# **Acerca de esta Ayuda**

Digital Photo Professional (en adelante, "DPP") es un software de procesado, presentación y edición de imágenes RAW de alto rendimiento para cámaras EOS DIGITAL. A menudo se piensa que las imágenes RAW son difíciles de manejar en comparación con las imágenes JPEG ordinarias, pero usando DPP es posible realizar ediciones avanzadas e imprimir fácilmente imágenes RAW.

- DPP son las iniciales de Digital Photo Professional.
- En esta ayuda, los ejemplos de los procedimientos operativos están basados en Windows 7.
- $\rightarrow$   $\rightarrow$  indica el procedimiento de selección del menú. Ejemplo: menú [Archivo]  $\rightarrow$  [Salir].
- Se utilizan corchetes para indicar elementos tales como los nombres de menú, los nombres de los botones y los nombres de las ventanas que aparecen en la pantalla del ordenador.
- El texto entre  $\le$  > indica una tecla del teclado.
- $\cdot$  ?: Marca información útil cuando se produce un problema.
- : Marca sugerencias para usar el software con eficiencia.
- : Marca información que es recomendable leer antes del uso.
- : Marca información adicional que puede encontrar útil.
- Para más información sobre las teclas de método abreviado, consulte la "Lista de teclas de método [abreviado](#page-275-0)".

#### **Marcas comerciales**

- Microsoft y Windows son marcas comerciales de Microsoft Corporation, registradas en los Estados Unidos y/o en otros países.
- Adobe y Photoshop son marcas comerciales registradas o marcas comerciales de Adobe Systems Incorporated en Estados Unidos y/o en otros países.
- Todas las demás marcas comerciales son propiedad de sus respectivos dueños.

# **Las imágenes RAW y sus características**

## **¿Qué es una imagen RAW?**

Una imagen RAW son datos de imagen que contienen el registro de los datos de salida del sensor de imagen. Dado que el procesado de imagen no se produce dentro de la cámara al tomar una foto, y que la foto se graba en el formato especial de "datos de imagen RAW + Información de condiciones de procesado de imagen en el momento de la toma", es necesario un software especial para ver o editar la imagen.

\* "RAW" significa "en estado natural" o "no procesado ni refinado".

## **¿Qué es el revelado RAW?**

Si se describiera en términos de película, el concepto de una imagen RAW es una imagen captada aún sin revelar (imagen latente). Con película, la imagen aparece por primera vez cuando se revela. Del mismo modo, las imágenes RAW tampoco pueden verse como una imagen en el ordenador a menos que se realice el procesado subsiguiente de las señales de la imagen. En consecuencia, aunque sea digital, este procesado se llama "revelado".

## **¿Cuándo se realiza el revelado RAW?**

DPP realiza automáticamente este proceso de "revelado" cuando las imágenes RAW se muestran en DPP. Como resultado, las imágenes RAW que se muestran en DPP son imágenes cuyo proceso de revelado se ha completado. Con DPP, es posible ver, editar e imprimir imágenes RAW sin necesidad de prestar demasiada atención al proceso de revelado.

### **¿Qué ventajas tienen las imágenes RAW?**

Las imágenes RAW se graban con el formato "datos de imagen RAW + información de condiciones de procesado de imagen en el momento de la toma". Cuando se abre una imagen RAW en DPP, la imagen se revela automáticamente y se puede ver como una imagen a la que se han aplicado condiciones de procesado en el momento de la toma. Aunque se realicen diversos ajustes de edición en la imagen abierta (cada vez se somete a un proceso de revelado automático), sólo cambian las condiciones de procesado de la imagen (condiciones de revelado), y los "propios datos de la imagen original" permanecen inalterados. En consecuencia, el deterioro de las imágenes no es un problema, y son los datos de imagen perfectos para aquellos usuarios que deseen aplicar su creatividad a las imágenes después de haberlas captado. En DPP la "información de condiciones de procesado de imagen" que se puede ajustar se denomina "receta".

# **Principales características de DPP**

A continuación se indican las principales tareas que se pueden realizar con las imágenes descargadas en el ordenador. Para ver información detallada, consulte "Mapa de [contenidos"](#page-17-0).

### **Ver y organizar imágenes RAW**

### **Ajustar imágenes RAW en tiempo real**

- Ajustes diversos de imagen conservando la imagen original
- Aplicar libremente un estilo de imagen
- Ver la imagen antes y después del ajuste en la misma ventana

**Recortar y ajustar el ángulo de una imagen**

**Cambiar el tamaño de la imagen**

**Corrección de aberraciones del objetivo**

**Proceso automático/manual de borrado de polvo**

## **Convertir de una imagen RAW a una imagen JPEG o TIFF y guardar**

- Procesar grandes cantidades de imágenes RAW en lotes
- Transferir la imagen a software de edición de imágenes

## **Imprimir una imagen RAW**

## **Ver y organizar imágenes JPEG y TIFF**

## **Ajustar imágenes JPEG y TIFF en tiempo real**

Ajustes diversos de imagen conservando la imagen original

## **Imprimir imágenes JPEG y TIFF**

## **Compatibilidad con la administración del color**

Simulación CMAN para la impresión comercial

# **Requisitos del sistema**

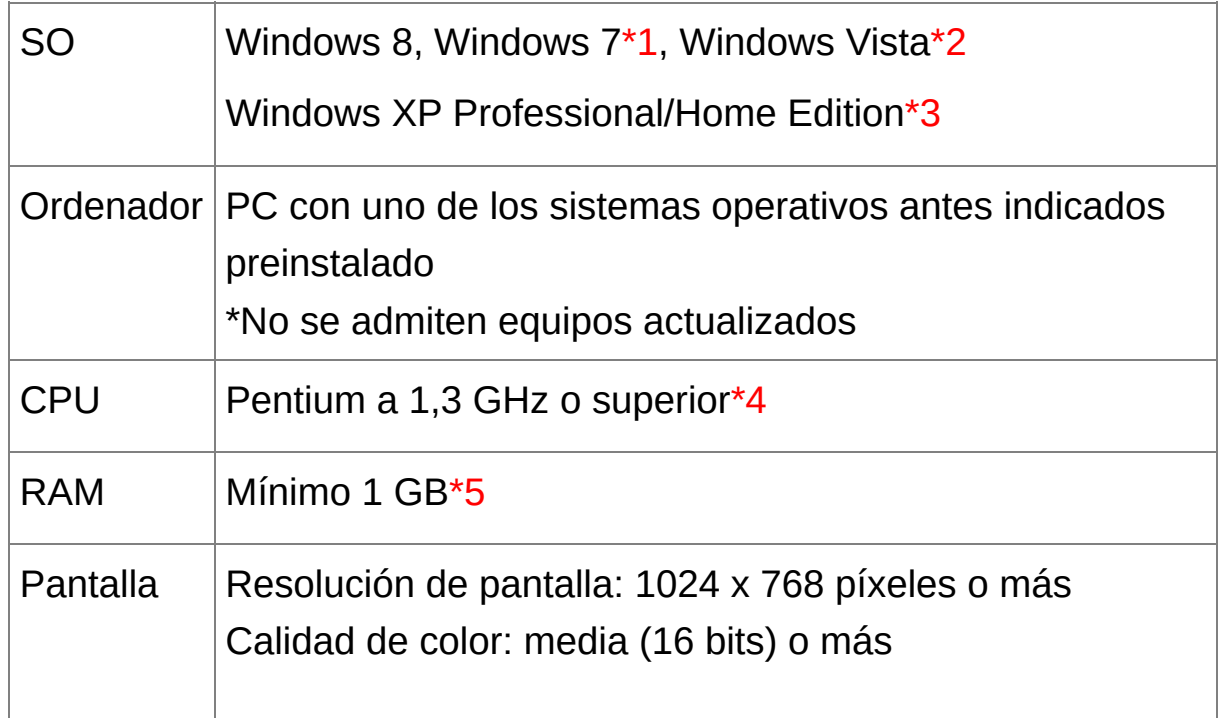

- **\*1** Compatible con sistemas de 32 bits/64 bits para todas las versiones excepto Starter Edition
- **\*2** Compatible con sistemas de 32 bits/64 bits para Service Pack 1 y Service Pack 2 excepto Starter Edition
- **\*3** Compatible con Service Pack 3
- **\*4** Se recomienda Core2 Duo o superior
- **\*5** Para sistemas Windows 8 y Windows 7 de 64 bits, mínimo 2 GB
- $\Box$  Consulte el sitio web de Canon para ver los requisitos del sistema más

recientes, incluidas las versiones compatibles del SO.

# **Imágenes compatibles**

Este software admite los siguientes tipos de imagen.

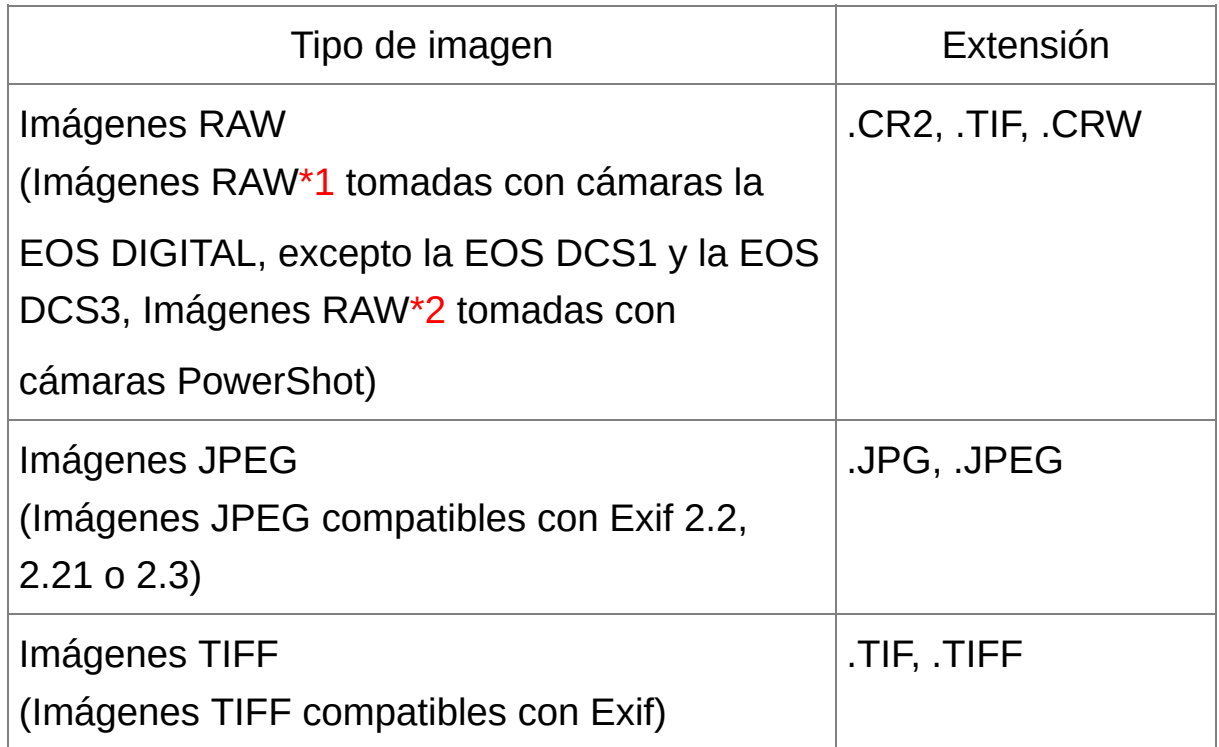

- **\*1** Compatible con imágenes RAW captadas con la EOS D6000 o la EOS D2000 convertidas en imágenes RAW utilizando el Conversor CR2 y que tengan la extensión ".CR2". Para obtener información sobre CR2 Converter, consulte el sitio Web de Canon.
- **\*2** Únicamente los modelos en los que aparece Digital Photo Professional en el elemento "Tipo de datos" del apartado de especificaciones prácticamente al final de la Guía del usuario de la cámara.

Utilice la aplicación especializada CameraWindow para descargar imágenes de una cámara PowerShot a un ordenador. Consulte la

Guía de iniciación al software para obtener más información. La corrección de aberración del objetivo solamente puede utilizarse con algunos modelos de cámaras y objetivos.

No se puede utilizar el proceso de eliminación automática del polvo ni otras funciones específicas de la EOS DIGITAL. También son compatibles las imágenes RAW tomadas con la PowerShot Pro1, pero no se pueden editar con la función de ajuste de imagen DPP RAW.

libtiff:

Digital Photo Professional includes the libtiff library.The libtiff software is: Copyright (c) 1988-1997 Sam Leffler Copyright (c) 1991-1997 Silicon Graphics, Inc.

Permission to use, copy, modify, distribute, and sell this software and its documentation for any purpose is hereby granted without fee, provided that (i) the above copyright notices and this permission notice appear in all copies of the software and related documentation, and (ii) the names of Sam Leffler and Silicon Graphics may not be used in any advertising or publicity relating to the software without the specific, prior written permission of Sam Leffler and Silicon Graphics.

THE SOFTWARE IS PROVIDED "AS-IS" AND WITHOUT WARRANTY OF ANY KIND, EXPRESS, IMPLIED OR OTHERWISE, INCLUDING WITHOUT LIMITATION, ANY WARRANTY OF MERCHANTABILITY OR FITNESS FOR A PARTICULAR PURPOSE.

IN NO EVENT SHALL SAM LEFFLER OR SILICON GRAPHICS BE LIABLE FOR ANY SPECIAL, INCIDENTAL, INDIRECT OR CONSEQUENTIAL DAMAGES OF ANY KIND, OR ANY DAMAGES WHATSOEVER RESULTING FROM LOSS OF USE, DATA OR PROFITS, WHETHER OR NOT ADVISED OF THE POSSIBILITY OF DAMAGE, AND ON ANY THEORY OF LIABILITY, ARISING OUT OF OR IN CONNECTION WITH THE USE OR PERFORMANCE OF THIS SOFTWARE.

# <span id="page-17-0"></span>**Mapa de contenidos**

## **Descargar imágenes en el ordenador**

- Descargar imágenes [conectando](#page-29-0) la cámara y el ordenador
- [Descargar](#page-32-0) imágenes usando un lector de tarjetas

#### **Ver y revisar imágenes RAW**

- Ampliar [rápidamente](#page-37-0) partes de una imagen
- Ordenar imágenes (marcas de verificación, [clasificación\)](#page-53-0)
- Mostrar una imagen captada [simultáneamente](#page-61-0) como imagen RAW e imagen JPEG como una única imagen
- Mostrar las imágenes de la pantalla de la lista de [miniaturas](#page-63-0) a alta resolución
- Revisar [información](#page-64-0) de la toma tal como la fecha de toma

## **Editar imágenes RAW (Ajuste)**

- Ajustar [brillo/oscuridad](#page-70-0)
- Usar el ajuste [automático](#page-85-0)
- [Cambiar](#page-71-0) el estilo de imagen
- Hacer más nítida la [modulación](#page-79-0) y el contraste de los colores (contraste)
- Hacer que los tonos de la piel [parezcan](#page-80-0) más naturales (tono del color)
- Hacer más vivos los colores de las imágenes [\(saturación](#page-80-0) de color)
- Hacer las [imágenes](#page-83-0) más nítidas (nitidez)
- Ajustar una imagen para hacer que el tono del color sea más natural [\(equilibrio](#page-74-0) del blanco)
- Cambiar una imagen a blanco y negro o tonos sepia [\(monocromo\)](#page-81-0)
- [Recortar](#page-97-0) una imagen y ajustar el ángulo de una imagen
- [Especificar](#page-97-0) una relación de aspecto que coincida con el tamaño del papel en el que se va a imprimir la imagen
- Borrar el polvo captado con la imagen [\(automáticamente\)](#page-156-0) [\(manualmente\)](#page-162-0)
- Borrar partes no [deseadas](#page-166-0) de una imagen
- Corrección automática de imágenes RAW con [Luminosidad](#page-136-0) Automática
- Ajustar la luminosidad de las [sombras/iluminaciones](#page-134-0)
- [Reducir](#page-138-0) el ruido de la imagen
- Corregir la [aberración](#page-141-0) del objetivo
- Usar el [Optimizador](#page-150-0) digital de objetivos
- Usar un archivo de estilo de [imagen](#page-135-0)
- Editar [eficientemente](#page-87-0)
- Editar una imagen [comparando](#page-125-0) la imagen antes y después del ajuste
- [Sincronizar](#page-127-0) varias imágenes
- Mostrar una indicación de advertencia en las áreas que superen el intervalo ajustado (advertencia de [Iluminación/Sombra\)](#page-128-0)
- [Restaurar](#page-110-0) una imagen ajustada a su estado en el momento de la toma
- [Componer](#page-169-0) imágenes
- Crear [imágenes](#page-174-0) HDR (Alto rango dinámico)

### **Imprimir**

- Imprimir bien en una impresora Canon [\(Imprimir](#page-111-0) una imagen, Imprimir imágenes RAW en una [impresora](#page-181-0) Canon de gama alta)
- [Reproducir](#page-111-0) fielmente el color del motivo al imprimir (Imprimir una imagen, Imprimir imágenes RAW en una [impresora](#page-181-0) Canon de gama alta)
- Imprimir con la [información](#page-179-0) de la toma
- Imprimir una lista de [miniaturas](#page-180-0) de las imágenes
- Aproximar el color que se ve en la pantalla y el de los [resultados](#page-197-0) impresos

### **Conversión de imágenes**

- Convertir una imagen RAW en una imagen JPEG (Guardar [resultados](#page-106-0) de edición, Guardar por lotes [imágenes](#page-210-0) JPEG o TIFF (proceso por lotes))
- Editar en Photoshop (Transferir una imagen RAW a [Photoshop,](#page-167-0) [Transferencia](#page-215-0) de imágenes por lotes a software de edición de imágenes)
- Realizar [procesado](#page-210-0) por lotes
- Editar [\(ajustar\)](#page-220-0) una imagen JPEG

# **Iniciar DPP**

#### **Haga doble clic en el icono [Digital Photo Professional] del escritorio.**

Se iniciará DPP y aparecerá la ventana principal (ventana [Carpeta]).

### **Presentación de la ventana principal**

En la ventana principal, puede usar las fichas para seleccionar la ventana [Carpeta] o la ventana [Colección]. La ventana [Carpeta] muestra las imágenes en carpetas del ordenador, mientras que la ventana [Colección] muestra imágenes seleccionadas aleatoriamente por el usuario entre una o más carpetas y reunidas en un conjunto. A menos que se indique lo contrario, la ventana [Carpeta] se describirá como ventana principal de ahora en adelante.

<span id="page-24-0"></span>Ventana principal (Ventana [Carpeta], Ventana [Colección] )

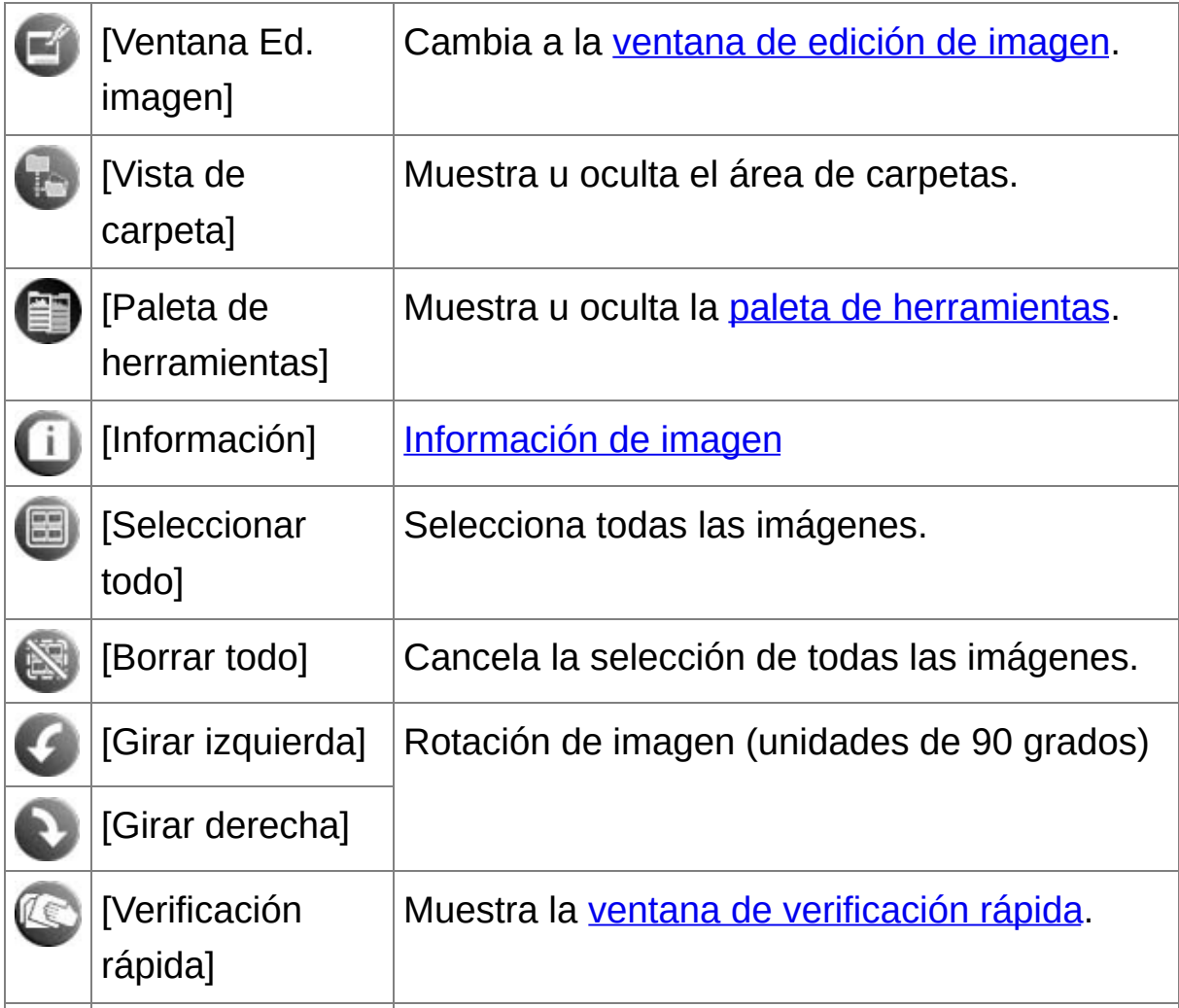

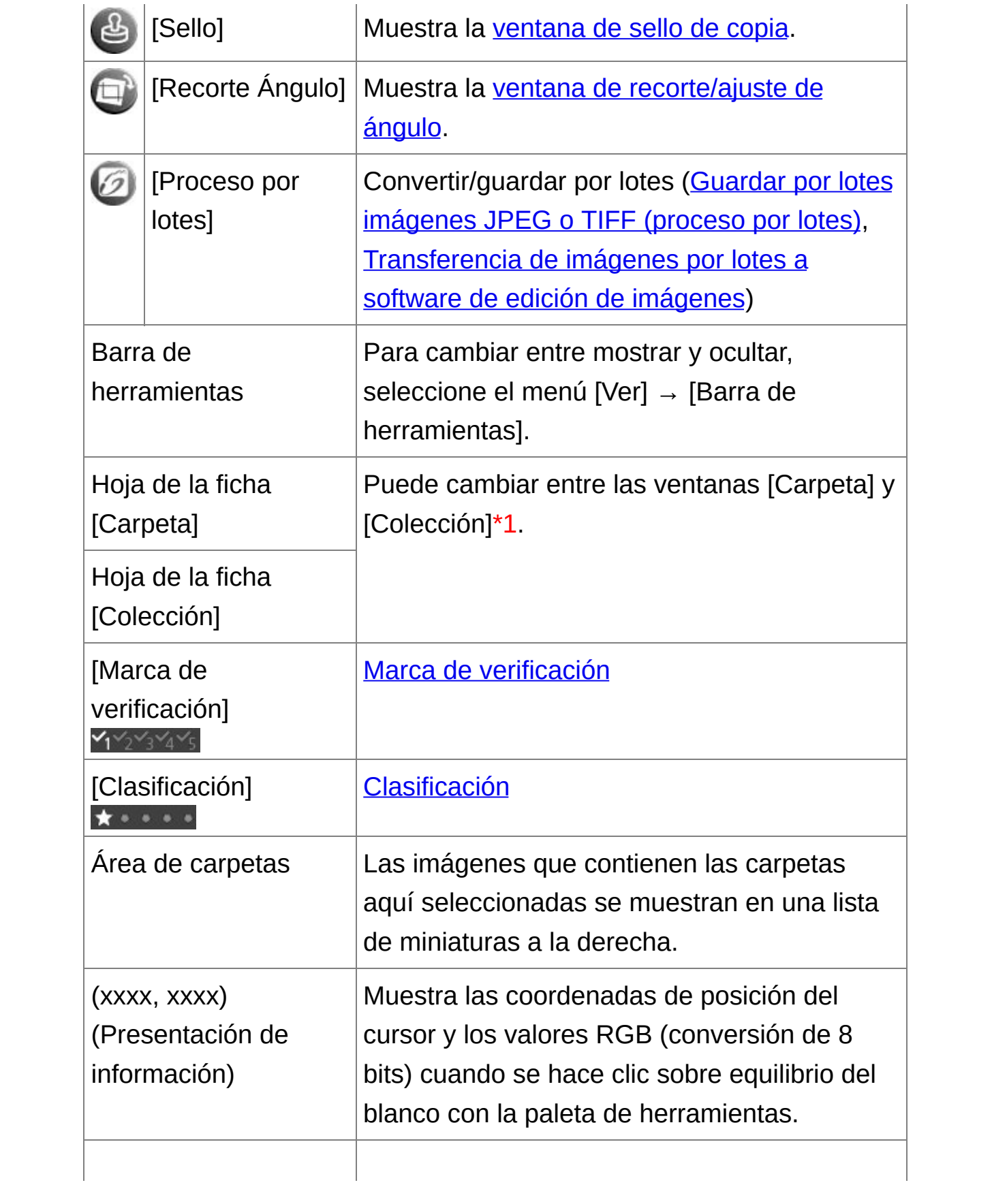

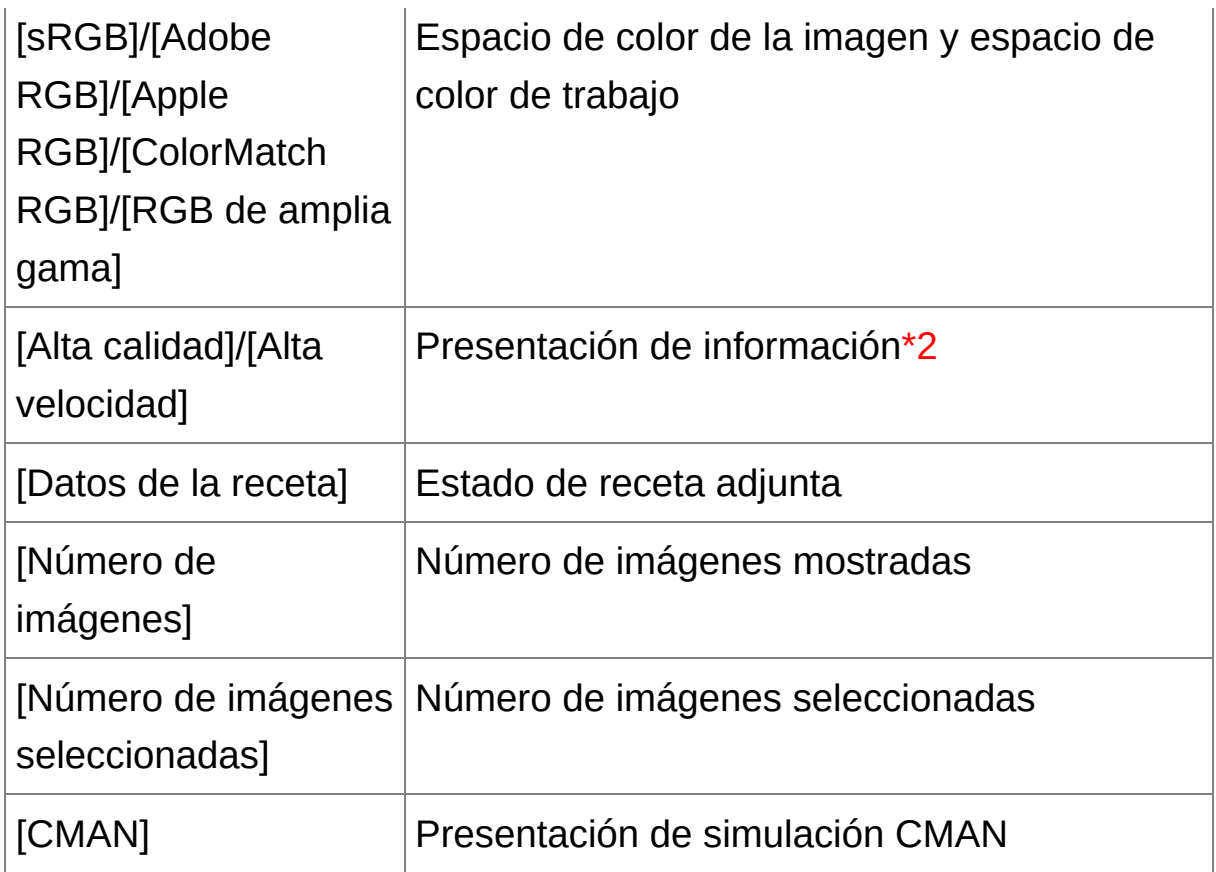

- **\*1** El número total de imágenes agregadas a la ventana [Colección] se muestra en el paréntesis ( ) en la hoja de la ficha [Colección]. Por [consiguiente,](#page-61-0) cuando se agregue una imagen que se muestre como una única imagen, se mostrará el doble del número total de imágenes mostradas.
- **\*2** Se muestra el elemento seleccionado en [Ver y guardar imágenes RAW] en la ventana [\[Preferencias\].](#page-188-0)
- $\blacksquare$  Para más información sobre las teclas de método abreviado, consulte l "Lista de teclas de método [abreviado](#page-275-1)".

Información del cuadro de imagen en la ventana principal y en

#### la ventana de edición de imagen

Información que se muestra cuando se selecciona [Miniatura grande]

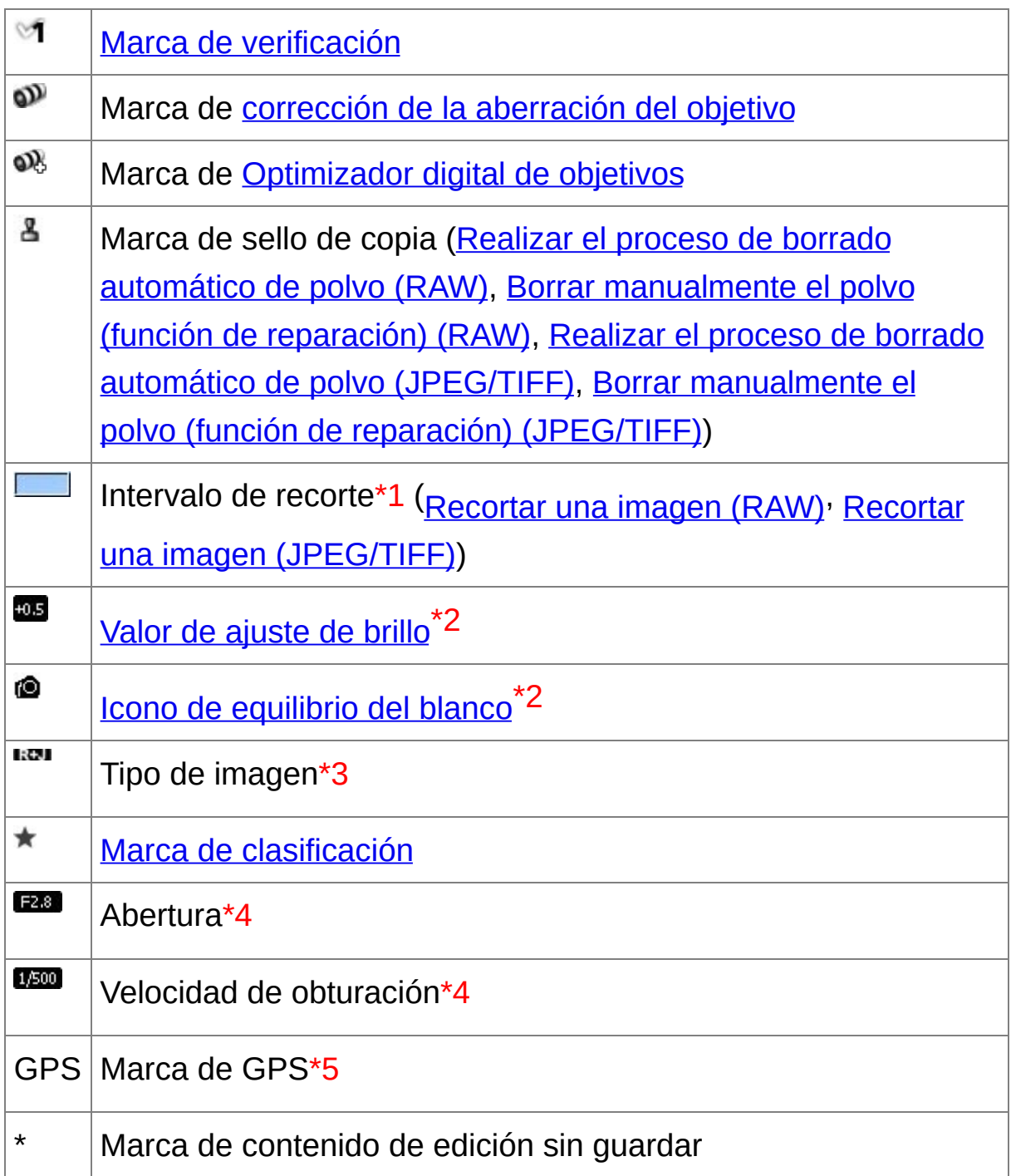

**\*1** Cuando hay información sobre relación de aspecto adjunta a una

imagen captada con algunas cámaras, la imagen se muestra como una imagen recortada.

- **\*2** No se muestra con [Miniatura pequeña].
- **\*3** Se muestra en las imágenes [RAW+JPEG](#page-61-0) mostradas como una única imagen. [RAW] se muestra en las imágenes RAW. (En [\[Miniatura](#page-35-0) pequeña], se muestra [R].) En las imágenes RAW de la PowerShot Pro1, no se muestra [RAW].
- **\*4** No se muestra con [Miniatura mediana] ni [Miniatura pequeña].
- **\*5** Se muestra en las imágenes tomadas con una cámara Canon compatible con la función de GPS.

# <span id="page-29-0"></span>**Descargar una imagen en el ordenador**

Conecte la cámara y el ordenador con el cable que se proporciona y descargue las imágenes guardadas en la tarjeta de memoria que se encuentra en la cámara. Para descargar imágenes, inicie el software de la cámara, "EOS Utility", desde DPP y utilícelo.

#### **1. Seleccione el destino para guardar las imágenes.**

- Seleccione el destino para guardar en el área de carpetas de la izquierda de la ventana principal.
- Cuando cree una carpeta, consulte la "Crear una carpeta para guardar [imágenes".](#page-121-0)

#### **2. Inicie EOS Utility.**

- Seleccione el menú [Herramientas] → [Iniciar EOS Utility].
- → Se iniciará EOS Utility.
- **3. Conecte la cámara y el ordenador y encienda la cámara.**
	- Conecte la cámara y el ordenador con el cable de interfaz que se proporciona con la cámara, y encienda la cámara.
	- Para ver instrucciones detalladas sobre la conexión de la cámara al ordenador, consulte el "EOS Utility INSTRUCCIONES" (manual electrónico en formato PDF).
	- → Aparece la ventana de captura para EOS Utility. Cuando se conecta una EOS M2 o EOS M, la ventana de captura no aparece. Vaya al paso 5.

#### **4. Haga clic en el botón [Ventana principal].**

→ Aparece la ventana principal para EOS Utility.

#### **5. Haga clic en el botón [Inicia la descarga de las imágenes] en [EOS Utility].**

- → Se iniciará la descarga de imágenes.
- → Las imágenes descargadas se guardan en la carpeta seleccionada en el paso 1 y se muestran en la ventana principal de DPP.
- → Las imágenes descargadas se ordenan por fechas en carpetas y se guardan.

#### **Ventajas de usar EOS Utility para descargar imágenes**

El uso de EOS Utility para descargar imágenes facilita la tarea de organizar las imágenes al descargarlas, ordenarlas y guardarlas en carpetas por fecha.

- $\mathbb{\bar{R}}$  **•** No puede iniciar EOS Utility en la <u>ventana [\[Colección\]](#page-24-0)</u>[.](#page-94-0) (Reunir y editar imágenes en la ventana Colección)
	- Cuando EOS Utility se haya iniciado desde DPP, no podrá utilizar las siguientes funciones.

Vista Ventana de [verificación](#page-48-0) rápida

Recortar y ajustar el ángulo de una imagen ([RAW,](#page-97-0) [JPEG/TIFF\)](#page-237-0)

[Optimizador](#page-150-0) digital de objetivos

[Componer](#page-169-0) imágenes

Crear [imágenes](#page-174-0) HDR (Alto rango dinámico)

Proceso de borrado de polvo (función de sello de copia) (Realizar el proceso de borrado automático de polvo (RAW), Borrar [manualmen](#page-156-0)[te](#page-162-0) el polvo (función de reparación) (RAW), Realizar el proceso de borrado automático de polvo (JPEG/TIFF), Borrar [manualmente](#page-242-0) el polvo (función de reparación) (JPEG/TIFF))

Cambiar por lotes [nombres](#page-217-0) de archivo (función de cambio de nombre) Imprimir usando Easy-PhotoPrint EX o Easy-PhotoPrint (Impresión plugin) (Imprimir fotografías con impresoras de inyección de tinta Canon compatibles con [Easy-PhotoPrint](#page-112-0) EX, Imprimir fotografías con impresoras de inyección de tinta Canon compatibles con Easy-PhotoPrint) Transferir imágenes a [Photoshop](#page-167-0)

Guardar [imágenes](#page-210-0) por lotes (proceso por lotes)

#### <span id="page-32-0"></span>**Descargar imágenes con un lector de tarjetas**

También puede descargar imágenes en el ordenador mediante un lector de tarjetas de otro fabricante.

- **1. Cargue la tarjeta de memoria en el lector de tarjetas.**
- **2. Abra [Mi PC] → [EOS\_DIGITAL] y arrastre la carpeta [DCIM] al [Escritorio].**
	- La carpeta [DCIM] se descargará en su ordenador.
	- Todas las imágenes se guardan en unidades de carpeta dentro de la carpeta [DCIM].
- **3. Muestre las imágenes descargadas en el ordenador.**
	- En la carpeta [DCIM] copiada en el escritorio, seleccione la carpeta donde se guardan las imágenes captadas.
	- Las imágenes de la carpeta se muestran en la ventana principal de DPP.

#### **Comprobación antes de descargar imágenes**

Si selecciona la carpeta de la tarjeta de memoria directamente en DPP, las imágenes de la carpeta se mostrarán en DPP y podrá examinar las imágenes captadas.

- $\overline{\mathbb{F}}$  La copia en el ordenador puede tardar si hay un gran número de imágenes captadas guardadas en la tarjeta de memoria.
	- Para ver información detallada sobre la estructura de carpetas de

[DCIM] y los nombres de archivo de las imágenes captadas, consulte "Estructura de carpetas y nombres de archivo en la tarjeta de memoria", en el "EOS Utility INSTRUCCIONES" (manual electrónico formato PDF).

# **Ver una imagen**

Las imágenes descargadas en el ordenador se muestran como una lista de miniaturas en la ventana principal. Puede hacer doble clic en una imagen para abrir la ventana de edición y mostrar la imagen con un tamaño mayor.

#### **Ver imágenes como miniaturas en la ventana principal**

#### **Haga clic para seleccionar la imagen.**

- → Se muestran miniaturas de todas las imágenes de la carpeta seleccionada en el área de carpeta de la izquierda.
- **D** Las imágenes que se muestran con el icono [ $\sqrt{2}$ ] son archivos de vídeo y no se pueden reproducir en DPP.
	- Si aparece el mensaje [Memoria insuficiente.], hay demasiadas imágenes en una carpeta. Reduzca el número de imágenes en la carpeta, por ejemplo dividiéndolas en carpetas menores.
- $\overline{\mathbb{F}}$  Para seleccionar una imagen, haga clic en ella.
	- Para seleccionar múltiples imágenes, mantenga pulsada la tecla <Cti y haga clic en ellas.
	- Para seleccionar imágenes consecutivas, haga clic en la primera imagen, mantenga pulsada la tecla <Mayús> y haga clic en la última imagen.
	- Cuando hay información sobre relación de aspecto adjunta a una imagen captada con algunas cámaras, la imagen se muestra como u imagen [recortada.](#page-97-0)

#### <span id="page-35-0"></span>Cambiar el tamaño de las imágenes en miniatura

Puede cambiar el tamaño de las imágenes en miniatura que se muestran en la ventana principal, y mostrarlas con la información de toma adjunta.
# **Seleccione el menú [Ver] → [Miniatura grande], [Miniatura mediana], [Miniatura pequeña] ni [Miniatura con información].**

La pantalla cambia al elemento seleccionado.

### **Ampliar y ver una imagen en la ventana de edición**

**Haga doble clic en una imagen en miniatura en la ventana principal.**

- → Aparecerá la ventana de edición.
- **→ La imagen puede tardar en redibujarse.**
- $\bullet$  Haga clic en  $\lceil \cdot \cdot \rceil$  en la esquina superior derecha de la ventana de edición para cerrar la ventana de edición.
- $\overline{\mathbb{F}}$  Si selecciona el menú [Ver]  $\rightarrow$  [Punto AF] en la ventana de edición, puede mostrar los puntos AF seleccionados en la cámara en el momer de la toma. No obstante, los puntos AF no se muestran para imágenes cuyo tamaño se haya cambiado y, a [continuación,](#page-107-0) se hayan convertido guardado, imágenes para las cuales se haya seleccionado un efecto diferente de [Parámetros de toma] para la corrección de la aberración de la distorsión de ojo de pez, ni imágenes para las cuales se haya especificado ajustes durante el procesado RAW en la cámara para la corrección de la distorsión y la corrección de la aberración cromática.

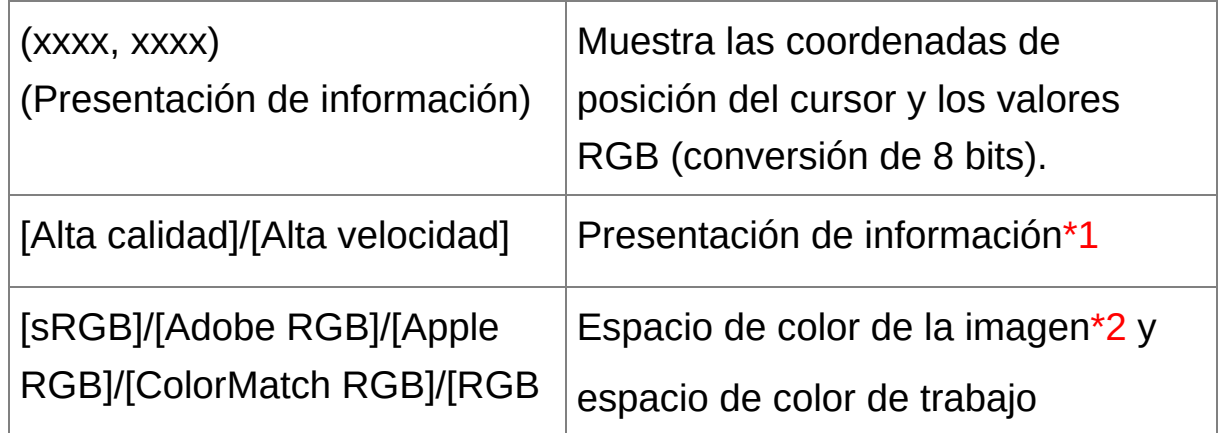

<span id="page-37-0"></span>Ventana de edición

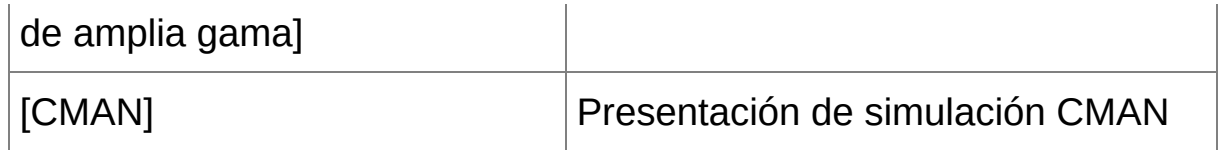

- **\*1** Se muestra el elemento seleccionado en [Ver y guardar imágenes RAWI en la ventana [\[Preferencias\].](#page-188-0)
- **\*2** Las imágenes RAW se muestran con [RAW].
- $\blacksquare$  Para más información sobre las teclas de método abreviado, consulte l "Lista de teclas de método [abreviado](#page-279-0)".

#### Ampliar y ver una área específica

#### **Haga doble clic en el área que desea ampliar.**

- El área en el que haga doble clic se ampliará al 100% (tamaño real en píxeles). Si espera un momento, cambiará a una presentación más clara.
- Haga doble clic de nuevo para volver a la vista completa.
- Para cambiar la posición de presentación, arrastre sobre la imagen o arrastre la posición de presentación de ampliación  $\lceil \sqrt{2} \rceil$  de la paleta de herramientas.

# **Para mostrar una imagen con una relación de ampliación diferente del 100%**

Seleccione el menú [Ver] → [Ver 200%] o [Ver 50%].

Puede cambiar la relación de ampliación haciendo doble [clic.](#page-192-0) (<u>Ajustes e</u> <u>vista</u>)

# **Ajustar una imagen**

Puede realizar diversos ajustes de imagen, tales como el ajuste de brillo o el cambio del estilo de imagen, usando la paleta de herramientas de la ventana de edición. Es fácil restaurar el estado original de una imagen con el botón  $\boxed{\triangleq}$ ], aunque se haya realizado el ajuste incorrecto. Pruebe los diversos ajustes.

Editar una [imagen](#page-66-0) Realizar [operaciones](#page-129-0) avanzadas de edición Editar [imágenes](#page-220-0) JPEG y TIFF

### **Acerca de la paleta de herramientas**

Puede ajustar imágenes con la paleta de herramientas cambiando entre las hojas de las fichas [RAW], [RGB], [NR/ALO] y [Objetivo] según las necesidades de edición. Dado que el ajuste realizado con la paleta de herramientas (cada vez se somete a un proceso de revelado automático) solamente cambia las condiciones de procesado de la imagen, los "propios datos de la imagen original" permanecen inalterados. Por lo tanto, no hay problemas de deterioro de imagen provocado por la edición, y es posible reajustar las imágenes tantas veces como se desee.

Acerca de la paleta de [herramientas](#page-68-0) RAW Acerca de la paleta de [herramientas](#page-222-0) RGB Acerca de la paleta de [herramientas](#page-139-0) NR/ALO (Cuando se selecciona una imagen RAW) Acerca de la paleta de [herramientas](#page-235-0) NR/ALO (Cuando se selecciona una imagen JPEG o TIFF) Acerca de la paleta de [herramientas](#page-144-0) Objetivo

#### **La paleta de herramientas no se muestra**

Seleccione el menú [Ver] → [Paleta de herramientas].

### **Acerca de las recetas**

En DPP, todo el contenido de los ajustes (información de las condiciones de procesado de la imagen) realizados con la paleta de herramientas se guarda en la imagen como datos denominados "[receta"](#page-201-0).

# **Guardar una imagen**

Si realiza la operación de guardado aquí descrita, puede guardar todos los contenidos de ajuste (receta) realizados con la paleta de herramientas en la imagen RAW.

### **Seleccione el menú [Archivo] → [Guardar].**

Los contenidos de ajuste (receta) se guardan en la imagen.

### **Guardar**

Con DPP, puede guardar de las formas siguientes según sus necesidades.

#### [Guardar](#page-106-0)

Agregue contenidos de ajuste (receta) realizados con la paleta de herramientas a una imagen RAW y guárdela.

[Guardar](#page-107-0) como

Agregue contenidos de ajuste (receta) realizados con la paleta de herramientas a una imagen RAW y guárdela como una imagen RAW separada. La imagen RAW original permanece inalterada.

Agregar [miniatura](#page-63-0) a la imagen y guardar**\***

Cree una nueva imagen en miniatura para la ventana principal y guárdela en cada imagen. La calidad de las imágenes de la ventana principal mejora y las imágenes se redibujan con más rapidez.

• [Convertir](#page-107-0) y guardar

Convierta una imagen RAW ajustada en una imagen JPEG o TIFF y guárdela. La imagen RAW original permanece inalterada.

• [Proceso](#page-210-0) por lotes

Convierta por lotes varias imágenes RAW ajustadas en imágenes JPEG o TIFF y guárdelas. Las imágenes RAW originales permanecen inalteradas.

\* Opción disponible en la ventana principal.

# **Imprimir una imagen**

Puede imprimir imágenes con una impresora. Como ejemplo, aquí se describe el procedimiento de imprimir una imagen en una hoja de papel.

- **1. Seleccione el menú [Archivo] → [Imprimir].**
	- → Aparecerá el cuadro de diálogo de ajustes de impresión de la impresora.

#### **2. Imprima.**

- Especifique los ajustes óptimos para la impresión fotográfica en el cuadro de diálogo de ajustes de impresión de la impresora y haga clic en el botón [Aceptar].
- **→ Se iniciará la impresión.**

# **Imprimir**

Con DPP, puede imprimir de las formas siguientes según sus necesidades.

- [Imprimir](#page-118-0) una imagen
- Imprimir con una impresora de inyección de tinta Canon (Imprimir fotografías con impresoras de inyección de tinta Canon compatibles con [Easy-PhotoPrint](#page-112-0) EX, Imprimir fotografías con impresoras de inyección de tinta Canon compatibles con [Easy-PhotoPrint\)](#page-115-0)
- Imprimir con una [impresora](#page-181-0) Canon de gama alta
- **Imprimir con [información](#page-179-0) de la toma**
- Imprimir una lista de miniaturas [\(impresión](#page-180-0) de hoja de contactos)

# **Salir de DPP**

**En la ventana principal, seleccione el menú [Archivo] → [Salir].**

- **→ DPP se cierra.**
- $\overline{\mathbb{F}}$  Si intenta salir de DPP sin guardar las imágenes afectadas, aparecerá cuadro de diálogo de confirmación para guardar las imágenes. Haga cl en el botón [Sí a todo] para guardar el contenido de los ajustes (receta) en todas las imágenes ajustadas.

# **Revisar y ordenar eficientemente las imágenes**

Puede ampliar las imágenes visualizadas como miniaturas en la ventana principal y revisar eficazmente cada una de las imágenes. Puede adjuntar marcas de verificación y ordenar las imágenes en cinco grupos.

Comprobar una imagen en la ventana de [verificación](#page-49-0) rápida Ordenar imágenes en la ventana de [verificación](#page-53-0) rápida Ordenar [imágenes](#page-55-0) en la ventana principal [Organizar](#page-58-0) imágenes en la ventana principal [Mostrar](#page-61-0) una imagen RAW y una imagen JPEG como una única imagen Mejorar la calidad de las [imágenes](#page-63-0) en la ventana principal Revisar la [información](#page-64-0) de las imágenes

# <span id="page-49-0"></span>**Comprobar una imagen en la ventana de verificación rápida**

- **1. Muestre la ventana de verificación rápida.**
	- Haga clic en el botón [Verificación rápida].
	- → Aparecerá la ventana de [verificación](#page-49-1) rápida.
- **2. Haga clic en el botón [Siguiente] o [Anterior] para cambiar entre las imágenes que va a examinar.**
	- Todas las imágenes que se muestran en la ventana principal se pueden revisar en la ventana de verificación rápida.

#### **3. Haga doble clic en el área que desea ampliar.**

- **→ El área en el que haga doble clic se ampliará a una vista del 50%.**
- Para cambiar la posición de presentación, arrastre sobre la imagen.
- Haga doble clic de nuevo para volver a la vista completa.
- Para salir, haga clic en el botón [OK].
- $\overline{\mathbb{F}}$  Si activa [Punto AF], puede mostrar los puntos AF seleccionados en la cámara en el momento de la toma. Sin embargo, no se muestran punto AF para las imágenes cuyo tamaño se haya cambiado y que, a continuación, se hayan *[convertido](#page-107-0) y guardado*, para las cuales se hayan especificado ajustes de corrección de la distorsión y de la aberración cromática durante el procesado RAW en la cámara, que sean compuestas o que se hayan creado como imágenes HDR (High Dynan Range, Alto rango dinámico).

### <span id="page-49-1"></span>Ventana de verificación rápida

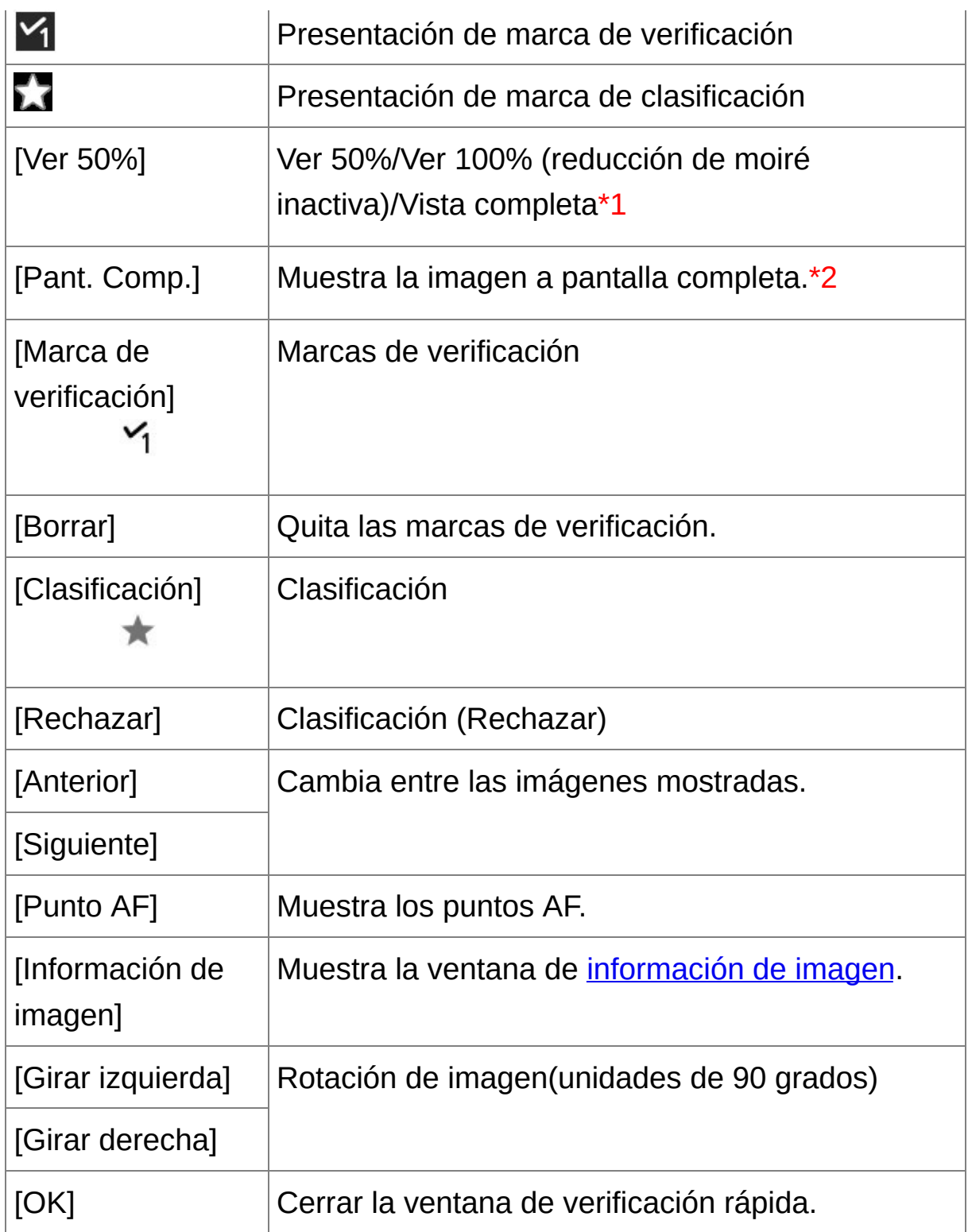

**\*1** Puede seleccionar Ver 50%/Ver 100% (reducción de moiré inactiva) seleccionando [Preferencias] en el menú [Herramientas] y usando [Presentación de Herramienta Verificación rápida] en la hoja de la ficha [Ajustes de vista]. También puede mover la posición de presentación en la presentación ampliada arrastrando la imagen.

- **\*2** Para volver a la pantalla normal, pulse la tecla <Esc>.
- $\blacksquare$  Para más información sobre las teclas de método abreviado, consulte l "Lista de teclas de método [abreviado](#page-281-0)".

#### **Funciones útiles de la ventana de verificación rápida**

#### **Para revisar solamente las imágenes seleccionadas**

Puede utilizar la ventana de verificación rápida para revisar solamente las imágenes seleccionadas, seleccionando las imágenes que desee entre las que se muestran en la ventana principal y, a continuación, realizando el paso 1.

#### **Cambiar entre imágenes usando el teclado**

También puede cambiar entre imágenes presionando la tecla  $\leq \rightarrow > 0$  $\leftarrow$  >.

#### **Cambiar entre pantallas usando el teclado**

También puede cambiar entre la presentación a pantalla completa y la pantalla normal, pulsando las teclas <Alt> + <Enter>.

#### **Operaciones con el menú**

Cada una de las operaciones puede realizarse también con el menú que aparece al hacer clic en una imagen con el botón derecho del ratón.

- $\Box$  . La relación de ampliación al ampliar una imagen es la mitad (50%) de tamaño real en píxeles (100%).
	- Puede cambiar la relación de ampliación al 100% al ampliar una imagen. ([Ajustes](#page-192-0) de vista)

# <span id="page-53-0"></span>**Ordenar imágenes en la ventana de verificación rápida**

Puede ordenar las imágenes adjuntándoles marcas de verificación o estableciendo clasificaciones (que se indican con marcas [  $\sqrt{2}$  ]) para cada motivo o tema.

### Adjuntar marcas de verificación

# **Visualice la imagen a la que desee adjuntar una marca de verificación y, a continuación, haga clic en la marca que desee, de**  $\lceil$   $\sqrt{1}$   $\rceil$  a<sub> $\lceil$ </sub>  $\sqrt{5}$   $\rceil$ .

- → La marca de verificación seleccionada aparece en la esquina superior izquierda de la ventana.
- Haga clic en el botón [Borrar] para quitar las marcas de verificación.
- $\Box$  Los valores de las marcas de verificación que se adjuntaron a las imágenes en DPP versión 3.8 o anterior se mantienen tal como estár.
	- También puede adjuntar marcas de verificación desde el menú que aparece al hacer clic con el botón secundario del ratón en una image en la ventana principal.

### Establecer clasificaciones

### **Visualice la imagen que desee clasificar y, a continuación, haga clic en la clasificación [ ] que desee.**

- Al hacer clic en  $[$   $\bullet$  ] cambia a  $[\star]$ .
- Se establece la clasificación y en el marco de la imagen aparece un icono que corresponde a la clasificación  $\lceil \cdot \cdot \rceil$  seleccionada.
- Para establecer [Rechazar], haga clic en el botón [Rechazar]. Haga

clic otra vez en el botón [Rechazar] para cancelar.

- Para cancelar la clasificación, haga clic en la misma [ $\star$ ] que cuando hizo la clasificación a la derecha de la ventana.
- ⊕ Dado que la estructura de archivos de los datos de imagen se modifica establecer una clasificación para una imagen, puede que no sea posib examinar la información de la imagen en software de otros fabricantes.
- También puede establecer clasificaciones (incluido el ajuste [Rechazar desde el menú que aparece al hacer clic con el botón secundario del ratón en una imagen en la ventana principal.

# <span id="page-55-0"></span>**Ordenar imágenes en la ventana principal**

Además, puede ordenar las imágenes de la ventana principal adjuntándoles marcas de verificación o estableciendo clasificaciones (que se indican con marcas [ $\hat{\mathbb{Z}}$ ]) para cada motivo o tema.

Adjuntar marcas de verificación en la ventana principal

**Seleccione las imágenes a las que desee adjuntar una marca de verificación y, a continuación, haga clic en cualquier marca de [ ] a [ ] en la barra de herramientas.**

- La marca de verificación seleccionada aparece en la esquina superior izquierda del marco de la imagen.
- Haga clic de nuevo en la marca de verificación en la barra de herramientas para quitar las marcas de verificación.

### Establecer clasificaciones en la ventana principal

### **Seleccione las imágenes que desee clasificar y, a continuación, haga clic en cualquier clasificación [ ] en la barra de herramientas.**

- Al hacer clic en  $[$   $]$  cambia a  $[$   $]$ .
- → Se establece la clasificación y en el marco de la imagen aparece un icono que corresponde a la clasificación [  $\blacktriangle$  ] seleccionada.
- Para cancelar la clasificación, haga clic en la misma [  $\blacktriangle$  ] que cuando hizo la clasificación en la barra de herramientas.
- [Rechazar] no se puede establecer con la barra de herramientas. Establezca [Rechazar] con el menú [Etiqueta] o con la ventana de [verificación](#page-49-1) rápida.

# <span id="page-56-0"></span>**Para seleccionar varias imágenes en la ventana principal**

Haga clic en las imágenes que desea mientras mantiene pulsada la tecla <Ctrl>. Para seleccionar varias imágenes consecutivas, haga clic en la primera imagen y, a continuación, haga clic en la última imagen mientras mantiene pulsada la tecla <Mayús>.

#### **Para mostrar más miniaturas en la ventana principal**

Puede mostrar un gran número de imágenes estableciendo el tamaño de las imágenes en miniatura en pequeño. A continuación, [seleccionando](#page-35-0) el menú [Ver] → [Clasificación] y quitando marcas de verificación de modo que las clasificaciones ya no aparezcan en el marco de imagen, podrá mostrar aún más imágenes en miniatura en la ventana principal.

- $\overline{\mathbb{F}}$  También se puede utilizar el menú [Etiqueta] para adjuntar marcas d $\epsilon$ verificación y establecer clasificaciones.
	- Puede seleccionar el menú [Edición] → [Marca de verificación] o  $[Clasification] \rightarrow criterion$  de selección de imagen para refinar los criterios de selección de imágenes con marcas de verificación o clasificaciones.
	- Puede mostrar y cambiar los ajustes de clasificación establecidos en DPP con otro software incluido y en la cámara EOS-1D X, EOS-1D C, EOS 5D Mark III, EOS 6D, EOS 7D (firmware versión 2.0.0 o posterior), EOS 70D, EOS 60D, EOS REBEL T5i/700D, EOS REBEL SL1/100D, EOS REBEL T4i/650D, EOS REBEL T3i/600D, EOS REB T3/1100D, EOS M2 o EOS M.

(1) EOS Utility versión 2.9 o posterior:

Las clasificaciones ajustadas en DPP se muestran en las imágenes  $\epsilon$ 

miniatura de la ventana del visor. Sin embargo, [Rechazar] no se muestra y no es posible cambiar los ajustes de clasificación. (2) En una cámara EOS-1D X, EOS-1D C, EOS 5D Mark III, EOS 6D, EOS 7D (firmware versión 2.0.0 o posterior), EOS 70D, EOS 60D, EOS REBEL T5i/700D, EOS REBEL SL1/100D, EOS REBEL T4i/650D, EOS REBEL T3i/600D, EOS REBEL T3/1100D, EOS M2 o EOS M: Las clasificaciones establecidas en DPP se muestran en la pantalla de reproducción. También puede cambiar los ajustes de clasificación. Si embargo, no es posible mostrar ni cambiar los ajustes de [Rechazar].

A la inversa, puede mostrar y cambiar con DPP los ajustes de clasificación establecidos para las fotos fijas en una cámara EOS-1D X, EOS-1D C, EOS 5D Mark III, EOS 6D, EOS 7D (firmware versión 2.0.0 o posterior), EOS 70D, EOS 60D, EOS REBEL T5i/700D, EOS REBEL SL1/100D, EOS REBEL T4i/650D, EOS REBEL T3i/600D, EOS REB T3/1100D, EOS M2 o EOS M.

# <span id="page-58-0"></span>**Organizar imágenes en la ventana principal**

Puede organizar las imágenes según los tipos de marcas de verificación que haya adjuntado a las imágenes, o en el orden de fecha y hora en que se captaron las imágenes. También puede organizar imágenes libremente moviéndolas manualmente.

### Organizar por tipo

#### **Seleccione el menú [Ver] → [Ordenar] → elemento deseado.**

Las imágenes se organizan en orden de acuerdo con el elemento seleccionado.

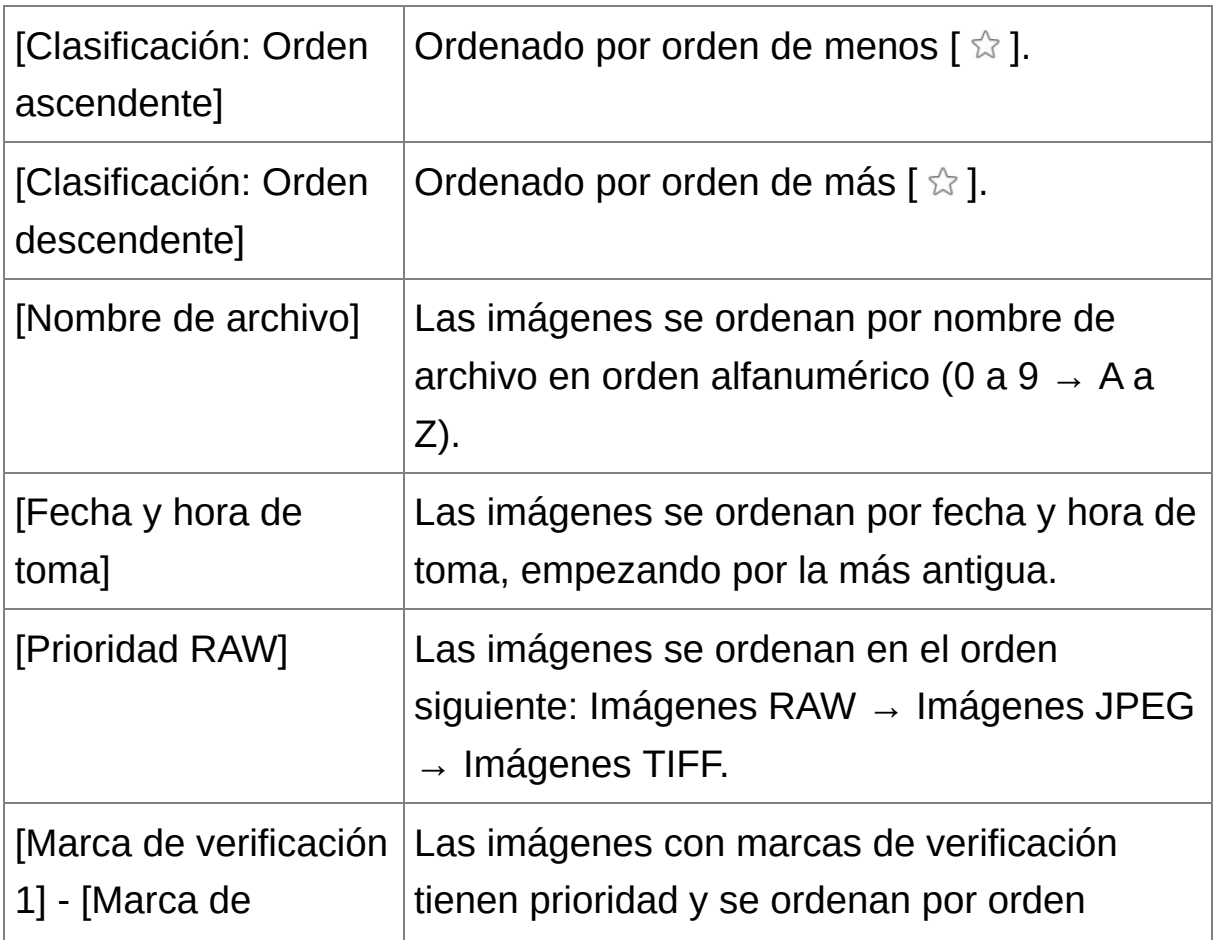

#### **Orden de ordenando de marcas de verificación**

Si se han establecido marcas de verificación de 1 a 5, las imágenes se ordenarán de la manera siguiente:

Marca de verificación 1 seleccionada:  $1 \rightarrow 2 \rightarrow 3 \rightarrow 4 \rightarrow 5$ Marca de verificación 2 seleccionada: 2 → 3 → 4 → 5 → 1 Marca de verificación 3 seleccionada:  $3 \rightarrow 4 \rightarrow 5 \rightarrow 1 \rightarrow 2$ Marca de verificación 4 seleccionada: 4 → 5 → 1 → 2 → 3 Marca de verificación 5 seleccionada:  $5 \rightarrow 1 \rightarrow 2 \rightarrow 3 \rightarrow 4$ 

# Organización libre

#### **Arrastre la imagen y suéltela en la ubicación que desee.**

- La imagen se moverá a la ubicación que desee.
- También puede [seleccionar](#page-56-0) varias imágenes para moverlas.
- El orden de las imágenes reorganizadas se mantiene hasta salir de DPP o hasta que se seleccione otra carpeta en el área de carpetas.
- Seleccione el menú [Ver] → [Ordenar] → [Nombre de archivo] para recuperar el orden anterior a la reorganización de las imágenes.

# **Mantener el orden de las imágenes reorganizadas**

Puede mantener el orden de las imágenes reorganizadas incluso aunque salga de DPP o seleccione otra carpeta en el área de carpetas.

**Mantener el orden sin cambiar los nombres de los archivos de imagen**

Puede usar la hoja de la ficha [\[Ajustes](#page-192-0) de vista] en [Preferencias] para mantener el orden de las imágenes sin cambiar los nombres de los archivos de imagen.

# **Mantener el orden y cambiar los nombres de los archivos de imagen**

Puede usar la función de [cambiar](#page-217-0) nombre para mantener el orden de las imágenes y cambiar los nombres de los archivos de imagen, todos a la vez, en el orden en que se reorganizaron.

# <span id="page-61-0"></span>**Mostrar una imagen RAW y una imagen JPEG como una única imagen**

Puede mostrar y manejar como una sola imagen las imágenes RAW y JPEG captadas simultáneamente. En particular, es posible mostrar la mitad de imágenes en la ventana principal y simplificar el examen de un gran número de imágenes captadas simultáneamente.

- **1. Seleccione el menú [Herramientas] → [Preferencias].**
- **2. Seleccione la hoja de la ficha [Ajustes de vista] y active [Mostrar solo imágenes CR2 para CR2 y arch. JPEG de mismo nombre].**
	- La ventana principal muestra las actualizaciones, y las imágenes RAW y JPEG captadas simultáneamente se muestran como una única imagen con la  $\frac{\text{max}}{\text{max}}$ ].

### **Las imágenes RAW con la extensión ".CR2" pueden mostrarse como una única imagen**

Las imágenes que pueden mostrarse como una única imagen son las imágenes captadas con una cámara que capte simultáneamente imágenes RAW con la extensión ".CR2" e imágenes JPEG. Las imágenes captadas con una cámara que capte simultáneamente imágenes RAW con la extensión ".CRW" o ".TIF" no se pueden mostrar como una única imagen.

# **Cuando se muestra una única imagen**

**Imagen mostrada**

La imagen RAW se muestra en todas las ventanas.

#### **Imagen editada**

El contenido ajustado con cualquiera de las funciones de DPP (la paleta de herramientas, etc.) solamente se aplicará a la imagen RAW. No obstante, si ha utilizado las siguientes funciones, los ajustes se aplicarán tanto a la imagen RAW como a la imagen JPEG.

- (1) [Eliminación](#page-120-0) de una imagen
- (2) [Traslado](#page-122-0) o copia de una imagen
- (3) Marcas de [verificación](#page-53-0)
- (4) [Clasificación](#page-53-0)

(5) Rotación de una [imagen\(Ventana](#page-89-0) [principal](#page-24-0), Ventana de edición de imagen, Ventana de [verificación](#page-49-1) rápida)

(6) Asociación de una miniatura a una imagen, y [almacenamiento](#page-63-0)

### **Imágenes agregadas a la ventana [Colección]**

Cuando agregue a la ventana [Colección] una imagen RAW y una imagen JPEG que se muestren como una imagen única, la imagen única se [marca](#page-26-0)rá con la marca  $[$   $\mathbf{u}$ . No obstante, dado que las imágenes RAW y JPEG se agregan realmente de forma individual, el número de imágenes mostradas en la hoja de la ficha [Colección] aumentará en 2.

 $\blacksquare$  En el paso 2, si desactiva [Mostrar solo imágenes CR2 para CR2 y arc JPEG de mismo nombre], la imagen RAW y la imagen JPEG se mostrarán como imágenes separadas.

# <span id="page-63-0"></span>**Mejorar la calidad de las imágenes en la ventana principal**

Cree una nueva imagen en miniatura para la ventana principal y guárdela en cada imagen. La calidad de las imágenes de la ventana principal mejora y las imágenes se redibujan con más rapidez.

### **Con todas las imágenes seleccionadas, seleccione el menú [Archivo] → [Agregar miniatura a la imagen y guardar].**

# **Extensión de la mejora de calidad**

La calidad mejora para cualquier imagen JPEG o TIFF. Aunque la calidad de la imagen mejora [independientemente](#page-35-0) del tamaño de la miniatura, al seleccionar [Miniatura grande], con su mayor tamaño de presentación, la mejora se mostrará más claramente que con [Miniatura mediana] y [Miniatura pequeña].

Si se agrega un gran número de imágenes, la operación puede tardar.

# <span id="page-64-0"></span>**Revisar la información de las imágenes**

- **1. Seleccione la imagen cuya información de imagen desea revisar.**
- **2. Haga clic en el botón [Información].**
	- → Aparecerá la ventana de información de imagen.
- **3. Seleccione una hoja de ficha y revise la información.**
	- La información de la toma se muestra en la ficha [Información de toma], mientras que la información IPTC\* anexada a la imagen después de la toma se muestra en la ficha [Metadatos]. La información IPTC\* proporciona comentarios adicionales sobre las imágenes, tales como títulos, créditos y la ubicación de la toma. La información se ordena en 5 categorías diferentes, y puede verse seleccionando [Descripción], [Contacto IPTC], [Imagen IPTC], [Contenido IPTC] o [Estado IPTC] en el cuadro de lista de la ficha [Metadatos]. La información IPTC\* solo se puede anexar a las imágenes JPEG/TIFF utilizando Photoshop (CS3 o posterior). \* International Press Telecommunications Council (IPTC)
	- El contenido de la ficha [Información de toma] varía en función del modelo de cámara.

#### **Usos útiles en la ventana principal**

- **Cambiar presentaciones**
	- Si se selecciona una imagen diferente en la ventana principal cuando se muestra la ventana de información de la imagen, se mostrará la información de la imagen para esa imagen.
- **Diferencia con [Miniatura con información]**

En la ventana de información de la imagen se muestra información detallada de toma para cada imagen. Sin embargo, si solamente desea examinar la información principal de la toma, puede verla para cada imagen en el menú [Ver] → [Miniatura con [información\].](#page-35-0)

# <span id="page-66-0"></span>**Editar una imagen**

Esta sección explica cómo ajustar una imagen usando la paleta de herramientas en la ventana de edición. Es fácil restaurar el estado original de una imagen con el botón  $\boxed{2}$ ], aunque se haya realizado el ajuste incorrecto. Pruebe los diversos ajustes. En esta sección se explica cómo hacer ajustes usando las funciones de la paleta de herramientas [RAW] y cómo hacer ajustes automáticos con la paleta de [herramientas](#page-85-0) [RGB].

- **1. Haga doble clic en una imagen en [miniatura](#page-24-0) en la** ventana principal**.**
	- → Aparecerá la [ventana](#page-37-0) de edición.
- **2. Seleccione el menú [Ver] → [Paleta de herramientas].**

**→ Aparece la paleta de herramientas.** 

- **3. Seleccione la** hoja de la ficha [\[RAW\]](#page-68-1) **en la paleta de herramientas y, edite la imagen.** [Ajustar](#page-70-0) el brillo [Cambiar](#page-71-0) un estilo de imagen Ajustar el tono de color [cambiando](#page-74-0) el equilibrio del blanco Ajustar el tono de color usando el clic sobre [equilibrio](#page-77-0) del blanco Ajustar el [contraste](#page-79-0) Cambiar el tono y la [saturación](#page-80-0) del color Ajustar el [monocromo](#page-81-0) Ajustar la nitidez de la [imagen](#page-83-0)
	- La imagen cambia en tiempo real de acuerdo con los ajustes realizados con la paleta de herramientas.
- **Para volver al estado anterior a la última operación realizada en la** paleta de herramientas, seleccione [Deshacer] en el menú [Edición] o presione las teclas <Ctrl> + <Z>.
	- Puede girar las imágenes en el menú [Ajuste].
	- Puede ajustar una imagen comparando la imagen antes y después d ajuste. (Ajustar mientras se [compara](#page-125-0) con la imagen original)
	- Puede sincronizar varias imágenes y realizar tareas de edición mientras las compara. (Ajustar [comparando](#page-127-0) varias imágenes)

# <span id="page-68-0"></span>**Acerca de la paleta de herramientas RAW**

Puede ajustar imágenes con la paleta de herramientas cambiando entre las hojas de las fichas [RAW], [RGB], [NR/ALO] y [Objetivo] según las necesidades de edición. Es posible realizar ajustes similares a los que se realizan con las funciones de la cámara usando las funciones de la paleta de herramientas [RAW]. Si los ajustes de la cámara fueron incorrectos al realizar la toma, o el resultado del disparo no es lo que usted visualizó, puede acercarse a su visión con la paleta de herramientas [RAW], que es similar a la cámara.

### <span id="page-68-1"></span>Paleta de herramientas RAW

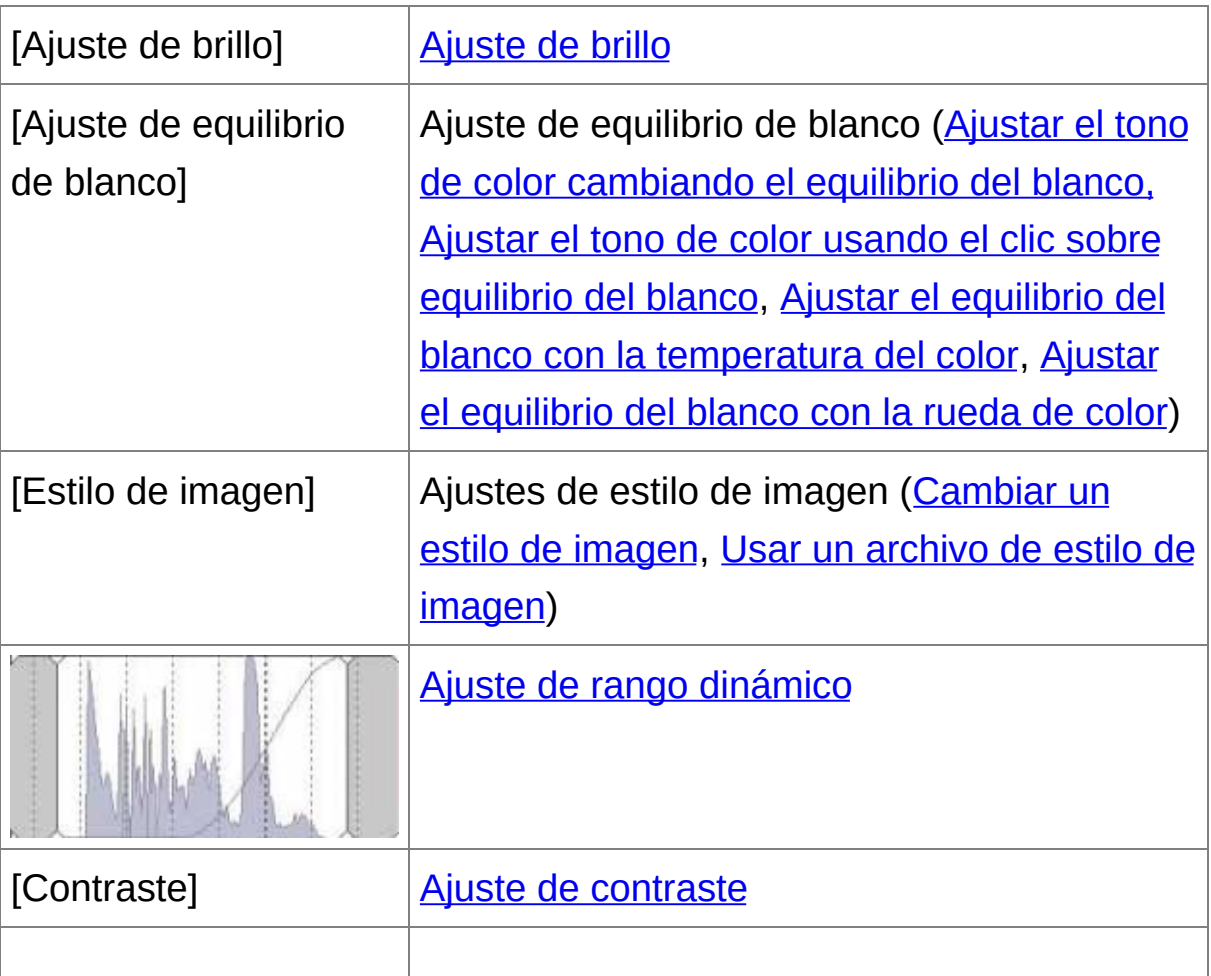

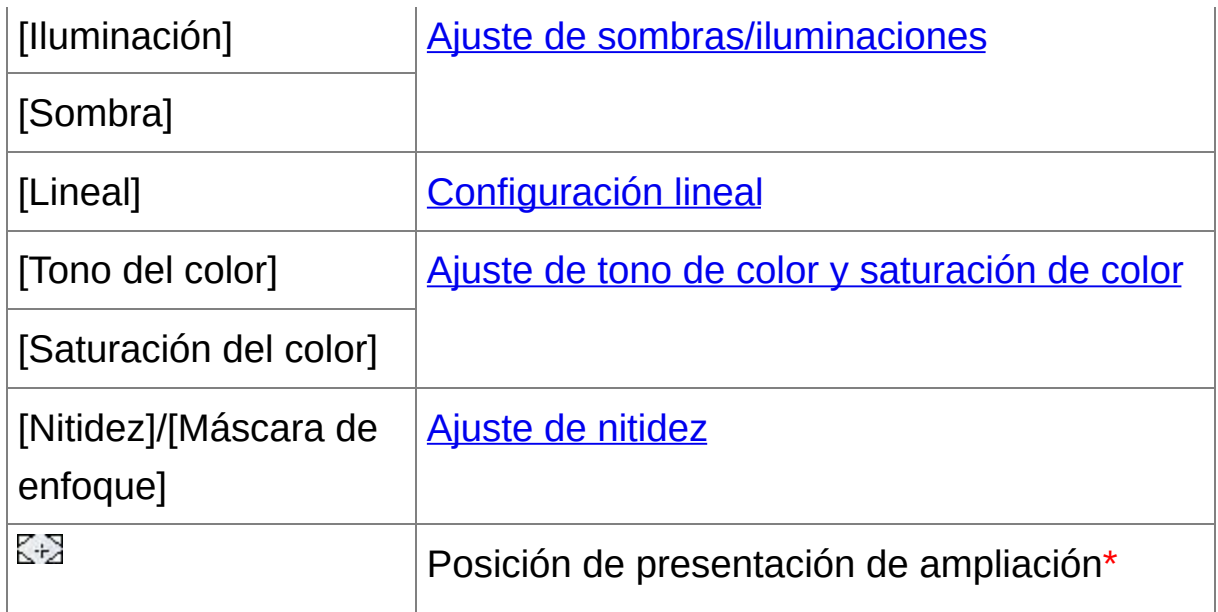

**\*** Si una imagen se muestra ampliada, es posible arrastrar la posición de presentación de ampliación que se muestra para moverla. La posición de presentación de ampliación aparece cuando se ha establecido [Presentación fija] y se ha ampliado la [ventana](#page-89-0) de edición de imagen. (Paleta de [herramientas\)](#page-194-0)

### Editar con la paleta de herramientas en la ventana principal

Si hace clic en el botón [Paleta de herramientas] de la barra de herramientas de la ventana [principal](#page-24-0) se mostrará la misma paleta de herramientas que aparece en la ventana de edición y podrá editar las imágenes.

# <span id="page-70-0"></span>**Ajustar el brillo**

Es posible ajustar el brillo de una imagen. Mueva el deslizador hacia la derecha para hacer la imagen más clara, y hacia la izquierda para hacerla más oscura.

#### **Ajuste una imagen mientras la está viendo.**

- Arrastre el deslizador hacia la izquierda o hacia la derecha, o introduzca un valor para ajustar el brillo en [Ajuste de brillo].
- $\Box$  El intervalo de ajuste es de -2,0 a +2,0 (en incrementos de 0,01 pasos cuando se escribe un valor).

# <span id="page-71-0"></span>**Cambiar un estilo de imagen**

Si la imagen captada es diferente de lo que visualizó, puede cambiar el estilo de imagen para acercarse a su visión. Aunque haya guardado la imagen con la opción [\[Monocromo\]](#page-81-0) [seleccionada,](#page-106-1) todavía puede cambiar a otro estilo de imagen con solamente seleccionar un estilo de imagen diferente de [Monocromo].

#### **Seleccione el estilo de imagen en el cuadro de lista.**

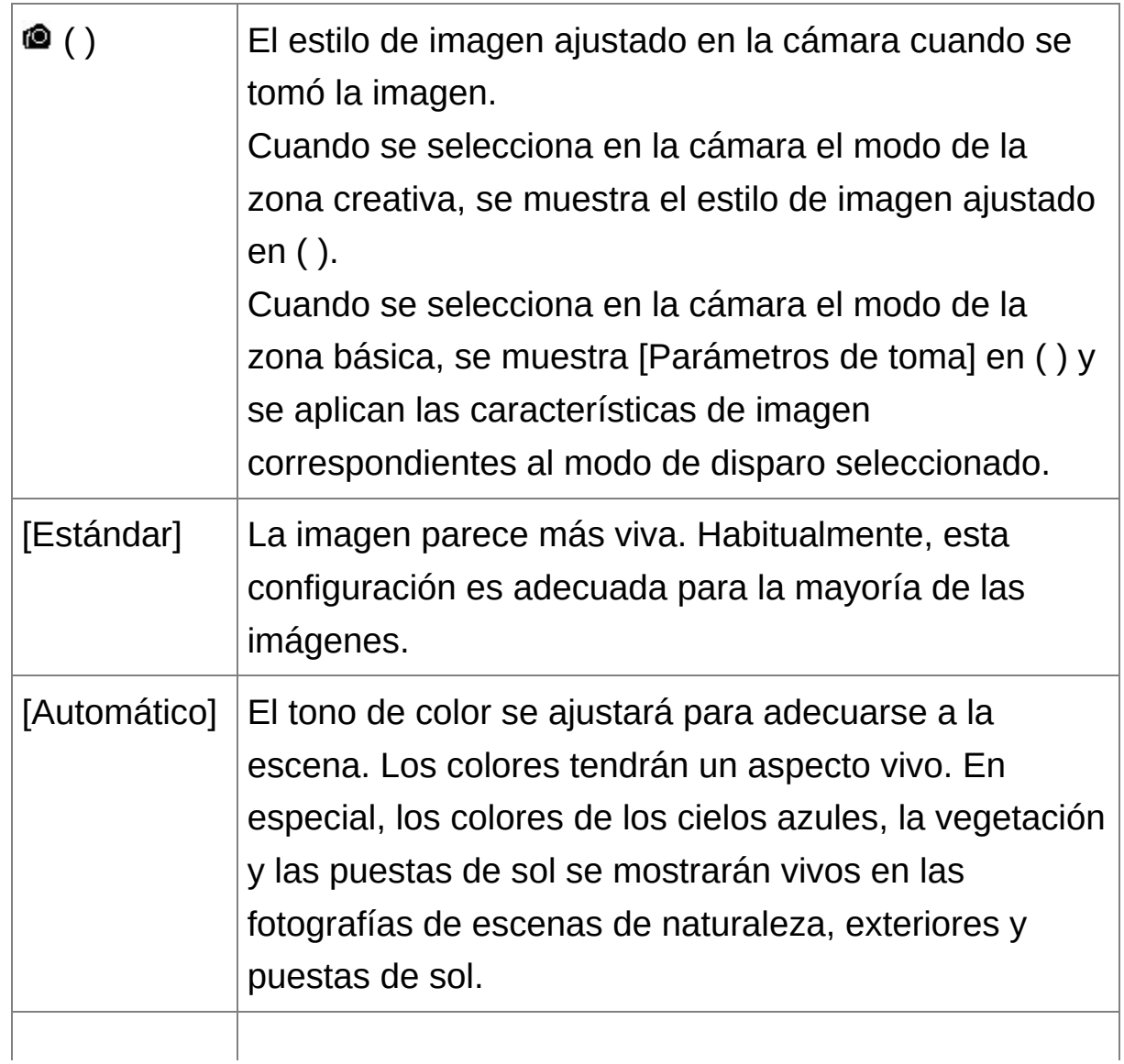
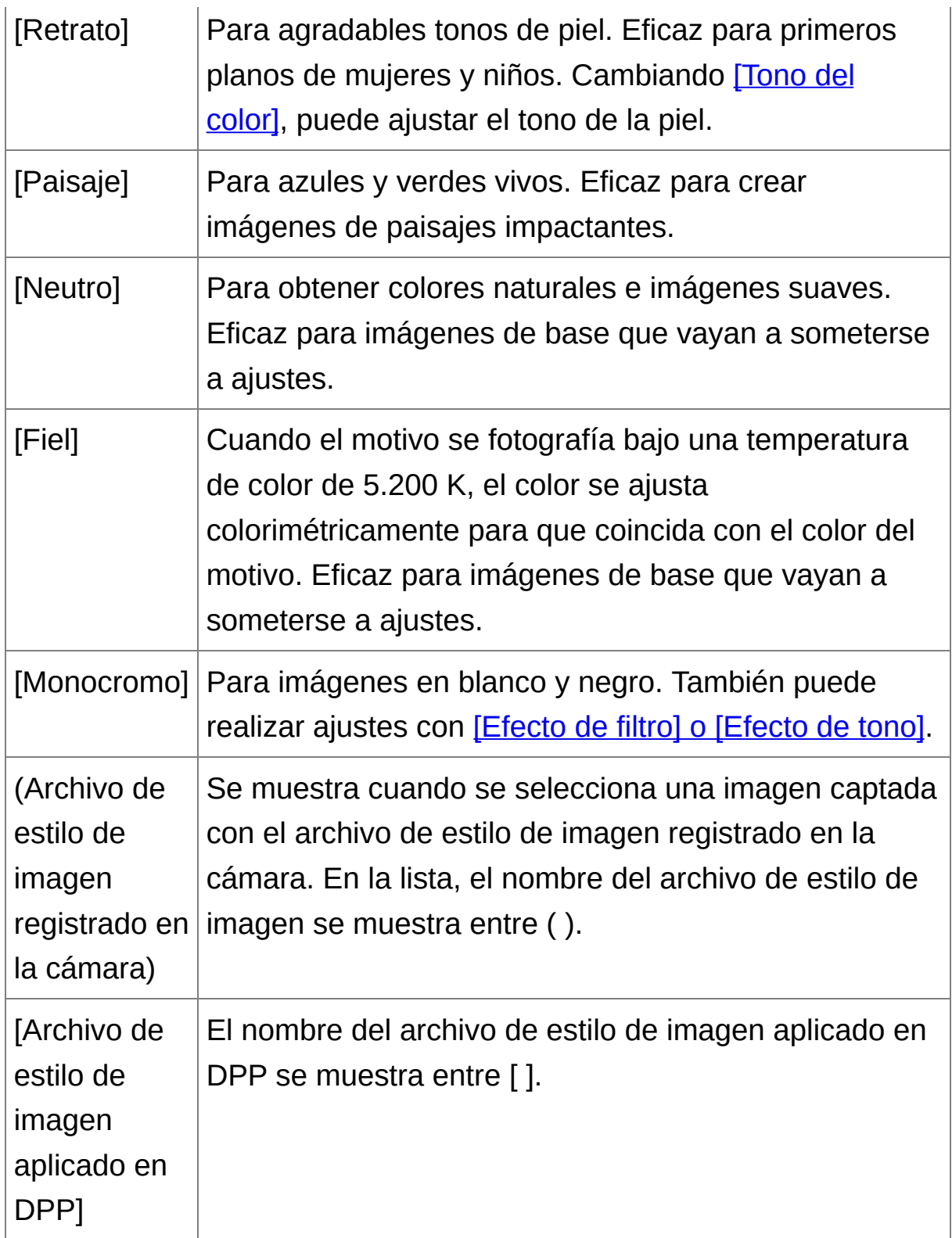

**T** . Aunque la imagen RAW proceda de una cámara que no tenga ajuste

de estilo de imagen, aún podrá ajustar un estilo de imagen si la imagen RAW sea compatible con DPP. (Imágenes [compatibles](#page-14-0))

- Puede conservar los ajustes de [Tono del color], [Saturación del color], [Contraste], [Máscara de enfoque] y [Nitidez] aunque cambie el estilo de imagen. (Paleta de [herramientas](#page-194-0))
- $\bullet$  [Automático] sólo se aplica a las imágenes captadas con la EOS-1D  $\lambda$ la EOS-1D C, la EOS 5D Mark III, la EOS 6D, la EOS 70D, la EOS REBEL T5i/700D, la EOS REBEL SL1/100D, la EOS REBEL T4i/650I la EOS REBEL T3i/600D, la EOS M2 o la EOS M. Cuando cambie un estilo de imagen con varias imágenes seleccionadas, puede seleccionar [Automático] si se incluyen imágenes captadas con la EOS-1D X, la EOS-1D C, la EOS 5D Mark III, la EOS 6D, la EOS 70D la EOS REBEL T5i/700D, la EOS REBEL SL1/100D, la EOS REBEL T4i/650D, la EOS REBEL T3i/600D, la EOS M2 o la EOS M. No obstante, [Automático] solo se aplica realmente a las imágenes captadas con la EOS-1D X, la EOS-1D C, la EOS 5D Mark III, la EOS 6D, la EOS 70D, la EOS REBEL T5i/700D, la EOS REBEL SL1/100D, la EOS REBEL T4i/650D, la EOS REBEL T3i/600D, la EOS M2 o la EOS M.
- No se puede seleccionar [Automático] con imágenes RAW de exposición múltiple creadas en la cámara.

Archivo de estilo de imagen

Un archivo de estilo de imagen es un archivo de ampliación de la función de estilo de imagen. (Usar un archivo de estilo de [imagen](#page-135-0))

## **Ajustar el tono de color cambiando el equilibrio del blanco**

Si el tono de color de la imagen fotografiada no parece natural, cambie el equilibrio del blanco para hacer que parezca natural. Puede hacer que el tono de color sea natural ajustando la fuente de luz en el momento de captar una imagen de, por ejemplo, flores de colores pálidos.

#### **Seleccione el equilibrio del blanco en el cuadrode lista.**

• © () es el equilibrio del blanco ajustado en la cámara cuando se tomó la imagen.

Cuando se selecciona en la cámara el modo de la zona creativa, se muestra el equilibrio del blanco ajustado en ( ).

Cuando se selecciona en la cámara el modo de la zona básica, se muestra [Parámetros de toma] en ( ) y se aplican las características de imagen correspondientes al modo de disparo seleccionado. Si ha corregido el equilibrio del blanco, el valor de corrección se mostrará en ( ).

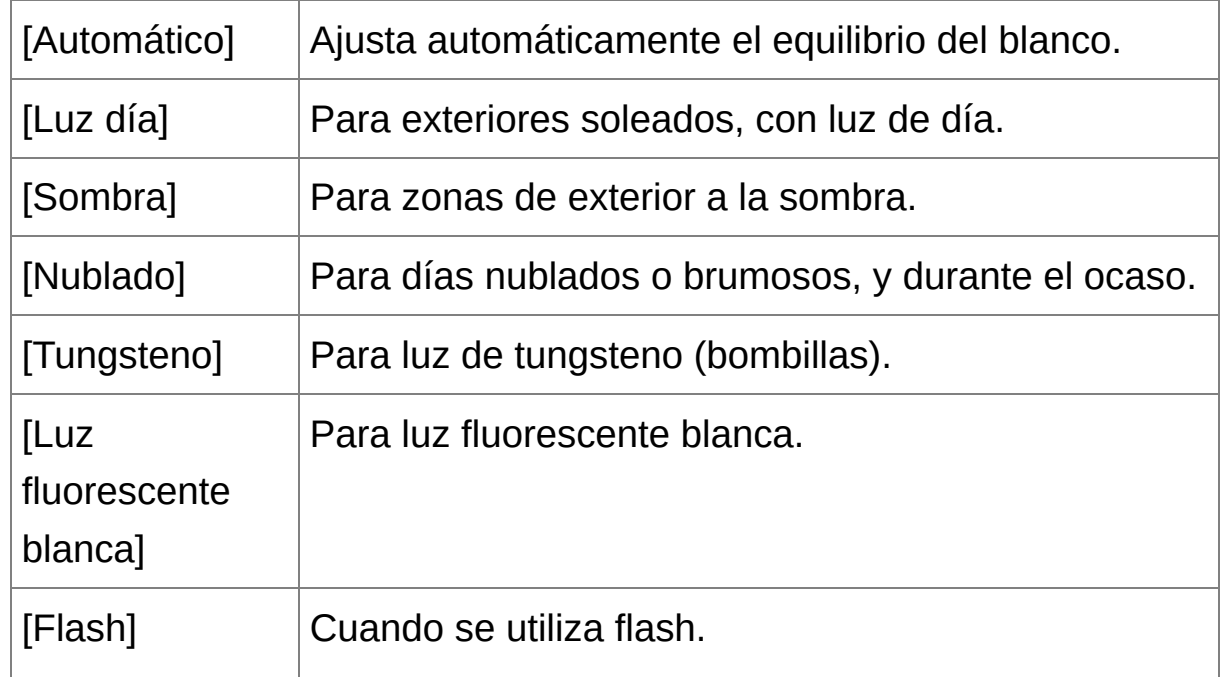

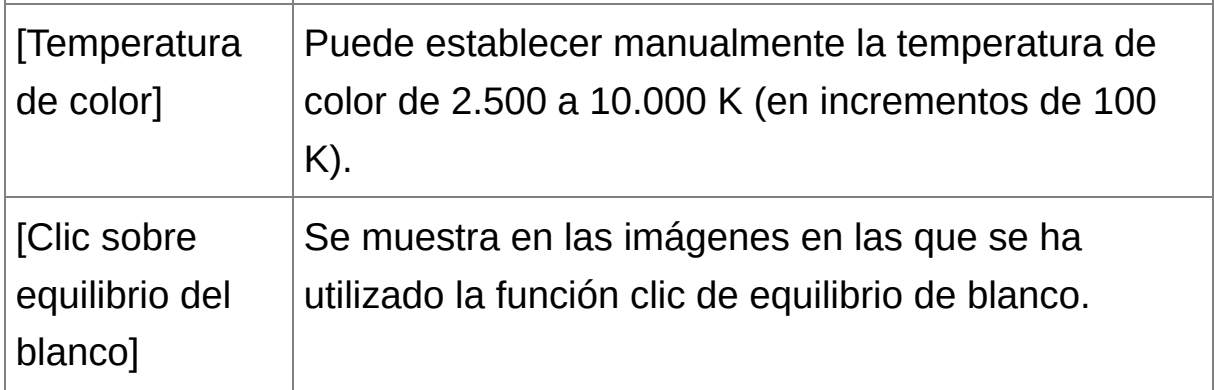

## **El tono del color no se hace más natural aunque se cambie el equilibrio del blanco**

Si el tono de color de la imagen no parece natural después de cambiar el [equilibrio](#page-77-0) del blanco, ajuste el equilibrio del blanco usando el clic sobre equilibrio del blanco.

### **Ajustar con tono de color**

Para hacer ajustes más precisos en el tono de color después de ajustar el equilibrio del blanco puede usar [Tono del [color\]](#page-80-0) para acercarse a sus necesidades.

- ⊕ • No es posible registrar los resultados de ajuste como un equilibrio de blanco personal cuando se ha [seleccionado](#page-206-0) [<sup>o]</sup> ()] en el cuadro de lista.
	- No se puede cambiar ni ajustar el equilibrio del blanco con imágenes RAW de exposición múltiple creadas en la cámara.

**T** Consulte las instrucciones de la cámara para ver información detallada sobre cada uno de los ajustes de equilibrio del blanco.

## <span id="page-77-0"></span>**Ajustar el tono de color usando el clic sobre equilibrio del blanco**

Puede ajustar el equilibrio del blanco usando una parte seleccionada de una imagen como estándar para el blanco, de modo que la imagen tenga un aspecto natural. El uso del clic sobre equilibrio del blanco es eficaz cuando se utiliza en partes de una imagen en las que el tono de color del blanco haya cambiado bajo la influencia de una fuente de luz.

### **1. Haga clic en el botón [ ].**

- Cuando se mueve el cursor sobre la imagen, el cursor  $\lceil \frac{1}{3} \rceil$  cambia  $a \upharpoonright \mathcal{E}$ ].
- **2. Haga clic en el punto que vaya a ser el estándar para el blanco.**
	- El color de la imagen se ajusta con el punto seleccionado como estándar para el blanco.
	- Si hace clic en otro punto de la imagen, se ajustará de nuevo el equilibrio del blanco.
	- Para finalizar el clic sobre el equilibrio del blanco, haga clic con el botón derecho del ratón o haga clic otra vez en el botón  $\sqrt{2}$ ].

### **Cuando no haya áreas blancas en la imagen**

Si no hay ninguna área blanca en la imagen, puede ajustar el equilibrio del blanco haciendo clic en un punto gris neutro de la imagen en el paso 2. El resultado de este ajuste es el mismo que el de seleccionar un punto blanco.

- $\Box$  . La imagen se ajusta sobre la base del valor medio del intervalo de 5  $\times$ 5 píxeles desde el punto en que se hizo clic.
	- No se puede cambiar ni ajustar el equilibrio del blanco con imágenes RAW de exposición múltiple creadas en la cámara.

## <span id="page-79-0"></span>**Ajustar el contraste**

Es posible ajustar la modulación y el grado de contraste. Mueva el deslizador hacia la derecha para hacer el contraste más fuerte, y hacia la izquierda para hacerlo más débil.

#### **Ajuste una imagen mientras la está viendo.**

Arrastre el deslizador hacia la izquierda o hacia la derecha para ajustar la curva de tonos en 9 pasos.

### **[Lineal] - Una función para el ajuste avanzado**

Use [Lineal] cuando vaya a realizar ajustes por separado usando software de edición de imágenes que tenga funciones de edición avanzadas. Tenga en cuenta que, cuando active [Lineal], la imagen aparecerá atenuada.

La [Luminosidad](#page-136-0) Automática no funcionará cuando se marque [Lineal].

### <span id="page-80-0"></span>**Cambiar el tono y la saturación del color**

Es posible ajustar los tonos de piel y la saturación global del color. Si se ha ajustado el *estilo de [imagen](#page-71-0)* en [Monocromo], [Tono del color] y [Saturación del color] cambian a [\[Efecto](#page-81-0) de filtro] y [Efecto de tono].

#### **Ajuste una imagen mientras la está viendo.**

Arrastre el deslizador a izquierda o derecha para ajustar el tono del color y saturación del color.

#### **[Tono del color]**

Se utiliza principalmente para ajustar los tonos de la piel. Mueva el deslizador hacia la derecha para hacer los tonos de la piel más amarillentos, y hacia la izquierda para hacerlos más rojizos.

#### **[Saturación del color]**

Con la saturación del color se ajusta la profundidad global del color de la imagen. Mueva el deslizador hacia la derecha para hacer el color más profundo, y hacia la izquierda para hacerlo más débil.

 $\Box$  El intervalo de ajuste es de -4 a +4 (en incrementos de 1 paso).

## <span id="page-81-0"></span>**Ajustar el monocromo**

Cuando el estilo de [imagen](#page-71-0) esté ajustado en [Monocromo], podrá crear fotografías monocromas con efectos similares al filtrado y con el aspecto de una fotografía en un único color.

- **1. Seleccione [Monocromo] en el** cuadro de lista [Estilo de [imagen\]](#page-71-0)**.**
- **2. Arrastre el deslizador [Efecto de filtro] hacia la izquierda o la derecha para realizar el ajuste.**

#### **[Efecto de filtro]**

Crea una imagen donde se enfatiza el blanco de las nubes y el verde de los árboles en la misma fotografía monocroma.

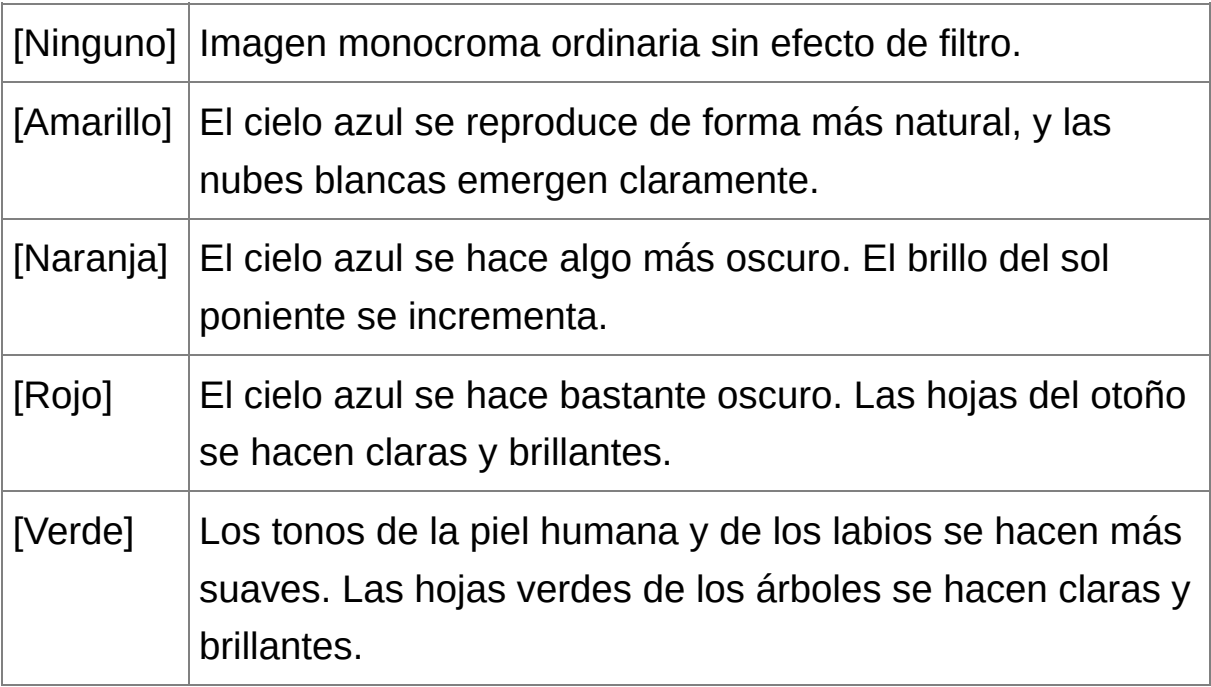

#### **[Efecto de tono]**

Puede crear fotografías monocromas a las que se añade un solo color. Puede elegir entre [Ninguno], [Sepia], [Azul], [Púrpura] y [Verde].

## **Aumente el [Contraste] para enfatizar el efecto de filtrado**

Para enfatizar el efecto de filtrado, ajuste el control deslizante [\[Contraste\]](#page-79-0) hacia la derecha.

## **Ajustar la nitidez de la imagen**

Puede hacer la atmósfera general de una imagen más suave o más dura. El ajuste puede hacerse seleccionando entre dos modos, [Nitidez] y [Máscara de enfoque].

### **[Nitidez]**

Controla la nitidez de una imagen ajustando el nivel de énfasis para el contorno de la imagen. Cuanto más a la derecha se mueva el control deslizante [Nitidez] (cuanto mayor sea el ajuste), más se enfatizarán los bordes para obtener una imagen más nítida.

#### **[Máscara de enfoque]**

Ajusta con mayor precisión la nitidez de la imagen.

[Fuerza]

Muestra el nivel de énfasis para el contorno de la imagen. Cuanto más a la derecha se mueva el control deslizante (cuanto mayor sea el ajuste), más se enfatizarán los bordes de la imagen para obtener una imagen más nítida.

[Radio]

Muestra el radio del contorno enfatizado. Cuanto más a la izquierda se mueva el control deslizante (cuanto menor sea el ajuste), más se enfatizarán los detalles finos.

[Umbral]

Establece "cuánta diferencia de contraste debe haber en comparación con el entorno antes de enfatizar los bordes".

### **1. Seleccione [Nitidez] en el cuadro de lista y haga el ajuste.**

**2. Ajuste una imagen mientras la está viendo.**

- Arrastre el deslizador hacia la izquierda o hacia la derecha para ajustar la nitidez.
- $\Box$  El intervalo de ajuste es de 0 a 10 (en incrementos de 1 punto).

Ajuste detallado de la nitidez de la imagen

- **1. Seleccione [Máscara de enfoque] en el cuadro de lista y haga el ajuste.**
- **2. Ajuste una imagen mientras la está viendo.**
	- Arrastre el deslizador hacia la izquierda o hacia la derecha para ajustar la nitidez.

#### **Los efectos del ajuste de nitidez parecen poco naturales**

Ajuste la nitidez de la imagen con la vista de ventana establecida en [Ver 200%], [Ver 100%] o [Ver 50%]. Si la vista se ajusta en [Ajustar a la ventana] (vista completa), es posible que los efectos del ajuste no parezcan naturales.

## **Ajustar automáticamente el brillo y el color (asistente curva tonos)**

Para convertir la imagen en una imagen estándar aceptable, ajuste automáticamente la curva de [tonos](#page-270-0) de la imagen. Puede seleccionar el grado de ajuste automático entre "Estándar" y "Alto".

### **Haga clic en la** hoja de la ficha [\[RGB\]](#page-222-0) **y haga clic en el botón de ajuste automático que desee.**

**→ La curva de tonos cambia según lo ajustado.** 

### **[ ] (Estándar)**

Ajuste automático estándar. Adecuado para la mayoría de las imágenes.

**[ ] (Alto)**

Utilícelo cuando el efecto logrado con el ajuste automático estándar no sea suficientemente fuerte.

 $\bullet$   $\sqrt{2}$ 

Devuelve la curva de tonos a los ajustes originales.

## **Imágenes no adecuadas para el ajuste automático (asistente curva tonos)**

Es posible que el resultado del ajuste automático (asistente curva tonos) no sea el esperado con las imágenes siguientes:

- Imágenes tomadas con la exposición correcta
- Imágenes en las que el brillo esté desequilibrado
- Imágenes demasiado oscuras
- Imágenes con contraluces extremos
- Si hace clic en el botón  $[25]$ , tanto la curva de tonos como los valores de [Tono] y [Saturación] recuperarán los ajustes predeterminados. Tenga cuidado cuando ajuste [individualmente](#page-229-0) el [Tono] y la [Saturación].

# **Editar eficientemente**

Editar en la [ventana](#page-88-0) de edición de imagen Cambiar la posición de [visualización](#page-93-0) de las miniaturas a horizontal Reunir y editar imágenes en la ventana [Colección](#page-94-0)

### <span id="page-88-0"></span>**Editar en la ventana de edición de imagen**

La presentación de miniaturas y la ventana de edición se combinan, y es posible editar imágenes eficientemente y cambiar rápidamente entre las imágenes a editar. Las imágenes a editar se seleccionan previamente en la ventana principal.

- **1. En la ventana principal, seleccione las imágenes que desee editar.**
- **2. Haga clic en el botón [Ventana Ed. imagen].**
	- → La [ventana](#page-89-0) principal cambia a la ventana de edición de imagen.
- **3. Edite la imagen.**
	- **→ La imagen puede tardar en redibujarse.**
	- Se muestra la misma paleta de herramientas que en la ventana de edición, para permitirle editar la imagen.
	- Para volver al estado anterior a la última operación realizada en la paleta de herramientas, seleccione [Deshacer] en el menú [Edición] o presione las teclas <Ctrl> + <Z>.

#### **4. Haga doble clic en el área que desea ampliar.**

- → El área en el que haga doble clic se ampliará al 100% (tamaño real en píxeles).
- Para cambiar la posición de presentación, arrastre sobre la imagen o arrastre la posición de [presentación](#page-68-0) de ampliación de la paleta de herramientas.
- Haga doble clic de nuevo para volver a la vista completa ([Ajustar a la ventana]).
- Para volver a la ventana principal, haga clic en el botón [Ventana principal] en la barra de herramientas.
- $\blacksquare$  Si selecciona el menú [Ver] → [Punto AF] en la ventana de edición, o e la ventana de edición de imagen, puede mostrar los puntos AF seleccionados en la cámara en el momento de la toma. No obstante, los puntos AF no se muestran para imágenes cuyo tamaño se haya cambiado y, a continuación, se hayan [convertido](#page-107-0) y quardado, imágenes para las cuales se haya seleccionado un efecto diferente de [Parámetros] de toma] para la corrección de la aberración de la distorsión de ojo de pez, ni imágenes para las cuales se haya especificado ajustes durante procesado RAW en la cámara para la corrección de la distorsión y la corrección de la aberración cromática.

### <span id="page-89-0"></span>Ventana de edición de imagen

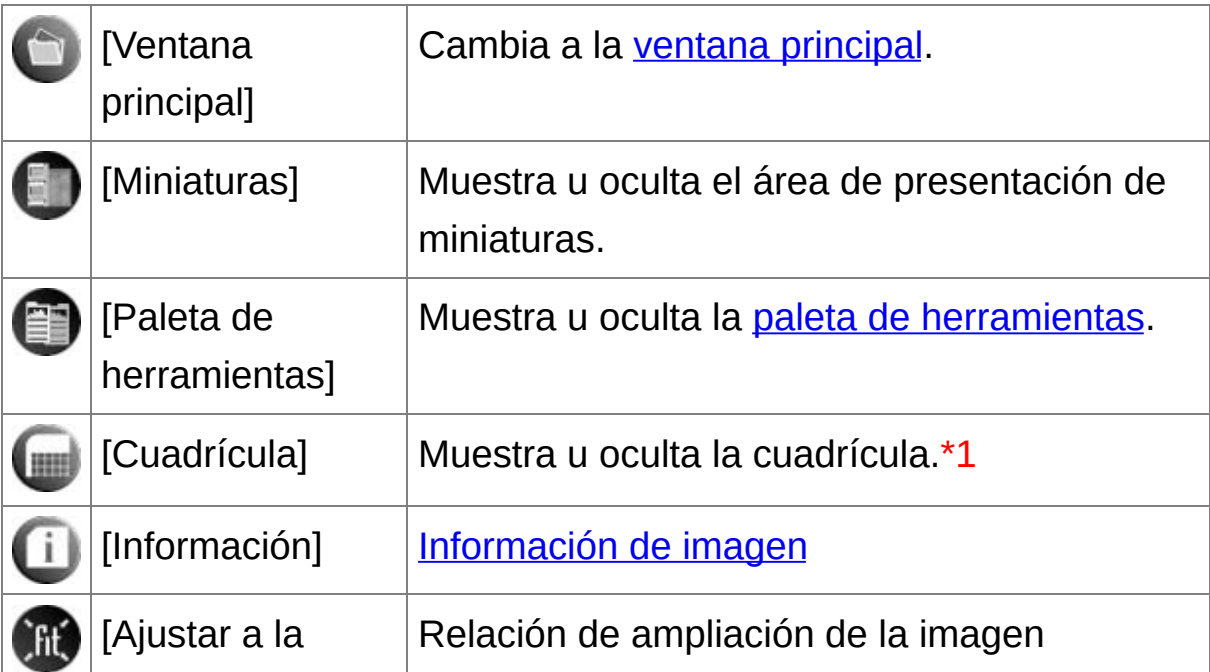

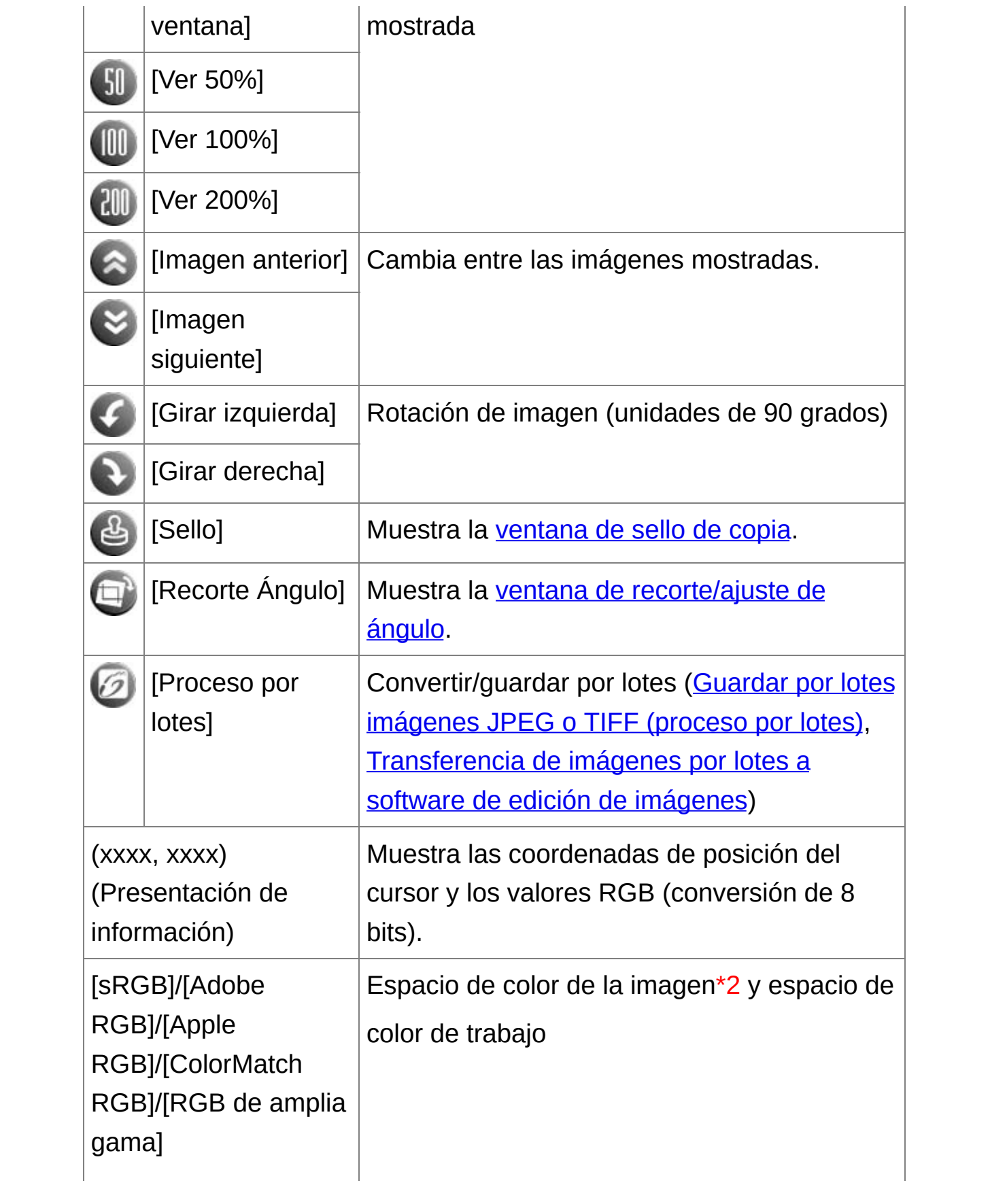

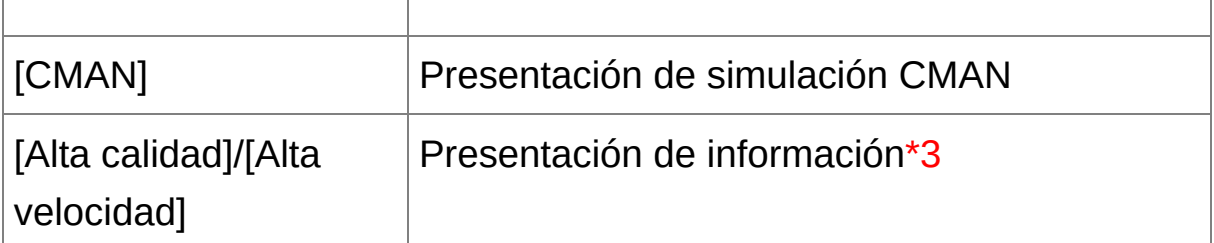

- **\*1** Puede establecer el espaciado de la cuadrícula con [Espaciado de cuadrícula] en [Preferencias].
- **\*2** Las imágenes RAW se muestran con [RAW].
- **\*3** Se muestra el elemento seleccionado en [Ver y guardar imágenes RAWI en la ventana [\[Preferencias\].](#page-188-0)
- $\blacksquare$  Para más información sobre las teclas de método abreviado, consulte l "Lista de teclas de método [abreviado](#page-283-0)".

### **Para mostrar una imagen con una relación de ampliación diferente del 100%**

Haga clic en [Ver 50%] o [Ver 200%] en la barra de herramientas.

- ī Puede cambiar el modo en que se muestra la paleta de herramientas. (Paleta de [herramientas](#page-194-0))
	- · Puede cambiar la relación de [ampliación](#page-192-0) haciendo doble clic. (Ajustes de vista)
	- Con la ventana de edición de imagen, solamente se puede seleccion

imágenes de una carpeta. Para reunir imágenes de varias carpetas para la edición, consulte "Reunir y editar imágenes en la ventana [Colección".](#page-94-0)

## <span id="page-93-0"></span>**Cambiar la posición de visualización de las miniaturas a horizontal**

#### **Seleccione el menú [Ver] → [Cambiar posición de la miniatura].**

Si selecciona otra vez [Cambiar posición de la miniatura], la presentación de las miniaturas vuelve a la posición vertical.

## <span id="page-94-0"></span>**Reunir y editar imágenes en la ventana Colección**

Puede reunir imágenes seleccionadas aleatoriamente en la ventana [Colección] para verlas, compararlas y editarlas. Puede reunir imágenes procedentes de varias carpetas, así como de una sola carpeta, lo que permite trabajar con el las de forma eficiente.

### **1. Seleccione imágenes de la ventana [Carpeta] en la ventana principal y seleccione el menú [Archivo] → [Agregar a colección].**

- Las imágenes seleccionadas se agregan a la ventana [Colección]; el número de imágenes seleccionadas se muestra en la hoja de la ficha [Colección].
- Cuando agregue [imágenes](#page-61-0) RAW y JPEG que se muestren como una única imagen, el número de imágenes que se muestran en la hoja de la ficha [Colección] aumentará en 2.
- Puede seleccionar varias imágenes y agregarlas a la ventana [Colección].
- También puede agregar imágenes a la ventana [Colección] seleccionando imágenes, haciendo clic con el botón derecho del ratón y seleccionando [Agregar a colección] en el menú que aparece.
- Puede agregar como máximo 1.000 imágenes a la ventana [Colección].

#### **2. Seleccione la hoja de la ficha [Colección].**

- → Las imágenes seleccionadas se muestran en la ventana [Colección].
- **3. Revise las imágenes mostradas en la ventana [Colección].**

#### **4. Edite las imágenes.**

- Ahora puede editar las imágenes mostradas en la ventana [Colección].
- Las imágenes que se muestran en la ventana [Colección] se mantienen en la ventana [Colección] incluso después de salir de DPP.

### **Para quitar imágenes de la ventana [Colección]**

- **Eliminación de imágenes seleccionadas aleatoriamente** Seleccione las imágenes que vaya a quitar en la ventana [Colección] y, a continuación, seleccione [Quitar de colección] en el menú [Archivo]. (También puede quitar imágenes de la ventana [Colección] seleccionando imágenes, haciendo clic con el botón derecho del ratón y seleccionando [Quitar de colección] en el menú que aparece.) Tenga en cuenta que, aunque quite una imagen de la ventana [Colección], la imagen original no se verá afectada.
- **Eliminación de todas las imágenes**

Seleccione [Borrar colección] en el menú [Archivo]. (También puede quitar todas las imágenes de la ventana [Colección] seleccionando una imagen, haciendo clic con el botón derecho del ratón y seleccionando [Borrar colección] en el menú que aparece.) Tenga en cuenta que, aunque quite todas las imágenes de la ventana [Colección], las imágenes originales no se verán afectadas.

 $\mathbf 0$ Las modificaciones realizadas en la imagen se aplican a la imagen original

Todas las modificaciones realizadas en las imágenes agregadas a la ventana [Colección] se aplican a la imagen original.

- $\blacksquare\bullet\;$  Puede organizar las imágenes que se muestran en la ventana [\[Colección\]](#page-58-0) del mismo modo que en la ventana [Carpeta]. (Organizar imágenes en la ventana principal) Puede mantener el orden de las imágenes reorganizadas incluso después de salir de DPP activando [Conservar orden] en la ficha [\[Ajustes](#page-192-0) de vista] de [Preferencias].
	- No puede realizar las siguientes funciones en la ventana [Colección]. (1) Iniciar EOS [Utility](#page-29-0), o sincronizar carpetas con EOS Utility (2) Cambiar por lotes los nombres de archivo de las [imágenes](#page-217-0)

# <span id="page-97-0"></span>**Recortar y ajustar el ángulo de una imagen**

Puede recortar solamente la parte de la imagen que necesite, o cambiar la composición de una imagen para convertir en vertical una imagen tomada en horizontal. También puede ajustar el ángulo de una imagen antes de recortarla. Tenga en cuenta que, cuando se selecciona [Círculo] en [Relación de aspecto], el área no seleccionada se rellena solo en negro y la imagen no se recorta.

#### **1. Seleccione la imagen que desee recortar.**

#### **2. Abra la ventana de recorte/ajuste de ángulo.**

- Haga clic en el botón [Recorte Ángulo].
- → Aparecerá la ventana de [recorte/ajuste](#page-98-0) de ángulo.
- → La edición se puede hacer una vez que la imagen se muestra claramente en la ventana de recorte/ajuste de ángulo.
- **3. Ajuste el ángulo de la imagen como sea necesario.**
	- Utilice el ratón (haga clic en √ ) para ajustar el ángulo o escriba directamente el ángulo de ajuste (incrementos de 0,01 grados; intervalo ajustable: -45 a +45 grados).
	- Si hace clic en [Centrar en pantalla], puede mostrar el intervalo de recorte en el centro de la ventana.
	- Al corregir la aberración del objetivo, se recomienda ejecutar [Corrección de aberración objetivo] antes de ajustar el ángulo de la imagen.
	- Si hace clic en el botón [OK] después de ajustar solamente el ángulo de la imagen, la imagen se recortará al área de recorte máxima posible.
- **4.** [Seleccione](#page-100-0) una relación **y arrastre el intervalo de recorte.**
	- El intervalo de recorte puede moverse arrastrando.
	- Puede ampliar o reducir el tamaño del intervalo de recorte arrastrando las cuatro esquinas del intervalo de recorte. (Excepto cuando se selecciona [Círculo].)
- **5. Haga clic en el botón [OK] para volver a la ventana principal.**
	- En la imagen recortada se muestra el marco del intervalo de recorte.
	- → Cuando se muestra la imagen recortada en una ventana de edición o en la ventana de edición de imagen, se muestra en su forma recortada.
- $\Box$  Cuando hay información sobre relación de aspecto adjunta a una imag captada con algunas cámaras, se muestra el intervalo de recorte sobre la base de la información sobre la relación de aspecto.

### <span id="page-98-0"></span>Ventana de recorte/ajuste de ángulo

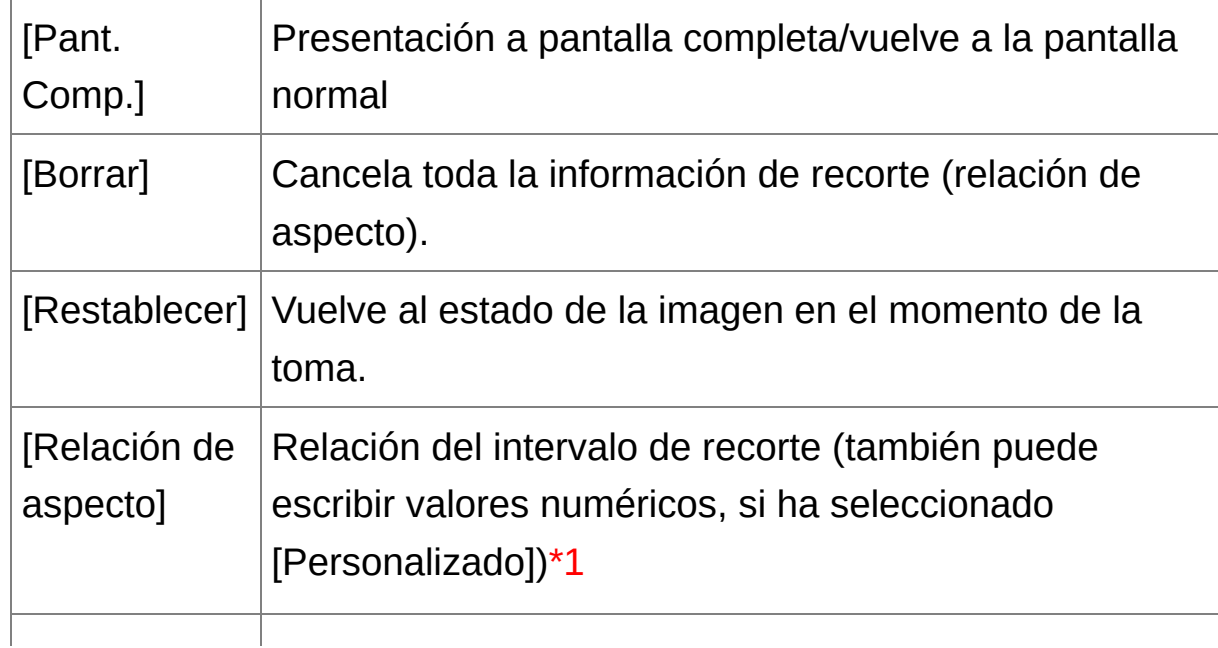

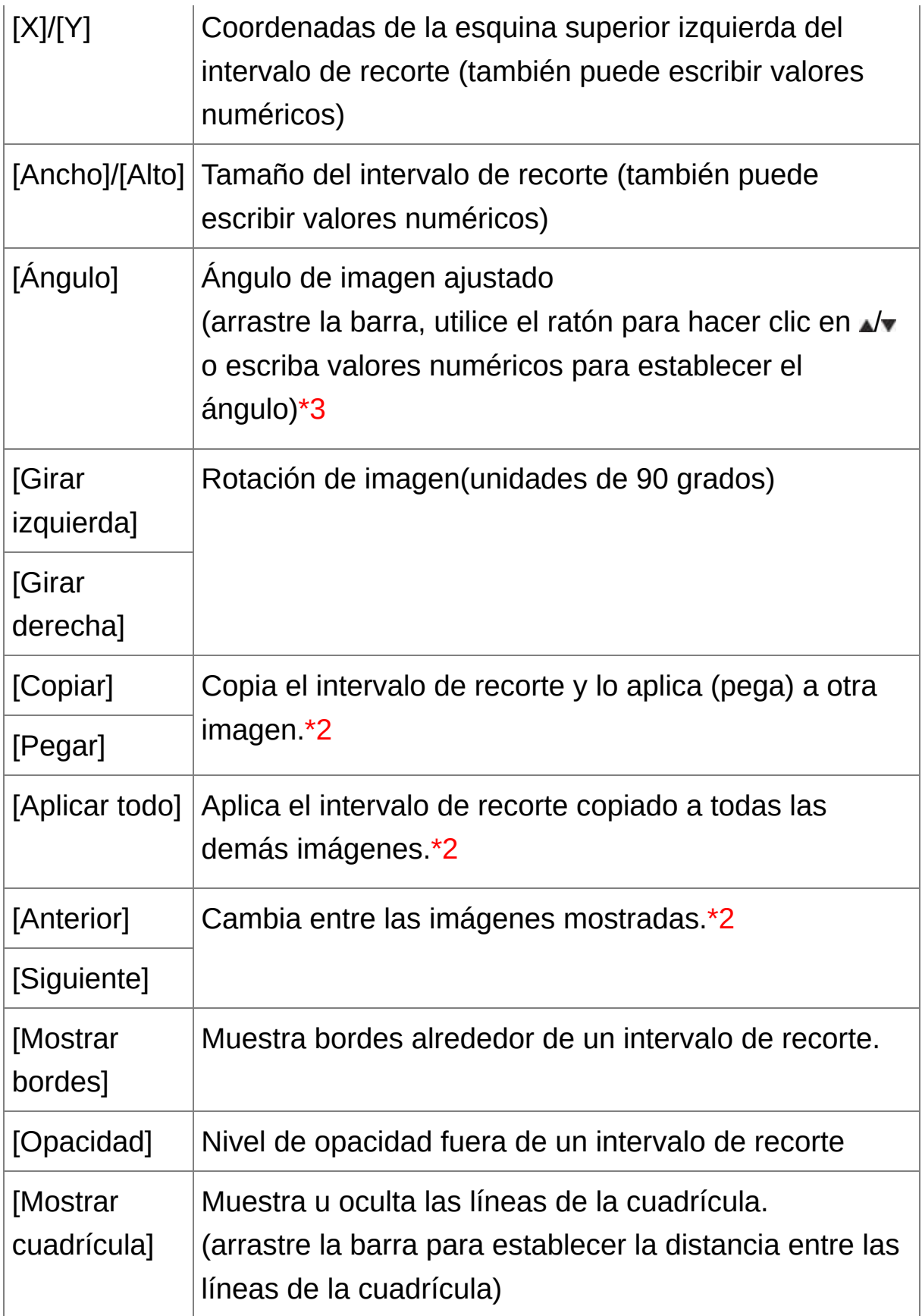

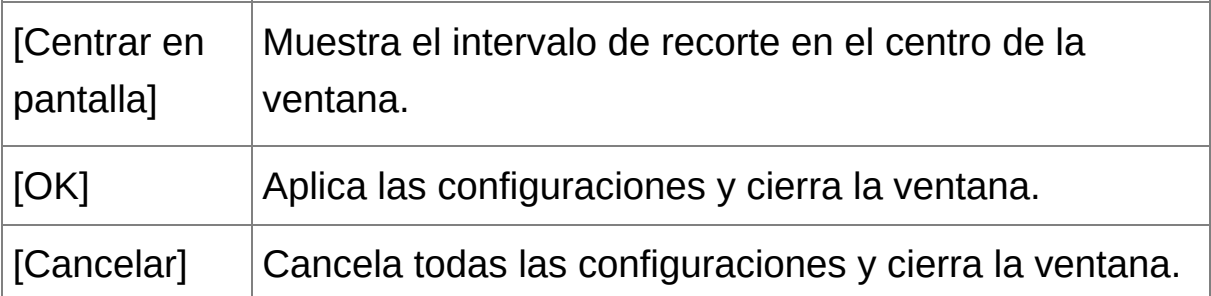

- **\*1** Si se ha [seleccionado](#page-100-0) [Libre] en el cuadro de lista [Relación de aspecto], también es posible arrastrar los bordes del intervalo de recorte para modificarlo.
- **\*2** Funciona cuando se ha seleccionado varias imágenes y se está mostrando la ventana de recorte/ajuste de ángulo.
- **\*3** No puede ajustar el ángulo de imágenes que superen 9999 x 6666 píxeles de tamaño.
- $\blacksquare$  Para más información sobre las teclas de método abreviado, consulte l "Lista de teclas de método [abreviado](#page-286-0)".

<span id="page-100-0"></span>Lista de relaciones de aspecto (ancho : alto)

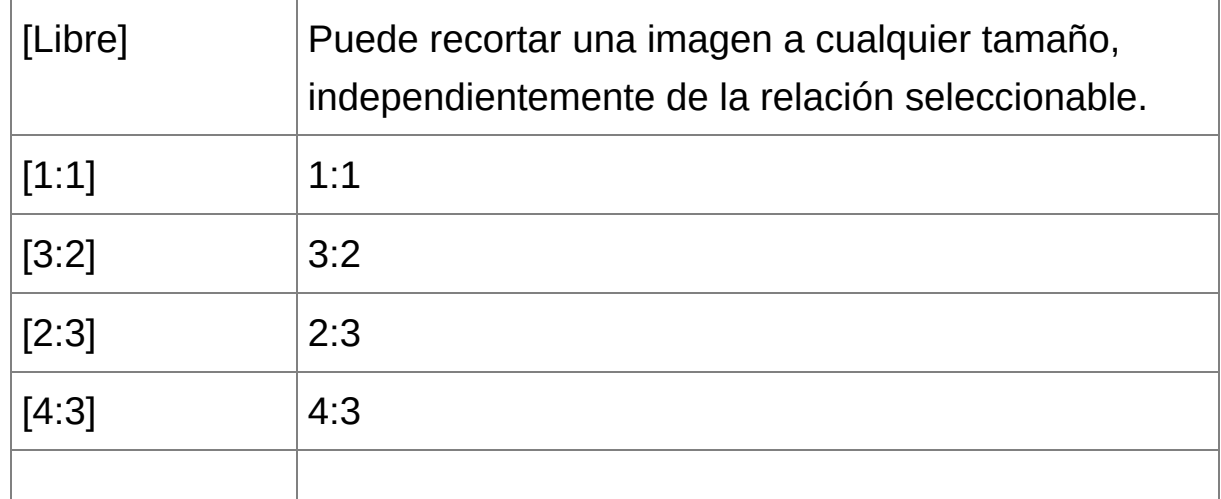

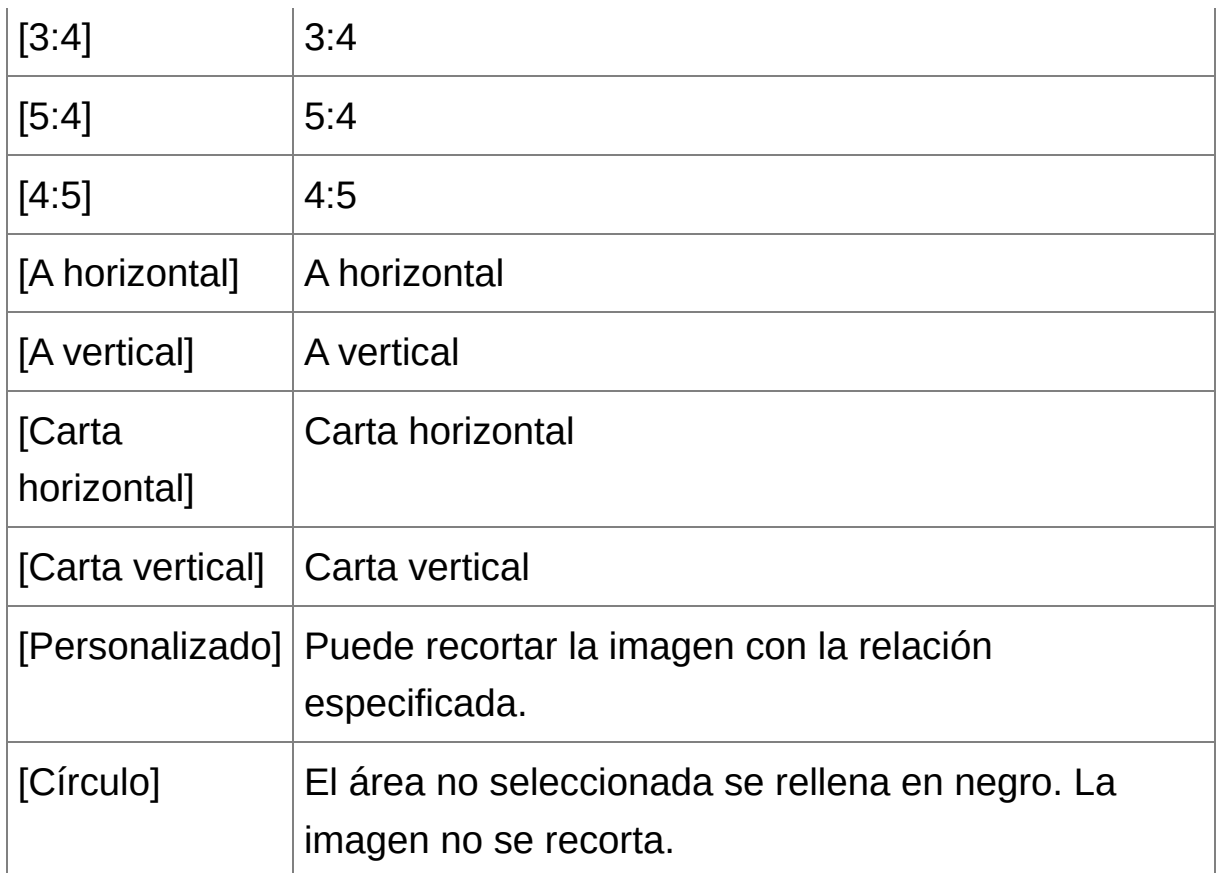

### **Acerca de las imágenes recortadas**

#### **El intervalo de recorte puede devolverse a su estado original en cualquier momento**

Las imágenes recortadas se muestran o se imprimen como imágenes recortadas. No obstante, dado que no se recortan realmente, siempre es posible volver a la imagen original haciendo clic en el botón [Restablecer] de la ventana de recorte/ajuste de ángulo o realizando el procedimiento ["Reeditar](#page-110-0) una imagen".

## **Presentación de la imagen recortada en cada ventana** Ventana [principal](#page-24-0): En la imagen se muestra el marco que indica el intervalo de recorte.

[Ventana](#page-37-0) de edición: La imagen se muestra en su estado recortado. [Ventana](#page-89-0) de edición de imagen: La imagen en miniatura es la misma que en la presentación de la ventana principal, y la imagen ampliada es la misma que en la presentación de la ventana de edición.

#### **Imprimir una imagen recortada**

Puede imprimir las imágenes en forma recortada imprimiéndolas en DPP.

### **La imagen se convierte en una imagen recortada al convertirla y guardarla**

La imagen RAW recortada se convierte realmente en una imagen recortada cuando se convierte en una imagen JPEG o TIFF y se guarda. [\(Guardar](#page-107-0) como una imagen JPEG o TIFF)

### **Las imágenes que tienen establecida una relación de aspecto se muestran como imágenes recortadas**

Cuando hay información sobre relación de aspecto adjunta a una imagen RAW captada con algunas cámaras, se muestra el intervalo de recorte establecido sobre la base de la información sobre la relación de aspecto. Dado que las imágenes no están realmente recortadas, es posible cambiar el intervalo de recorte o recuperar el estado anterior al recorte. Sin embargo, cuando se capta una imagen JPEG con una relación de aspecto [4:3], [16:9] o [1:1] establecida con la EOS 5D Mark III, la EOS 6D, la EOS 70D, la EOS 60D, la EOS REBEL T5i/700D, la EOS REBEL SL1/100D, la EOS REBEL T4i/650D, la EOS REBEL T3i/600D, la EOS M2 o la EOS M, el intervalo de recorte no se puede cambiar ni revertir al estado anterior al recorte, dado que la imagen se recorta y se guarda realmente con la relación de recorte establecida.\* Cuando recupere el estado anterior a la realización del recorte basándose en la información de relación de aspecto correspondiente al momento de la toma, haga clic en el botón [Restablecer]. Además, si desea cancelar todo el intervalo de recorte, haga clic en el botón [Borrar].

\*Cuando se fotografía con una EOS 5D Mark III y se ajusta [Añadir información recorte] en las Funciones personalizadas, solo se ajusta la información de relación de aspecto pero la imagen no se recorta realmente, incluso para las imágenes JPEG.

### **Funciones útiles de la ventana de recorte/ajuste de ángulo**

#### **Cambiar entre pantallas usando el teclado**

También puede cambiar entre la presentación de la pantalla completa y la pantalla normal, pulsando las teclas <Alt> + <Enter> o la tecla  $<$ F11 $>$ .

#### **Operaciones con el menú**

Cada una de las operaciones puede realizarse también con el menú que aparece al hacer clic en la imagen con el botón derecho del ratón.

#### **Aplicar el intervalo de recorte a otra imagen**

Puede aplicar la imagen recortada a otra imagen haciendo clic en el botón [Copiar] para copiar el intervalo de recorte, mostrando otra imagen y, a continuación, haciendo clic en el botón [Pegar]. Para aplicar por lotes un intervalo de recorte copiado a varias imágenes, seleccione la imagen recortada y las múltiples imágenes a las que desea aplicar el intervalo de recorte en la ventana principal, y muestre la ventana de recorte/ajuste de ángulo. Mientras se muestra la imagen recortada, haga clic en el botón [Copiar] y, a continuación, haga clic en el botón [Aplicar todo]. Esto aplicará el intervalo de recorte a todas las imágenes seleccionadas cuando se muestre la ventana de recorte/ajuste de ángulo. Para seleccionar varias imágenes en la ventana principal, haga clic en las imágenes mientras mantiene presionada la tecla <Ctrl>. Para seleccionar varias imágenes consecutivas, haga clic en la primera imagen y, a continuación, haga

clic en la última imagen mientras presiona la tecla <Mayús>.

En el caso de las imágenes captadas con la ampliación del intervalo de  $\mathbf 0$ velocidad ISO ajustada, el ruido visible puede hacer que sea difícil ver los detalles de la imagen en la ventana de recorte/ajuste de ángulo, así que no se recomienda utilizar esta función.

# **Aplicar contenidos de ajuste a otras imágenes**

Puede copiar los contenidos de ajuste de imagen (receta) ajustados con la paleta de herramientas y aplicarlos a otras imágenes. Puede ajustar eficientemente varias imágenes ajustando una imagen y aplicando los resultados de esto a varias imágenes captadas en un entorno de toma similar.

- **1. Seleccione la imagen ajustada y, a continuación, seleccione en el menú [Edición] → [Copiar receta al portapapeles].**
	- **→ Se copiará la receta.**
- **2. Seleccione la imagen a la que se aplicará la receta y, a continuación, seleccione el menú [Edición] → [Pegar receta].**

La receta se aplicará a la imagen.

量 La [receta](#page-201-0) puede guardarse como un archivo separado de la imagen, y cargarse y aplicarse a otra imagen.

# **Guardar resultados de edición**

### **Guardar contenidos de edición en una imagen RAW**

Todos los contenidos (receta) ajustados con la paleta de [herramientas,](#page-41-0) así como la información del intervalo de [recorte](#page-97-0), pueden guardarse en una imagen RAW o en una imagen RAW separada. Los ajustes realizados con la paleta de [herramientas](#page-41-0) y el proceso de eliminación de polvo (Realizar el proceso de borrado [automático](#page-156-1) de polvo, Borrar [manualmente](#page-162-0) el polvo (función de reparación)) pueden guardarse también en una imagen RAW.

**Seleccione el menú [Archivo] →** [\[Guardar\]](#page-44-0) o [Guardar como]**. → Los ajustes se quardan en la imagen.** 

### <span id="page-107-0"></span>**Guardar como una imagen JPEG o TIFF**

Para ver, editar e imprimir una imagen RAW con software diferente de DPP, conviértala en una imagen JPEG o TIFF, más versátil, y guárdela. La imagen se guarda como una imagen separada, de modo que la imagen RAW permanece inalterada.

- **1. Seleccione la imagen que desee convertir.**
- **2. Seleccione el menú [Archivo] → [Convertir y guardar].**
	- → Aparecerá la ventana [\[Convertir](#page-107-1) y quardar].
- **3. Especifique los ajustes necesarios y, a continuación, haga clic en el botón [Guardar].**
	- De forma predeterminada, la imagen se convierte y se guarda en una imagen JPEG con la mayor calidad de imagen, sin cambiar el tamaño de la imagen. Cambie los ajustes según sea necesario.
	- → La imagen RAW se convierte en una imagen JPEG o TIFF que, a continuación, se guarda como una nueva imagen en el destino especificado para guardar.

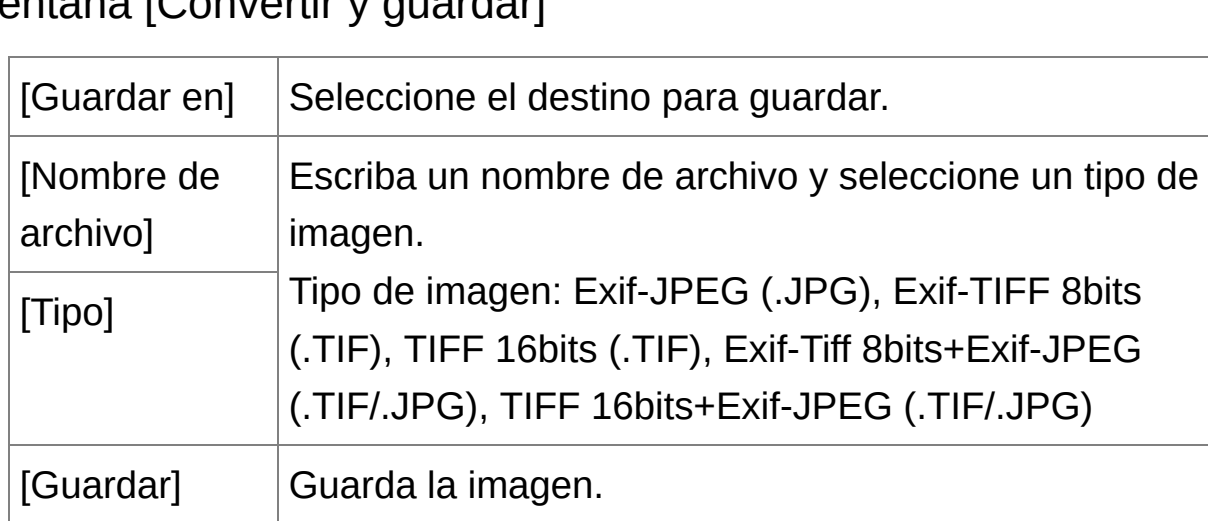

<span id="page-107-1"></span>Ventana [Convertir y quardar]
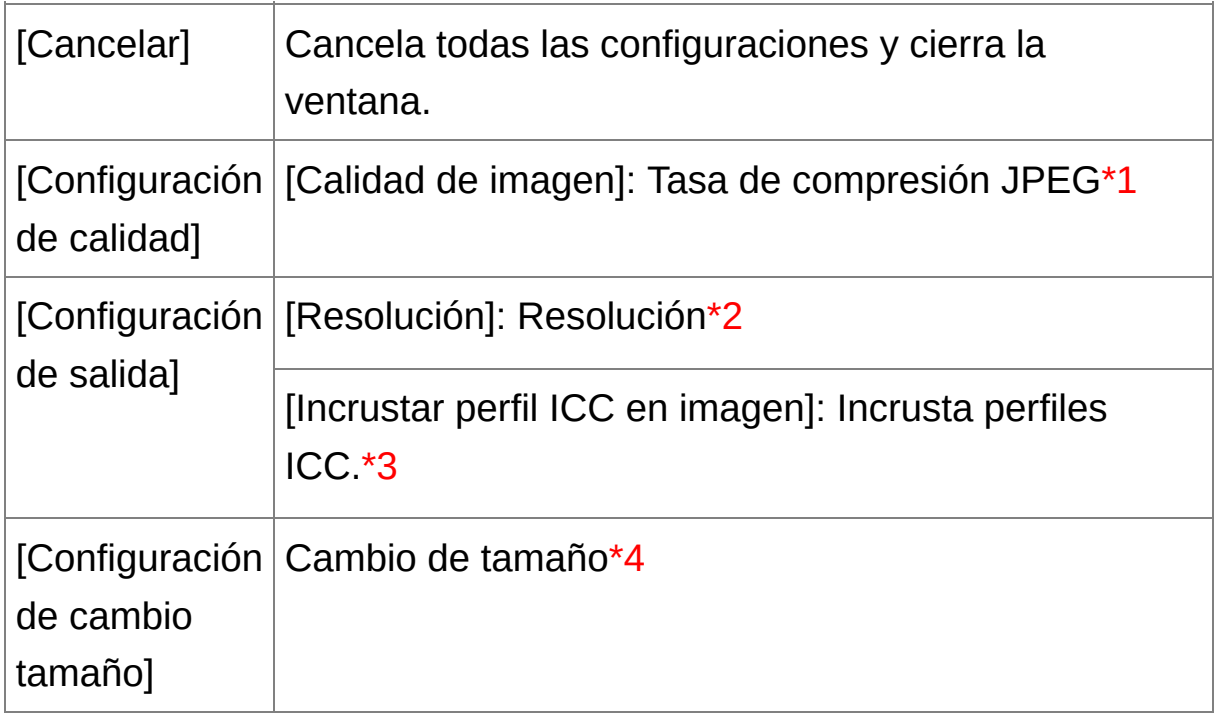

- **\*1** El intervalo de ajuste va de 1 a 10. Cuanto mayor sea el valor numérico, mayor será la calidad de la imagen.
- **\*2** El intervalo de ajuste va de 1 a 60.000 ppp.
- **\*3** La [información](#page-168-0) de espacio de color establecida en una imagen se adjunta a un perfil ICC. Aunque quite las marcas de verificación de las imágenes que tengan establecido el espacio de color Apple RGB, [ColorMatch](#page-197-0) RGB o RGB de amplia gama, los perfiles ICC se incrustarán automáticamente.
- **\*4** El mayor de los dos valores establecidos en [Ancho] y [Alto] se aplica al borde más largo de la imagen, y se cambia el tamaño.

**Para guardar los resultados del revelado o de la edición para la versión que está usando actualmente**

La tecnología de procesado de revelado de imágenes RAW de DPP está mejorando continuamente, para permitirle realizar el procesado de imagen más avanzado de la manera más adecuada. Esto significa que, entre dos versiones diferentes de DPP, los resultados del procesado pueden presentar diferencias muy ligeras incluso con los mismos datos de imagen RAW, o que los resultados de una edición significativa de datos de imagen RAW con una receta adjunta pueden ser diferentes. Si desea guardar los resultados de revelado o de edición de la versión que esté utilizando actualmente tal como están, es recomendable que convierta y guarde las imágenes como imágenes JPEG o TIFF.

- Al guardarla como se explica más arriba, <u>una imagen [recortada](#page-97-0)</u> o de que se ha eliminado el polvo (Realizar el proceso de borrado automático de polvo, Borrar [manualmente](#page-156-0) el polvo (función de reparación)) se convierte realmente en una imagen recortada o en ura imagen de la que se ha eliminado el polvo.
	- Puede reducir el ruido característico de las imágenes JPEG que se produce al convertir y guardar una imagen como JPEG. (Ajustes [generales\)](#page-188-0)
	- Puede convertir por lotes y guardar varias [imágenes.](#page-210-0) (Guardar por lotes imágenes JPEG o TIFF (proceso por lotes))

# **Reeditar una imagen**

En las imágenes ajustadas con la paleta de [herramientas](#page-41-0) solamente se modifican las condiciones de procesado, así que los "propios datos de la imagen original" permanecen inalterados. Además, la información de intervalo de recorte de *una imagen [recortada](#page-97-0)* se guarda simplemente en la imagen. Por este motivo, es posible deshacer cualquier ajuste guardado en la imagen, la [información](#page-106-0) de recorte, y recuperar el estado anterior a la última vez que se guardó, o de cuando se captó la imagen.

- **1. Seleccione la imagen que vaya a reeditar.**
- **2. Seleccione el menú [Ajuste] → [Recuperar los últimos ajustes guardados] o [Recuperar ajustes de toma].**

La imagen vuelve al estado del elemento deseado.

# **Imprimir una imagen**

Esta sección explica cómo imprimir fácilmente fotografías de alta resolución con las impresoras de inyección de tinta Canon compatibles con software de impresión de Canon, Easy-PhotoPrint EX o Easy-PhotoPrint. También explica cómo imprimir fotografías usando otras impresoras.

Imprimir fotografías con impresoras de inyección de tinta Canon compatibles con [Easy-PhotoPrint](#page-112-0) EX Imprimir fotografías con impresoras de inyección de tinta Canon compatibles con [Easy-PhotoPrint](#page-115-0) Imprimir fotografías con una impresora diferente de [impresoras](#page-118-0) de inyección de tinta Canon

## <span id="page-112-0"></span>**Imprimir fotografías con impresoras de inyección de tinta Canon compatibles con Easy-PhotoPrint EX**

Puede realizar los siguientes tipos de impresión fotográfica con impresoras de inyección de tinta Canon compatibles con Easy-PhotoPrint EX (en adelante, "EPP EX"):

- Impresión simple de imágenes RAW
- Impresión con colores fieles

Para realizar esta impresión, es necesario instalar primero EPP EX versión 1.1 o posterior en el ordenador.

#### **1. Seleccione la imagen que desee imprimir.**

#### **2. Inicie EPP EX.**

- Seleccione el menú [Archivo]  $\rightarrow$  [Impresión plugin]  $\rightarrow$  [Impresión con Easy-PhotoPrint EX].
- $\rightarrow$  Se iniciará EPP EX.
- **3. En la ventana de EPP EX, seleccione el menú [Archivo] → [Preferencias].**
	- → Aparecerá la ventana [Preferencias].
- **4. En [Calidad de impresión], seleccione [Calidad prioritaria], haga clic en el botón [Opción] y a continuación, en el cuadro de diálogo que aparece, active [Imprima con la mejor calidad].**
- **5. Seleccione la ficha [Avanzadas], active [Activar perfil ICC] y, a continuación, haga clic en el botón [Aceptar].**

**→ La ventana [Preferencias] se cierra.** 

- **6. Especifique el número de hojas que va a imprimir y, a continuación, haga clic en [Selec. papel].**
	- $\blacktriangleright$  Haga clic en  $\lceil \blacktriangle \rceil$  para aumentar el número de hojas a imprimir.
- **7. Seleccione el tipo de papel y, a continuación, haga clic en el botón [Formato/Impresión].**
- **8. Especifique el diseño y, a continuación, haga clic en el botón [Imprimir].**
	- **→ Se iniciará la impresión.**

## **Información adicional**

**Imprimir hasta 1.000 imágenes a la vez**

Puede imprimir como máximo 1.000 imágenes seleccionadas en DPP a la vez. Cuando imprima más de 1.000 imágenes, divida la impresión en varios trabajos.

#### **El color de la imagen impresa no es el que esperaba**

En la ventana EPP EX, seleccione [Preferencias] en el menú [Archivo] y, a continuación, haga clic en la ficha [Avanzadas] de la ventana [Preferencias] para mostrar la hoja de la ficha [Avanzadas]. En la ficha [Avanzadas], seleccione [Activar perfil ICC] en [Corrección del color para la impresión] y pruebe a imprimir usando el ajuste [\[Perceptiva\].](#page-274-0)

### **Ventajas de imprimir con EPP EX**

**Impresión con colores fieles**

Cuando se establece el **[espacio](#page-271-0) de color** en sRGB o Adobe RGB (Ajustar el [espacio](#page-168-0) de color de trabajo, [Administración](#page-197-0) del color), este espacio de color se transmite automáticamente de DPP a EPP EX, lo que permite imprimir con colores fieles. Si establece Apple RGB, ColorMatch RGB o RGB de amplia gama, la imagen se imprime con  $\vdash$ espacio de color Adobe RGB.

#### **Impresión con una reproducción de color amplia**

Cuando el ajuste de espacio de color (Ajustar el espacio de color de trabajo, [Administración](#page-168-0) del color) se establece en Adobe RGB y se imprime la imagen con impresora de inyección de tinta Canon, el área de reproducción de color es más amplia y los verdes y los azules, en particular, se reproducen con viveza.

DPP es también compatible con la *impresión en [Easy-PhotoPrint](#page-181-0) Pr* 

## <span id="page-115-0"></span>**Imprimir fotografías con impresoras de inyección de tinta Canon compatibles con Easy-PhotoPrint**

Puede realizar los siguientes tipos de impresión fotográfica con impresoras de inyección de tinta Canon compatibles con Easy-PhotoPrint (en adelante, "EPP"):

- Impresión simple de imágenes RAW
- Impresión de alta calidad usando la gama de reproducción de color d Adobe RGB y una impresora de inyección de tinta Canon

Para realizar esta impresión, es necesario instalar primero EPP versión 3.5 o posterior en el ordenador. Cuando se utiliza una impresora de inyección de tinta compatible con Easy-PhotoPrint EX, se recomienda imprimir utilizando [Easy-PhotoPrint](#page-181-0) EX.

### **1. Seleccione la imagen que desee imprimir.**

#### **2. Inicie EPP.**

- Seleccione el menú [Archivo]  $\rightarrow$  [Impresión plugin]  $\rightarrow$  [Impresión con Easy-PhotoPrint].
- **→ Se iniciará EPP.**
- **3. En la ventana de EPP, seleccione el menú [Archivo] → [Preferencias].**
	- → Aparecerá la ventana [Preferencias].
- **4. En [Calidad de impresión], seleccione [Calidad prioritaria].**
- **5. Seleccione la hoja de la ficha [Avanzadas] y compruebe que esté desactivada la función de compensación de imagen de EPP.**
- Si no se desactiva, el funcionamiento de la función de compensación de imagen de EPP puede impedir que las imágenes se impriman con una reproducción fiel del color.
- Si está activado [Optimizar imágenes automáticamente], haga clic para quitar la marca de verificación.
- Haga clic en [Aceptar] para cerrar la ventana.

## **6. Especifique el número de hojas que va a imprimir y, a continuación, haga clic en [Siguiente].**

- $\bullet$  Haga clic en  $\lceil \bullet \rceil$  para aumentar el número de hojas a imprimir.
- **7. Compruebe que la función de compensación de la imagen esté desactivada, seleccione el tipo de papel y, a continuación, haga clic en [Siguiente].**
	- Si están activados [Vivid Photo] y [Reducción de ruido de foto] ha clic para quitar las marcas de verificación.
- **8. Especifique el diseño y, a continuación, haga clic en el botón [Imprimir].**
	- **→ Se iniciará la impresión.**

## **Información adicional**

**Imprimir hasta 1.000 imágenes a la vez**

Puede imprimir como máximo 1.000 imágenes seleccionadas en DPI la vez. Cuando imprima más de 1.000 imágenes, divida la impresión varios trabajos.

**El color de la imagen impresa no es el que esperaba** Cambie [Intentos de representación al usar [Easy-PhotoPrint\]](#page-197-0) a [\[Perceptual\]](#page-274-0) e imprima.

### **Impresión con una reproducción de color amplia**

Cuando se ajusta el espacio de color (Ajustar el espacio de color de trabajo, [Administración](#page-168-0) del color) en Adobe RGB y se imprime la imagen con la impresora de inyección de tinta Canon, el área de reproducción de color se amplía y los verdes y los azules, en particul se reproducen con viveza. Cuando se ajusta el espacio de color en Apple RGB o ColorMatch RGB, la imagen se imprime con un espacional de color sRGB, y cuando se ajusta en RGB de amplia gama, con un espacio de color Adobe RGB.

DPP es también compatible con la *impresión en [Easy-PhotoPrint](#page-181-0) Pr* 

## <span id="page-118-0"></span>**Imprimir fotografías con una impresora diferente de impresoras de inyección de tinta Canon**

Puede imprimir una imagen en una hoja de papel.

- **1. Seleccione la imagen que desee imprimir.**
- **2. Seleccione el menú [Archivo] → [Imprimir].**
	- → Aparecerá el cuadro de diálogo [Imprimir].
- **3. Ajuste la impresión fotográfica e imprima.**
	- Especifique los ajustes óptimos para la impresión fotográfica en el cuadro de diálogo de ajustes de impresión de la impresora y haga clic en el botón [Aceptar].
	- → Se iniciará la impresión.

# **Organizar imágenes**

Esta sección explica cómo eliminar imágenes no deseadas, crear carpetas para guardar imágenes, mover o copiar imágenes, etc. y organizar las imágenes.

Eliminar una imagen no [deseada](#page-120-0) Crear una carpeta para guardar [imágenes](#page-121-0) Mover [imágenes](#page-122-0) Mover [imágenes](#page-123-0) en carpetas Registrar carpetas de uso frecuente (registro de [marcadores\)](#page-124-0)

## <span id="page-120-0"></span>**Eliminar una imagen no deseada**

Tenga en cuenta que no es posible recuperar imágenes eliminadas.

- **1. Seleccione una imagen no deseada en la ventana principal.**
- **2. Seleccione el menú [Archivo] → [Eliminar].**
	- Aparecerá el cuadro de diálogo [Confirmar la eliminación de múltiples archivos].

### **3. Haga clic en el botón [Sí].**

- La imagen se moverá a la [Papelera de reciclaje] y se eliminará de DPP.
- Las imágenes se eliminan completamente del ordenador cuando se realiza la operación de [Vaciar Papelera de reciclaje] en la [Papelera de reciclaje] del escritorio.

## <span id="page-121-0"></span>**Crear una carpeta para guardar imágenes**

Puede crear una carpeta para ordenar imágenes.

- **1. En el área de carpeta, seleccione la ubicación donde se vaya a crear la nueva carpeta.**
- **2. Seleccione el menú [Archivo] → [Crear nueva carpeta].**
	- → Aparecerá el cuadro de diálogo [Crear nueva carpeta].
- **3. Escriba un nombre de carpeta y haga clic en el botón [OK].**
	- La nueva carpeta se creará en la carpeta seleccionada en el paso
		- 1.

### <span id="page-122-0"></span>**Mover imágenes**

Puede mover o copiar imágenes en una carpeta separada y ordenarlas por fecha de toma o por temas.

#### **Arrastre la imagen que desea mover o copiar.**

- Para mover: Arrastre la imagen y suéltela cuando esté en la carpeta de destino.
- Para copiar: Arrastre la imagen mientras mantiene pulsada la tecla <Ctrl> y suéltela cuando esté en la carpeta de destino.
- Las imágenes se moverán o se copiarán a la carpeta de destino.

### <span id="page-123-0"></span>**Mover imágenes en carpetas**

Puede mover o copiar carpetas que contengan imágenes, y ordenar las imágenes por carpetas.

#### **Arrastre la carpeta que desea mover o copiar.**

- Para mover: Arrastre la carpeta y suéltela cuando esté en la carpeta de destino.
- Para copiar: Arrastre la carpeta mientras mantiene pulsada la tecla <Ctrl> y suéltela cuando esté en la carpeta de destino.
- Las carpetas se moverán o se copiarán en la carpeta de destino.

## <span id="page-124-0"></span>**Registrar carpetas de uso frecuente (registro de marcadores)**

Puede registrar en marcadores las carpetas que utilice con frecuencia. Las carpetas registradas aparecen haciendo clic en el menú [Marcador].

#### **1. Seleccione la carpeta para la que vaya a registrar un marcador.**

- **2. Seleccione el menú [Marcador] → [Agregar].**
	- → La carpeta seleccionada en el paso 1 se registrará en el menú [Marcador].
	- Seleccione una carpeta registrada en el menú [Marcador] para mostrar en la ventana principal las imágenes de la carpeta seleccionada.

### Organizar marcadores

Puede cambiar el nombre de una carpeta o eliminar una carpeta registrada en [Marcador].

### **Seleccione el menú [Marcador] → [Organizar].**

→ Aparecerá la ventana [Ordenar marcadores], que permite cambiar los nombres de las carpetas o eliminar carpetas.

## **Ajustar mientras se compara con la imagen original**

Puede mostrar en la misma ventana versiones de antes y después de una imagen ajustada, y ajustar mientras se examina el resultado de los ajustes.

- **1. En la** [ventana](#page-37-0) de edición**, seleccione el menú [Ver] → [Comparación de antes/después].**
	- → La imagen se divide en una ventana izquierda y una derecha.
	- La ventana de la derecha muestra la imagen después de la edición.

### **2. Cambie la presentación de la imagen.**

- Seleccione el menú [Ver] → [Cambiar arriba/abajo/izquierda/derecha] → [Arriba/abajo].
- → La disposición de las dos imágenes cambia a arriba y abajo.
- La ventana de abajo muestra la imagen después de la edición.
- También es posible mostrar imágenes en la ventana de edición de imagen mediante la misma operación.

## **Cambiar cómo se divide la ventana**

Puede cambiar la presentación de la imagen a una única imagen dividida en dos.

## **En la** [ventana](#page-37-0) de edición**, seleccione el menú [Ver] → [Modo de presentación] → [Imagen única dividida].**

- Una imagen se divide y se muestra a la izquierda y la derecha, o arriba y abajo.
- Para cambiar entre arriba y abajo, e izquierda y derecha, realice la misma operación del paso 2 anterior.

## **Ajustar comparando varias imágenes**

Puede sincronizar la posición de presentación de varias ventanas de edición y ajustar imágenes mientras las compara entre sí.

### **1. En la** [ventana](#page-37-0) de edición**, muestre las diversas imágenes que vaya a comparar.**

- **2. Alinee las imágenes.**
	- Seleccione el menú [Ventana] → [Organizar en vertical] u [Organizar en horizontal].
	- Las ventanas de edición se alinearán.
- **3. Seleccione el menú [Ventana] → [Sincronizar].**
- **4. Amplíe la imagen.**
	- Amplíe y muestre cualquiera de las ventanas de edición.
	- → Las demás ventanas de edición se mostrarán también en la misma posición/relación de ampliación.

#### **5. Mueva la posición de presentación.**

- Si mueve la posición de presentación de la ampliación en una de las ventanas de edición, la posición de presentación de la ampliación cambiarán también en las demás ventanas de edición.
- Para cancelar la sincronización, seleccione de nuevo el menú [Ventana] → [Sincronizar].
- $\overline{\mathbb{I}}$  La sincronización solamente se aplica a la posición de presentación de ampliación y a la relación de ampliación. Los ajustes de las imágenes i se sincronizan.

## **Mostrar una indicación de advertencia en las áreas que superen el intervalo ajustado (advertencia de Iluminación/Sombra)**

Puede configurar una indicación de advertencia tanto en la parte iluminada como en la parte de sombras, lo que es eficaz para comprobar las áreas de luces y sombras y evitar el ajuste excesivo de la imagen. En las áreas de la imagen donde se haya superado ese intervalo de ajuste, puede mostrar la parte iluminada en rojo y la parte en sombras en azul.

- **1. Seleccione el menú [Herramientas] → [Preferencias].**
- **2. Seleccione la** hoja de la ficha [\[Ajustes](#page-192-0) de vista]**.**
- **3. Introduzca el valor de advertencia para [Iluminación] y [Sombra].**
- **4. Al hacer clic en el botón [OK] se cierra la ventana.**
- **5. Muestre la** [ventana](#page-37-0) de edición**.**
- **6. Seleccione el menú [Ver] → [Iluminación]. De forma similar, seleccione [Sombra].**
	- En la imagen abierta, si hay un área que supera el valor introducido en el paso 3, la parte iluminada de esa área se muestra en rojo y la parte de sombras se muestra en azul.
- $\blacksquare$  También es posible mostrar la advertencia con la misma operación en ventana de edición de imagen.

## **Realizar operaciones avanzadas de edición**

Esta sección explica cómo usar la función de ajuste avanzado de la paleta de herramientas de la ventana de edición. En esta sección se explican los ajustes realizados con las funciones de alto nivel de las paletas de herramientas [RAW] y [RGB], así como las funciones de las paletas de herramientas [NR/ALO] y [Objetivo].

- **1. Haga doble clic en una imagen en [miniatura](#page-24-0) en la** ventana principal**.**
	- → Aparecerá la [ventana](#page-37-0) de edición.
- **2. Seleccione el menú [Ver] → [Paleta de herramientas].**
	- → Aparece la paleta de herramientas.
- **3. Seleccione la** hoja de la ficha [\[RAW\]](#page-68-0) **en la paleta de herramientas y, edite la imagen.** Ajustar el equilibrio del blanco con la [temperatura](#page-131-0) del color Ajustar el [equilibrio](#page-132-0) del blanco con la rueda de color Ajustar el rango [dinámico](#page-133-0) Ajustar la luminosidad de las [sombras/iluminaciones](#page-134-0) Usar un archivo de estilo de [imagen](#page-135-0)
- **4. Seleccione la** hoja de la ficha [\[RGB\]](#page-222-0) **en la paleta de herramientas y, edite la imagen.**

[Ajuste](#page-230-0) curva tonos

**5. Seleccione la** hoja de la ficha [\[NR/ALO\]](#page-139-0) **o** [\[Objetivo\]](#page-144-0) **en la paleta de herramientas y, edite la imagen.** [Reducir](#page-138-0) el ruido Corregir la [aberración](#page-141-0) del objetivo

 $\bar{\mathbb{I}}$  Si hace clic en el botón [Herramienta] de la barra de herramientas de la ventana [principal](#page-24-0) se mostrará la misma paleta de herramientas que aparece en la ventana de edición y podrá editar las imágenes.

#### **Usar la paleta de herramientas**

Es recomendable, como principio general editar las imágenes RAW usando la paleta de herramientas [RAW]. Sin embargo, cuando la amplitud del ajuste con la paleta de herramientas [RAW] no sea suficiente y desee usar las funciones especiales de la paleta de herramientas [RGB], es recomendable que ajuste las imágenes en el límite inferior necesario con la paleta de herramientas [RGB] después de haber completado los ajustes básicos con la paleta de herramientas [RAW]. Utilice la función de ajuste de las paletas de [herramientas](#page-139-0) [NR/ALO] y [\[Objetivo\]](#page-144-0) para aplicar la [Luminosidad](#page-136-0) Automática, reducir el ruido o corregir la [aberración](#page-141-0) después de haber realizado los ajustes necesarios con las paletas de herramientas [RAW] y [RGB].

## <span id="page-131-0"></span>**Ajustar el equilibrio del blanco con la temperatura del color**

El equilibrio del blanco puede ajustarse estableciendo un valor numérico para la temperatura del color.

### **1. Seleccione [Temperatura del color] en el cuadro de lista [Ajuste de equilibrio de blanco].**

- **2. Ajuste la temperatura de color.**
	- Arrastre el deslizador hacia la izquierda o hacia la derecha para ajustar la temperatura de color.

 $\overline{\mathbb{F}}$  El intervalo de ajuste va de 2.500 a 10.000 K (en unidades de 100 K).

## <span id="page-132-0"></span>**Ajustar el equilibrio del blanco con la rueda de color**

Es posible ajustar el equilibrio del blanco moviendo un cursor en la dirección del color que se muestra en la rueda de color.

#### **1. Haga clic en el botón [Ajustar].**

#### **2. Realice el ajuste arrastrando un punto.**

- También puede establecer con precisión los ajustes introduciendo directamente los valores de ajuste.
- **D** Para registrar resultados de ajustes como un equilibrio del blanco personal, seleccione una [configuración](#page-206-0) diferente de  $[②$  ()] en el cuadro de lista [Ajuste de equilibrio de blanco] y, a continuación, realice el ajuste con la rueda de colores. No es posible registrar resultados de ajuste como un equilibrio del blanco personal cuando se ha seleccionado  $[①]$  ()] en el cuadro de lista y se han realizado ajustes precisos.
	- No se puede cambiar ni ajustar el equilibrio del blanco con imágenes RAW de exposición múltiple creadas en la cámara.
- El intervalo de ajuste del tono del color va de 0 a 359 (1 unidad en la entrada de valor numérico), y el intervalo de ajuste de la saturación del color va de 0 a 255 (1 unidad en la entrada de valor numérico).

## <span id="page-133-0"></span>**Ajustar el rango dinámico**

Es posible ajustar el rango dinámico (amplitud de la expresión de gradación) desde los puntos oscuros hasta los puntos claros de una imagen. Cuanto más a la derecha está el punto de sombras, más desaparece la gradación de los puntos negros en la imagen, y la imagen se hace más oscura. Cuanto más a la izquierda está el punto de altas luces, más desaparece la gradación de los puntos claros en la imagen, y la imagen se hace más clara. Cuanto más estrecho se hace el espacio entre el punto de sombras y el punto de altas luces, más estrecha se hace la gradación desde los puntos claros hasta los puntos oscuros.

#### **Ajuste una imagen mientras la está viendo.**

- Cuando se mueve el cursor hasta el borde izquierdo del gráfico, el cursor  $\lceil \frac{1}{3} \rceil$  cambia a  $\lceil \frac{1}{3} \rceil$ . Arrastre el deslizador hacia la derecha para ajustar el punto de sombras.
- Cuando se mueve el cursor hasta el borde derecho del gráfico, el cursor  $\lceil \frac{1}{3} \rceil$  cambia a  $\lceil \frac{1}{3} \rceil$ . Arrastre el deslizador hacia la izquierda para ajustar el punto de luces.
- El eje horizontal muestra el nivel de entrada, y el vertical el de salida.

## <span id="page-134-0"></span>**Ajustar la luminosidad de las sombras/iluminaciones**

Puede ajustar la luminosidad de las sombras y las iluminaciones de una imagen. Al ajustar la luminosidad de las sombras e iluminaciones de una imagen con una luminosidad restringida, puede reducir los efectos de recorte en las sombras y en las iluminaciones.

#### **Ajuste una imagen mientras la está viendo.**

Arrastre el deslizador hacia la izquierda o hacia la derecha para ajustar la curva de tonos en 11 pasos.

## <span id="page-135-0"></span>**Usar un archivo de estilo de imagen**

Un archivo de estilo de imagen es una ampliación de la función de estilo de imagen. Con DPP, puede aplicar a las imágenes RAW archivos de estilo de imagen descargados del sitio Web de Canon, eficaces para diversas escenas, o archivos de estilo de imagen creados con "Picture Style Editor". Para usar un archivo de estilo de imagen, guárdelo antes en el ordenador.

- **1. Muestre en la** [ventana](#page-37-0) de edición **la imagen a la que se va a aplicar el archivo de estilo de imagen.**
- **2. Seleccione la hoja de la ficha [RAW] en la paleta de herramientas y haga clic en el botón [Examinar].**

→ Aparecerá el cuadro de diálogo [Abrir].

- **3. Seleccione un archivo de estilo de imagen guardado en el ordenador y haga clic en el botón [Abrir].**
	- El archivo de estilo de imagen que seleccione se aplicará a la imagen.
	- Para aplicar un archivo de estilo de imagen diferente, siga de nuevo el procedimiento desde el paso 2.
- $\Box$  Los archivos de estilo de foto que se pueden aplicar a la cámara son solamente los que tienen la extensión ".PF2" o ".PF3". Además, no es posible aplicar archivos de estilo de foto con la extensión ".PSE" a las imágenes; no obstante, si se registra en la cámara un archivo de ese ti y se capta la imagen, la imagen se mostrará correctamente.

# <span id="page-136-0"></span>**Uso de la Luminosidad Automática**

Si el resultado de la toma es oscuro o el contraste es bajo, puede usar la función Luminosidad Automática para corregir automáticamente la luminosidad y el contraste, y obtener una imagen más satisfactoria. También puede cambiar los ajustes de la imagen captada con la función Luminosidad Automática de la cámara. Esta función solamente es compatible con imágenes RAW captadas con la EOS-1D X, la EOS-1D C, la EOS-1D Mark IV, la EOS 5D Mark III, la EOS 5D Mark II, la EOS 6D, la EOS 7D, la EOS 70D, la EOS 60D, la EOS 50D, la EOS REBEL T5i/700D, la EOS REBEL SL1/100D, la EOS REBEL T4i/650D, la EOS REBEL T3i/600D, la EOS REBEL T2i/550D, la EOS REBEL T1i/500D, la EOS REBEL T3/1100D, la EOS M2 y la EOS M.

\* ALO es la abreviatura de "Luminosidad Automática".

- **1. Seleccione la** hoja de la ficha [\[NR/ALO\]](#page-139-0) **en la paleta de [herramientas](#page-89-0) de la** [ventana](#page-37-0) de edición **o de la** ventana de edición de imagen**.**
- **2. Active la casilla de verificación.**
	- Para las imágenes captadas con la función Luminosidad Automática de la cámara, la casilla de verificación está ya activada.
- **3. Cambie los ajustes según sus preferencias.**
	- Elija entre tres niveles: Bajo/Estándar/Fuerte.
	- → La corrección automática se aplicará a la imagen en función de los ajustes.
	- Para las imágenes captadas con la función Luminosidad Automática de la cámara, se aplicarán de forma predeterminada los ajustes vigentes en el momento de la toma.
- Para cancelar la Luminosidad Automática, desactive la casilla de verificación.
- $\mathbf 0$ Cuando se ajusta [Prioridad tonos altas luces] en [Activada] en la EOS-1D X, la EOS-1D C, la EOS 5D Mark III, la EOS 6D, la EOS 7D, la EOS 70D, la EOS 60D, la EOS REBEL T5i/700D, la EOS REBEL SL1/100D, la EOS REBEL T4i/650D, la EOS REBEL T3i/600D, la EC REBEL T2i/550D, la EOS REBEL T3/1100D, la EOS M2 y la EOS M, no se puede ajustar la función Luminosidad Automática.
	- No se puede usar la Luminosidad Automática con imágenes RAW de exposición múltiple creadas en la cámara.

# <span id="page-138-0"></span>**Reducir el ruido**

Puede reducir el ruido que se produce en las imágenes RAW captadas de noche o con una velocidad ISO elevada. NR es la abreviatura de "Noise Reduction" (reducción de ruido).

- **1. Seleccione la** hoja de la ficha [\[NR/ALO\]](#page-139-0) **en la paleta de [herramientas](#page-89-0) de la** [ventana](#page-37-0) de edición **o de la** ventana de edición de imagen**.**
- **2. Haga clic en el botón [Vista previa de NR].**
	- → Aparecerá la ventana [Vista previa de NR].
- **3. Ajuste una imagen.**
	- Arrastre el control deslizante [Reducción de ruido de luminancia]/[Reducción de ruido de crominancia] de [RAW] hacia la izquierda o hacia la derecha para ajustar el nivel de reducción.
	- Puede establecer un nivel de reducción de ruido en un intervalo de 0 a 20. Cuanto mayor sea el ajuste, mayor será el efecto de reducción de ruido.
	- El efecto de reducción del ruido puede comprobarse cuando se muestra una imagen al 100% en la ventana de verificación de NR.
- **4. Puede cambiar la posición de visualización de la ventana de verificación de NR arrastrando la posición de visualización ampliada en la ventana del navegador.**
- **5. Haga clic en el botón [Aplicar].**
	- → La reducción de ruido se aplica a la imagen y la imagen vuelve a mostrarse.

<span id="page-139-0"></span>Paleta de herramientas NR/ALO (Cuando se selecciona una imagen RAW)

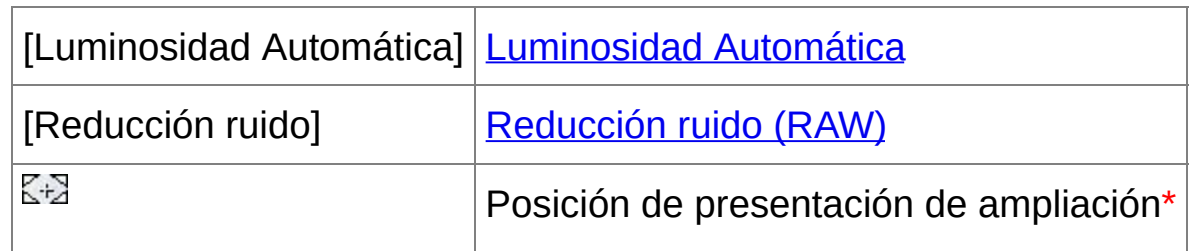

**\*** Si una imagen se muestra ampliada, es posible arrastrar la posición de presentación de ampliación que se muestra para moverla. La posición de presentación de ampliación aparece cuando se ha establecido [Presentación fija] y se ha ampliado la [ventana](#page-89-0) de edición de imagen. (Paleta de [herramientas\)](#page-194-0)

### **La función de reducción de ruido no funciona**

La reducción de ruido no se puede aplicar cuando se establece  $Ner y$ guardar imágenes RAW] en [Alta [velocidad\]](#page-188-0) en la ventana [Preferencias]. Seleccione [Alta calidad] para reducir el ruido.

## **Para ajustar el mismo nivel de reducción para varias imágenes**

Después de seleccionar varias imágenes en la ventana principal, puede ajustar el mismo nivel de reducción de ruido para las imágenes sin mostrar la ventana [Vista previa de NR], ajustando el nivel de reducción de ruido en la paleta de herramientas [\[NR/ALO\]](#page-139-0) mediante los deslizadores [Reducción de ruido de luminancia] y [Reducción de ruido de crominancia], y, a continuación, haciendo clic en el botón [Aplicar].

 $\overline{\mathbb{F}}$  • Puede establecer de antemano la reducción de ruido predeterminada usando [Ajustes [predeterminados](#page-194-0) de reducción de ruido] en la ficha [Paleta de herramientas] en [Preferencias].

Si selecciona [Aplicar ajustes de cámara], puede preajustar un nivel de reducción de ruido predeterminado adecuado para los ajustes de la cámara.

Si selecciona [Ajustar como predeterminado], puede preestablecer un ajuste preferido para el nivel de reducción de ruido. Esto resulta particularmente útil para la aplicación de la reducción de ruido a toda las imágenes de una carpeta a la vez, por ejemplo para la reducción ruido por lotes de imágenes con una velocidad ISO elevada. No obstante, para las que tengan una receta adjunta, se aplicará el nivel de ruido registrado en la receta.

- Si se ha establecido [Reducción de ruido de luminancia], es posible que la resolución se reduzca con la reducción de ruido.
- Si se ha establecido [Reducción de ruido de crominancia], puede producirse desbordamiento de colores junto con la reducción del ruid

# <span id="page-141-0"></span>**Corregir la aberración del objetivo**

Puede corregir fácilmente la caída de iluminación periférica, las distorsiones del motivo y el difuminado del color que provocan las características físicas del objetivo o la ligera aberración restante. Tenga en cuenta que solamente podrá corregir las imágenes RAW tomadas con las cámaras y objetivos compatibles. Las imágenes JPEG o TIFF no se pueden corregir.

- $\overline{\mathbb{F}}$  También puede corregir imágenes RAW tomadas con objetivos compatibles, incluso con un multiplicador instalado.
	- También puede corregir las imágenes RAW captadas con EF 50mm f/2,5 Compact Macro equipado con Life Size Converter EF.
	- La función de corrección de la aberración no está disponible para las imágenes captadas con combinaciones de cámara/objetivo diferentes de las dadas bajo "Cámaras compatibles" y "Objetivos compatibles" en el "Digital Photo Professional INSTRUCCIONES" (manual electrónico en formato PDF). Por lo tanto, no se muestran y no se pueden usar.
	- La función de corrección de la aberración del objetivo no está disponible para imágenes RAW de exposición múltiple creadas en la cámara.
	- Los objetivos EF Cinema (objetivos CN-E) no son compatibles.

## **Hacer correcciones**

Puede hacer correcciones en cualquiera de las cuatro aberraciones siguientes, ya sea de una en una o simultáneamente.

- Iluminación periférica
- Aberración cromática (halos de color que aparecen en la periferia de la imagen)
- Difuminado de color (difuminado de color azul o rojo que se produce a veces en el borde del área de iluminación de una imagen)
- Distorsiones
- **1. Seleccione la** hoja de la ficha [\[Objetivo\]](#page-144-0) **en la paleta de [herramientas](#page-89-0) de la** [ventana](#page-37-0) de edición **o de la** ventana de edición de imagen**.**
- **2. Haga clic en el botón [Ajustar].**
	- → Aparecerá la ventana [\[Corrección](#page-144-1) de aberración objetivo].
- **3. Marque los elementos que desee corregir.**
	- **→ La imagen se corregirá y se mostrará de nuevo.**
	- Revise el resultado de las correcciones de iluminación periférica o de distorsiones en la vista completa.
	- Revise los resultados de las correcciones de aberración cromática y difuminado de color haciendo clic en el área de la imagen que desee revisar. En la esquina superior derecha de la ventana, el área se muestra al 200% en la sección de presentación ampliada.
	- Puede reducir el grado de corrección moviendo hacia la izquierda el control deslizante del elemento que desee corregir.
	- Puede corregir la aberración cromática del rojo con el control

deslizante [R] de [Aberración cromática] o la aberración cromática del azul con el control deslizante [B].

- Para corregir la aberración de la distorsión de las imágenes captadas con un objetivo ojo de pez (EF 8-15mm f/4L USM Fisheye o EF 15mm f/2,8 Fisheye), se puede seleccionar cuatro efectos en el cuadro de lista [Efecto] además de [Parámetros de toma], que se utiliza normalmente para la corrección de la distorsión. El nivel de un efecto se puede ajustar con el control deslizante de ajuste que se encuentra bajo [Distorsión]. Para ver información detallada sobre cada efecto, consulte el "Digital Photo Professional INSTRUCCIONES" (manual electrónico en formato PDF).
- Para las imágenes captadas con el objetivo EF 8-15mm f/4L USM Fisheye, también se muestra un control deslizante de ajuste preciso cuando se selecciona [Destacar linealidad] en el cuadro de lista [Efecto]. Ajuste la cantidad de corrección para la aberración de distorsión con el control deslizante de ajuste y, a continuación, ajuste con el control deslizante de ajuste preciso si es necesario hacer más ajustes.
- Cuando se muestre el cuadro de lista para seleccionar un multiplicador, seleccione en el cuadro de lista el multiplicador montado en el momento del disparo.

#### **4. Haga clic en el botón [OK].**

- La ventana [Corrección de aberración objetivo] se cierra, el resultado de las correcciones se aplica a la imagen en la ventana de edición, y la imagen se muestra de nuevo.
- El resultado de los ajustes de la ventana [Corrección de aberración objetivo] también se muestra en la paleta de herramientas.
- $\rightarrow$  En la ventana principal se muestra la [marca](#page-26-0) [ $\bullet$ <sup>p</sup>] sobre la imagen
para indicar las correcciones de aberración del objetivo.

# Paleta de herramientas Objetivo

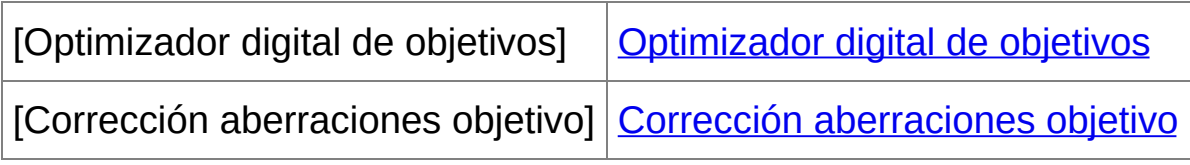

# Ventana Corrección de aberración del objetivo

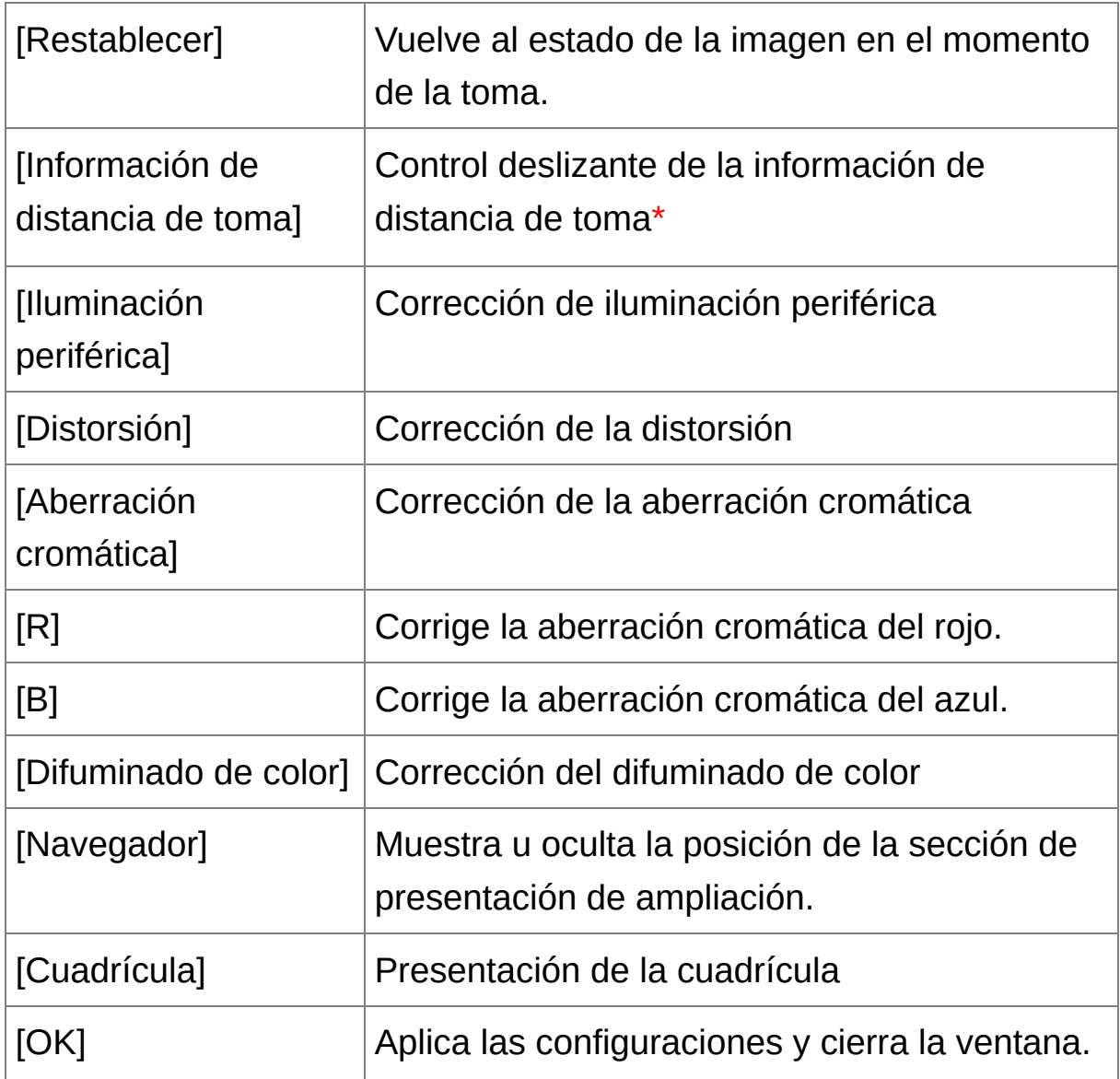

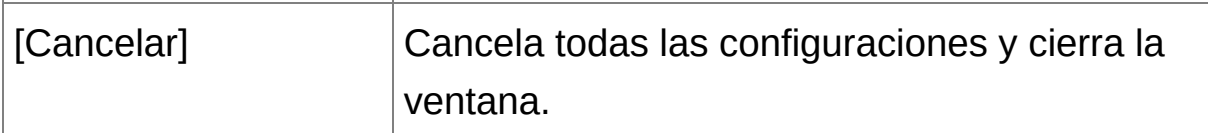

**\*** Para las imágenes RAW captadas con MP-E 65mm f/2,8 1-5x Macro Photo o EF 50mm f/2,5 Compact Macro con Life Size Converter EF, el indicador deslizante cambia a la ampliación del zoom.

 $\Box$  Cuando se muestre el cuadro de lista para seleccionar un multiplicador en la ventana de corrección de aberración del objetivo, seleccione en el cuadro de lista el multiplicador montado en el momento del disparo.

# **Acerca del control deslizante de información de distancia de toma**

Cuando corrija imágenes RAW tomadas con las cámaras de la tabla siguiente, si se ha guardado en la imagen la información de distancia de toma, el deslizador se ajustará automáticamente de acuerdo con esta información de distancia de toma. Sin embargo, si no hay información de distancia de toma guardada en la imagen, el deslizador se ajustará automáticamente en el extremo derecho, en la posición de infinito, y sobre el deslizador aparecerá un signo [<!>]. Si la distancia de toma de la imagen no es infinita, podrá realizar un ajuste preciso de la distancia utilizando el deslizador mientras observa la pantalla.

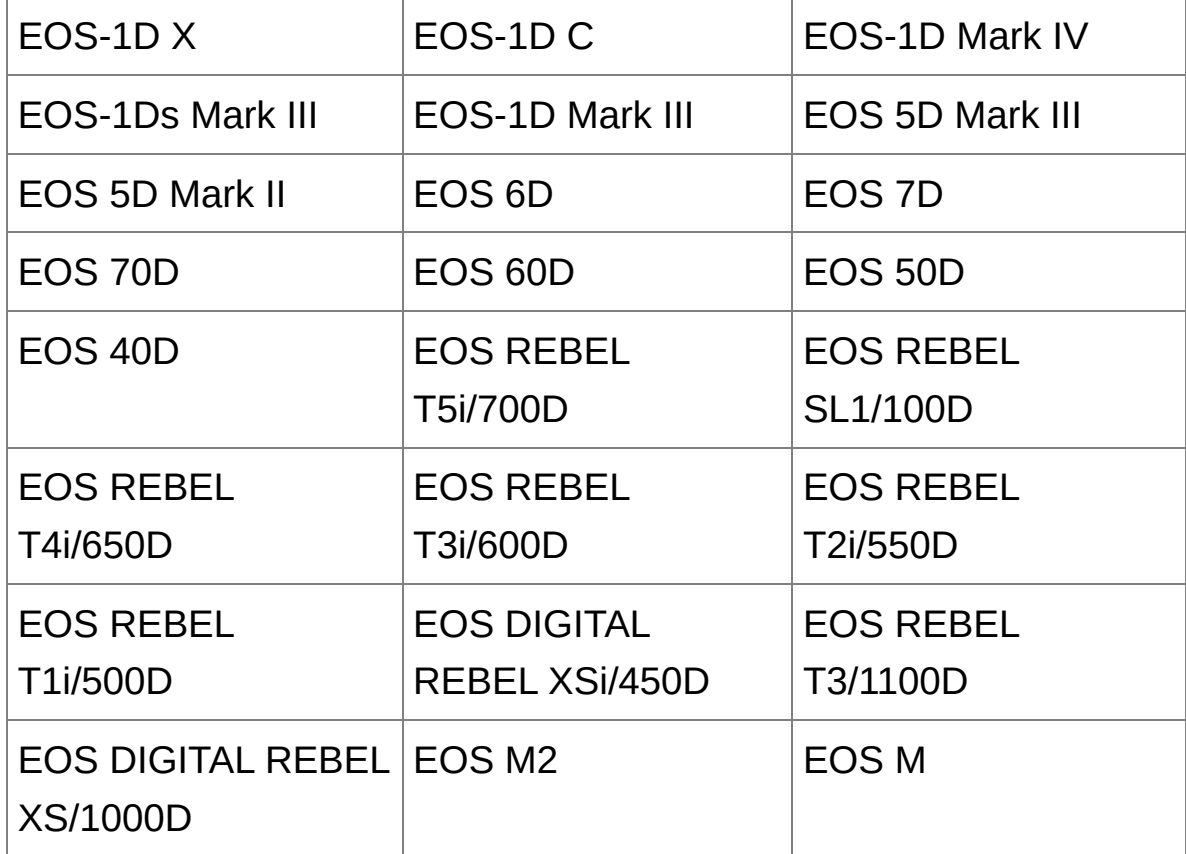

Cuando se corrigen imágenes RAW tomadas con las cámaras de la tabla siguiente, se ajusta automáticamente en el extremo derecho, en la posición de infinito. Podrá entonces realizar un ajuste preciso de la distancia utilizando el control deslizante mientras observa la pantalla, si la distancia de toma no es infinito.

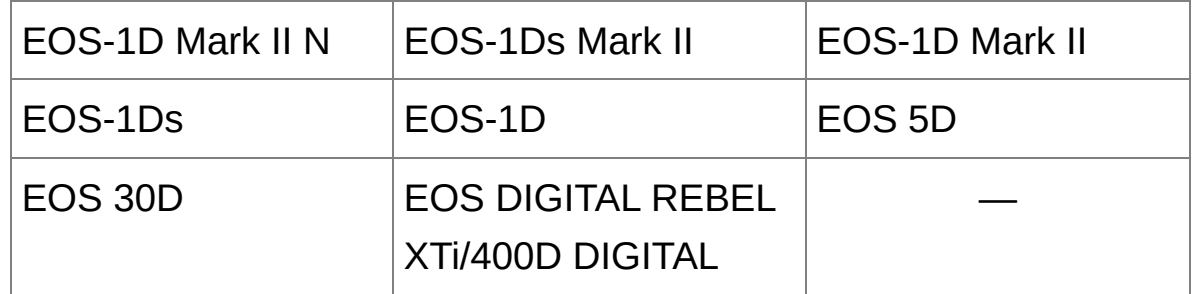

- Para las imágenes RAW captadas con MP-E 65mm f/2,8 1-5x Macro Photo o EF 50mm f/2,5 Compact Macro con Life Size Converter EF, el indicador deslizante cambia a [Factor de modificación].
- El control deslizante [Información de distancia de toma] se aplica a todos los elementos de corrección con marcas de verificación.

## **Corregir varias imágenes a la vez**

Seleccione varias imágenes para corregirlas en la ventana principal. Muestre la paleta de herramientas haciendo clic en el **botón** [Herramienta] de la barra de [herramientas.](#page-24-0) Si realiza [procedimientos](#page-142-0) de corrección mientras se muestra la paleta de herramientas, puede aplicar las mismas correcciones a todas las imágenes seleccionadas en la ventana principal. También puede aplicar las mismas correcciones copiando la receta de la imagen corregida y pegándola en las varias imágenes. (Aplicar [contenidos](#page-105-0) de ajuste a otras imágenes)

### **Información adicional**

**Ha aparecido algo de ruido en la periferia de una imagen después de corregir [Iluminación periférica]**

Puede reducir el ruido utilizando la reducción de ruido cromático, de luminancia o ambos en la función de [reducción](#page-138-0) de ruido. No obstante, si ha aplicado mucha corrección a imágenes captadas de noche o con una velocidad ISO alta, es posible que el ruido no se reduzca.

**La imagen aparece con menos resolución después de la corrección de [Distorsión]**

Puede hacer que la imagen se asemeje a la imagen anterior a la corrección aplicando más nitidez con la [función](#page-83-0) de ajuste de la nitidez.

**Los colores de la imagen se han debilitado después de la corrección de [Difuminado de color]**

Puede hacer que la imagen sea similar a la anterior a la corrección ajustando el tono de [color](#page-80-0) y/o la [saturación](#page-80-0) de color para hacer más profundo el color.

## **El resultado de la corrección de [Difuminado de color] no resulta detectable**

La corrección de [Difuminado de color] es eficaz para corregir el difuminado de color azul o rojo que se produce en el borde del área de iluminación de una imagen. Si no se dan las condiciones, no es posible realizar la corrección.

<sup>0</sup> Cuando se realiza la corrección de [Distorsión] puede truncarse la periferia de la imagen.

# <span id="page-150-0"></span>**Usar el Optimizador digital de objetivos**

Esta función permite aumentar la resolución de las imágenes eliminando las aberraciones restantes relacionadas con la capacidad de formación de imágenes, o cualquier deterioro de la resolución resultante de fenómenos de difracción, inevitables en tanto que la luz debe pasar a través del objetivo. Estos fenómenos ópticos no se pueden corregir bajo [Corrección [aberraciones](#page-141-0) objetivo]. La eliminación se consigue utilizando el valor designado para cada objetivo. Las imágenes que puede corregir son imágenes RAW tomadas utilizando cualquiera de "Objetivos compatibles" y "Cámaras compatibles"; no se puede corregir imágenes JPEG, TIFF, S-RAW y M-RAW. Para ver información detallada sobre las cámaras y objetivos compatibles, consulte "Digital Photo Professional INSTRUCCIONES" (manual electrónico en formato PDF). Para usar esta función, primero debe descargar en el ordenador [Datos de objetivo] para el objetivo usado para tomar las imágenes. Antes de utilizar el Optimizador digital de objetivos, es recomendable ajustar el valor [Nitidez] o [Fuerza] de [Máscara de enfoque] para las imágenes en 0.

- El Optimizador digital de objetivos también está disponible para imágenes captadas con un multiplicador montado en un objetivo compatible.
	- No se puede usar el Optimizador digital de objetivos con imágenes RAW de exposición múltiple creadas en la cámara.
	- Los objetivos EF Cinema (objetivos CN-E) no son compatibles.

## **Usar el Optimizador digital de objetivos**

- **1. En la paleta de herramientas, seleccione la ficha [Objetivo] y compruebe el estado de [Datos de objetivo] para [Optimizador digital de objetivos].**
	- ara las imágenes tomadas con una cámara o un objetivo no compatibles, y para las imágenes no compatibles tales como JPEG, TIFF, S-RAW o M-RAW, se muestra [No disponible]. La función no está disponible para tales imágenes.
	- Si se muestra [No], vaya al paso 2. Para utilizar la función, debe descargar [Datos de objetivo] para el objetivo utilizado para captar la imagen. Es recomendable comprobar de antemano el objetivo utilizado para tomar la imagen. El objetivo utilizado para la toma puede comprobarse mediante el botón [Información] en la barra de herramientas de la ventana [principal](#page-24-0). También puede comprobarlo con el menú que aparece al hacer clic en una imagen con el botón derecho del ratón.
	- Si se muestra [Sí], vaya al paso 4.
- **2. Haga clic en el botón [Actualizar].**
	- → Aparece la ventana [Agregar o quitar datos de objetivo].
- **3. Active la casilla de verificación del objetivo utilizado para captar la imagen, y haga clic en el botón [Iniciar].**
	- Los datos del objetivo se descargan en el ordenador.
	- Cuando finaliza la descarga de los datos del objetivo, el indicador de [Datos de objetivo] cambia a [Sí].
	- Puede descargar datos de hasta 30 objetivos al mismo tiempo.

Si quita las marcas de verificación de las casillas de nombres de objetivos ya descargados y hace clic en el botón [Iniciar], los datos del objetivo se eliminarán del ordenador.

#### **4. Haga clic en el botón [Ajustar].**

→ Aparece la ventana [Optimizador digital de objetivos].

#### **5. Active la casilla de verificación [Ajuste] y ajuste la imagen.**

- Cuando se muestre el cuadro de lista para seleccionar un multiplicador en la ventana [Optimizador digital de objetivos], seleccione en el cuadro de lista el multiplicador montado en el momento del disparo.
- Utilice el control deslizante para ajustar el efecto del Optimizador digital de objetivos.
- Cuando se muestre [MAX] para el nivel del Optimizador digital de objetivos, el efecto permanecerá igual aunque mueva el control deslizante más hacia la derecha.
- Puede cambiar la posición de visualización de la ventana de verificación arrastrando la posición de la presentación ampliada en la ventana del navegador.
- Aunque ajuste la distancia de toma para un objetivo en esta ventana, el valor indicado para la distancia de toma en la ventana [Corrección aberraciones objetivo] no cambiará.
- Si no hay información de distancia de disparo guardada en la imagen, el control deslizante de distancia de disparo se ajustará automáticamente en el extremo derecho, en la posición de infinito, y aparecerá [<!>] sobre el control deslizante de distancia de disparo.
- No se puede corregir en las imágenes la [Aberración cromática] en [Corrección aberraciones objetivo] si se ha aplicado el Optimizador

digital de objetivos.

### **6. Haga clic en el botón [Guardar].**

- La ventana [Optimizador digital de objetivos] se cierra y los resultados de la corrección se aplican a la imagen en la ventana de edición.
- Las correcciones realizadas en la ventana [Optimizador digital de objetivos] también se muestran en la paleta de herramientas.
- $\rightarrow$  En la ventana principal, se muestra la [marca](#page-26-0) [ $\infty$ ] sobre la imagen para indicar que se ha aplicado el Optimizador digital de objetivos.
- Después de hacer clic en el botón [Guardar], puede que pase algún tiempo hasta que se complete la corrección del Optimizador digital de objetivos.
- El tamaño del archivo de imagen será mayor después de aplicar el Optimizador digital de objetivos.

### Ventana de ajuste del Optimizador digital de objetivos

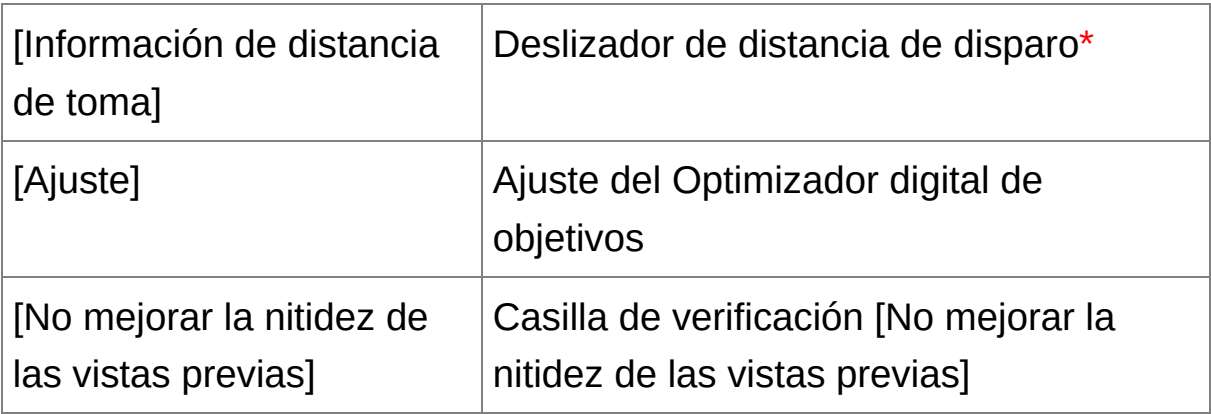

**\*** El deslizador no se muestra para las imágenes tomadas con un objetivo EF-M.

- $\blacksquare$  Hasta que haga clic en el botón [Actualizar] en el paso 2, es posible qu se muestre Datos de objetivo [No], en lugar de [No disponible], para las imágenes no compatibles.
- $\bullet\quad$  Para usar esta función, se necesita un entorno con acceso a Internet (suscripción a un proveedor, software de navegación instalado y una línea de conexión en funcionamiento).
	- Para esta operación son necesarios privilegios del nivel de administrador.
- Según el tipo, el estado actual, etc. del software que se ejecute en el ordenador, es posible que la descarga de datos del objetivo falle. Si ocurre así, espere unos momentos y a continuación, intente descargar los datos de nuevo.
- $\overline{\mathbb{F}}$  La casilla de verificación [Ajuste] estará activada si ya se ha aplicado la imagen el Optimizador digital de objetivos. Quite la marca de verificación y haga clic en el botón [Guardar] para cancelar el ajuste del Optimizador digital de objetivos.
	- En la ventana [Optimizador digital de objetivos], las imágenes se muestran con los efectos [Nitidez] y [Máscara de enfoque] aplicados de manera predeterminada. Si se marca la casilla de verificación [No mejorar la nitidez de las vistas previas], se mostrarán las imágenes sin los efectos de [Nitidez] ni [Máscara de enfoque] aplicados, permitiendo al usuario comprobar el efecto del Optimizador digital de objetivos po separado.

Cuando se aplica el Optimizador digital de objetivos, el efecto de [Nitidez] o [Máscara de enfoque] puede llegar a ser excesivo. Es recomendable ajustar el valor [Nitidez] o [Fuerza] de [Máscara de enfoque] para las imágenes en 0 antes de utilizar el Optimizador digital de objetivos. Ajuste de nuevo [Nitidez] o [Máscara de enfoque] después de aplicar el Optimizador digital de objetivos a las imágenes.

# **Realizar el proceso de borrado automático de polvo**

Los datos de eliminación de polvo que se anexan a las imágenes captadas con las cámaras que pueden anexar estos datos, pueden utilizarse para borrar automáticamente las motas de polvo. Para obtener información sobre las cámaras compatibles, consulte el "Digital Photo Professional INSTRUCCIONES" (manual electrónico en formato PDF).

- **1. En la** ventana [principal](#page-24-0)**, seleccione una imagen que tenga datos de eliminación de polvo anexados.**
- **2. Haga clic en el botón [Sello].**
	- → Aparecerá la [ventana](#page-156-0) de sello de copia.
- **3. Cuando la imagen se haya redibujado, haga clic en el botón [Aplicar datos eliminación polvo].**
	- → Las motas de polvo se borran en una única operación.
- **4. Haga clic en el botón [OK] para volver a la ventana principal.**
	- → La [marca](#page-26-0) [  $\frac{3}{2}$  ] se muestra sobre las imágenes de las que se ha borrado motas de polvo.

<span id="page-156-0"></span>Ventana de sello de copia

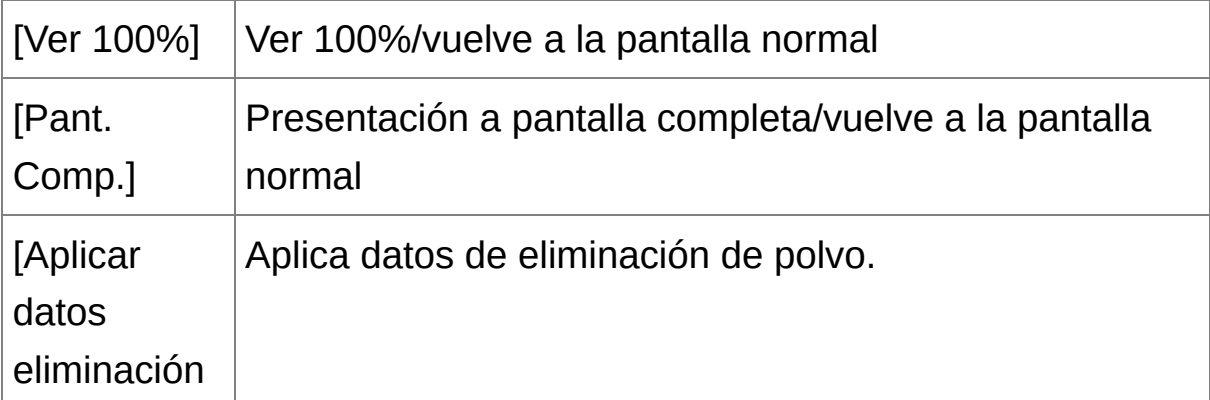

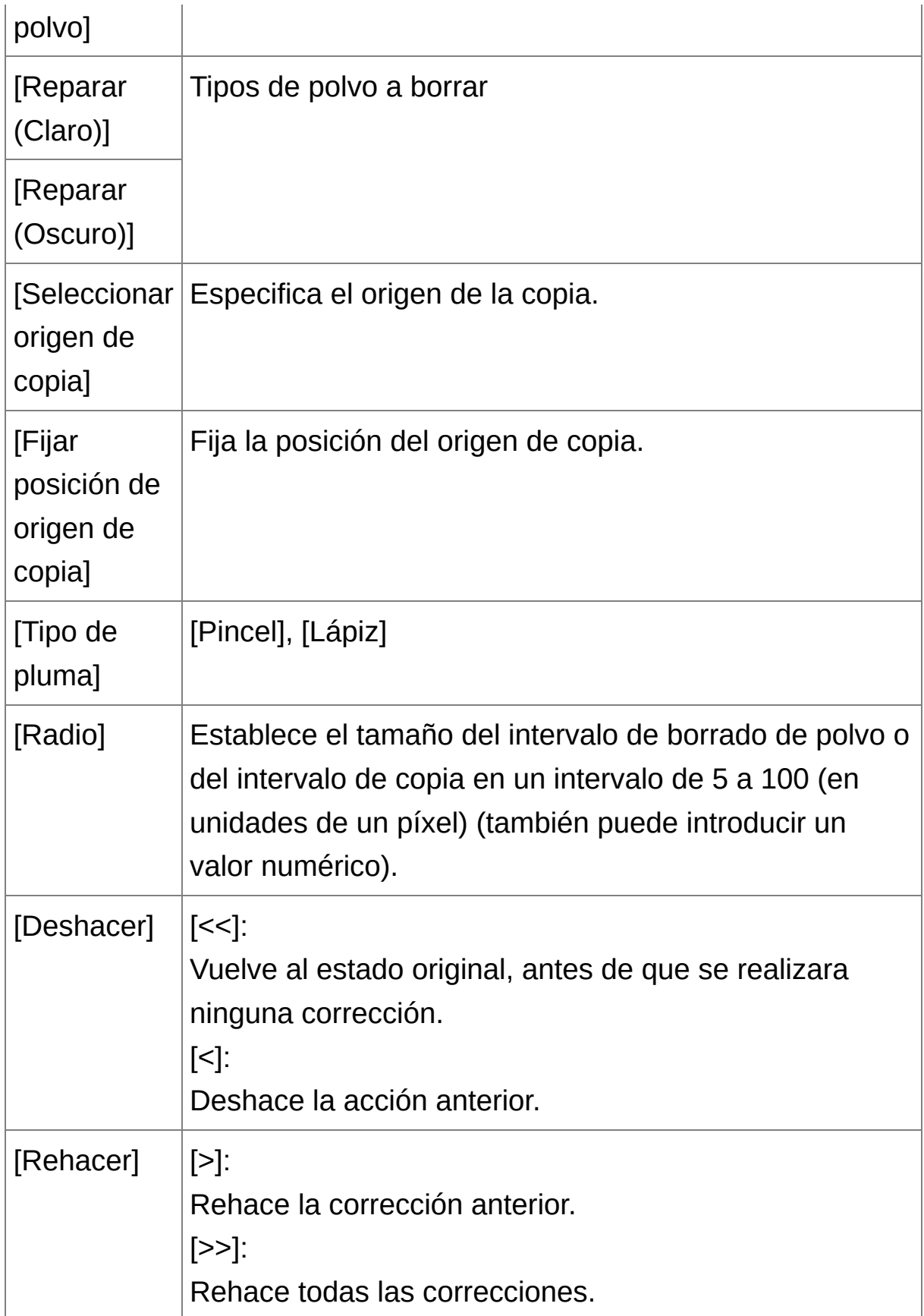

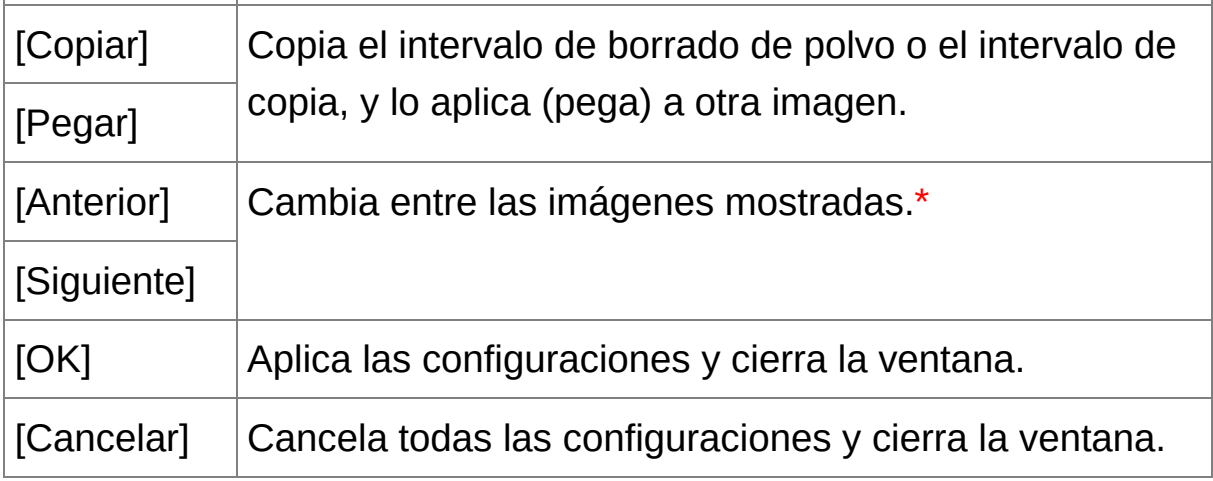

**\*** Funciona cuando se ha seleccionado varias imágenes y se está mostrando la ventana de sello de copia.

 $\Box$  Para más información sobre las teclas de método abreviado, consulte l "Lista de teclas de método [abreviado](#page-287-0)".

## **Información adicional**

**La imagen de la que se ha eliminado el polvo puede devolverse a su estado original en cualquier momento**

Las imágenes de las que se ha eliminado el polvo se muestran y se imprimen como imágenes de las que se ha eliminado el polvo. No obstante, dado que el polvo no se ha eliminado realmente de la imagen, siempre es posible volver a la imagen original haciendo clic en el botón [Deshacer] en la ventana de sello de copia o realizando el procedimiento ["Reeditar](#page-110-0) una imagen".

**Examine la eliminación de polvo en la ventana de sello de copia** Examine la eliminación de polvo en la ventana de sello de copia. Las imágenes anteriores a la eliminación de polvo se muestran en otras

ventanas, y no podrá examinarlas.

- **Imprimir imágenes de las que se ha eliminado el polvo** Puede imprimir imágenes de las que se ha eliminado el polvo imprimiéndolas en DPP.
- **No se puede hacer clic en el botón [Aplicar datos eliminación polvo]**

Si no hay polvo que DPP pueda eliminar de la imagen, el botón [Aplicar datos eliminación polvo] se desactivará, incluso con imágenes que a las que se haya adjuntado datos de eliminación de polvo en la cámara.

**Para borrar las motas de polvo que no puedan borrarse con el proceso automático de eliminación de polvo**

En el proceso de borrado automático de polvo, se borran las motas de polvo basándose en la información relacionada con el polvo guardada en los datos de eliminación de polvo. No obstante, puede haber casos en los que no pueda borrar las motas de polvo, según el tipo de polvo. Si ocurre así, borre esas motas de polvo usando la función de [reparación](#page-162-0) o la [función](#page-166-0) de sello de copia.

**La imagen se convierte en una imagen de la que se ha eliminado el polvo al convertirla y guardarla**

La imagen RAW de la que se ha eliminado el polvo se convierte realmente en una imagen de la que se ha eliminado el polvo cuando se [convierte](#page-107-0) en una imagen JPEG o TIFF y se guarda. (Guardar como una imagen JPEG o TIFF)

### **Funciones útiles de la ventana de sello de copia**

#### **Comprobación de las motas de polvo eliminadas**

Después del paso 3, puede mostrar y examinar en detalle las motas de polvo eliminadas, una por una, pulsando las teclas <Mayús> + <F>.

(Pulse las teclas <Mayús> + <B> para volver a la mota de polvo anterior.)

- **Cancelar solamente una mota de polvo eliminada específica** Después del paso 3, puede pulsar las teclas <Mayús> + <F> o <Mayús> + <B> para mostrar la mota de polvo borrada y, a continuación, pulsar las teclas <Mayús> + <Supr> para cancelar solamente la mota de polvo mostrada.
- **Cambiar entre la presentación de pantalla completa/pantalla normal usando las teclas de método abreviado** También puede cambiar entre la presentación a pantalla completa y la pantalla normal, pulsando las teclas <Alt> + <Enter>.
- **Aplicar el resultado de la eliminación de polvo a otra imagen** Puede aplicar la eliminación de polvo al mismo punto de otra imagen haciendo clic en el botón [Copiar] para copiar los resultados de eliminación de polvo y, a continuación, mostrando la otra imagen a la que desea aplicar los resultados y haciendo clic en el botón [Pegar].

# **Proceso de borrado automático de polvo en la ventana principal**

En la ventana principal, también es posible borrar automáticamente motas de polvo de varias imágenes que tengan datos de eliminación de polvo anexados.

## **Seleccione varias imágenes que tengan datos de eliminación de polvo anexados y, a continuación, seleccione el menú [Ajuste] → [Aplicar datos eliminación del polvo].**

Las motas de polvo de todas las imágenes seleccionadas se eliminarán en una única operación.

# <span id="page-162-0"></span>**Borrar manualmente el polvo (función de reparación)**

Puede borrar las motas de polvo de una imagen seleccionándolas una a una.

- **1. En la ventana principal, seleccione la imagen cuyas motas de polvo desee borrar.**
- **2. Haga clic en el botón [Sello].**
	- → Aparecerá la [ventana](#page-156-0) de sello de copia.
- **3. Cuando la imagen se haya redibujado, haga doble clic en el punto del que se vaya a borrar el polvo.**
	- La pantalla cambia a la vista de 100%.
	- La posición de presentación puede cambiarse arrastrando.
- **4. Haga clic en el botón que coincida con la mota de polvo a borrar.**
	- Si la mota de polvo es de color oscuro, haga clic en el botón  $\lceil \bigcirc \cdot \bigcirc \rceil$ ]; si es de color claro, haga clic en el botón [ $\bigcirc$ O $\bigcirc$ ].
	- Cuando se mueve el cursor sobre la imagen, el intervalo de borrado de polvo aparece como  $\lceil \bigcirc \rceil$ .
- **5. Coloque la mota de polvo que desea borrar dentro de [ ] y haga clic.**
	- $\rightarrow$  La mota de polvo dentro de  $\lceil \bigcirc \rceil$  se borrará.
	- Haga clic en otra parte de la imagen para continuar borrando motas de polvo en la imagen.
	- Para borrar polvo en otra parte de la imagen, haga clic con el botón derecho del ratón, o haga clic otra vez en el botón en el que hizo

clic en el paso 4 para cancelar el proceso de borrado de polvo y realizar la operación de nuevo desde el paso 3.

- Cuando no se pueda borrar la mota de polvo, se mostrará  $\lceil \, \circ \, \rceil$ .
- **6. Haga clic en el botón [OK] para volver a la ventana principal.**
	- → La [marca](#page-26-0) [  $\frac{3}{2}$  ] se muestra sobre las imágenes de las que se ha borrado motas de polvo.

### **Información adicional**

**Haga clic varias veces cuando las motas de polvo no se borren por completo**

Si las motas de polvo no deseadas no se eliminan ni siquiera después de ejecutar el paso 5 una vez, es posible que se eliminen por completo después de hacer clic varias veces.

**Las motas de polvo más importantes pueden eliminarse con la función de reparación**

Es posible borrar motas de polvo con la función de reparación. Es posible que no pueda borrar líneas de polvo. En este caso, use la [función](#page-166-0) de sello de copia.

**La imagen de la que se ha eliminado el polvo puede devolverse a su estado original en cualquier momento**

Las imágenes de las que se ha eliminado el polvo se muestran y se imprimen como imágenes de las que se ha eliminado el polvo. No obstante, dado que el polvo no se ha eliminado realmente de la imagen, siempre es posible volver a la imagen original haciendo clic en el botón [Deshacer] en la ventana de sello de copia o realizando el procedimiento ["Reeditar](#page-110-0) una imagen".

**Examine la eliminación de polvo en la ventana de sello de copia**

Examine la eliminación de polvo en la ventana de sello de copia. Las imágenes anteriores a la eliminación de polvo se muestran en otras ventanas, y no podrá examinarlas.

- **Imprimir imágenes de las que se ha eliminado el polvo** Puede imprimir imágenes de las que se ha eliminado el polvo imprimiéndolas en DPP.
- **La imagen se convierte en una imagen de la que se ha eliminado el polvo al convertirla y guardarla**

La imagen RAW de la que se ha eliminado el polvo se convierte realmente en una imagen de la que se ha eliminado el polvo cuando se [convierte](#page-107-0) en una imagen JPEG o TIFF y se guarda. (Guardar como una imagen JPEG o TIFF)

### **Funciones útiles de la ventana de sello de copia**

**Comprobación de las motas de polvo eliminadas**

Después del paso 5, puede mostrar y examinar en detalle las motas de polvo eliminadas, una por una, pulsando las teclas <Mayús> + <F>. (Pulse las teclas <Mayús> + <B> para volver a la mota de polvo anterior.)

- **Cancelar solamente una mota de polvo eliminada específica** Después del paso 5, puede pulsar las teclas <Mayús> + <F> o <Mayús> + <B> para mostrar la mota de polvo borrada y, a continuación, pulsar las teclas <Mayús> + <Supr> para cancelar solamente la mota de polvo mostrada.
- **Cambiar entre la presentación de pantalla completa/pantalla normal usando las teclas de método abreviado** También puede cambiar entre la presentación a pantalla completa y la pantalla normal, pulsando las teclas <Alt> + <Enter>.
- **Aplicar el resultado de la eliminación de polvo a otra imagen** Puede aplicar la eliminación de polvo al mismo punto de otra imagen haciendo clic en el botón [Copiar] para copiar los resultados de eliminación de polvo y, a continuación, mostrando la otra imagen a la que desea aplicar los resultados y haciendo clic en el botón [Pegar]. Para aplicar la eliminación del polvo en el mismo lugar en varias imágenes más, puede borrar eficazmente las motas de polvo haciendo clic en las imágenes mientras mantiene presionada la tecla <Ctrl> en la ventana principal; también puede seleccionar varias imágenes haciendo clic en la primera y luego en la última mientras mantiene presionada la tecla <Mayús> y, a continuación, mostrar la ventana de sello de copia.
- **D** En el caso de las imágenes captadas con la ampliación del intervalo de velocidad ISO ajustada, el ruido visible puede hacer que sea difícil ver las motas de polvo en la ventana de sello de copia, así que no se recomienda utilizar esta función.

# <span id="page-166-0"></span>**Borrar partes no deseadas de una imagen (función de sello de copia)**

Puede corregir imágenes pegando una sección copiada de otra parte de la imagen en una parte no deseada de la imagen.

- **1. Siga los pasos 1 a 3 de "**Borrar [manualmente](#page-162-0) el polvo (función de reparación)**".**
- **2. Especifique la sección a copiar.**
	- Haga clic en la sección que vaya a ser el origen de copia mientras mantiene pulsada la tecla <Alt>.
	- Para cambiar la sección que va a ser el origen de la copia, realice de nuevo la operación anterior.
	- Para fijar la posición del origen de copia, active la casilla de verificación [Fijar posición de origen de copia].

#### **3. Corrija la imagen.**

- Haga clic o arrastre la sección que desea corregir en la imagen.  $[+]$ en la ventana indica el origen de copia, y  $\lceil \bigcirc \rceil$  indica el destino de copia.
- → La imagen copiada se pegará en la posición a la que se arrastró.
- Para [Tipo de pluma], puede seleccionar entre [Pincel] (los bordes de la imagen pegada simulan un pincel) y [Lápiz] (los bordes de la imagen pegada son nítidos).
- **4. Haga clic en el botón [OK] para volver a la ventana principal.**

→ La [marca](#page-26-0) [  $\frac{3}{2}$  ] se muestra en las imágenes corregidas.

# **Transferir una imagen RAW a Photoshop**

Las imágenes RAW pueden convertirse en imágenes TIFF (16 bits) y transferirse a Photoshop.

### **Seleccione el menú [Herramientas] → [Transferir a Photoshop].**

→ Photoshop se inicia y se muestra la imagen transferida.

### **Sólo se puede transferir una única imagen cada vez**

Sólo se puede transferir una imagen cada vez. Para enviar varias imágenes a la vez, consulte la ["Transferencia](#page-215-0) de imágenes por lotes a software de edición de imágenes".

- $\blacksquare$  Las versiones de Photoshop compatibles son la 7.0 y posteriores.
	- Las imágenes transferidas se convierten automáticamente en imágenes TIFF (16 bits) a las que se agrega un [perfil](#page-269-0) ICC. El perfil IC contiene información sobre las [Preferencias] [\(Administración](#page-197-0) del color o el espacio de color de trabajo establecido para cada imagen, como se describe a continuación, y pasa la información de color correspondiente a Photoshop.
	- Cuando salga de Photoshop, solamente quedará la imagen RAW original, y la imagen transferida desaparecerá. Es muy recomendable guardar la imagen transferida como una imagen separada en Photoshop.
	- Para CS4 o versiones posteriores de Photoshop, esta función no esta disponible si no se instala una versión de 32 bits.

# **Ajustar el espacio de color de trabajo**

Es posible establecer un [espacio](#page-271-0) de color de trabajo diferente de los ajustes [predeterminados](#page-197-0) para cada imagen.

**Seleccione el menú [Ajuste] → [Espacio de color de trabajo] → espacio de color a establecer.**

## **Un espacio de color establecido individualmente no cambia aunque se modifique la configuración predeterminada**

Si establece una imagen con un espacio de color diferente a la configuración predeterminada y, a continuación, cambia el espacio de color [predeterminado,](#page-197-0) esta configuración predeterminada no se aplicará y se conservará el espacio de color establecido individualmente.

## **El espacio de color de una imagen RAW puede cambiarse libremente tantas veces como sea necesario**

Dado que solamente cambia la información sobre las condiciones de procesado de la imagen, el espacio de color de una imagen RAW puede cambiarse en cualquier momento.

# **Componer imágenes**

Puede combinar dos imágenes en una única imagen. Puede continuar combinando imágenes añadiendo otra imagen a la imagen compuesta. Dado que la imagen compuesta se guarda como una imagen separada, las imágenes originales permanecen sin cambios.

#### **1. Seleccione una imagen de fondo en la ventana principal.**

- También se puede seleccionar una imagen de fondo desde la ventana de edición, la ventana de edición de imágenes o la ventana [Colección].
- **2. Seleccione el menú [Herramientas] → [Iniciar herramienta de composición].**

→ Aparece la ventana de herramienta de [composición](#page-172-0).

#### **3. Seleccione la imagen a combinar.**

- Seleccione la imagen a combinar en el cuadro de lista [Imagen en primer plano].
- La imagen seleccionada se muestra en la visualización de miniaturas [Imagen en primer plano].
- En la vista previa de composición se muestra una vista previa de la imagen de fondo combinada y de la imagen en primer plano.
- Se puede combinar las siguientes imágenes. Imagen de fondo seleccionada en la ventana principal (ventana [Carpeta]) o en la ventana de edición: imagen de la misma carpeta que la imagen de fondo Imagen de fondo seleccionada en la ventana [Colección]: imagen de la ventana [Colección]

Imagen de fondo seleccionada en la ventana de edición de

imágenes: imagen mostrada en el área de visualización de miniaturas

Puede combinar imágenes de diferentes tamaños.

#### **4. Seleccione un método de composición.**

- Seleccione un método de composición en el cuadro de lista [Método de composición].
- Se aplica el método de composición seleccionado en la vista previa de composición.
- Se puede elegir entre cinco tipos de métodos de co[mposición:](#page-107-1) [Agregar], [Media], [Ponderada], [Aclarar] y [Oscurecer]. Para ver información detallada sobre cada método de composición, consulte "Métodos de [composición"](#page-173-0).
- Si ha seleccionado [Ponderada], puede ajustar la proporción de brillo de la imagen que se va a combinar. Utilice el control deslizante [Peso], que se encuentra en la parte inferior del cuadro de lista [Método de composición], o escriba directamente un valor para ajustar el brillo proporcionalmente.
- Si hace clic en el botón [Ver 100%], la imagen se ampliará al 100% (tamaño real en píxeles).

### **5. Coloque las imágenes.**

- De manera predeterminada, la imagen de fondo y la [Imagen en primer plano] se muestran con sus centros alineados.
- Active la casilla de verificación [Componer en formato RAW] si es necesario.

### **6. Haga clic en el botón [Guardar como].**

→ Al hacer clic en el botón [Guardar como], aparece la ventana

[Convertir y guardar]. Especifique los ajustes necesarios y, a continuación, haga clic en el botón [Guardar].

- Al hacer clic en el botón [Continuar], las imágenes se combinan para formar una nueva imagen de fondo, y se puede continuar combinando otra imagen.
- Para finalizar, haga clic en el botón [Cerrar].
- **E** Esta función se puede utilizar con todos los tipos de imagen [compatibles](#page-14-0) con DPP. No obstante, no se admiten imágenes con má de 6666 × 4444 píxeles.
	- El espacio de color de una imagen compuesta será el espacio de color de la imagen de fondo.
	- La información de imagen no se anexa a una imagen compuesta.
	- Puede ajustar [Componer en formato RAW] bajo las siguientes condiciones. Tanto la imagen de fondo como la [Imagen en primer plano] son imágenes RAW y, además, se cumplen todas las condiciones siguientes.

Las cámaras utilizadas para fotografiar eran del mismo modelo La velocidad ISO en el momento de fotografiar era la misma El ajuste de prioridad a tonos de altas luces en el momento de fotografiar era el mismo

El tamaño de imagen (tamaño original) era el mismo

Las funciones siguientes no están disponibles para las imágenes compuestas especificando [Componer en formato RAW]. [Luminosidad](#page-136-0) Automática

Estilo de imagen: [\[Automático\]](#page-71-0) (se ajusta automáticamente en [Estándar])

Seleccionar [\[Círculo\]](#page-100-0) para la relación de aspecto al recortar

## <span id="page-172-0"></span>Funciones de la ventana de la herramienta de composición

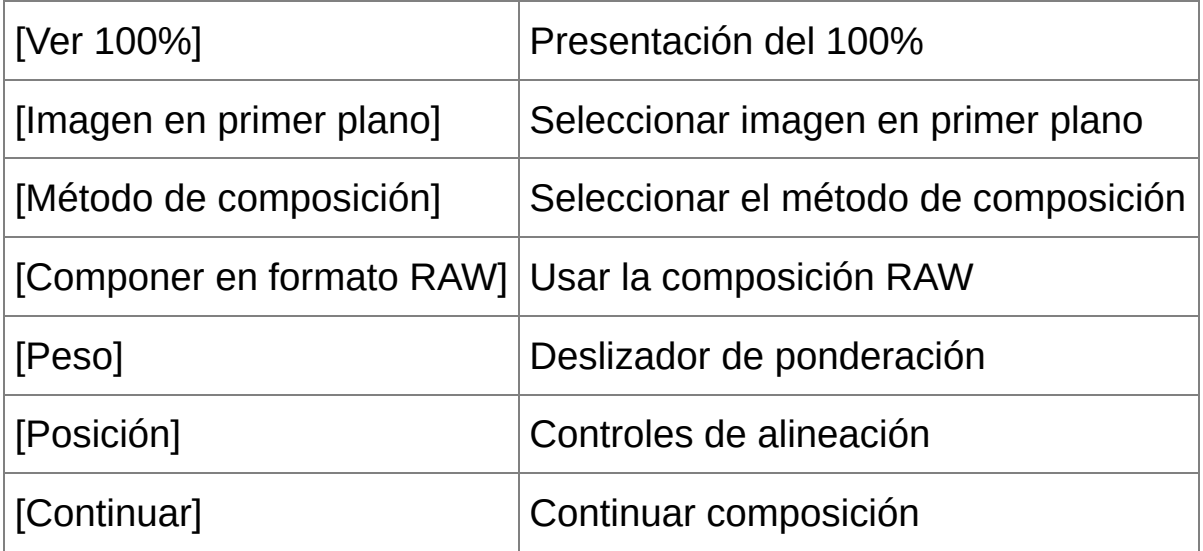

## <span id="page-173-0"></span>**Métodos de composición**

### [Agregar]

Tanto la imagen de fondo como la [Imagen en primer plano] son imágenes RAW y, además, se cumplen todas las condiciones siguientes.

## [Media]

Las imágenes se superponen y la compensación negativa de la exposición se aplica automáticamente. Si desea cambiar la cantidad de exposición para imágenes individuales, seleccione [Ponderada].

### [Ponderada]

Método de composición en el que se ajusta el brillo proporcionalmente para la [Imagen en primer plano].

### [Aclarar]

La imagen de fondo y la [Imagen en primer plano] se comparan, y solo se combinan las partes más brillantes.

### [Oscurecer]

La imagen de fondo y la [Imagen en primer plano] se comparan, y solo se combinan las partes más brillantes.

# **Crear imágenes HDR (Alto rango dinámico)**

Puede crear imágenes con un amplio rango dinámico en las que se reduzcan los recortes de altas luces y sombras, y las imágenes tengan aspecto de pinturas. Es adecuado para escenas tales como bodegones y paisajes. Esta función es más eficaz cuando utiliza tres imágenes con diferentes exposiciones de la misma escena (exposición negativa, exposición estándar, exposición positiva) para crear una imagen HDR. No obstante, también puede crear una imagen HDR a partir de dos imágenes, o incluso de una sola. Dado que la imagen HDR se guarda como una imagen separada, la imagen original permanece sin cambios. \* HDR significa High Dynamic Range (Alto rango dinámico).

#### **1. Seleccione una imagen en la ventana principal.**

- **2. Seleccione el menú [Herramientas] → [Iniciar herramienta HDR].**
	- → Aparece la ventana [Seleccionar imágenes].
	- También puede mostrar la ventana [Seleccionar imágenes] desde la ventana de edición y desde la ventana de edición de imagen.

### **3. Especifique los ajustes necesarios y, a continuación, haga clic en el botón [Iniciar HDR].**

- Para cambiar la imagen seleccionada o añadir otra imagen, haga clic en el botón [Examinar] y, en el cuadro de diálogo [Abrir] que aparece, seleccione el archivo de imagen y haga clic en el botón [Abrir].
- Si selecciona dos imágenes del mismo tamaño, puede activar la casilla de verificación [Alineación automática] para la alineación automática de imágenes. Sin embargo, es posible que la alineación automática de imágenes no funcione correctamente con patrones

repetitivos (cuadrículas, bandas, etc.) o con imágenes planas, con un único tono.

- → Al hacer clic en el botón [Iniciar HDR], aparece la ventana [Ajustar imagen].
- **4. Haga las selecciones necesarias para ajustar la imagen.**
	- Controles deslizantes de [Ajustar imagen]

[Tono/Color]

[Brillo]: Ajusta el brillo general de la imagen. Mueva el control deslizante a la derecha para aclarar la imagen y a la izquierda para oscurecerla.

[Saturación]:Ajusta la saturación de color general de la imagen. Mueva el control deslizante a la derecha para hacer que el color sea más profundo y a la izquierda para que sea más débil.

[Contraste]: Ajusta el contraste general de la imagen. Mueva el control deslizante a la derecha para hacer que el contraste sea más fuerte y a la izquierda para que sea más débil.

[Realce de detalles]

[Fuerza]: Ajusta el contraste general y el contraste de los detalles al mismo tiempo. Mueva el control deslizante a la derecha para obtener un efecto más fuerte.

[Suavidad]: Ajusta la suavidad general de la imagen. Mueva el control deslizante a la derecha para obtener una impresión más suave y natural.

[Radio]: Ajusta la claridad de los detalles. Mueva el control deslizante a la derecha para obtener un contorno más nítido.

• [Ajustes predefinidos] y efectos de acabado

Con [Ajustes predefinidos], puede elegir entre los cinco efectos de acabado predefinidos en un menú desplegable (de manera predeterminada, está seleccionado [Natural]), en lugar de utilizar los controles deslizantes individualmente. Al seleccionar un efecto de acabado, cada control deslizante se mueve de acuerdo con el ajuste. También puede utilizar y ajustar los controles deslizantes después de seleccionar un efecto.

[Natural]: En escenas de alto contraste, se corrige la representación en áreas donde suelen recortarse las altas luces o las sombras, para obtener un acabado en el que se reduce el recorte de altas luces y sombras.

[Arte estánd.]: Proporciona un acabado con tonalidades similares a las de una pintura, para obtener imágenes espectaculares.

[Arte vivo]: Para un aspecto más vivo que el que se obtiene con [Arte estánd.].

[Arte óleo]: Para un aspecto más vivo que el que se obtiene con [Arte estánd.], que hace resaltar el sujeto.

[Arte relieve]: Suaviza la nitidez más que [Arte estánd.], para ofrecer una sensación tradicional.

#### **5. Haga clic en el botón [Guardar como].**

→ Al hacer clic en el botón [Guardar como], aparece la ventana [Convertir y guardar]. [Especifique](#page-107-1) los ajustes necesarios y, a continuación, haga clic en el botón [Guardar].

#### Ventana HDR (ventana de mapa de tonos)

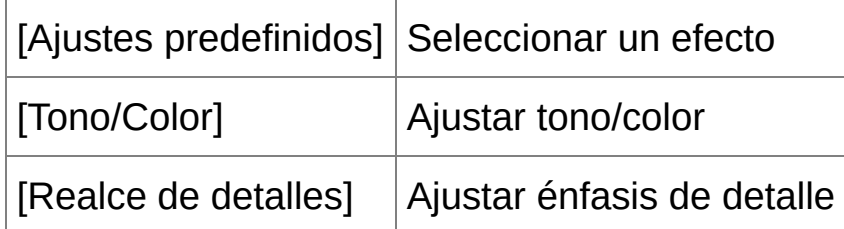

- <sup>D</sup> Después de utilizar la alineación automática de imagen, la periferia de las imágenes se elimina parcialmente.
- $\overline{\mathbb{F}}$  Esta función se puede utilizar con todos los tipos de imagen [compatibles](#page-14-0) con DPP. No obstante, no se admiten imágenes con má de 6666 × 4444 píxeles.
	- La información de imagen no se anexa a una imagen HDR.

# **Iniciar Map Utility**

Map Utility es software que permite ver imágenes captadas en cámaras Canon equipadas con funcionalidad GPS, incluyendo la ubicación de la toma y la ruta recorrida. Después de instalar Map Utility en el ordenador, puede iniciarlo desde DPP.

#### **Seleccione el menú [Herramientas] → [Iniciar Map Utility].**

- **→ Se iniciará Map Utility.**
- Para obtener información acerca del uso de Map Utility, consulte las instrucciones de Map Utility o la Ayuda de Map Utility.
- Evite editar imágenes con DPP y usar Map Utility al mismo tiempo. Es posible que los resultados de la edición no se guarden correctamente.
- $\blacksquare$  Se aplica a Map Utility 1.1.0 o posterior.
	- Map Utility no se incluye en el disco EOS DIGITAL Solution Disk.
	- [Iniciar Map Utility] no se muestra en el menú [Herramientas] si no se ha instalado Map Utility en el ordenador.

# **Imprimir con información de la toma**

Puede disponer libremente una imagen en una hoja de papel e imprimirla junto con títulos, información de la toma, etc.

- **1. Seleccione una imagen para imprimirla.**
- **2. Seleccione el menú [Archivo] → [Impresión con configuración detallada].**
- **3. Especifique los ajustes necesarios para la impresión y, a continuación, haga clic en el botón [Imprimir].**
	- Es posible mover la imagen arrastrándola.
	- Arrastre las cuatro esquinas de la imagen para cambiar el tamaño.
	- $\bullet$  Para ver la información de la toma, haga clic en  $\lceil \frac{1}{2} \rceil$  en la hoja de la ficha [Texto] y seleccione los elementos que necesite en la ventana que se muestra.

### **Para conservar la configuración**

Las configuraciones de cada una de las hojas de las fichas del paso 3 se memorizan al hacer clic en el botón [Aplicar] (excepto el contenido de la hoja de la ficha [Texto]). La configuración puede aplicarse a otra imagen al imprimir.

- **P** Puede establecer perfiles de [impresora](#page-197-0).
	- · Si se ha establecido la [simulación](#page-197-0) CMAN, la imagen se imprimirá cor los colores establecidos.
# <span id="page-180-0"></span>**Imprimir una lista de miniaturas (impresión de hoja de contactos)**

Puede imprimir filas de varias imágenes en una hoja de papel.

- **1. Seleccione en la lista de miniaturas las imágenes que desea imprimir.**
- **2. Seleccione el menú [Archivo] → [Impresión hoja de contactos].**
- **3. Especifique los ajustes necesarios para la impresión y, a continuación, haga clic en el botón [Imprimir].**

### **Para conservar la configuración**

Las configuraciones de cada una de las hojas de las fichas del paso 3 se memorizan al hacer clic en el botón [Aplicar] (excepto el contenido de la hoja de la ficha [Texto]). La configuración puede aplicarse a otra imagen al imprimir.

- **P** Puede establecer perfiles de [impresora](#page-197-0).
	- · Si se ha establecido la [simulación](#page-197-0) CMAN, la imagen se imprimirá cor los colores establecidos.

# <span id="page-181-0"></span>**Imprimir imágenes RAW en una impresora Canon de gama alta**

## **Imprimir con una impresora de inyección de tinta Canon de gama alta**

En las impresoras de inyección de tinta Canon de gama alta compatibles con el software de impresión Easy-PhotoPrint Pro y Print Studio Pro, es posible imprimir con DPP mediante una sencilla operación que tiene las siguientes características:

- Impresión simple de imágenes RAW
- Imprimir con colores fieles
- Impresión de alta calidad usando un espacio de color amplio Adobe RGB, etc. y la gama amplia de reproducción de color de una impresora de inyección de tinta Canon de gama alta

### Imprimir con DPP y Easy-PhotoPrint Pro

Para imprimir con DPP y Easy-PhotoPrint Pro, instale primero Easy-PhotoPrint Pro versión 1.3 o posterior en el ordenador.

- **1. Seleccione el menú [Archivo] → [Impresión plugin] → [Impresión con Easy-PhotoPrint Pro].**
	- → Se iniciará Easy-PhotoPrint Pro.
- **2. Haga coincidir los colores de imagen de la pantalla y los colores de los resultados impresos.**
	- Seleccione [Personalizada] en [Calidad de impresión], haga clic en el botón [Establecer] y, en la ventana que aparece, arrastre el deslizador hasta [1] en el extremo de la derecha y haga clic en el

botón [Aceptar] para cerrar la ventana. A continuación, haga clic en el botón [Ajuste de color] para mostrar la ventana [Ajuste de color] y mostrar la ficha [Administración del color]. Ajuste [Modo de color] en [Activar perfil ICC] y [Perfil de impresora] en [Auto] y, a continuación, haga clic en el botón [Aceptar] para cerrar la ventana [Ajuste de color].

### **3. Especifique cualquier otro ajuste que sea necesario para la impresión y, a continuación, imprima.**

### **Información adicional**

- **Imprimir hasta 1.000 imágenes a la vez** Puede imprimir como máximo 1.000 imágenes seleccionadas en DPP a la vez. Cuando imprima más de 1.000 imágenes, divida la impresión en varios trabajos.
- **Funciones establecidas en DPP que no se aplican a la impresión** La [simulación](#page-197-0) CMYK especificada no se aplica.
- **El color de la imagen impresa no es el que esperaba** En la ventana Easy-PhotoPrint Pro, haga clic en el botón [Ajuste de color] para mostrar la ficha [Administración del color], ajuste [Interpretación] en [\[Percepción\]](#page-274-0) y pruebe a imprimir.

### **Ventajas de imprimir con Easy-PhotoPrint Pro**

**Impresión con colores fieles**

Cuando se [establece](#page-271-0) un [espacio](#page-168-0) de color, se transmite automáticamente de DPP a Easy-PhotoPrint Pro, que permite imprimir con colores fieles.

#### **Impresión con una reproducción de color amplia**

Cuando se establece la configuración de [espacio](#page-168-0) de color en un espacio de color más amplio que sRGB (tal como [Adobe](#page-271-0) RGB), la imagen se imprime con una gama de color más amplia que la de las imágenes que tienen el espacio de color sRGB, con una reproducción particularmente viva de los verdes y los azules.

Imprimir con DPP y Print Studio Pro

- **1. Seleccione el menú [Archivo] → [Impresión plugin] → [Impresión con Print Studio Pro].**
	- **→ Se iniciará Print Studio Pro.**
- **2. Especifique los ajustes requeridos para imprimir fotografías, y a continuación imprima.**
	- Consulte el manual de instrucciones de Print Studio Pro para obtener más detalles sobre los ajustes.

### **Información adicional**

- **Imprimir hasta 1.000 imágenes a la vez** Puede imprimir como máximo 1.000 imágenes seleccionadas en DPP a la vez. Cuando imprima más de 1.000 imágenes, divida la impresión en varios trabajos.
- **Funciones establecidas en DPP que no se aplican a la impresión** La [simulación](#page-197-0) CMYK especificada no se aplica.

### **Ventajas de imprimir con Print Studio Pro**

#### **Impresión con colores fieles**

Cuando se [establece](#page-271-0) un [espacio](#page-168-0) de color, se transmite automáticamente de DPP a Print Studio Pro, que permite imprimir con colores fieles.

#### **Impresión con una reproducción de color amplia**

Cuando se establece la configuración de [espacio](#page-168-0) de color en un espacio de color más amplio que sRGB (tal como [Adobe](#page-271-0) RGB), la imagen se imprime con una gama de color más amplia que la de las imágenes que tienen el espacio de color sRGB, con una reproducción particularmente viva de los verdes y los azules.

### **Imprimir con una impresora Canon de gran formato**

Puede usar DPP para imprimir con la impresora de gran formato Canon compatible con DPP imagePROGRAF. Para imprimir con DPP, instale primero imagePROGRAF Print Plug-In for Digital Photo Professional en el ordenador.

- **1. Seleccione el menú [Archivo] → [Impresión plugin] → Plug-In para la impresora que esté usando.**
	- → Se iniciará Plug-In.
- **2. Especifique los ajustes necesarios para la impresión de fotografías y, a continuación, imprima.**

### **Información adicional**

- **Sólo se puede imprimir una única imagen a la vez** Puede imprimir una única imagen seleccionada en DPP a la vez. Cuando imprima varias imágenes, realice la impresión de cada imagen individualmente.
- **Funciones establecidas en DPP que no se aplican a la impresión** La [resolución](#page-188-0) de salida especificada y la [simulación](#page-197-0) CMAN no se aplicarán.

### **Ventajas de imprimir con el plugin de impresión [imagePROGRAF](#page-168-0) Print Plug-In**

**Impresión con colores fieles** Cuando se establece un espacio de color (Ajustar el espacio de color de trabajo, [Administración](#page-197-0) del color), se transmite automáticamente de DPP a Plug-In, que permite imprimir con colores fieles.

#### **Impresión con una reproducción de color amplia**

Cuando se establece la configuración de espacio de color (Ajustar el espacio de color de trabajo, [Administración](#page-168-0) del color) en un espacio de color más amplio que sRGB (tal como Adobe RGB), el intervalo de reproducción de color de la impresora imagePROGRAF se aprovecha al máximo y la imagen se imprime con una gama de color más amplia que la de las imágenes que tienen el espacio de color sRGB, con una reproducción particularmente viva de los verdes y los azules.

# **Especificar preferencias**

Puede cambiar las diversas funciones de DPP en la ventana [Preferencias]. Revise el contenido de cada ventana y haga los ajustes. Además, según el elemento, es posible que haya disponible una explicación más detallada. Consulte cada ventana.

- **1. Seleccione el menú [Herramientas] → [Preferencias].**
	- → Aparecerá la ventana [Preferencias].
- **2. Seleccione la hoja de la ficha, especifique el ajuste y, a continuación, haga clic en el botón [OK].**

Hoja de la ficha [Ajustes [generales\]](#page-188-0) Hoja de la ficha [\[Ajustes](#page-192-0) de vista] Hoja de la ficha [Paleta de [herramientas\]](#page-194-0) Hoja de la ficha [\[Administración](#page-197-0) del color]

### <span id="page-188-0"></span>**Ajustes generales**

Puede especificar la carpeta que se abre al iniciar DPP, la calidad de imagen de las imágenes RAW mostradas y guardadas, etc.

## Hoja de la ficha [Ajustes generales]

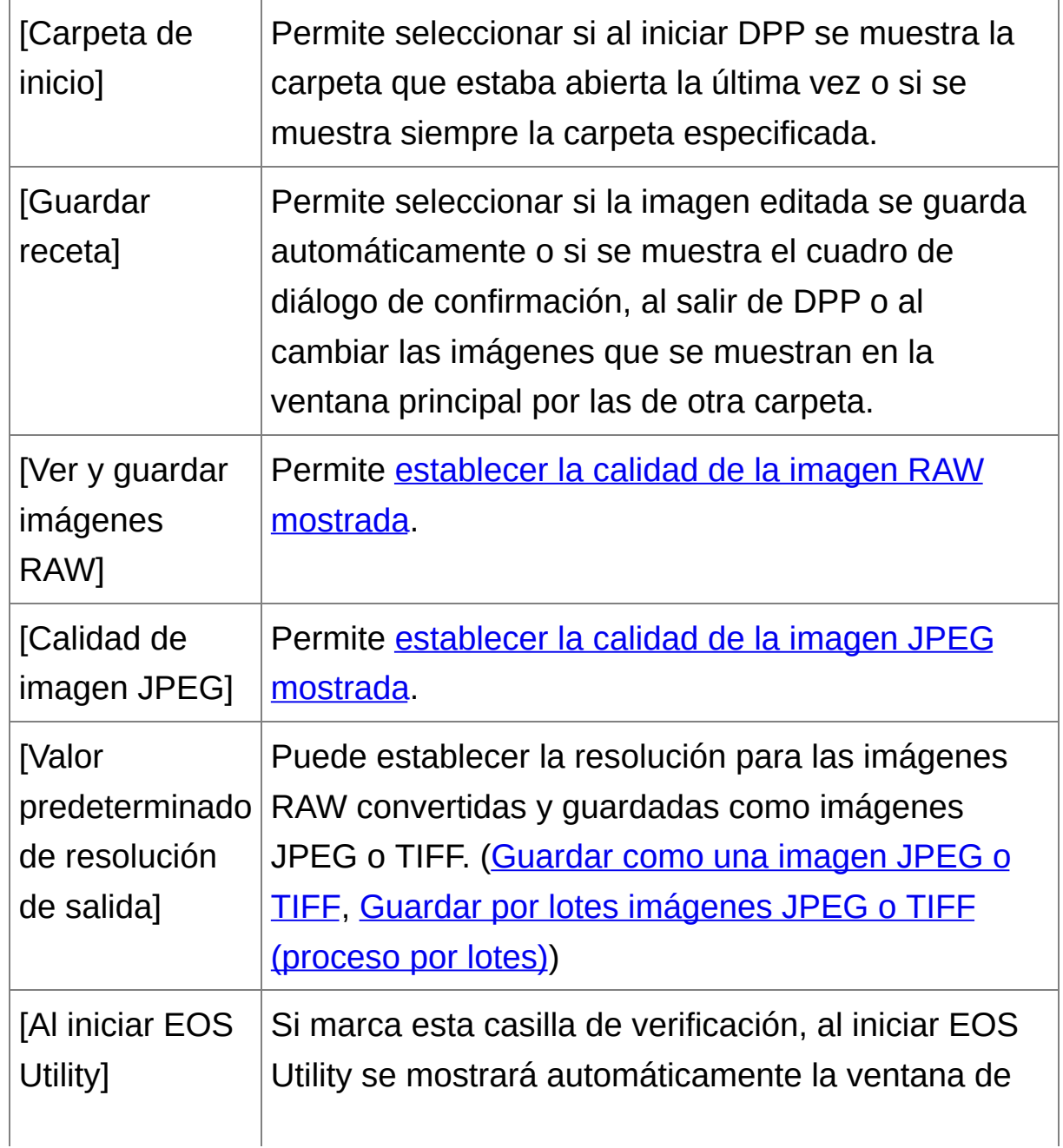

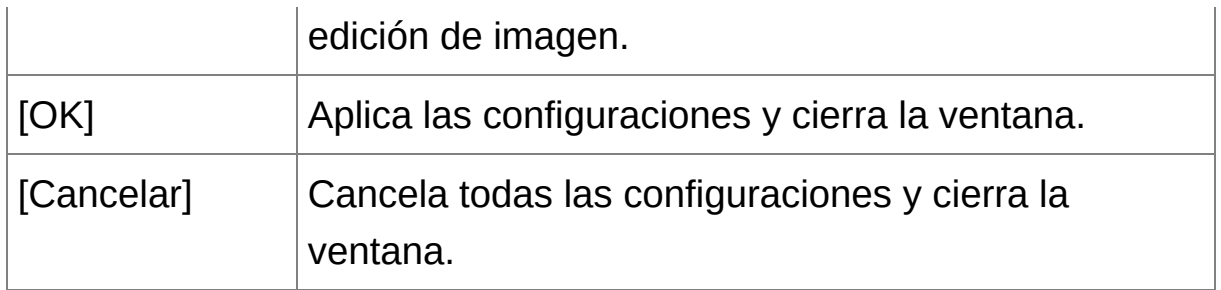

### <span id="page-189-0"></span>Ver y guardar imágenes RAW

Puede elegir entre dos tipos de calidad de imagen para mostrar y guardar imágenes RAW: alta calidad de imagen con proceso de reducción de colores falsos y función de reducción de ruido, o alta velocidad sin proceso de reducción de colores falsos ni función de reducción de ruido.

### **[Alta calidad]**

- El proceso de reducción de colores falsos se aplica automáticamente, y la imagen puede mostrarse o guardarse como una imagen de alta calidad con reducción de colores falsos. Además, puede usar la *función de [reducción](#page-138-0) de ruido* para reducir el ruido de luminancia y el ruido de crominancia.
- Dado que los efectos del procesado de reducción de colores falsos y de la función de reducción de ruido son difíciles de ver en las presentaciones [Ver 50%] y [Ajustar a la ventana] de la ventana de edición y de la ventana de edición de imagen, utilice [Ver 100%] o [Ver 200%] para la revisión.
- Es recomendable establecer normalmente [Alta calidad] para obtener un equilibrio entre la calidad de imagen y la velocidad de presentación.

### **[Ver imágenes a alta velocidad (reducción de moiré inactiva)] de [Alta calidad]**

- Si activa [Ver imágenes a alta velocidad (reducción de moiré inactiva)], cuando se muestre la imagen en la ventana de edición o en la ventana de edición de imagen, no se aplicará el procesado de reducción de colores falsos. No obstante, puede usar la función de reducción de ruido.
- Dado que el ajuste es el mismo que [Alta calidad] excepto para la visualización de imágenes, la imagen se somete al procesado de reducción de colores falsos en el momento de guardarse.

### **[Alta velocidad]**

- Dado que no se aplica el proceso de reducción de colores falsos, la velocidad de visualización de una imagen RAW en la ventana de edición o la ventana de edición de imagen, y el tiempo necesario para guardar una imagen RAW, es más corto que con [Alta calidad].
- No es posible usar la función de [reducción](#page-138-0) de ruido.
- Algunas imágenes puede mostrarse o guardarse con colores falsos, o con ruido visible.
- **D** En el caso de las imágenes captadas con la ampliación del intervalo de velocidad ISO ajustada, la diferencia en la calidad de imagen entre [Alt calidad] y [Alta velocidad] se hace notable. Para examinar la calidad de imagen de las imágenes captadas con la ampliación del intervalo de velocidad ISO, asegúrese de ajustar [Alta calidad] y examine las imágenes en la ventana de edición o en la ventana de edición de imagen.

### <span id="page-191-0"></span>Calidad de imagen JPEG

### **[Quitar ruido de bloque y ruido mosquito]**

Puede mejorar la calidad de una imagen JPEG reduciendo el ruido propio de las imágenes JPEG. Este ajuste también es eficaz cuando se convierte imágenes RAW en imágenes JPEG y se guarda las imágenes ([Guardar](#page-107-0) como una imagen JPEG o TIFF, Guardar por lotes [imágenes](#page-210-0) JPEG o TIFF (proceso por lotes)), y para las imágenes JPEG guardadas con un nombre diferente.

### **Extensión de la mejora de reducción de ruido**

Cuanto mayor es la tasa de compresión de la imagen JPEG más se reduce el ruido. Cuando la tasa de compresión es baja, el efecto de la reducción de ruido es insignificante.

## <span id="page-192-0"></span>**Ajustes de vista**

Puede especificar ajustes relacionados con la presentación.

## Hoja de la ficha [Ajustes de vista]

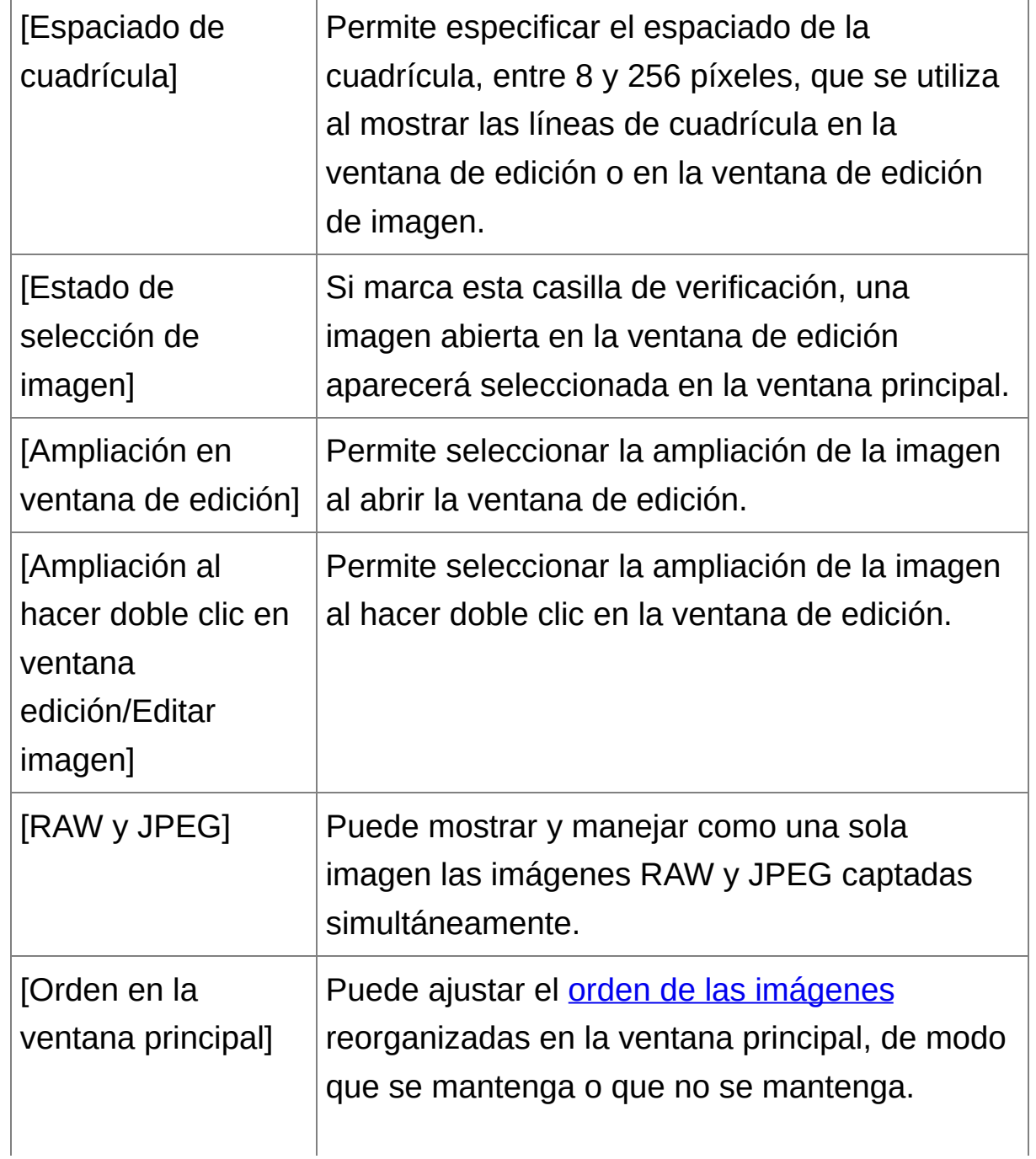

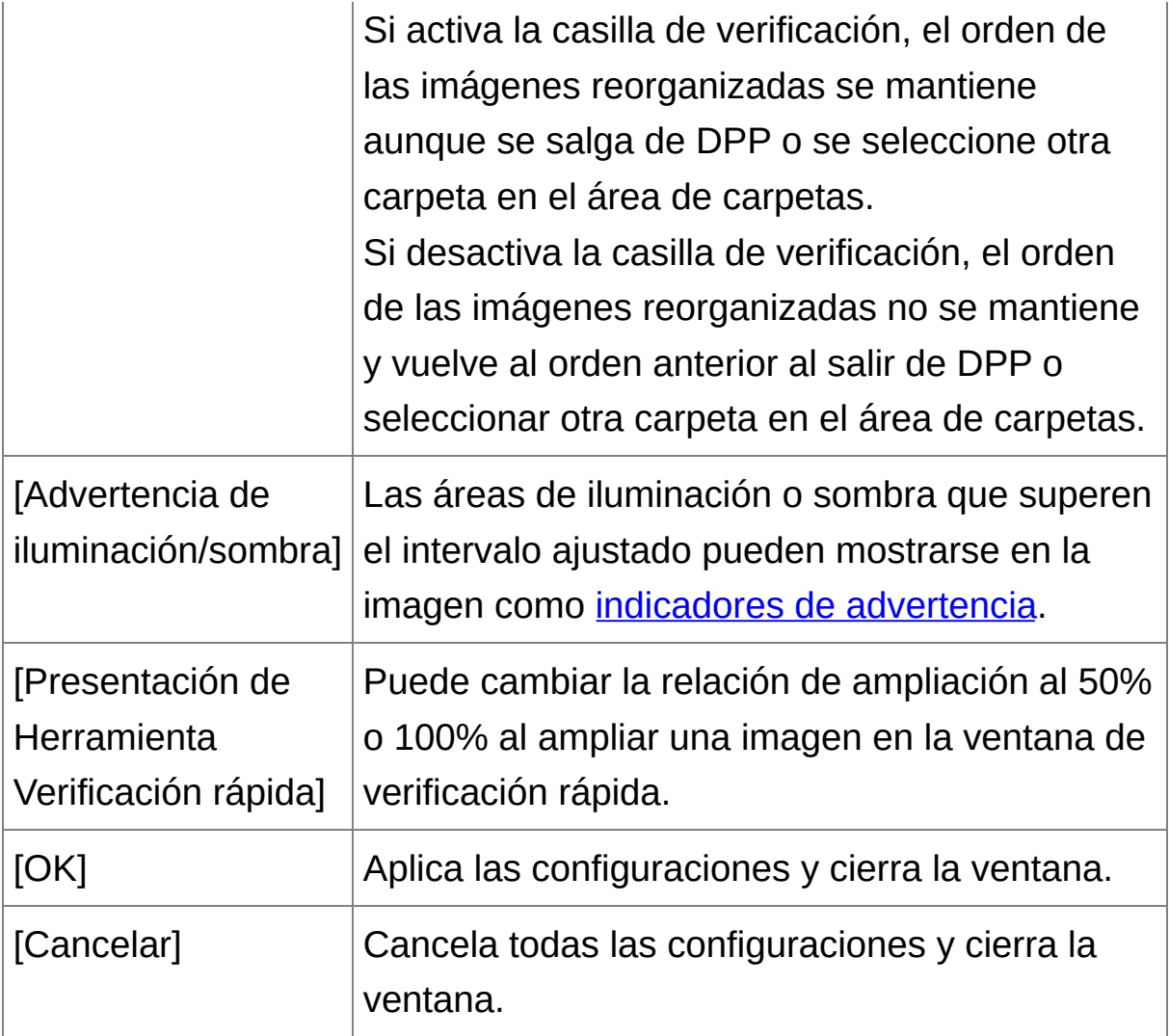

### <span id="page-194-0"></span>**Paleta de herramientas**

Puede especificar configuraciones para la paleta de herramientas.

## Hoja de la ficha [Paleta de herramientas]

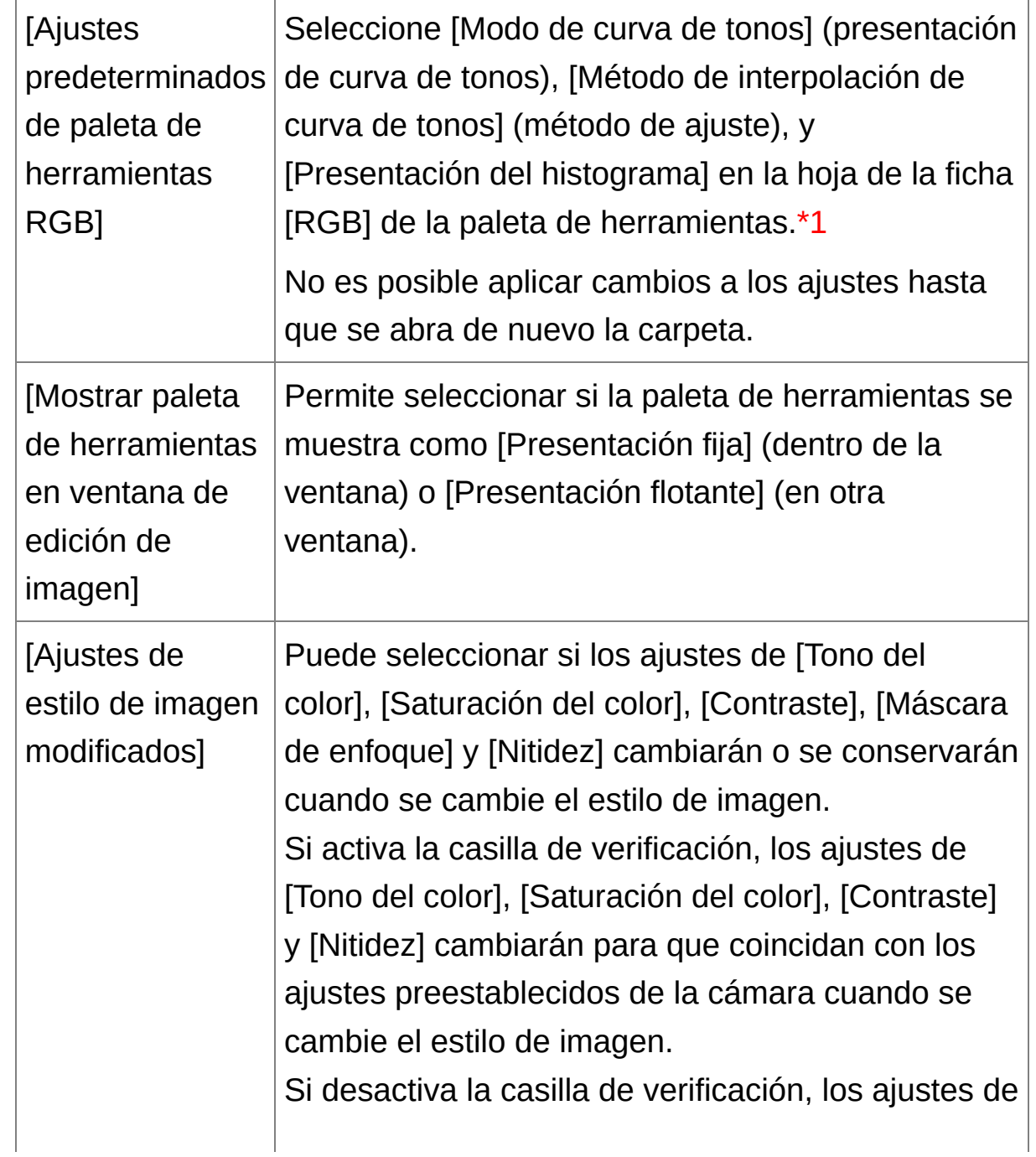

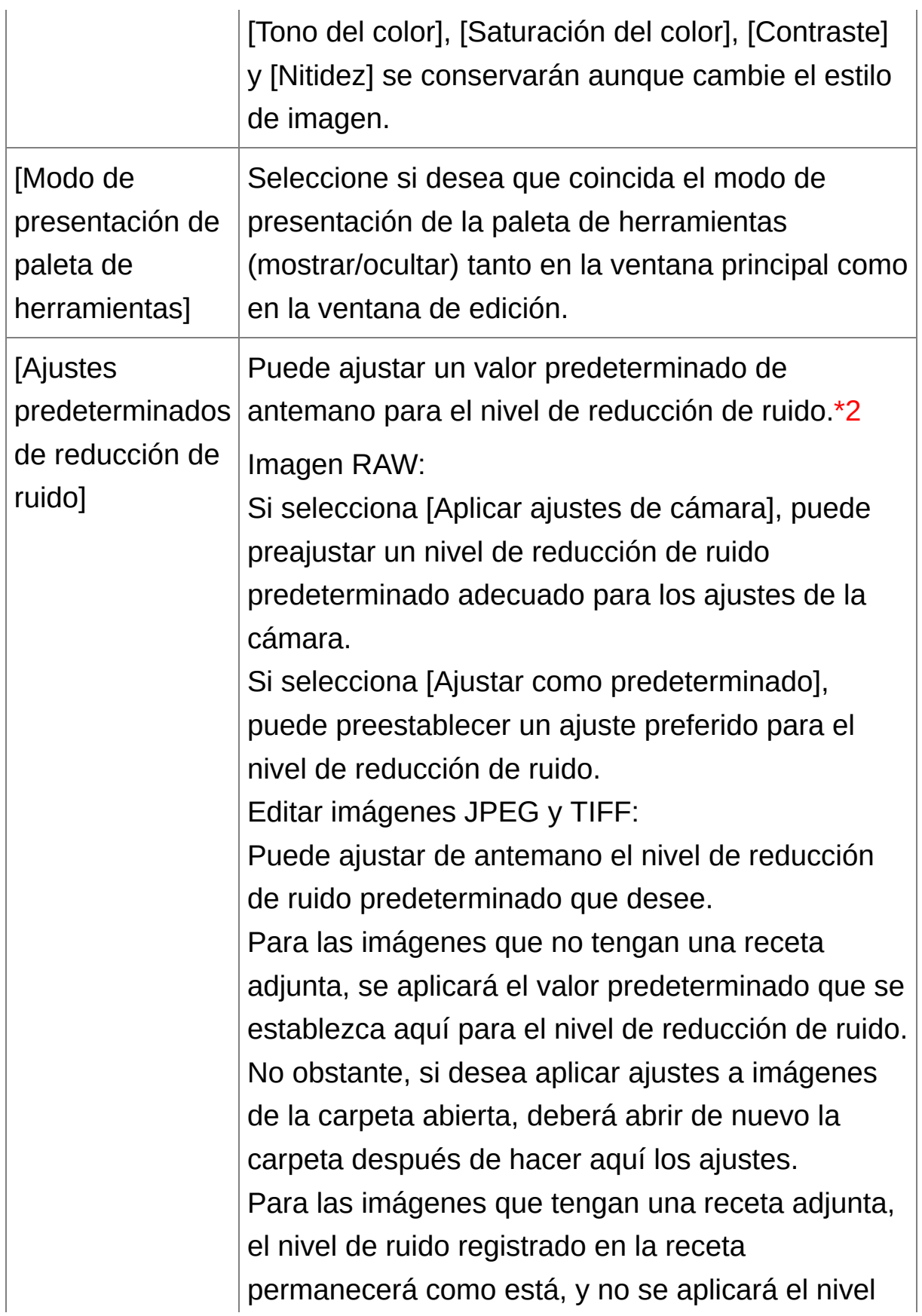

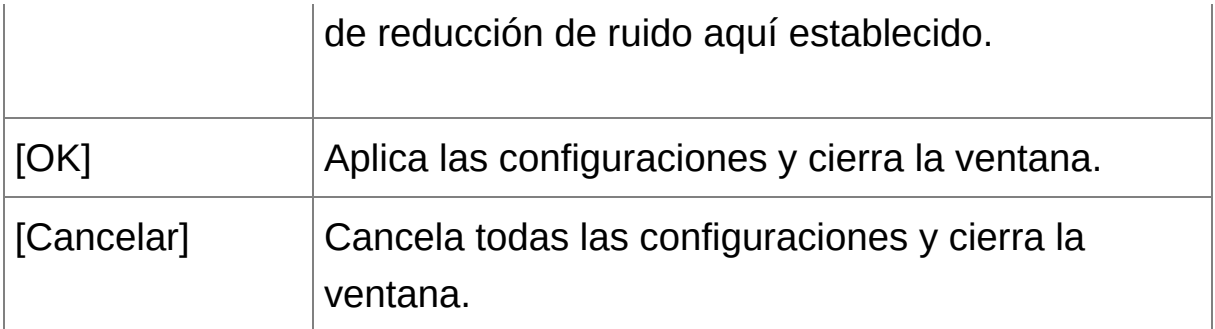

- **\*1** Aunque se modifique el ajuste predeterminado, el nuevo ajuste predeterminado no se aplica a las imágenes editadas (es decir, a las imágenes ajustadas con la paleta de herramientas, recortadas o de las que se ha eliminado el polvo). Cambie cada una de ellas individualmente.
- **\*2** En aquellos casos en los que se da el mismo nivel de ruido en varias imágenes, tales como imágenes captadas con alta velocidad ISO, el ajuste de un valor predeterminado adecuado de reducción de ruido permite aplicar un valor predeterminado de reducción de ruido por lotes a todas las imágenes que se muestran en DPP (excepto las que tienen una receta adjunta). Esto elimina la necesidad de aplicar la reducción de ruido a cada imagen individual. Además, dado que siempre se dispara en las mismas condiciones, también resultará útil cuando se desee ajustar el mismo nivel de reducción de ruido para todas las imágenes captadas.

### <span id="page-197-0"></span>**Administración del color**

Puede especificar configuraciones relacionadas con la administración de color, tales como configuraciones para el espacio de color de trabajo, condiciones para la concordancia de color, etc.

## Hoja de la ficha [Administración del color]

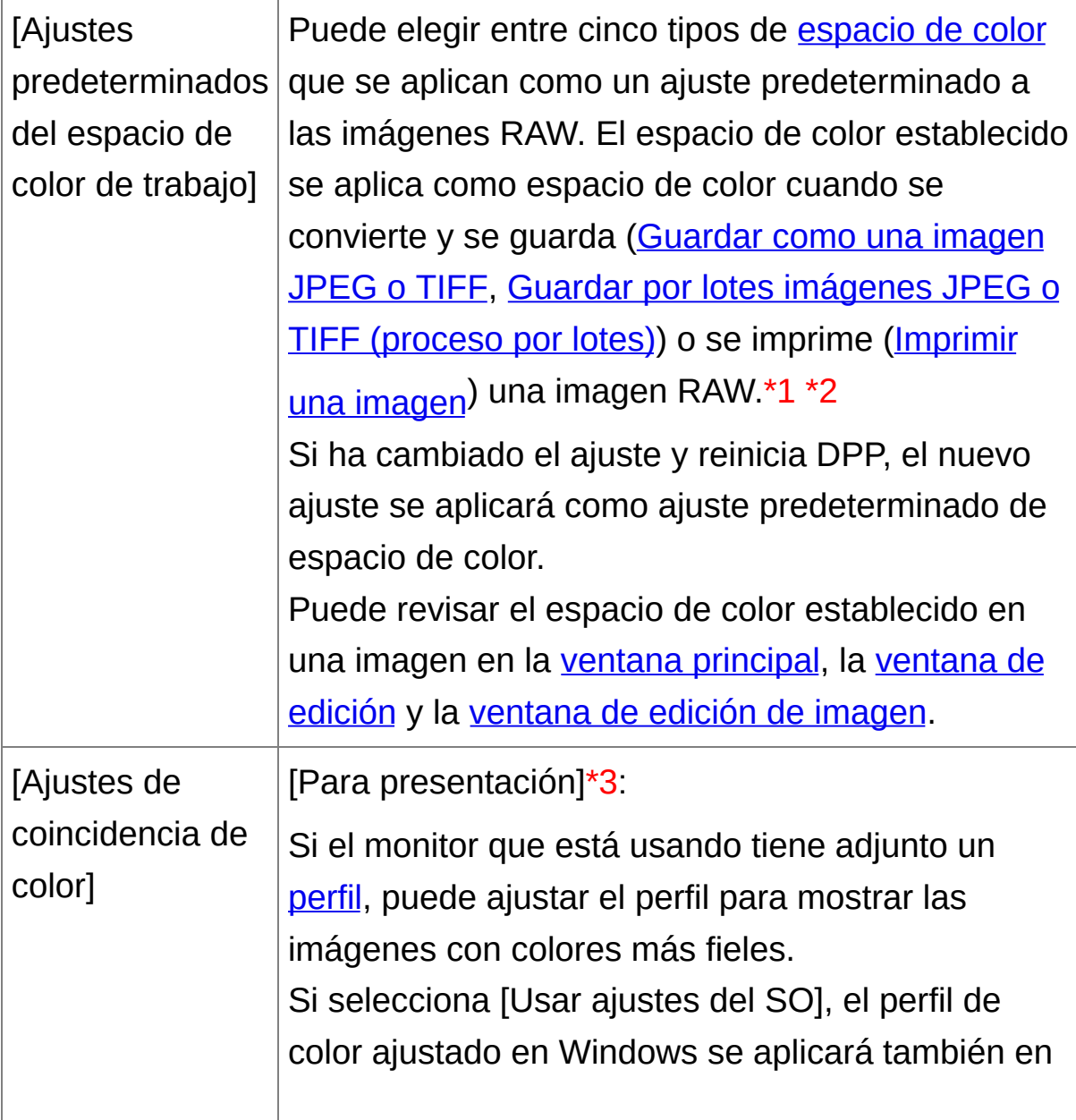

DPP.

Si está usando varios monitores, solamente se aplicará a DPP el perfil del monitor principal. Seleccione [Perfil del monitor], haga clic en el botón [Examinar] y, en el cuadro de diálogo que aparece, seleccione un perfil para el monitor.

[Perfil de impresión]\*4 \*5:

Si la impresora que está usando para imprimir imágenes tiene adjunto un [perfil,](#page-269-0) puede imprimir una imagen y simular los colores que se muestran en la pantalla ajustando el perfil. El perfil ajustado se aplica a toda la impresión (Imprimir fotografías con una impresora diferente de las [impresoras](#page-118-0) de inyección de tinta Canon, Imprimir con [información](#page-179-0) de la toma, Imprimir una lista de miniaturas (impresión de hoja de contactos)) excepto para la impresión con una impresora de inyección de tinta Canon (Imprimir fotografías con impresoras de inyección de tinta Canon compatibles con [Easy-PhotoPrint](#page-112-0) EX, Imprimir fotografías con impresoras de inyección de tinta Canon compatibles con [Easy-PhotoPrint\)](#page-115-0) o la impresión vinculada (Imprimir imágenes RAW en una [impresora](#page-181-0) Canon de gama alta).

[Perfil de simulación CMAN]:

Puede seleccionar el color para imprimir en el entorno CMAN de un equipo de impresión, etc. entre cuatro tipos de [perfiles](#page-269-0) y realizar simulaciones en la pantalla.

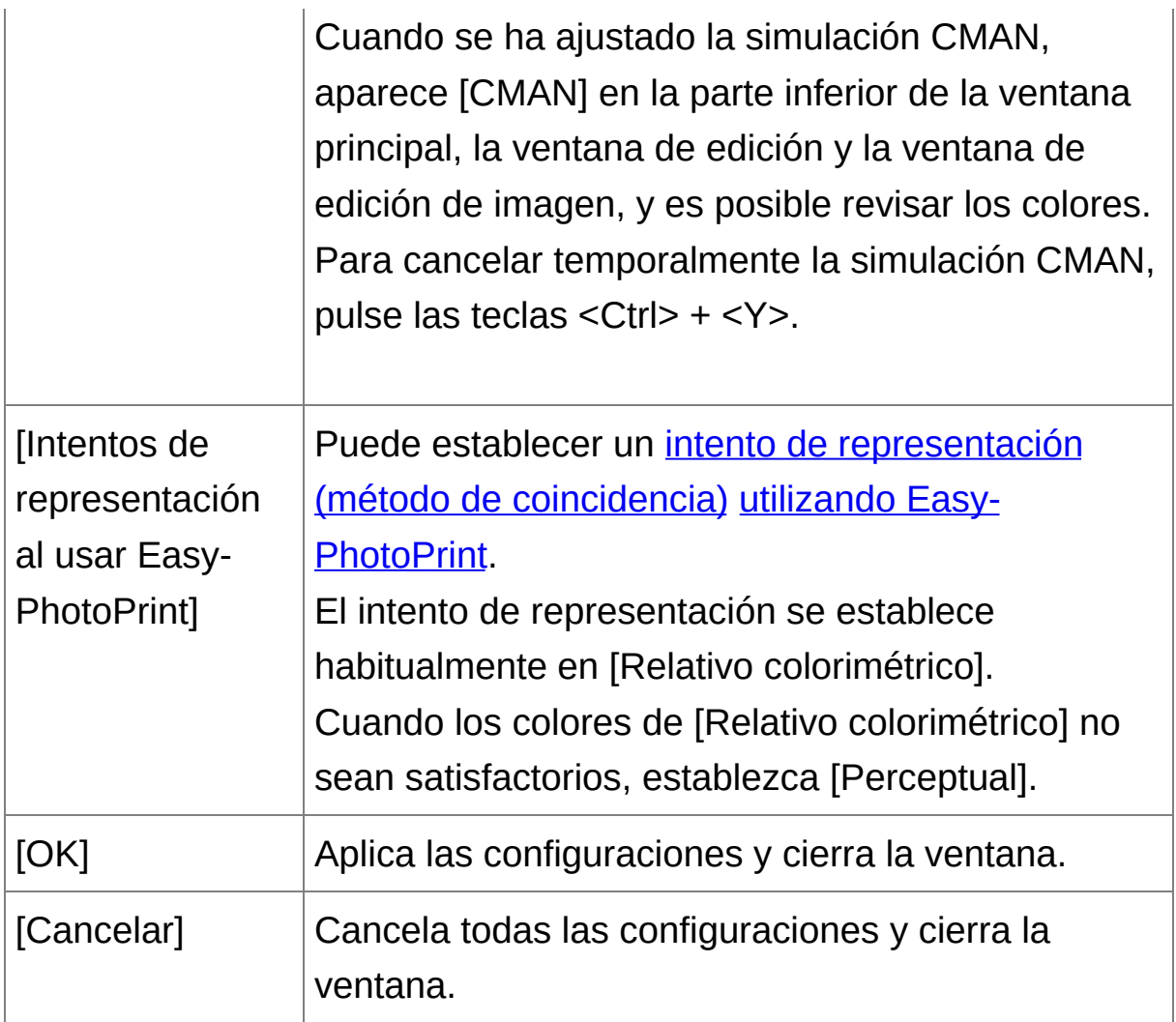

- **\*1** Aunque se modifique el ajuste predeterminado, el nuevo ajuste predeterminado no se aplica a las imágenes editadas (es decir, a las imágenes ajustadas con la paleta de herramientas, recortadas o de las que se ha eliminado el polvo). Cambie cada una de ellas individualmente.
- **\*2** Puede establecer para cada imagen un espacio de color diferente del ajuste [predeterminado.](#page-168-0) (Ajustar el espacio de color de trabajo)
- **\*3** Si utiliza un perfil creado con un lector de color de monitor de

otro fabricante, las imágenes se mostrarán con colores aún más precisos.

- **\*4** Aunque establezca un perfil de impresora, si usa la función de ajuste de color del controlador de la impresora es posible que la imagen se imprima con colores diferentes de los que se muestran en la pantalla.
- **\*5** Si está imprimiendo usando una impresora de inyección de tinta Canon (Imprimir fotografías con impresoras de inyección de tinta Canon compatibles con [Easy-PhotoPrint](#page-112-0) EX, Imprimir fotografías con impresoras de inyección de tinta Canon compatibles con [Easy-PhotoPrint\)](#page-115-0) o usando la impresión vinculada (Imprimir imágenes RAW en una impresora Canon de gama alta), se configurará automáticamente un perfil aunque no se realice la configuración de [Perfil de impresión]. Esto permite imprimir fácilmente con colores fieles.

# **Utilizar contenidos de ajuste (receta)**

Todos los contenidos de ajuste (receta) realizados con la paleta de herramientas pueden guardarse como un archivo de receta individual (extensión ".vrd"), y cargarse y aplicarse a otra imagen. Puede editar imágenes eficientemente seleccionando y ajustando una imagen entre una gran cantidad de imágenes captadas con el mismo entorno de toma, y aplicar por lotes los resultados del ajuste a un gran número de imágenes.

- $\overline{\mathbb{F}}$  Los contenidos ajustados con la paleta de herramientas pueden manipularse individualmente como un archivo de receta (extensión ".vrd").
	- El contenido de ajuste de las imágenes JPEG o TIFF puede quardarse como un archivo de receta (extensión ".vrd"), y cargarse y aplicarse a otras imágenes del mismo modo que con las imágenes RAW. (Editar imágenes JPEG y TIFF, Aplicar [contenidos](#page-220-0) de edición a otra imagen)

### **Información adicional**

### **Los datos de receta incluyen contenidos de paleta de herramientas**

Los datos de receta incluyen ajustes realizados con la paleta de herramientas ([RAW], [RGB], [NR/ALO] y [Objetivo]). Por este motivo, en los datos de receta no se incluyen otros contenidos de edición tales como el recorte o la eliminación de polvo (sello de copia).

### **Las recetas ajustadas con la paleta de herramientas [RAW] solamente pueden aplicarse a imágenes RAW**

Los ajustes de la paleta de herramientas [RAW], que sólo pueden realizarse para las imágenes RAW, no se aplican a las imágenes JPEG ni TIFF aunque se peguen.

### **Guardar recetas como archivos**

- **1. Seleccione una imagen editada y, a continuación, seleccione el menú [Edición] → [Guardar receta en archivo].**
	- → Aparecerá el cuadro de diálogo [Guardar receta en archivo].
- **2. Seleccione la carpeta de destino, introduzca un nombre de archivo y, a continuación, haga clic en el botón [Guardar].**

### **Para examinar el contenido de un archivo de receta, péguelo en una imagen**

Cuando no conozca el contenido de un archivo de receta, péguelo en una imagen y examine la configuración en la paleta de herramientas. Cuando solamente se ajusten algunas configuraciones, es recomendable usar un nombre de archivo que describa el contenido, o registrar los ajustes por separado como información de texto.

### **Cargar y pegar recetas**

- **1. Seleccione la imagen a la que se va a aplicar una receta y, a continuación, seleccione el menú [Edición] → [Leer y pegar receta de archivo].**
	- → Aparecerá el cuadro de diálogo [Abrir].
- **2. Seleccione una receta y haga clic en el botón [Abrir].**
	- La receta se aplicará a la imagen.

### **Copiar una receta y aplicarla a otra imagen**

Puede copiar una receta de una imagen editada y, a continuación, aplicarla a otra imagen.

**1. Seleccione la imagen de la que se copiará la receta y, a continuación, seleccione el menú [Edición] → [Copiar receta al portapapeles].**

→ Se copiará la receta.

**2. Seleccione la imagen a la que se aplicará la receta y, a continuación, seleccione el menú [Edición] → [Pegar receta en imagen seleccionada].**

La receta se aplicará a la imagen.

# **Aplicar el equilibrio del blanco a imágenes por lotes (equilibrio del blanco personal)**

Los ajustes de equilibrio del blanco realizados en una imagen RAW captada en un entorno de toma específico pueden registrarse como un equilibrio del blanco personal. Así podrá ajustar eficientemente el equilibrio del blanco aplicando este equilibrio del blanco personal a un gran número de imágenes RAW captadas en el mismo entorno de toma.

### **Registrar equilibrio del blanco personal**

- **1. Ajuste el equilibrio del blanco (**Ajustar el tono de color [cambiando](#page-74-0) el [equilibrio](#page-77-0) del blanco**,** Ajustar el tono de color usando el clic sobre equilibrio del blanco**,** Ajustar el equilibrio del blanco con la [temperatura](#page-131-0) del color**,** Ajustar el equilibrio del blanco con la rueda de color**).**
	- Para ajustar el equilibrio de blanco, seleccione un ajuste diferente de [<sup>o</sup> ()] en el cuadro de lista *[Ajuste de [equilibrio](#page-74-0) de blanco]*. No podrá registrar los ajustes si selecciona [ $\bullet$  ()].
- **2. En la paleta de herramientas [RAW], haga clic en el botón [Registrar].**
	- → Aparecerá el cuadro de diálogo [Registrar equilibrio del blanco personal].
- **3. Seleccione en la lista el número del botón que se va a registrar y haga clic en el botón [OK].**
- **Para usar en otro ordenador el equilibrio del blanco personal registrado**
- **1.** En el paso 3, haga clic en el botón [Exportar] para escribirlo en forma de archivo.
- **2.** Copie el archivo en otro ordenador.
- **3.** En DPP en el otro ordenador, muestre la ventana del paso 3.
- **4.** Haga clic en el botón [Importar] y, en la ventana que aparece, seleccione el archivo copiado.

No se puede cambiar ni ajustar el equilibrio del blanco con imágenes RAW de exposición múltiple creadas en la cámara.

### **Aplicar el equilibrio del blanco personal**

- **1. En la ventana principal, seleccione la imagen a la que se va a aplicar el equilibrio del blanco.**
- **2. Haga clic en el botón [Paleta de herramientas] en la barra de herramientas.**
	- → Aparece la paleta de herramientas.
- **3. Haga clic en el botón del número de equilibrio del blanco personal que desee aplicar.**
	- El equilibrio del blanco personal se aplicará a todas las imágenes seleccionadas.

# <span id="page-210-0"></span>**Guardar por lotes imágenes JPEG o TIFF (proceso por lotes)**

Puede convertir y guardar por lotes las imágenes RAW editadas en forma de imágenes JPEG o TIFF, muy versátiles. Las imágenes se guardan como imágenes separadas, de modo que las imágenes RAW permanecen inalteradas.

- **1. En la** ventana [principal](#page-24-0)**, seleccione varias imágenes que desee convertir.**
- **2. Haga clic en el botón [Proceso por lotes] en la barra de herramientas.**
	- → Aparecerá la ventana [\[Ajustes](#page-210-1) de lote].
- **3. Especifique los ajustes necesarios y, a continuación, haga clic en el botón [Ejecutar].**
	- → Aparecerá el cuadro de diálogo de proceso por lotes y se iniciará el proceso de guardar.
	- Una vez guardadas todas las imágenes, aparecerá el botón [Salir] en el cuadro de diálogo de proceso por lotes.
- **4. En el cuadro de diálogo de procesado, haga clic en el botón [Salir].**

<span id="page-210-1"></span>Ventana [Ajustes de lote]

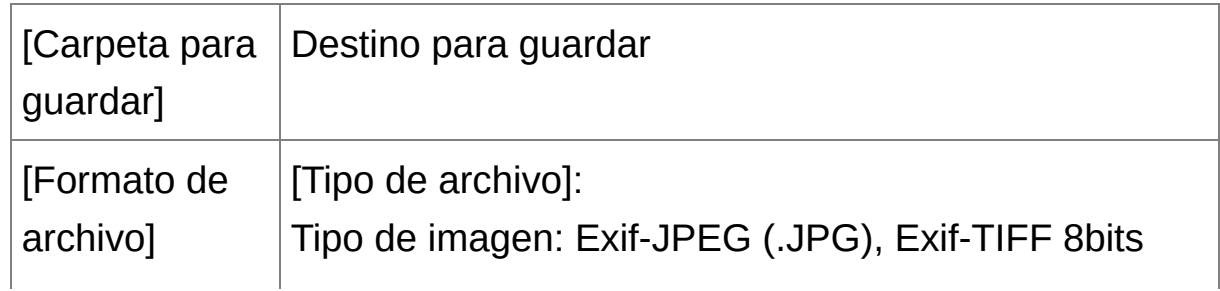

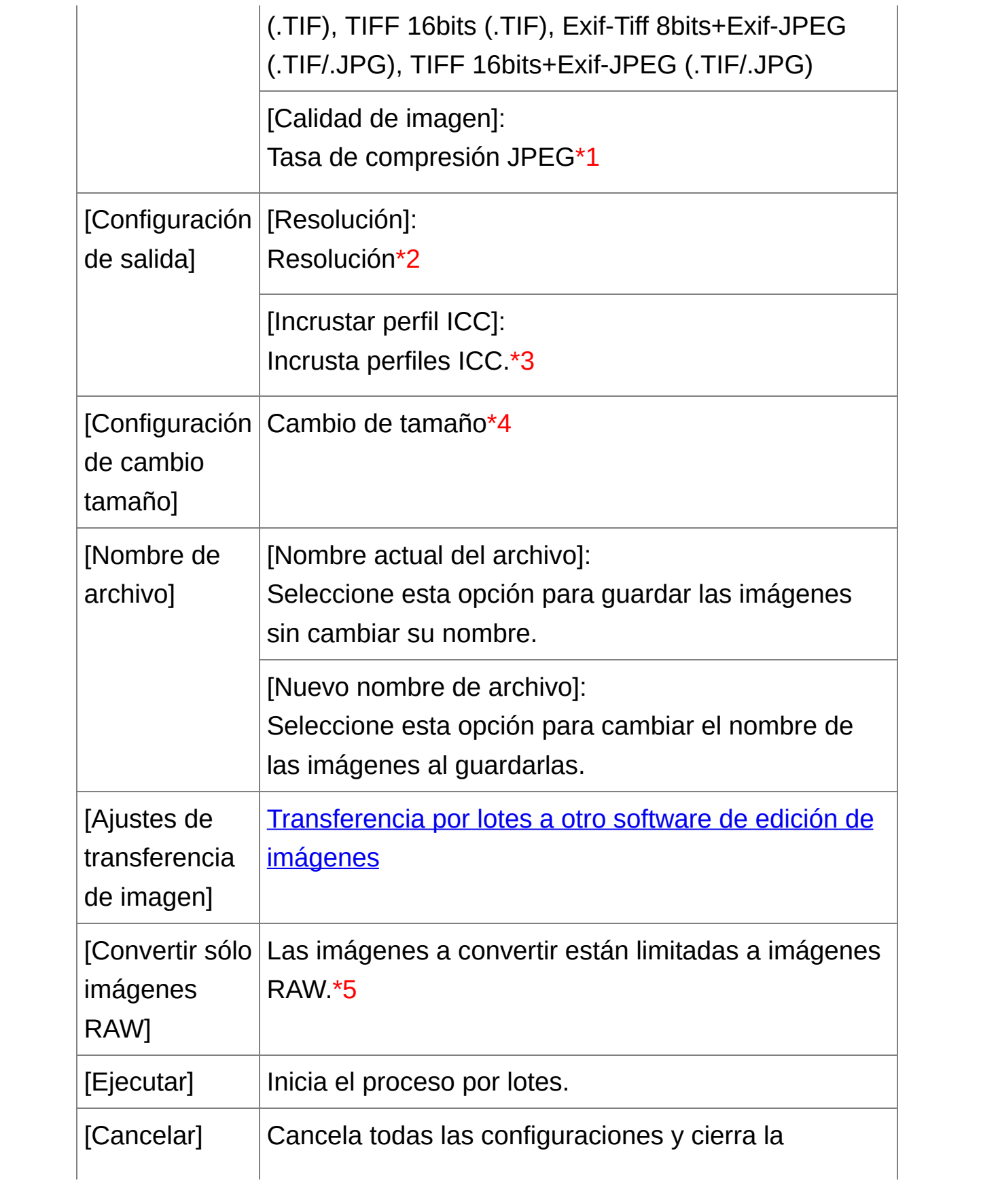

ventana.

- **\*1** El intervalo de ajuste va de 1 a 10. Cuanto mayor sea el valor numérico, mayor será la calidad de la imagen.
- **\*2** El intervalo de ajuste va de 1 a 60.000 ppp.
- **\*3** La [información](#page-168-0) de espacio de color establecida en una imagen se adjunta a un perfil ICC. Aunque quite las marcas de verificación de las imágenes que tengan establecido el espacio de color Apple RGB, [ColorMatch](#page-271-0) RGB o RGB de amplia gama, los perfiles ICC se incrustarán automáticamente.
- **\*4** El mayor de los dos valores establecidos en [Ancho] y [Alto] se aplica al borde más largo de la imagen, y se cambia el tamaño.
- **\*5** Aparece al hacer clic en el botón [Proceso por lotes] (ventana [principal,](#page-24-0) [Ventana](#page-89-0) de edición de imagen) sin ninguna imagen seleccionada en la ventana principal o en la ventana de edición de imagen. Para convertir solamente imágenes RAW, en lugar de hacer clic en el botón [Ejecutar], haga clic en este botón.

#### **No se puede ejecutar [Guardar]**

En la ventana [Ajustes de lote], no es posible ejecutar [Guardar] ni [Guardar como] (Guardar [resultados](#page-106-0) de edición) en las imágenes RAW editadas.

### **Para guardar los resultados del revelado o de la edición para la versión que está usando actualmente**

La tecnología de procesado de revelado de imágenes RAW de DPP está mejorando continuamente, para permitirle realizar el procesado de imagen más avanzado de la manera más adecuada. Esto significa que, entre dos versiones diferentes de DPP, los resultados del procesado pueden presentar diferencias muy ligeras incluso con los mismos datos de imagen RAW, o que los resultados de una edición significativa de datos de imagen RAW con una receta adjunta pueden ser diferentes. Si desea guardar los resultados de revelado o de edición de la versión que esté utilizando actualmente tal como están, es recomendable que convierta y guarde las imágenes como imágenes JPEG o TIFF.

### **Proceso de guardar por lotes inteligente**

### **Mientras se realiza la operación de guardar, puede continuar trabajando en otra ventana**

Dado que la función de guardar funciona independientemente en segundo plano, durante el proceso de guardar puede continuar trabajando en otra ventana tal como la ventana principal o la ventana de edición.

### **Para convertir todas las imágenes y guardar, no seleccione ninguna imagen en la ventana principal**

Si no ejecuta el paso 1 y el paso 2 sin haber seleccionado ninguna imagen en la ventana principal, todas las imágenes que se muestren en la ventana principal se convertirán y se guardarán.

 $\bullet$  Si aparece el mensaje [Memoria insuficiente.], hay demasiadas

imágenes seleccionadas al mismo tiempo. Reduzca el número de imágenes seleccionadas.

- $\overline{\mathbb{F}}$  . Si ha seleccionado [Nuevo nombre de archivo] en [Nombre de archiv deberá establecer [Número de secuencia].
	- Al guardarla como se explica más arriba, una imagen recortada ([Recortar](#page-97-0) una imagen (RAW), Recortar una imagen [\(JPEG/TIFF\)](#page-237-0)) o de la que se ha eliminado el polvo (Realizar el proceso de borrado automático de polvo (RAW), Borrar [manualmente](#page-156-0) el polvo (función de reparación) (RAW), Realizar el proceso de borrado automático de pol (JPEG/TIFF), Borrar [manualmente](#page-242-0) el polvo (función de reparación) (JPEG/TIFF)) se convierte realmente en una imagen recortada o en una imagen de la que se ha eliminado el polvo.

## <span id="page-215-0"></span>**Transferencia de imágenes por lotes a software de edición de imágenes**

Puede transferir varias imágenes a un software de edición de imágenes. A diferencia de "Transferir una imagen RAW a [Photoshop](#page-167-0)", transferirá imágenes que primero se han convertido y guardado como imágenes separadas, así que las imágenes transferidas no desaparecerán tras salir del software de destino. El software que se utiliza aquí como ejemplo es Adobe Photoshop CS.

- **1. En la** ventana [principal](#page-24-0)**, seleccione varias imágenes que desee transferir.**
- **2. Haga clic en el botón [Proceso por lotes] en la barra de herramientas.**

→ Aparecerá la ventana [\[Ajustes](#page-210-1) de lote].

- **3. Realice los ajustes necesarios para la transferencia (p.e. el formato de archivo).**
- **4. Haga clic en el botón [Examinar].**
	- → Aparecerá el cuadro de diálogo [Abrir].
- **5. Seleccione Photoshop CS.**
	- En el cuadro de diálogo [Abrir], seleccione un archivo de Photoshop CS o un acceso directo y haga clic en el botón [Abrir].
	- El cuadro de diálogo [Abrir] se cerrará y la opción [Ajustes de transferencia de imagen] de la ventana [Ajustes de lote] se establecerá en Photoshop CS.
- **6. Active [Abrir imagen usando el software].**
### **7. Haga clic en el botón [Ejecutar].**

- Aparecerá el cuadro de diálogo de procesado y se iniciará la transferencia por lotes.
- Una vez que se transfiere la primera imagen, se inicia Photoshop CS y se muestran las imágenes transferidas en el orden en el que se transfirieron.
- Si aparece el mensaje [Memoria insuficiente.], hay demasiadas imágenes seleccionadas al mismo tiempo. Reduzca el número de imágenes seleccionadas.

# **Cambiar por lotes de los nombres de archivo de las imágenes**

- **1. En la ventana principal, seleccione varias imágenes cuyos nombres de archivo desee cambiar.**
- **2. Seleccione el menú [Herramientas] → [Iniciar herramienta Cambiar nombre].**
	- → Aparecerá la [ventana](#page-217-0) de cambio de nombre.
- **3. Especifique los ajustes necesarios y haga clic en el botón [Ejecutar].**
	- → Se iniciará el proceso y se cambiarán los nombres de los archivos.

#### <span id="page-217-0"></span>Ventana de cambio de nombre

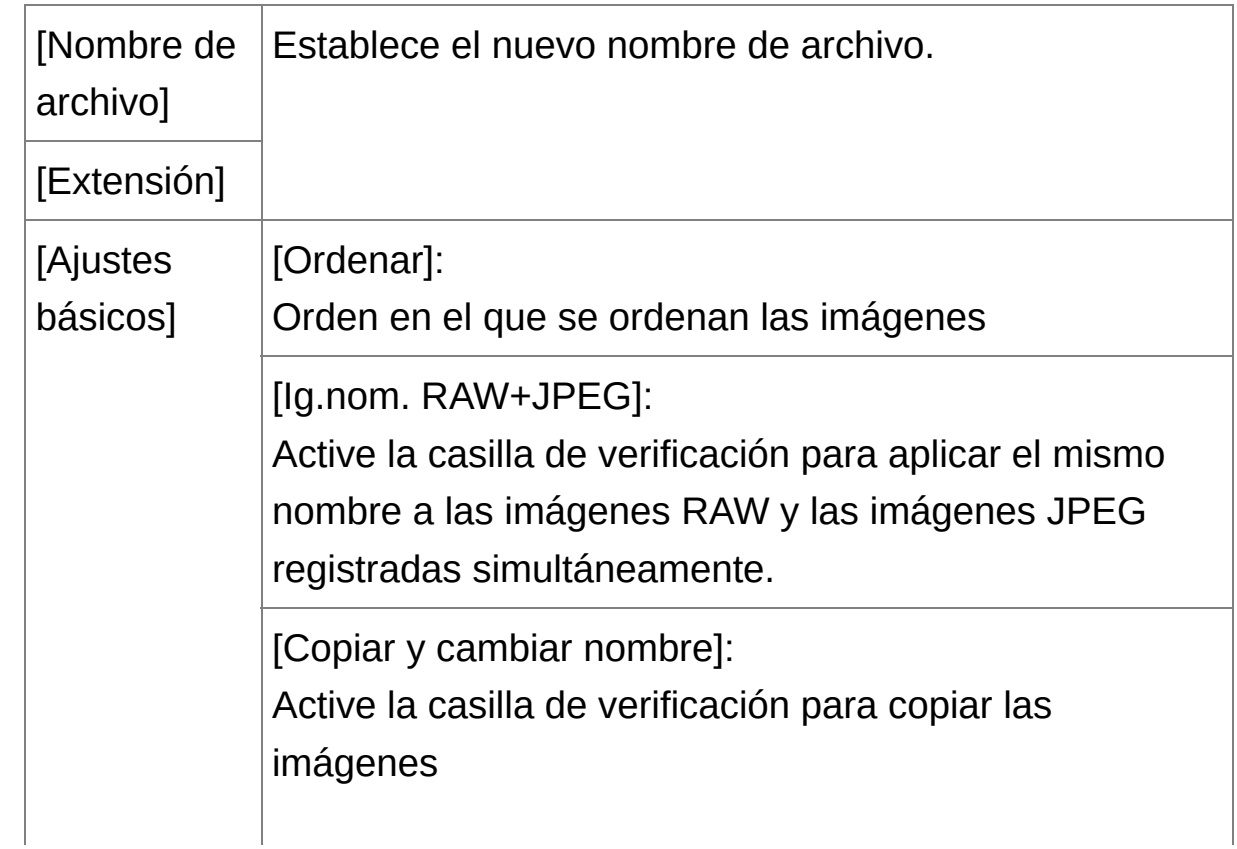

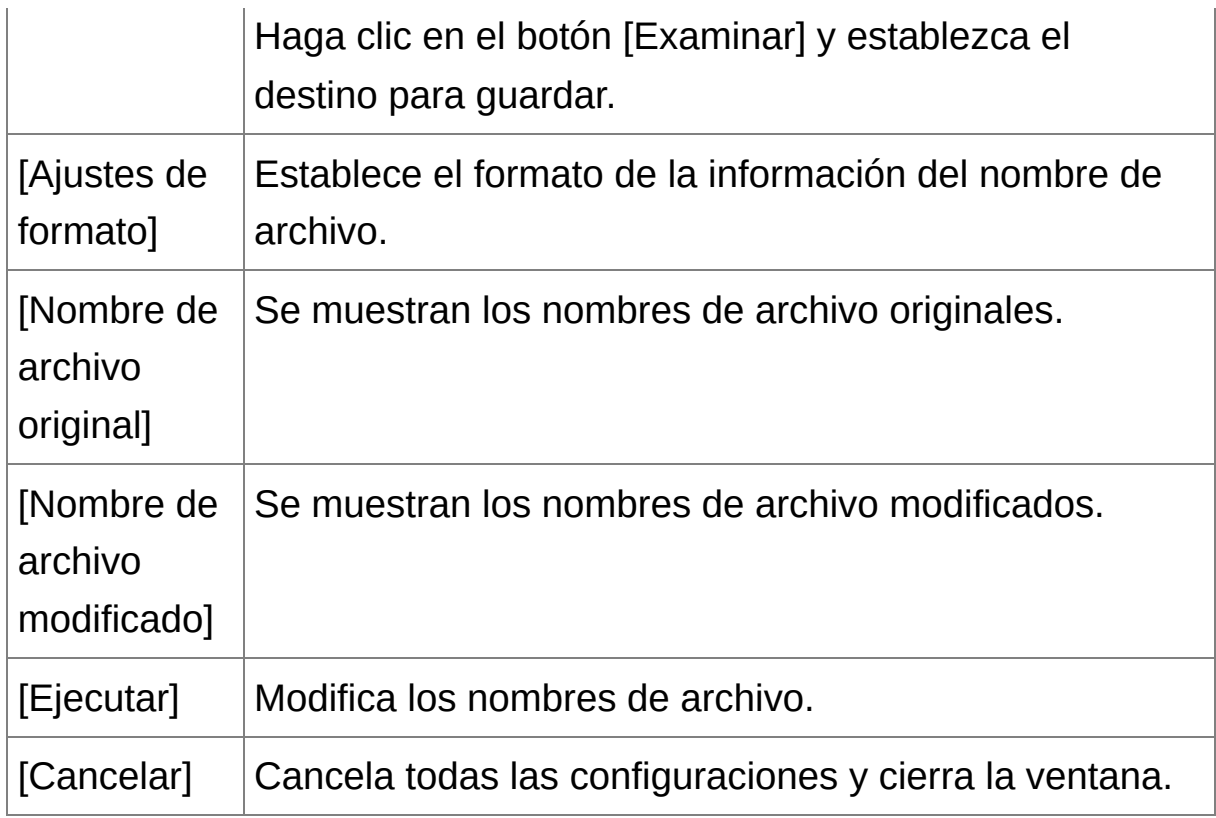

## **No es posible hacer cambios cuando el nombre del archivo está duplicado**

Si aparece un nombre de archivo en texto rojo en [Nombre de archivo modificado], el nombre de archivo está duplicado. No es posible hacer cambios si hay algún nombre de archivo duplicado. Cambie los ajustes de modo que no se produzca la duplicación.

- **En DPP no es posible cambiar el nombre de los archivos de vídeo.**
- No puede iniciar la [herramienta](#page-24-0) Cambiar nombre desde la ventana [Colección]

## **Cambiar el nombre de archivo de las imágenes en el orden de la ventana principal**

Cuando cambie el orden de las imágenes en la ventana principal ([Organización](#page-59-0) libre), puede cambiar en una sola oepración los nombres de los archivos de las imágenes, en el orden en el que se reorganizaron.

- **1. Cambie el orden de las imágenes en la** ventana [principal](#page-24-0)**.**
- **2. En la ventana principal, seleccione varias imágenes cuyos nombres de archivo desee cambiar.**
- **3. Seleccione el menú [Herramientas] → [Iniciar herramienta Cambiar nombre].**
- **4. Seleccione [Ajustar a la ventana principal].**
- **5. Especifique los ajustes necesarios.**
	- Para copiar una imagen, active [Copiar y cambiar nombre].
- **6. Haga clic en el botón [Ejecutar].**
	- → Los nombres de los archivos cambian y el orden de la ventana principal se mantiene.
- $\mathbf 0$ Si aparece el mensaje [Memoria insuficiente.], hay demasiadas imágenes seleccionadas al mismo tiempo. Reduzca el número de imágenes seleccionadas.

# **Editar imágenes JPEG y TIFF**

Con DPP puede ajustar imágenes JPEG y TIFF igual que lo hace con las imágenes RAW, usando la paleta de herramientas [RGB] y [NR/ALO]. Dado que el ajuste realizado con la paleta de herramientas (receta) solamente cambia las condiciones de procesado de la imagen, los "propios datos de la imagen original" permanecen inalterados. Por lo tanto, no hay problemas de deterioro de imagen provocado por la edición, y es posible reajustar las imágenes tantas veces como se desee.

- **1. Haga doble clic en una imagen en miniatura en la ventana principal.**
	- → Aparecerá la [ventana](#page-37-0) de edición.
- **2. Seleccione el menú [Ver] → [Paleta de herramientas].**

→ Aparece la paleta de herramientas.

- **3. Seleccione la** hoja de la ficha [\[RGB\]](#page-222-0) **en la paleta de herramientas y, edite la imagen.** Ajustar [automáticamente](#page-224-0) el brillo y el color (asistente curva tonos) Ajustar el brillo y el [contraste](#page-226-0) Ajustar el tono de color usando el clic sobre [equilibrio](#page-227-0) del blanco Ajuste del tono, la [saturación](#page-229-0) y la nitidez [Ajuste](#page-230-0) curva tonos Ajustar el rango [dinámico](#page-232-0)
- **4. Seleccione la hoja de la ficha [NR/ALO] en la paleta de herramientas y, edite la imagen.** [Reducir](#page-234-0) el ruido
- $\overline{\mathbb{F}}$  . Los contenidos ajustados con la paleta de herramientas pueden manipularse individualmente como un archivo de receta (extensión ".vrd").
	- En DPP, todos los ajustes (información de las condiciones de procesado de la imagen) realizados con la paleta de herramientas pueden guardarse en la imagen como datos denominados "[receta"](#page-253-0), c pueden guardarse, descargarse y aplicarse a otras imágenes en forma de archivo de receta separado (extensión ".vrd") (Utilizar [contenidos](#page-201-0) ajuste (receta), Aplicar [contenidos](#page-255-0) de edición a otra imagen).

## **Acerca de la paleta de herramientas RGB**

Con las funciones de la paleta de herramientas [RGB], puede ajustar las imágenes JPEG y TIFF con las mismas funciones que el software ordinario de edición de imágenes. No obstante, dado que la amplitud de las funciones de la paleta de herramientas [RGB] es mayor que la de la paleta de herramientas [RAW], es posible que el color de la imagen se sature o que la calidad se deteriore si el ajuste es excesivo. Por lo tanto, tenga cuidado de no ajustar las imágenes en exceso. Puede ajustar imágenes RAW con las funciones de la paleta de herramientas [RGB]. Sin embargo, excepto para las funciones de *[ajuste](#page-230-0) de la curva de tonos* y de ajuste [automático,](#page-224-0) es recomendable ajustar las imágenes RAW usando las mismas funciones disponibles en la paleta de herramientas [RAW].

### <span id="page-222-0"></span>Paleta de herramientas RGB

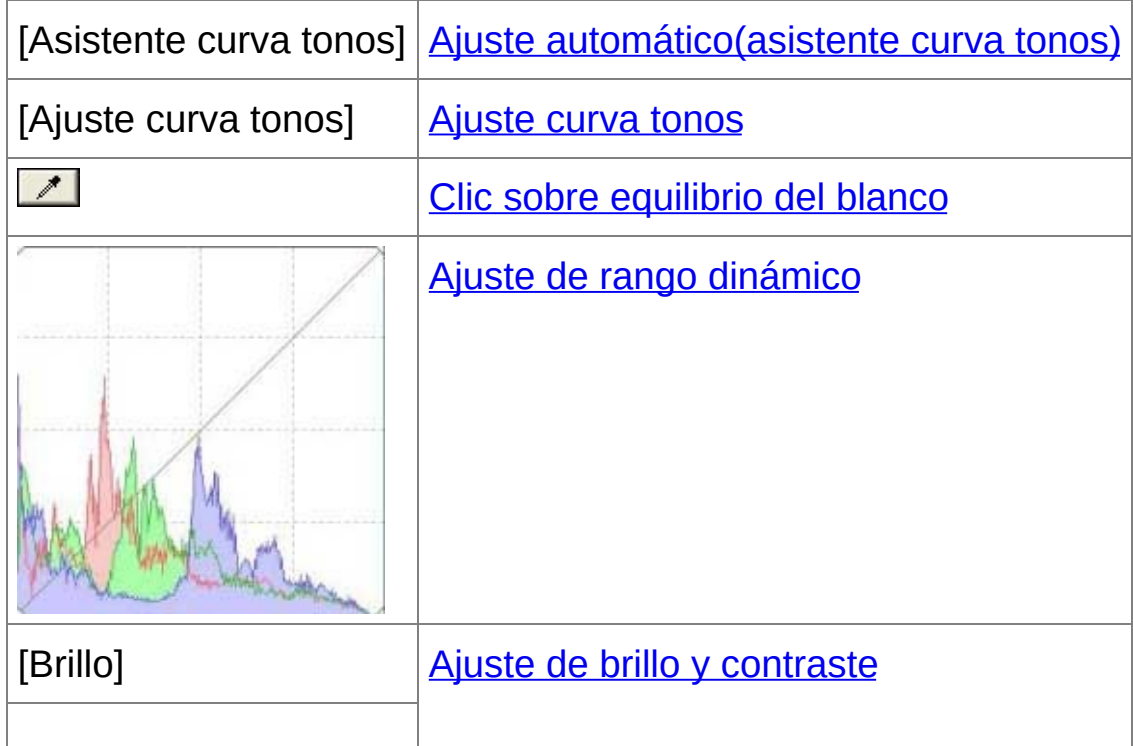

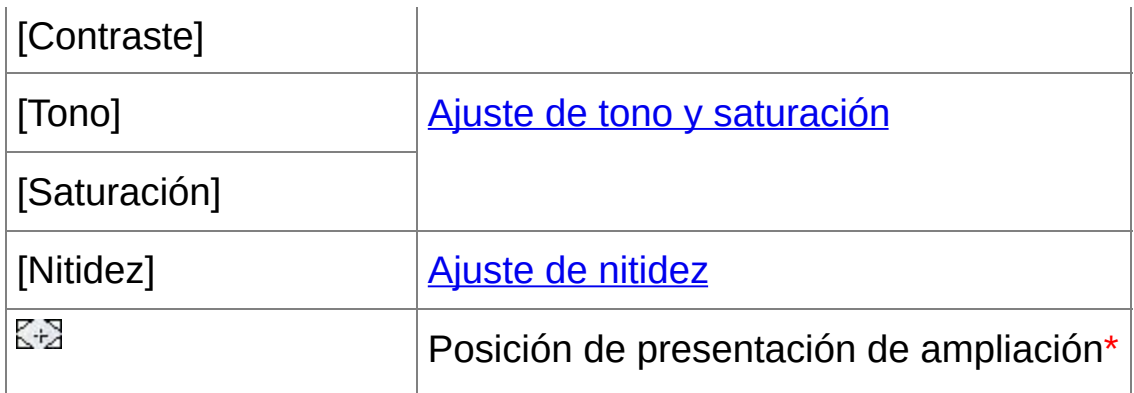

**\*** Si una imagen se muestra ampliada, es posible arrastrar la posición de presentación de ampliación que se muestra para moverla. La posición de presentación de ampliación aparece cuando se ha establecido [Presentación fija] y se ha ampliado la [ventana](#page-89-0) de edición de imagen. (Paleta de [herramientas\)](#page-194-0)

Editar con la paleta de herramientas en la ventana principal

Si hace clic en el botón [Herramienta] de la barra de herramientas de la ventana [principal](#page-24-0) se mostrará la misma paleta de herramientas que aparece en la ventana de edición y podrá editar las imágenes.

## <span id="page-224-0"></span>**Ajustar automáticamente el brillo y el color (asistente curva tonos)**

Para convertir la imagen en una imagen estándar aceptable, ajuste automáticamente la curva de [tonos](#page-270-0) de la imagen. Puede seleccionar el grado de ajuste automático entre "Estándar" y "Alto".

#### **Haga clic en el botón de ajuste automático que desee.**

La curva de tonos cambia según lo ajustado.

## **[ ] (Estándar)**

Ajuste automático estándar. Adecuado para la mayoría de las imágenes.

## **[ ] (Alto)**

Utilícelo cuando el efecto logrado con el ajuste automático estándar no sea suficientemente fuerte.

 $\bullet$   $\sqrt{2}$ 

Devuelve la curva de tonos a los ajustes originales.

## **Imágenes no adecuadas para el ajuste automático (asistente curva tonos)**

Es posible que el resultado del ajuste automático (asistente curva tonos) no sea el esperado con las imágenes siguientes:

- Imágenes tomadas con la exposición correcta
- Imágenes en las que el brillo esté desequilibrado
- Imágenes demasiado oscuras
- Imágenes con contraluces extremos
- Si hace clic en el botón  $[2]$ , tanto la curva de tonos como los valores de [Tono] y [Saturación] recuperarán los ajustes predeterminados. Tenga cuidado cuando ajuste [individualmente](#page-229-0) el [Tono] y la [Saturación].

## <span id="page-226-0"></span>**Ajustar el brillo y el contraste**

Es posible ajustar el brillo y el contraste de una imagen.

#### **Ajuste una imagen mientras la está viendo.**

Introduzca un valor o arrastre el deslizador hacia la izquierda o hacia la derecha para ajustar el brillo y el contraste.

## **[Brillo]**

Mueva el deslizador hacia la derecha para hacer la imagen más clara, y hacia la izquierda para hacerla más oscura.

#### **[Contraste]**

Se utiliza para ajustar la modulación y grado de contraste del color. Mueva el deslizador hacia la derecha para hacer el contraste de una imagen más fuerte, y hacia la izquierda para hacerlo más débil.

 $\overline{\mathbb{F}}$  El intervalo de ajuste es de -100 a +100 (en incrementos de 1 paso cuando se escribe un valor).

## <span id="page-227-0"></span>**Ajustar el tono de color usando el clic sobre equilibrio del blanco**

Puede ajustar el equilibrio del blanco usando una parte seleccionada de una imagen como estándar para el blanco, de modo que la imagen tenga un aspecto natural. El uso del clic sobre equilibrio del blanco es eficaz cuando se utiliza en partes de una imagen en las que el tono de color del blanco haya cambiado bajo la influencia de una fuente de luz.

## **1. Haga clic en el botón [ ].**

- Cuando se mueve el cursor sobre la imagen, el cursor  $\lceil \frac{1}{3} \rceil$  cambia  $a \upharpoonright \mathscr{E}$ ].
- **2. Haga clic en el punto que vaya a ser el estándar para el blanco.**
	- El color de la imagen se ajusta con el punto seleccionado como estándar para el blanco.
	- Si hace clic en otro punto de la imagen, se ajustará de nuevo el equilibrio del blanco.
	- Para finalizar el clic sobre el equilibrio del blanco, haga clic con el botón derecho del ratón o haga clic otra vez en el botón  $\lceil \cdot \cdot \rceil$ .

### **Cuando no haya áreas blancas en la imagen**

Si no hay ninguna área blanca en la imagen, puede ajustar el equilibrio del blanco haciendo clic en un punto gris neutro de la imagen en el paso 2. El resultado de este ajuste es el mismo que el de seleccionar un punto blanco.

 $\overline{\mathbb{F}}$  . En la esquina inferior izquierda de la ventana se muestran las coordenadas de la posición del cursor y los valores RGB (conversión de 8 bits) de la imagen.

- La imagen se ajusta sobre la base del valor medio del intervalo de 5 : 5 píxeles desde el punto en que se hizo clic.
- La presentación del histograma cambia en función del ajuste. Tambié puede fijar la presentación del histograma en la presentación anterior los ajustes. (Paleta de [herramientas](#page-194-0))

## <span id="page-229-0"></span>**Ajuste del tono, la saturación y la nitidez**

Puede ajustar el tono y la saturación, y hacer la atmósfera general de una imagen más suave o más dura.

#### **Ajuste una imagen mientras la está viendo.**

Introduzca un valor o arrastre el deslizador hacia la izquierda o hacia la derecha para ajustar el tono, la saturación y la nitidez.

### **[Tono]**

Mueva el deslizador hacia la derecha para hacer los tonos de color más amarillentos, y hacia la izquierda para hacerlos más rojizos.

#### **[Saturación]**

Mueva el deslizador hacia la derecha para hacer el color más profundo, y hacia la izquierda para hacerlo más débil.

**[Nitidez]**

Mueva el deslizador hacia la derecha para hacer la imagen más dura, y hacia la izquierda para hacerla más suave.

## **La nitidez no parece natural**

Ajuste la nitidez con la vista de la ventana ajustada en [Ver 100%], [Ver 50%] o [Ver 200%]. Si la vista se establece en [Ajustar a la ventana] (vista completa), la nitidez no parecerá natural.

 $\overline{\mathbb{F}}$  El intervalo de ajuste es de -30 a 30 para el tono, 0 a 200 para la saturación de color y 0 a 500 para la nitidez (en incrementos de 1 pasc cuando se introduce un valor).

## <span id="page-230-0"></span>**Ajuste curva tonos**

Puede ajustar el brillo, el contraste y el color de un área específica cambiando la curva de [tonos.](#page-270-0)

- **1. Seleccione el modo de la curva de tonos y el método de interpolación.**
	- Haga clic con el botón derecho del ratón dentro del gráfico para mostrar el menú.

#### **2. Haga los ajustes.**

- Al hacer clic en la curva de tonos se muestra  $\lceil$   $\blacksquare$  ] sobre la curva de tonos. Arrastre  $\lceil \cdot \cdot \rceil$  hasta la posición que desee.
- El eje horizontal muestra el nivel de entrada, y el vertical el de salida.
- El número máximo de  $[$   $\sigma$   $]$  es 8.
- Para eliminar un  $\lceil \frac{1}{n} \rceil$ , pulse la tecla <Supr> o haga doble clic en el  $\lceil$  $\Box$ .

### **[RGB]**

Ajusta RGB de forma conjunta.

**[R]/[G]/[B]**

Ajusta cada canal.

 $\overline{\mathbb{F}}$  . La presentación del histograma cambia en función del ajuste. Tambié puede fijar la presentación del histograma en la presentación anterior los ajustes. (Paleta de [herramientas](#page-194-0))

El modo de la curva de tonos y el método de interpolación para una curva de tonos se pueden cambiar también en [\[Preferencias\].](#page-194-0) (Paleta de herramientas)

## <span id="page-232-0"></span>**Ajustar el rango dinámico**

Es posible ajustar el rango dinámico (amplitud de la expresión de gradación) desde los puntos oscuros hasta los puntos claros de una imagen. Cuanto más a la derecha está el punto de sombras, más desaparece la gradación de los puntos negros en la imagen, y la imagen se hace más oscura. Cuanto más a la izquierda está el punto de altas luces, más desaparece la gradación de los puntos claros en la imagen, y la imagen se hace más clara. Cuanto más estrecho se hace el espacio entre el punto de sombras y el punto de altas luces, más estrecha se hace la gradación desde los puntos claros hasta los puntos oscuros.

#### **Ajuste una imagen mientras la está viendo.**

- Cuando se mueve el cursor hasta el borde izquierdo del gráfico, el cursor  $\lceil \frac{1}{2} \rceil$  cambia a  $\lceil \frac{1}{2} \rceil$ . Arrastre el deslizador hacia la derecha para ajustar el punto de sombras.
- Cuando se mueve el cursor hasta el borde derecho del gráfico, el cursor  $\lceil \frac{1}{2} \rceil$  cambia a  $\lceil \frac{1}{2} \rceil$ . Arrastre el deslizador hacia la izquierda para ajustar el punto de luces.
- El eje horizontal muestra el nivel de entrada, y el vertical el de salida.
- $\overline{\mathbb{F}}$  El intervalo de ajuste de los puntos de sombras es de 0 a 247 (en incrementos de 1 paso cuando se escribe un valor).
	- El intervalo de ajuste de los puntos de altas luces es de 8 a 255 (en incrementos de 1 paso cuando se escribe un valor).

• La presentación del histograma cambia en función del ajuste. Tambié puede fijar la presentación del histograma en la presentación anterior a los ajustes. (Paleta de [herramientas](#page-194-0))

# <span id="page-234-0"></span>**Reducir el ruido**

Puede reducir el ruido que aparece en las imágenes JPEG y TIFF captadas de noche o con una velocidad ISO elevada.

- **1. Seleccione la** hoja de la ficha [\[NR/ALO\]](#page-235-0) **en la paleta de [herramientas](#page-89-0) de la** [ventana](#page-37-0) de edición **o de la** ventana de edición de imagen**.**
- **2. Haga clic en el botón [Vista previa de NR].**
	- → Aparecerá la ventana [Vista previa de NR].
- **3. Ajuste una imagen.**
	- Arrastre el control deslizante [Reducción de ruido de luminancia]/[Reducción de ruido de crominancia] de [TIFF/JPEG] hacia la izquierda o hacia la derecha para ajustar el nivel de reducción.
	- Puede establecer un nivel de reducción de ruido en un intervalo de 0 a 20. Cuanto mayor sea el ajuste, mayor será el efecto de reducción de ruido.
	- El efecto de reducción del ruido puede comprobarse cuando se muestra una imagen al 100% en la ventana de verificación de NR.
	- Puede cambiar la posición de visualización de la ventana de verificación de NR arrastrando la posición de visualización ampliada en la ventana del navegador.

#### **4. Haga clic en el botón [Aplicar].**

→ La reducción de ruido se aplica a la imagen y la imagen vuelve a mostrarse.

<span id="page-235-0"></span>Paleta de herramientas NR/ALO (Cuando se selecciona una imagen JPEG o TIFF)

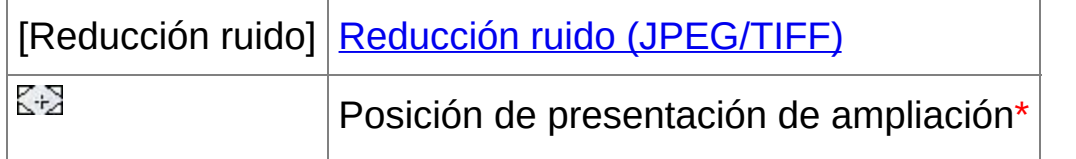

**\*** Si una imagen se muestra ampliada, es posible arrastrar la posición de presentación de ampliación que se muestra para moverla. La posición de presentación de ampliación aparece cuando se ha establecido [Presentación fija] y se ha ampliado la [ventana](#page-89-0) de edición de imagen. (Paleta de [herramientas\)](#page-194-0)

## **Para ajustar el mismo nivel de reducción para varias imágenes**

Después de seleccionar varias imágenes en la ventana principal, puede ajustar el mismo nivel de reducción de ruido para las imágenes sin mostrar la ventana [Vista previa de NR], ajustando el nivel de reducción de ruido en la paleta de herramientas [\[NR/ALO\]](#page-235-0) mediante los deslizadores [Reducción de ruido de luminancia] y [Reducción de ruido de crominancia], y, a continuación, haciendo clic en el botón [Aplicar].

- $\overline{\mathbb{F}}$  Si se ha establecido [Reducción de ruido de luminancia], es posible que la resolución se reduzca con la reducción de ruido.
	- Si se ha establecido [Reducción de ruido de crominancia], puede producirse desbordamiento de colores junto con la reducción del ruid
	- Puede establecer de antemano los ajustes de proceso por lotes para reducción de ruido usando [Ajustes predeterminados de reducción de

ruido] en la *hoja de la ficha [Paleta de [herramientas\]](#page-194-0)*, en [Preferencias] Esto resulta particularmente útil para la aplicación de la reducción de ruido a todas las imágenes de una carpeta a la vez, por ejemplo para reducción de ruido por lotes de imágenes con una velocidad ISO elevada. No obstante, cuando las imágenes tengan una receta adjunta se aplicará el nivel de ruido registrado en la receta.

# **Recortar y ajustar el ángulo de una imagen**

Puede recortar solamente la parte de la imagen que necesite, o cambiar la composición de una imagen para convertir en vertical una imagen tomada en horizontal. También puede ajustar el ángulo de una imagen antes de recortarla. Tenga en cuenta que, cuando se selecciona [Círculo] en [Relación de aspecto], el área no seleccionada se rellena solo en negro y la imagen no se recorta.

#### **1. Seleccione la imagen que desee recortar.**

#### **2. Abra la ventana de recorte/ajuste de ángulo.**

- Haga clic en el botón [Recorte Ángulo].
- → Aparecerá la ventana de [recorte/ajuste](#page-98-0) de ángulo.
- → La edición se puede hacer una vez que la imagen se muestra claramente en la ventana de recorte/ajuste de ángulo.
- **3. Ajuste el ángulo de la imagen como sea necesario.**
	- Utilice el ratón (haga clic en √ ) para ajustar el ángulo o escriba directamente el ángulo de ajuste (incrementos de 0,01 grados; intervalo ajustable: -45 a +45 grados).
	- Si hace clic en [Centrar en pantalla], puede mostrar el intervalo de recorte en el centro de la ventana.
	- Si hace clic en el botón [OK] después de ajustar solamente el ángulo de la imagen, la imagen se recortará al área de recorte máxima posible.
- **4.** [Seleccione](#page-238-0) una relación **y arrastre el intervalo de recorte.**
	- El intervalo de recorte puede moverse arrastrando.
	- Puede ampliar o reducir el tamaño del intervalo de recorte

arrastrando las cuatro esquinas del intervalo de recorte. (Excepto cuando se selecciona [Círculo].)

#### **5. Haga clic en el botón [OK] para volver a la ventana principal.**

- En la imagen recortada se muestra el marco del intervalo de recorte.
- Cuando se muestra la imagen recortada en una ventana de edición o en la ventana de edición de imagen, se muestra en su forma recortada.
- $\Box$  Cuando hay información sobre relación de aspecto adjunta a una imag captada con algunas cámaras, se muestra el intervalo de recorte sobre la base de la información sobre la relación de aspecto.

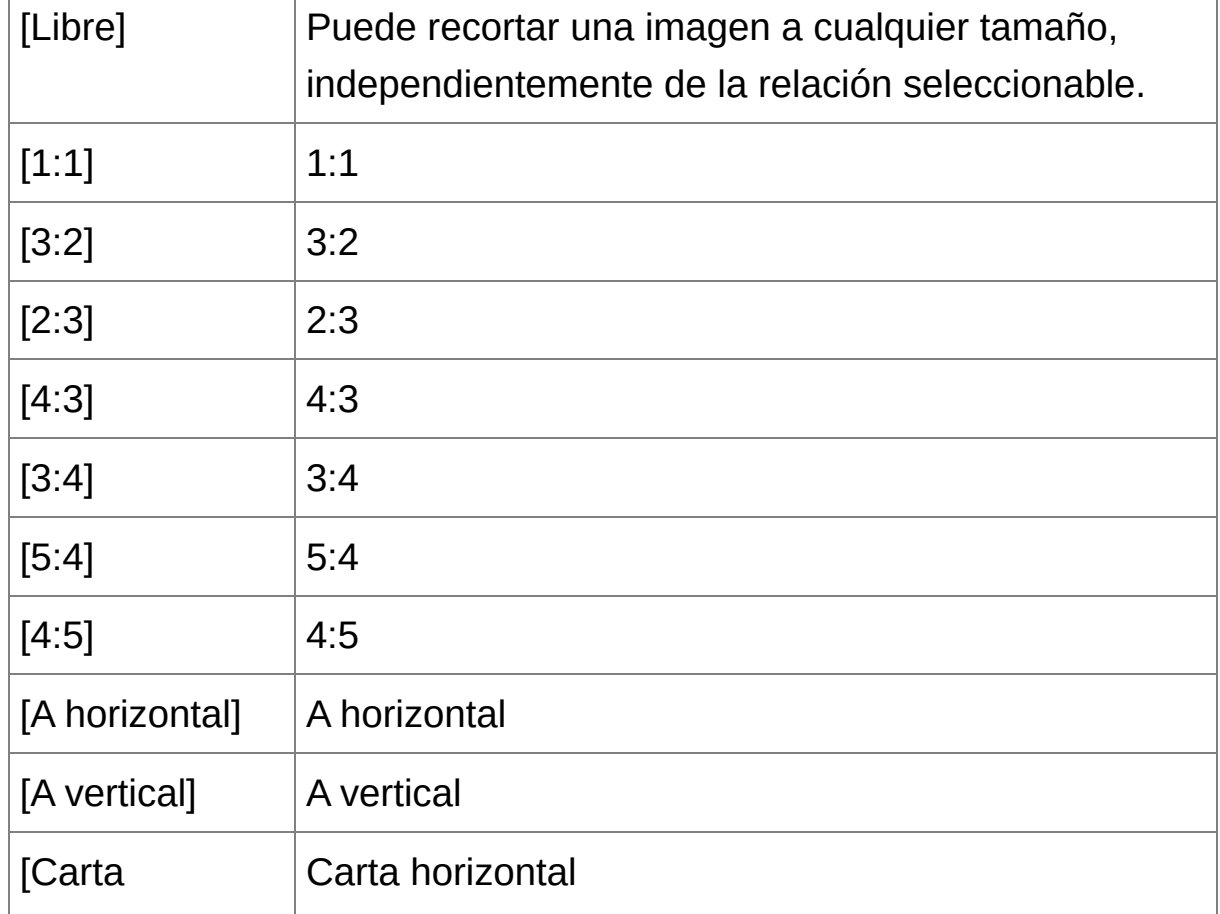

<span id="page-238-0"></span>Lista de relaciones de aspecto (ancho : alto)

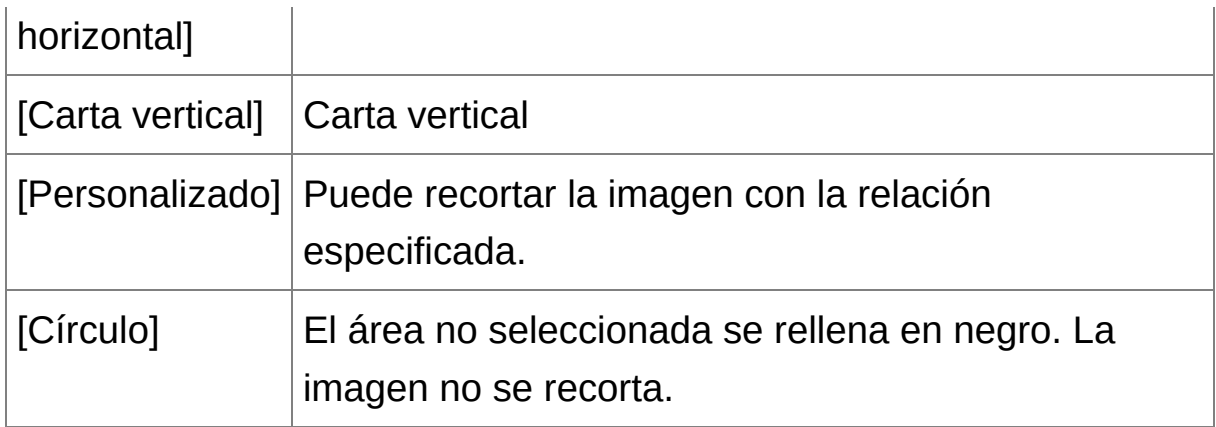

## **Acerca de las imágenes recortadas**

**El intervalo de recorte puede devolverse a su estado original en cualquier momento**

Las imágenes recortadas se muestran o se imprimen como imágenes recortadas. No obstante, dado que no se recortan realmente, siempre es posible volver a la imagen original haciendo clic en el botón [Restablecer] de la ventana de recorte/ajuste de ángulo o realizando el procedimiento ["Reeditar](#page-257-0) una imagen".

## **Presentación de la imagen recortada en cada ventana** Ventana [principal](#page-24-0): En la imagen se muestra el marco que indica el intervalo de recorte.

[Ventana](#page-37-0) de edición: La imagen se muestra en su estado recortado. [Ventana](#page-89-0) de edición de imagen: La imagen en miniatura es la misma que en la presentación de la ventana principal, y la imagen ampliada es la misma que en la presentación de la ventana de edición.

- **Imprimir una imagen recortada** Puede imprimir las imágenes en forma recortada imprimiéndolas en DPP.
- **La imagen se convierte en una imagen recortada cuando se guarda como una imagen separada**

La imagen JPEG o TIFF recortada se convierte realmente en una imagen recortada cuando se guarda como una imagen separada. (Guardar como una imagen [separada\)](#page-254-0)

**Las imágenes que tienen establecida una relación de aspecto se muestran como imágenes recortadas**

Cuando hay información sobre relación de aspecto adjunta a una imagen RAW captada con algunas cámaras, se muestra el intervalo de recorte establecido sobre la base de la información sobre la relación de aspecto. Dado que las imágenes no están realmente recortadas, es posible cambiar el intervalo de recorte o recuperar el estado anterior al recorte. Sin embargo, cuando se capta una imagen JPEG con una relación de aspecto [4:3], [16:9] o [1:1] establecida con la EOS 5D Mark III, la EOS 6D, la EOS 70D, la EOS 60D, la EOS REBEL T5i/700D, la EOS REBEL SL1/100D, la EOS REBEL T4i/650D, la EOS REBEL T3i/600D, la EOS M2 o la EOS M, el intervalo de recorte no se puede cambiar ni revertir al estado anterior al recorte, dado que la imagen se recorta y se guarda realmente con la relación de recorte establecida.\* Cuando recupere el estado anterior a la realización del recorte basándose en la información de relación de aspecto correspondiente al momento de la toma, haga clic en el botón [Restablecer]. Además, si desea cancelar todo el intervalo de recorte, haga clic en el botón [Borrar].

\*Para las imágenes JPEG tomadas con una EOS 5D Mark III con [Añadir información recorte] ajustada en las Funciones personalizadas, solo se ajusta la información de relación de aspecto, pero la imagen no se recorta realmente.

#### **Funciones útiles de la ventana de recorte/ajuste de ángulo**

#### **Cambiar entre pantallas usando el teclado**

También puede cambiar entre la presentación a pantalla completa y la pantalla normal, pulsando las teclas <Alt> + <Enter> o a tecla <F11>.

**Operaciones con el menú** Cada una de las operaciones puede realizarse también con el menú que aparece al hacer clic en la imagen con el botón derecho del ratón.

#### **Aplicar el intervalo de recorte a otra imagen**

Puede aplicar la imagen recortada a otra imagen haciendo clic en el botón [Copiar] para copiar el intervalo de recorte, mostrando otra imagen y, a continuación, haciendo clic en el botón [Pegar]. Para aplicar por lotes un intervalo de recorte copiado a varias imágenes, seleccione la imagen recortada y las múltiples imágenes a las que desea aplicar el intervalo de recorte en la ventana principal, y muestre la ventana de recorte/ajuste de ángulo. Mientras se muestra la imagen recortada, haga clic en el botón [Copiar] y, a continuación, haga clic en el botón [Aplicar todo]. Esto aplicará el intervalo de recorte a todas las imágenes seleccionadas cuando se muestre la ventana de recorte/ajuste de ángulo.

**En el caso de las imágenes captadas con la ampliación del intervalo de** velocidad ISO ajustada, el ruido visible puede hacer que sea difícil ver los detalles de la imagen en la ventana de recorte/ajuste de ángulo, así que no se recomienda utilizar esta función.

# **Realizar el proceso de borrado automático de polvo**

Los datos de eliminación de polvo que se anexan a las imágenes captadas con las cámaras que pueden anexar estos datos, pueden utilizarse para borrar automáticamente las motas de polvo. Para obtener información sobre las cámaras compatibles, consulte el "Digital Photo Professional INSTRUCCIONES" (manual electrónico en formato PDF).

- **1. En la** ventana [principal](#page-24-0)**, seleccione una imagen que tenga datos de eliminación de polvo anexados.**
- **2. Haga clic en el botón [Sello].**
	- → Aparecerá la [ventana](#page-156-0) de sello de copia.
- **3. Cuando la imagen se haya redibujado, haga clic en el botón [Aplicar datos eliminación polvo].**
	- → Las motas de polvo se borran en una única operación.
- **4. Haga clic en el botón [OK] para volver a la ventana principal.**
	- → La [marca](#page-26-0) [  $\frac{3}{2}$  ] se muestra sobre las imágenes de las que se ha borrado motas de polvo.
- $\bullet$  No se adjunta datos de eliminación de polvo a las imágenes para las cuales se especifiquen ajustes, durante el procesado RAW en la cáma para la corrección de distorsión, la corrección de la aberración cromátio etc. Como resultado, en tales imágenes no es posible realizar el procesado automático de eliminación de polvo.

## **Información adicional**

## **La imagen de la que se ha eliminado el polvo puede devolverse a su estado original en cualquier momento**

Las imágenes de las que se ha eliminado el polvo se muestran y se imprimen como imágenes de las que se ha eliminado el polvo. No obstante, dado que el polvo no se ha eliminado realmente de la imagen, siempre es posible volver a la imagen original haciendo clic en el botón [Deshacer] en la ventana de sello de copia o realizando el procedimiento ["Reeditar](#page-257-0) una imagen".

- **Examine la eliminación de polvo en la ventana de sello de copia** Examine la eliminación de polvo en la ventana de sello de copia. Las imágenes anteriores a la eliminación de polvo se muestran en otras ventanas, y no podrá examinarlas.
- **Imprimir imágenes de las que se ha eliminado el polvo** Puede imprimir imágenes de las que se ha eliminado el polvo imprimiéndolas en DPP.
- **No se puede hacer clic en el botón [Aplicar datos eliminación polvo]**

Si no hay polvo que DPP pueda eliminar de la imagen, el botón [Aplicar datos eliminación polvo] se desactivará, incluso con imágenes que a las que se haya adjuntado datos de eliminación de polvo en la cámara.

**Para borrar las motas de polvo que no puedan borrarse con el proceso automático de eliminación de polvo**

En el proceso de borrado automático de polvo, se borran las motas de polvo basándose en la información relacionada con el polvo guardada en los datos de eliminación de polvo. No obstante, puede haber casos en los que no pueda borrar las motas de polvo, según el tipo de polvo. Si ocurre así, borre esas motas de polvo usando la función de [reparación](#page-246-0) o la [función](#page-250-0) de sello de copia.

**La imagen se convierte en una imagen de la que se ha eliminado el polvo cuando se guarda como una imagen separada** La imagen JPEG o TIFF de la que se ha eliminado el polvo se convierte realmente en una imagen de la que se ha eliminado el polvo cuando se guarda como una imagen [separada.](#page-253-1) (Guardar contenido de edición en una imagen)

## **Funciones útiles de la ventana de sello de copia**

- **Comprobación de las motas de polvo eliminadas**
	- Después del paso 5, puede mostrar y examinar en detalle las motas de polvo eliminadas, una por una, pulsando las teclas <Mayús> + <F>. (Pulse las teclas <Mayús> + <B> para volver a la mota de polvo anterior.)
- **Cancelar solamente una mota de polvo eliminada específica** Después del paso 5, puede pulsar las teclas <Mayús> + <F> o <Mayús> + <B> para mostrar la mota de polvo borrada y, a continuación, pulsar las teclas <Mayús> + <Supr> para cancelar solamente la mota de polvo mostrada.
- **Cambiar entre la presentación de pantalla completa/pantalla normal usando las teclas de método abreviado** También puede cambiar entre la presentación a pantalla completa y la pantalla normal, pulsando las teclas <Alt> + <Enter>.
- **Aplicar el resultado de la eliminación de polvo a otra imagen** Puede aplicar la eliminación de polvo al mismo punto de otra imagen haciendo clic en el botón [Copiar] para copiar los resultados de eliminación de polvo y, a continuación, mostrando la otra imagen a la que desea aplicar los resultados y haciendo clic en el botón [Pegar].

## **Proceso de borrado automático de polvo en la ventana principal**

En la ventana principal, también es posible borrar automáticamente motas de polvo de varias imágenes que tengan datos de eliminación de polvo anexados.

## **Seleccione varias imágenes que tengan datos de eliminación de polvo anexados y, a continuación, seleccione el menú [Ajuste] → [Aplicar datos eliminación del polvo].**

Las motas de polvo de todas las imágenes seleccionadas se eliminarán en una única operación.

# <span id="page-246-0"></span>**Borrar manualmente el polvo (función de reparación)**

Puede borrar las motas de polvo de una imagen seleccionándolas una a una.

- **1. En la ventana principal, seleccione la imagen cuyas motas de polvo desee borrar.**
- **2. Haga clic en el botón [Sello].**
	- → Aparecerá la [ventana](#page-156-0) de sello de copia.
- **3. Cuando la imagen se haya redibujado, haga doble clic en el punto del que se vaya a borrar el polvo.**
	- La pantalla cambia a la vista de 100%.
	- La posición de presentación puede cambiarse arrastrando.
- **4. Haga clic en el botón que coincida con la mota de polvo a borrar.**
	- Si la mota de polvo es de color oscuro, haga clic en el botón  $\lceil \bigcirc \cdot \bigcirc \rceil$ ]; si es de color claro, haga clic en el botón [ $\bigcirc$ · $\bigcirc$ ].
	- Cuando se mueve el cursor sobre la imagen, el intervalo de borrado de polvo aparece como  $\lceil \bigcirc \rceil$ .
- **5. Coloque la mota de polvo que desea borrar dentro de [ ] y haga clic.**
	- $\rightarrow$  La mota de polvo dentro de  $\lceil \bigcirc \rceil$  se borrará.
	- Haga clic en otra parte de la imagen para continuar borrando motas de polvo en la imagen.
	- Para borrar polvo en otra parte de la imagen, haga clic con el botón derecho del ratón, o haga clic otra vez en el botón en el que hizo

clic en el paso 4 para cancelar el proceso de borrado de polvo y realizar la operación de nuevo desde el paso 3.

- Cuando no se pueda borrar la mota de polvo, se mostrará  $\lceil \, \circ \, \rceil$ .
- **6. Haga clic en el botón [OK] para volver a la ventana principal.**
	- → La [marca](#page-26-0) [  $\frac{3}{2}$  ] se muestra sobre las imágenes de las que se ha borrado motas de polvo.

## **Información adicional**

**Haga clic varias veces cuando las motas de polvo no se borren por completo**

Si las motas de polvo no deseadas no se eliminan ni siquiera después de ejecutar el paso 5 una vez, es posible que se eliminen por completo después de hacer clic varias veces.

**Las motas de polvo más importantes pueden eliminarse con la función de reparación**

Es posible borrar motas de polvo con la función de reparación. Es posible que no pueda borrar líneas de polvo. En este caso, use la [función](#page-250-0) de sello de copia.

**La imagen de la que se ha eliminado el polvo puede devolverse a su estado original en cualquier momento**

Las imágenes de las que se ha eliminado el polvo se muestran y se imprimen como imágenes de las que se ha eliminado el polvo. No obstante, dado que el polvo no se ha eliminado realmente de la imagen, siempre es posible volver a la imagen original haciendo clic en el botón [Deshacer] en la ventana de sello de copia o realizando el procedimiento ["Reeditar](#page-257-0) una imagen".

**Examine la eliminación de polvo en la ventana de sello de copia**

Examine la eliminación de polvo en la ventana de sello de copia. Las imágenes anteriores a la eliminación de polvo se muestran en otras ventanas, y no podrá examinarlas.

- **Imprimir imágenes de las que se ha eliminado el polvo** Puede imprimir imágenes de las que se ha eliminado el polvo imprimiéndolas en DPP.
- **La imagen se convierte en una imagen de la que se ha eliminado el polvo cuando se guarda como una imagen separada** La imagen JPEG o TIFF de la que se ha eliminado el polvo se convierte realmente en una imagen de la que se ha eliminado el polvo cuando se guarda como una imagen [separada.](#page-253-1) (Guardar contenido de edición en una imagen)

#### **Funciones útiles de la ventana de sello de copia**

- **Comprobación de las motas de polvo eliminadas** Después del paso 5, puede mostrar y examinar en detalle las motas de polvo eliminadas, una por una, pulsando las teclas <Mayús> + <F>. (Pulse las teclas <Mayús> + <B> para volver a la mota de polvo anterior.)
- **Cancelar solamente una mota de polvo eliminada específica** Después del paso 5, puede pulsar las teclas <Mayús> + <F> o <Mayús> + <B> para mostrar la mota de polvo borrada y, a continuación, pulsar las teclas <Mayús> + <Supr> para cancelar solamente la mota de polvo mostrada.
- **Cambiar entre la presentación de pantalla completa/pantalla normal usando las teclas de método abreviado** También puede cambiar entre la presentación a pantalla completa y la pantalla normal, pulsando las teclas <Alt> + <Enter>.
- **Aplicar el resultado de la eliminación de polvo a otra imagen** Puede aplicar la eliminación de polvo al mismo punto de otra imagen haciendo clic en el botón [Copiar] para copiar los resultados de eliminación de polvo y, a continuación, mostrando la otra imagen a la que desea aplicar los resultados y haciendo clic en el botón [Pegar]. Para aplicar la eliminación del polvo en el mismo lugar en varias imágenes más, puede borrar eficazmente las motas de polvo haciendo clic en las imágenes mientras mantiene presionada la tecla <Ctrl> en la ventana principal; también puede seleccionar varias imágenes haciendo clic en la primera y luego en la última mientras mantiene presionada la tecla <Mayús> y, a continuación, mostrar la ventana de sello de copia.
- **D** En el caso de las imágenes captadas con la ampliación del intervalo de velocidad ISO ajustada, el ruido visible puede hacer que sea difícil ver las motas de polvo en la ventana de sello de copia, así que no se recomienda utilizar esta función.

## <span id="page-250-0"></span>**Borrar partes no deseadas de una imagen (función de sello de copia)**

Puede corregir imágenes pegando una sección copiada de otra parte de la imagen en una parte no deseada de la imagen.

- **1. Siga los pasos 1 a 3 de "**Borrar [manualmente](#page-246-0) el polvo (función de reparación)**".**
- **2. Especifique la sección a copiar.**
	- Haga clic en la sección que vaya a ser el origen de copia mientras mantiene pulsada la tecla <Alt>.
	- Para cambiar la sección que va a ser el origen de la copia, realice de nuevo la operación anterior.
	- Para fijar la posición del origen de copia, active la casilla de verificación [Fijar posición de origen de copia].

#### **3. Corrija la imagen.**

- Haga clic o arrastre la sección que desea corregir en la imagen.  $[+]$ en la ventana indica el origen de copia, y  $\lceil \bigcirc \rceil$  indica el destino de copia.
- → La imagen copiada se pegará en la posición a la que se arrastró.
- Para [Tipo de pluma], puede seleccionar entre [Pincel] (los bordes de la imagen pegada simulan un pincel) y [Lápiz] (los bordes de la imagen pegada son nítidos).
- **4. Haga clic en el botón [OK] para volver a la ventana principal.**

→ La [marca](#page-26-0) [  $\frac{3}{2}$  ] se muestra en las imágenes corregidas.

# **Composición y alto rango dinámico**

También es posible componer imágenes usando imágenes JPEG y TIFF del mismo modo que imágenes RAW, como se describe a continuación.

- [Componer](#page-169-0) imágenes
- Crear [imágenes](#page-174-0) HDR (Alto rango dinámico)
# **Iniciar Map Utility**

Puede iniciar Map Utility mediante el procedimiento siguiente.

[Iniciar](#page-178-0) Map Utility

## **Guardar resultados de edición**

### **Guardar contenido de edición en una imagen**

Todo el contenido (receta) ajustado con la paleta de [herramientas](#page-41-0), así como el *[intervalo](#page-237-0) de recorte* y la información de eliminación de polvo (Realizar el proceso de borrado [automático](#page-242-0) de polvo, Borrar [manualmente](#page-246-0) el polvo (función de reparación)) puede guardarse en una imagen JPEG o TIFF, o en una imagen JPEG o TIFF separada.

**Seleccione el menú [Archivo] →** [\[Guardar\]](#page-44-0) ni [Guardar como]**.**

**→ Los ajustes se guardan en la imagen.** 

### **Guardar como una imagen separada**

Si se ajusta una imagen JPEG o TIFF con la paleta de [herramientas](#page-41-0) y a continuación, se guarda de la misma manera que una imagen RAW como se describe a continuación, la imagen puede guardarse como una imagen separada con los ajustes (receta) aplicados. Además, si una [intervalo](#page-237-0) de recorte o de la que se ha eliminado el polvo (Realizar el proceso de borrado automático de polvo, Borrar [manualmente](#page-242-0) el polvo (función de reparación)) se guarda también del mismo modo, se convierte realmente en una imagen recortada o de la que se ha eliminado el polvo.

- [Guardar](#page-107-0) como una imagen JPEG o TIFF
- Guardar por lotes [imágenes](#page-210-0) JPEG o TIFF (proceso por lotes)

Al guardar una imagen JPEG o TIFF separada como se ha explicado anteriormente, se aplican los ajustes realizados con la paleta de herramientas y se produce un cierto deterioro de la imagen que acompaña a la edición y guardado, como ocurre al editar con software ordinario de edición de imágenes.

# <span id="page-255-0"></span>**Aplicar contenidos de edición a otra imagen**

Puede copiar los contenidos de ajuste (receta) de las imágenes JPEG y TIFF ajustadas con la paleta de herramientas y aplicarlos a otra imagen con los procedimientos siguientes, del mismo modo que con las imágenes RAW.

- Aplicar [contenidos](#page-105-0) de ajuste a otra imagen
- Utilizar [contenidos](#page-201-0) de ajuste (receta)

# **Imprimir**

Las imágenes JPEG y TIFF editadas pueden imprimirse con los procedimientos siguientes, como ocurre con las imágenes RAW.

- [Imprimir](#page-111-0)
- **Imprimir con [información](#page-179-0) de la toma**
- Imprimir una lista de miniaturas [\(impresión](#page-180-0) de hoja de contactos)
- Imprimir imágenes RAW en una [impresora](#page-181-0) Canon de gama alta

# **Reeditar una imagen**

En las imágenes ajustadas con la paleta de [herramientas](#page-41-0) solamente se modifican las condiciones de procesado, así que los "propios datos de la imagen original" permanecen inalterados. Además, el intervalo de recorte o la [información](#page-237-0) de eliminación de polvo de una *imagen* recortada o de la que se ha eliminado el polvo (Realizar el proceso de borrado [automático](#page-242-0) de polvo, Realizar el proceso de borrado automático de polvo) se guardan [simplemente](#page-246-0) con la imagen. Por este motivo, es posible deshacer cualquier ajuste [guardado](#page-255-0) en la imagen, el intervalo de recorte y la información de eliminación de polvo, y recuperar el estado anterior a la última vez que se guardó, o de cuando se captó la imagen.

- **1. Seleccione la imagen que vaya a reeditar.**
- **2. Seleccione el menú [Ajuste] → [Recuperar los últimos ajustes guardados] o [Recuperar ajustes de toma].**

La imagen vuelve al estado del elemento deseado.

# **Solución de problemas**

Si DPP no funciona correctamente, consulte los elementos siguientes.

### **No se pudo completar correctamente la instalación**

Seleccione privilegios de nivel de administrador ([Administrador de equipo], [Administrador], etc.) como ajuste de usuario. No es posible instalar el software si se selecciona un ajuste que no tenga el nivel de privilegios de administrador. Para ver información detallada sobre cómo seleccionar privilegios de nivel de administrador, consulte el manual del usuario del ordenador.

### **DPP no funciona**

- DPP no funcionará correctamente en el ordenador si no se satisfacen los requisitos del sistema. Utilice DPP en un ordenador compatible con los [requisitos](#page-12-0) del sistema.
- Aunque el ordenador tenga la capacidad de RAM (memoria) descrita en los [requisitos](#page-12-0) del sistema, si se está ejecutando otra aplicación al mismo tiempo que DPP, es posible que no tenga suficiente RAM (memoria). Salga de todas las aplicaciones excepto DPP.

### **El lector de tarjetas no detecta la tarjeta SD**

Según el lector de tarjetas y el SO de ordenador que se utilice, es posible que las tarjetas SDXC no se detecten correctamente. En tal caso, conecte la cámara y el ordenador con el cable de interfaz que se suministra, y transfiera las imágenes al ordenador utilizando EOS Utility (software suministrado).

#### **Las imágenes no se muestran correctamente**

- Las imágenes que no son compatibles con DPP no se muestran. Hay varios tipos de imágenes JPEG y TIFF, así que es posible que las imágenes JPEG que no sean compatibles con Exif 2.2, 2.21 o 2.3, y las imágenes TIFF que no sean compatibles con Exif no se muestren correctamente. (Imágenes [compatibles](#page-14-0))
- Cuando se muestra una imagen de la que se ha eliminado el polvo (Realizar el proceso de borrado [automático](#page-156-0) de polvo (RAW), Borrar [manualmente](#page-162-0) el polvo (función de reparación) (RAW), Realizar el proceso de borrado automático de polvo (JPEG/TIFF), Borrar [manualmente](#page-246-0) el polvo (función de reparación) (JPEG/TIFF)) en una ventana diferente de la de sello de copia, se muestra como era antes de realizar la eliminación de polvo. Revise las imágenes de las que se ha eliminado el polvo en la ventana de sello de copia.

#### **No se pudo ajustar una imagen**

- Las imágenes JPEG y TIFF no se pueden ajustar usando la función de ajuste de imágenes de la paleta de herramientas [RAW]. Ajuste estas imágenes con la paleta de [herramientas](#page-222-0) [RGB].
- Las imágenes RAW de la PowerShot Pro1 no se pueden ajustar con la función de ajuste de imagen de la paleta de herramientas [RAW]. Ajuste estas imágenes con la *paleta de [herramientas](#page-222-0)* [RGB].

#### **No se pudo pegar (aplicar) una receta en otra imagen**

• No es posible pegar (aplicar) [operaciones](#page-24-0) de rotación (ventana principal, [ventana](#page-89-0) de edición de imagen, ventana de verificación rápida), recorte [\(RAW](#page-97-0), [JPEG/TIFF\)](#page-49-0) y borrado de polvo (sello de

copia) (Realizar el proceso de borrado [automático](#page-156-0) de polvo (RAW), Borrar [manualmente](#page-162-0) el polvo (función de reparación) (RAW), Realizar el proceso de borrado automático de polvo [\(JPEG/TIFF\),](#page-242-0) Borrar [manualmente](#page-246-0) el polvo (función de reparación) (JPEG/TIFF)) de una imagen en otra imagen en forma de receta. Recorte la imagen o borre el polvo de la imagen usando la función de copiar/pegar en cada ventana, y gire cada imagen individualmente.

- Los contenidos de ajuste (receta) de las imágenes RAW ajustadas con la paleta de [herramientas](#page-68-0) [RAW] no se pueden aplicar a imágenes JPEG ni TIFF.
- [Luminosidad](#page-136-0) Automática es una función que solamente está disponibles para imágenes RAW captadas con la EOS-1D X, la EOS-1D C, la EOS-1D Mark IV, la EOS 5D Mark III, la EOS 5D Mark II, la EOS 6D, la EOS 7D, la EOS 70D, la EOS 60D, la EOS 50D, la EOS REBEL T5i/700D, la EOS REBEL SL1/100D, la EOS REBEL T4i/650D, la EOS REBEL T3i/600D, la EOS REBEL T2i/550D, la EOS REBEL T1i/500D, la EOS REBEL T3/1100D, la EOS M2 y la EOS M. No se puede aplicar el contenido del ajuste de Luminosidad Automática a imágenes RAW captadas con otras cámaras.

#### **El color parece débil en la imagen cuando se ve con otro software**

Una imagen RAW que tenga establecido un espacio de color diferente de sRGB (Ajustar el [espacio](#page-168-0) de color de trabajo, [Administración](#page-197-0) del color) y a continuación se convierta y se guarde como JPEG o TIFF aparecerá con un color débil cuando se vea en software que sólo sea compatible con el espacio de color sRGB. En este caso, establezca el espacio de color de la imagen RAW en sRGB, convierta la imagen de nuevo en JPEG o TIFF y guárdela y,

a continuación, vea esta imagen.

### **Los colores de la imagen que se muestra en la pantalla y los de la imagen impresa no coinciden**

- Si no se ajusta correctamente el color del monitor que muestra las imágenes, o no se ha configurado el perfil de la impresora que va a imprimir las imágenes, el color de las imágenes que se muestran en la pantalla y de las fotografías impresas puede ser muy diferente. Si se corrige el color del monitor que muestra las imágenes y se configura correctamente un perfil para la impresora [\(Administración](#page-197-0) del color), el color de las fotografías impresas y el color de las imágenes de las pantallas puede aproximarse mucho más. Cuando se utiliza una impresora Canon (Imprimir fotografías con impresoras de inyección de tinta Canon compatibles con [Easy-PhotoPrint](#page-112-0) EX, Imprimir fotografías con impresoras de inyección de tinta Canon compatibles con [Easy-PhotoPrint\)](#page-181-1) o la impresión vinculada (Imprimir con una impresora de inyección de tinta Canon de gama alta, Imprimir con una [impresora](#page-185-0) Canon de gran formato), se configuran automáticamente los perfiles de impresora, así que solamente tendrá que ajustar el color del monitor para aproximar los colores.
- Cuando imprima usando Easy-PhotoPrint y la función de compensación automática de Easy-PhotoPrint y estén en funcionamiento los diversos tipos de funciones de ajuste de imagen, es posible que los colores no se impriman correctamente. Cancele todas las funciones de ajuste de imagen de Easy-PhotoPrint. (Imprimir fotografías con impresoras de inyección de tinta Canon compatibles con [Easy-PhotoPrint\)](#page-115-0)
- Aunque establezca un perfil de impresora, si usa la función de ajuste

de color del controlador de la impresora es posible que la imagen se imprima con colores diferentes de los que se muestran en la pantalla. No use la función de ajuste de color del controlador de la impresora.

### **No es posible imprimir por lotes grandes cantidades de imágenes**

Si se imprime por lotes un gran número de imágenes, es posible que la impresión se detenga a la mitad o que las imágenes no se impriman. Reduzca el número de imágenes a imprimir o aumente la memoria del ordenador.

#### **Después de eliminar las imágenes queda un archivo en la carpeta**

- Elimine [CRW\_YYYY.THM] (imagen de presentación de índice de la cámara) si [permanece](#page-120-0) en la carpeta de la que se han eliminado las imágenes.
	- \* En el nombre de archivo se introducen números en lugar de [YYYY].

#### **No se muestra la información de la imagen**

Es posible que las imágenes JPEG ajustadas en Adobe RGB y tomadas con algunas cámaras no muestren la [información](#page-64-0) de imagen.

## **Glosario**

### **Imagen RAW**

Las imágenes RAW de las cámaras EOS DIGITAL se graban en un formato de 14 bits o de 12 bits sin comprimir. Debido que las imágenes RAW son imágenes especiales, que están sin revelar, para verlas se necesita software con funciones de procesado de revelado, tal como DPP. La ventaja de las imágenes RAW sin revelar es que en las imágenes RAW se puede hacer diversos ajustes sin causar casi ningún deterioro de la imagen.

\* "RAW" significa "en estado natural" o "no procesado ni refinado".

### **Imagen JPEG**

El tipo más habitual de imágenes en formato comprimido no reversible de 8 bits. La ventaja que tienen es que, al guardar con una alta tasa de compresión, el tamaño de los archivos puede ser pequeño, incluso para imágenes con un gran número de píxeles. Debido a que al guardar y comprimir se elimina parte de los datos para hacer que el tamaño del archivo sea menor, la imagen se deteriora cada vez que se edita o se guarda. Con DPP, aunque repita las operaciones de editar o guardar, sólo se modifican los datos de la receta y no se produce ninguna sobrescritura ni compresión, así que los datos originales no se deterioran.

\* JPEG es una abreviatura de "Joint Photographic Experts Group" (Grupo conjunto de expertos fotográficos).

### **Imagen TIFF**

Formato de imagen de mapa de bits grabado en formato sin comprimir de 8 bits/16 bits. Debido a que las imágenes TIFF están en un formato no comprimido, son adecuadas para guardar imágenes manteniendo la alta calidad de imagen del original.

\* TIFF es una abreviatura de "Tagged Image File Format" (Formato de archivo de imagen etiquetado).

### **Receta**

La "información de las condiciones de procesado de la imagen" para las imágenes RAW que se puede editar en DPP se denomina "receta". Además, en DPP es posible realizar operaciones de edición de imagen en imágenes JPEG y TIFF utilizando "recetas", como con las imágenes RAW.

### **Número de bits**

Unidad binaria de volumen de información en el color de una imagen. El número muestra el número de bits por píxel. Cuanto mayor es el número de bits, mayor es el número de colores y la gradación se hace más suave. Una imagen de un bit es una imagen en blanco y negro.

## **Sistema de administración del color (Coincidencia de color)**

Las cámaras digitales que toman imágenes, los monitores que muestran imágenes y las impresoras que imprimen imágenes tienen cada uno un modo diferente de crear color. Por este motivo, es posible que haya una diferencia entre el color de una imagen cuando se ve en un monitor y cuando se imprime. Un sistema de administración del color es un sistema que sirve para aproximar esos colores entre sí. Con DPP, es posible obtener una coincidencia más cercana entre los colores de los diferentes dispositivos usando perfiles ICC en los diferentes dispositivos.

### **Perfiles ICC**

Los perfiles ICC son archivos que contienen información sobre el color, tales como las características de color y el espacio de color para varios dispositivos, establecidos por el ICC (International Color Consortium, Consorcio internacional del color). La mayoría de los dispositivos, tales como el monitor que utilizamos para ver las imágenes o la impresora que usamos para imprimir las imágenes, pueden administrarse (administración del color) usando estos perfiles ICC, que permiten obtener una coincidencia más cercana del color entre los diferentes dispositivos. DPP tiene funciones de administración del color que utilizan estos perfiles ICC.

### **Curva de tonos**

Una curva de tonos muestra los valores anteriores al ajuste (entrada) como el eje horizontal de un gráfico, y los valores posteriores al ajuste (salida) como el eje vertical. Dado que los valores anteriores al ajuste y posteriores al ajuste son iguales antes de realizar ningún ajuste, la curva de tonos se muestra como una línea recta desde la esquina inferior izquierda hasta la superior derecha. Cambiando esta curva de tonos puede ajustar detalladamente la luminosidad, el contraste y el color de la imagen. Cuanto más vaya a la derecha en el eje horizontal, más crecerá el valor más, y cuanto más alto en el eje vertical, también.

### **Espacio de color**

Un espacio de color es el intervalo de color reproducible (características de la gama de colores). DPP admite los cinco tipos de espacio de color siguientes.

#### **sRGB**

Espacio de color estándar para Windows. Se utiliza comúnmente como espacio de color estándar para monitores, cámaras digitales y escáneres.

### **Adobe RGB**

Un espacio de color más amplio que sRGB. Se utiliza principalmente en tareas de impresión comercial.

#### **Apple RGB**

Espacio de color estándar para Macintosh. Un espacio de color ligeramente más amplio que sRGB.

#### **ColorMatch RGB**

Un espacio de color ligeramente más amplio que sRGB. Se utiliza principalmente en tareas de impresión comercial.

#### **RGB de amplia gama**

Un espacio de color más amplio que Adobe RGB.

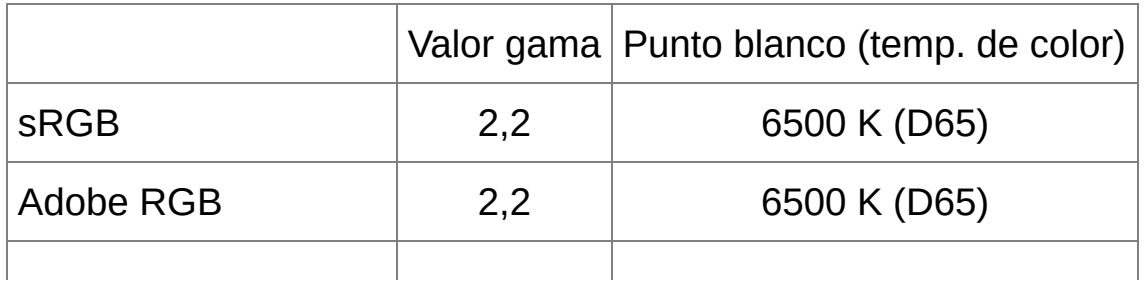

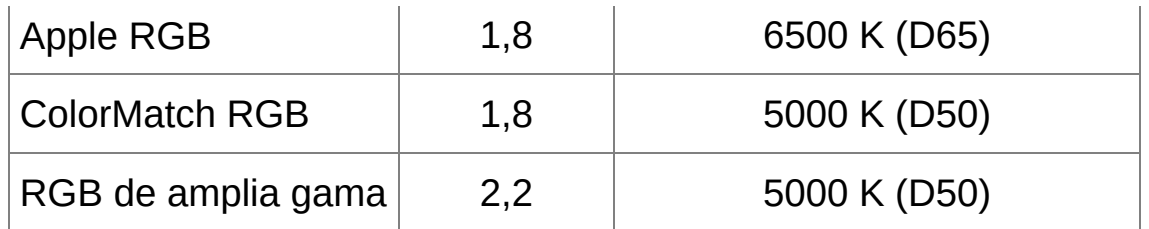

### **Perfiles de simulación CMAN**

Se trata de perfiles que simulan colores al imprimir en un entorno CMAN (equipos de impresión, etc.). Con DPP, puede simular el color con cuatro tipos de perfil.

### **Euro Standard**

Euro Standard: Perfil utilizado normalmente para la impresión de libros en Europa, adecuado para la simulación de la impresión europea estándar.

#### **JMPA**

Perfil utilizado normalmente para la impresión de libros, etc. en Japón, adecuado para la simulación de la impresión en color estándar de publicidad en revistas.

### **U.S.Web Coated**

Perfil utilizado normalmente para la impresión de libros en América del Norte, adecuado para la simulación de la impresión norteamericana estándar.

#### **JapanColor2001 type3**

Perfil que se está convirtiendo en un estándar en el sector japonés de la impresión, adecuado para la simulación de la impresión en color japonesa estándar.

### **Intento de representación**

Los intentos de representación son métodos de conversión de color para la impresión de imágenes. A continuación se muestra el método de conversión de cada intento de representación.

#### **Perceptual**

Antes y después de la conversión, se convierten todos los colores para mantener las relaciones entre los colores. Incluso cuando los colores cambian ligeramente, es posible imprimir imágenes de aspecto natural manteniendo la armonía del color. Sin embargo, según la imagen, es posible que cambie la saturación general.

#### **Relativo colorimétrico**

No habrá mucha conversión para los colores que sean similares antes y después de la conversión, pero los colores que no sean similares se convierten de la forma adecuada. Dado que hay pocos cambios para los colores similares que forman la mayor parte de la imagen, es posible imprimir imágenes de aspecto natural en las que la saturación no cambie mucho. Sin embargo, según la imagen, hay casos en los que el tono general de la imagen cambia algo, dado que cambian los colores que no son similares y las altas luces.

# **Lista de teclas de método abreviado**

### Ventana [principal](#page-24-0)

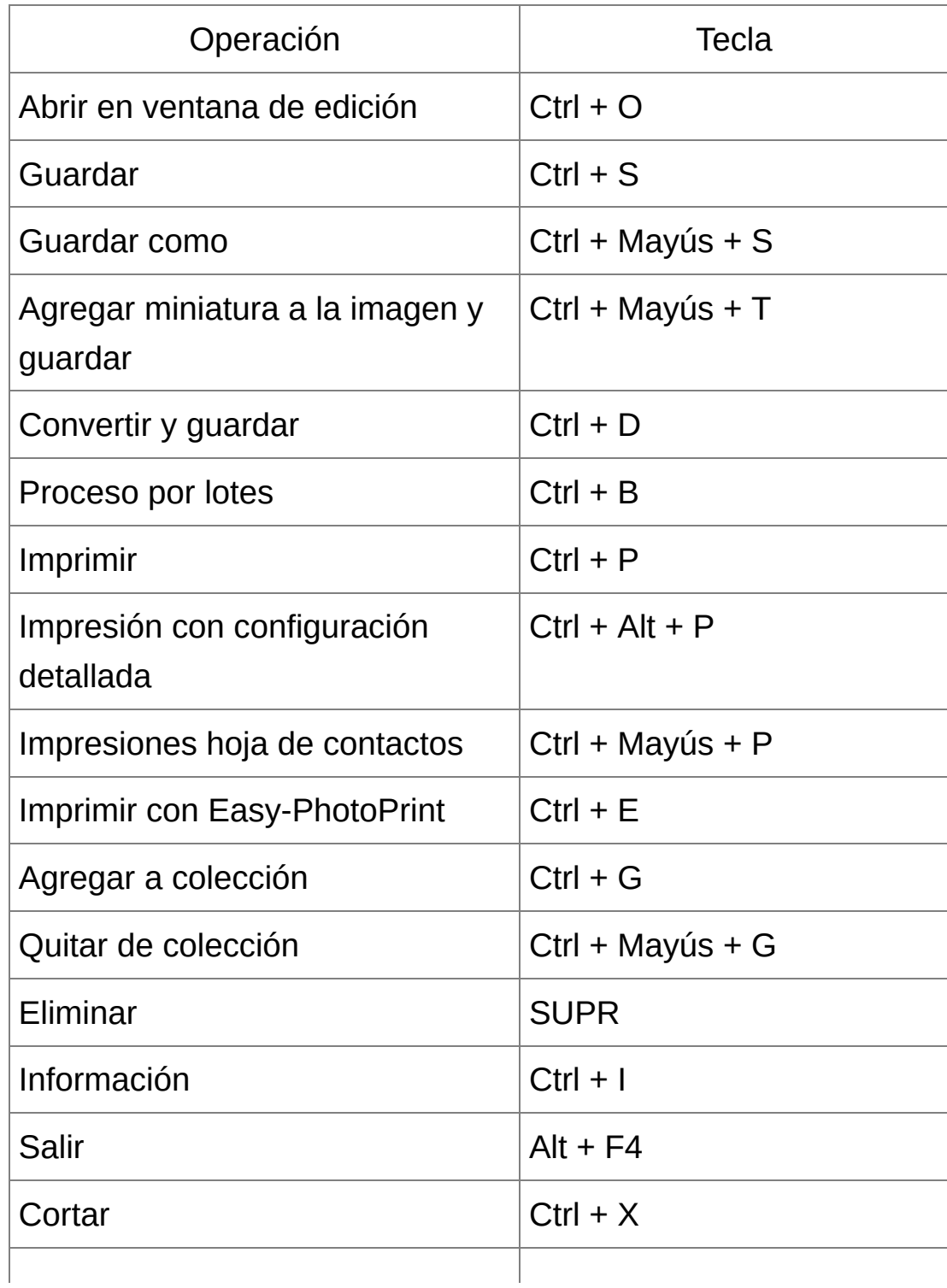

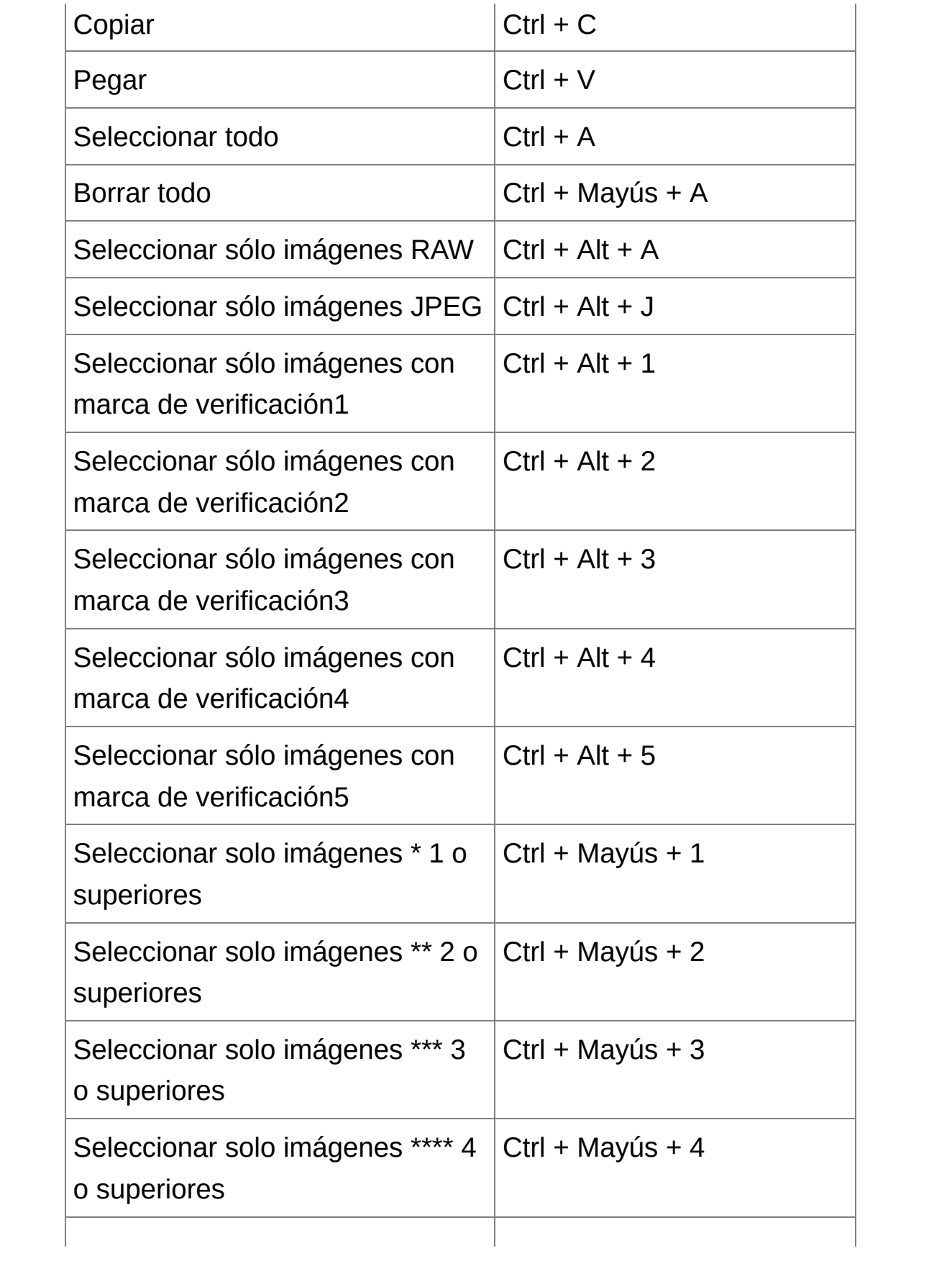

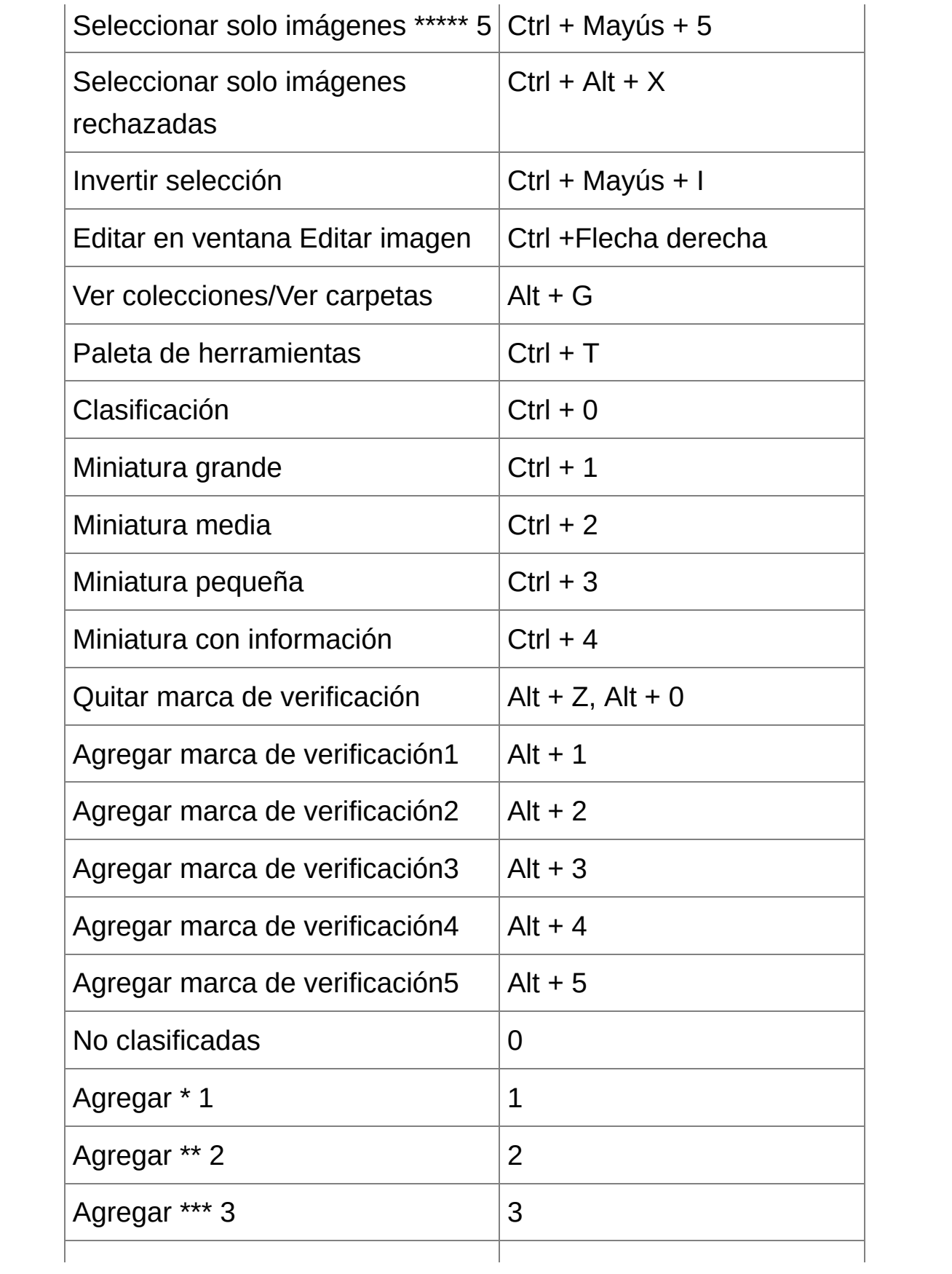

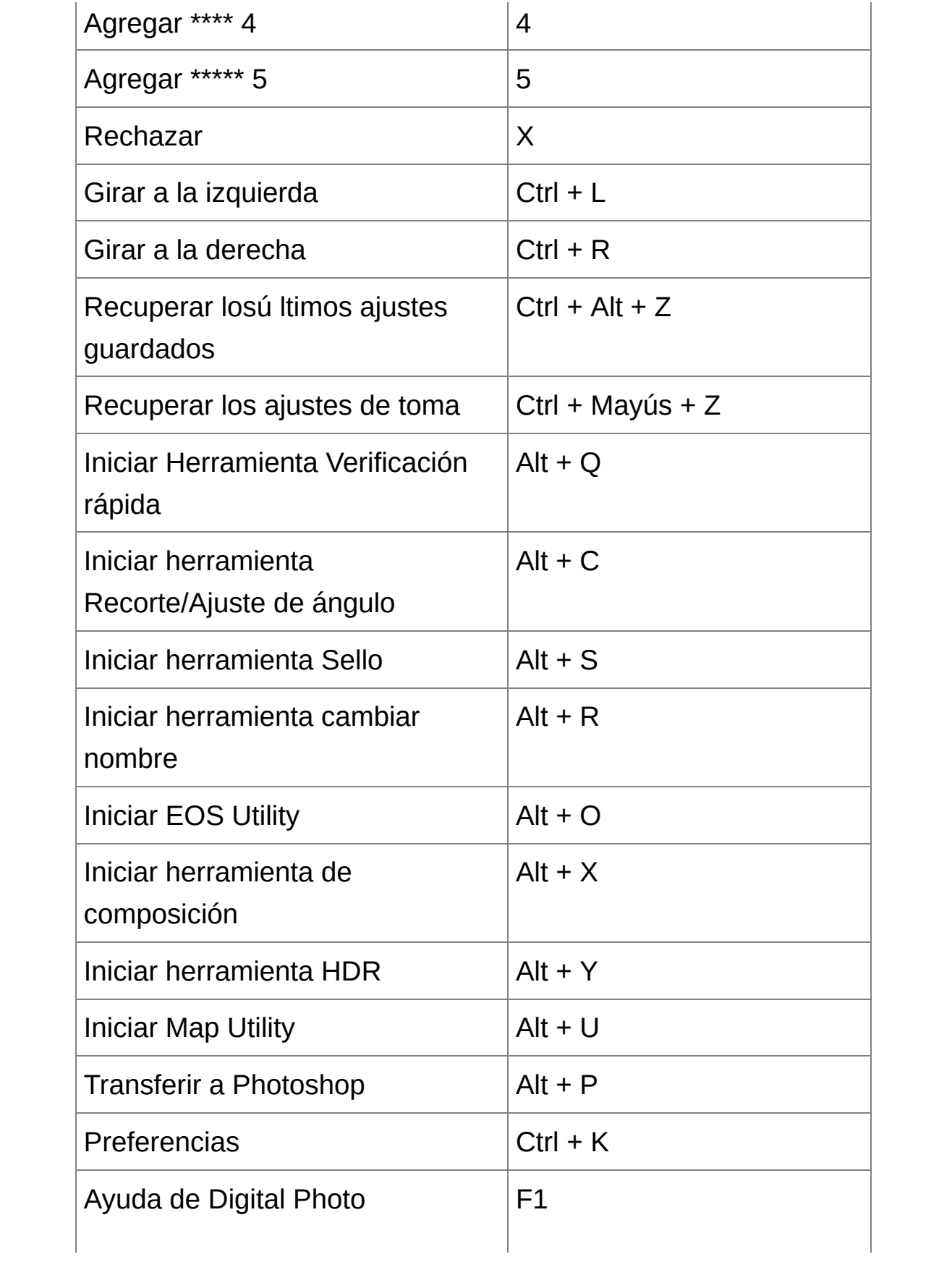

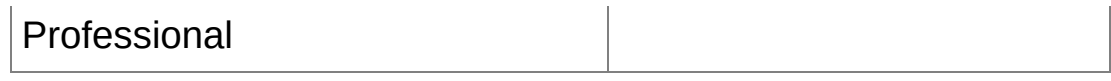

### [Ventana](#page-37-0) de edición

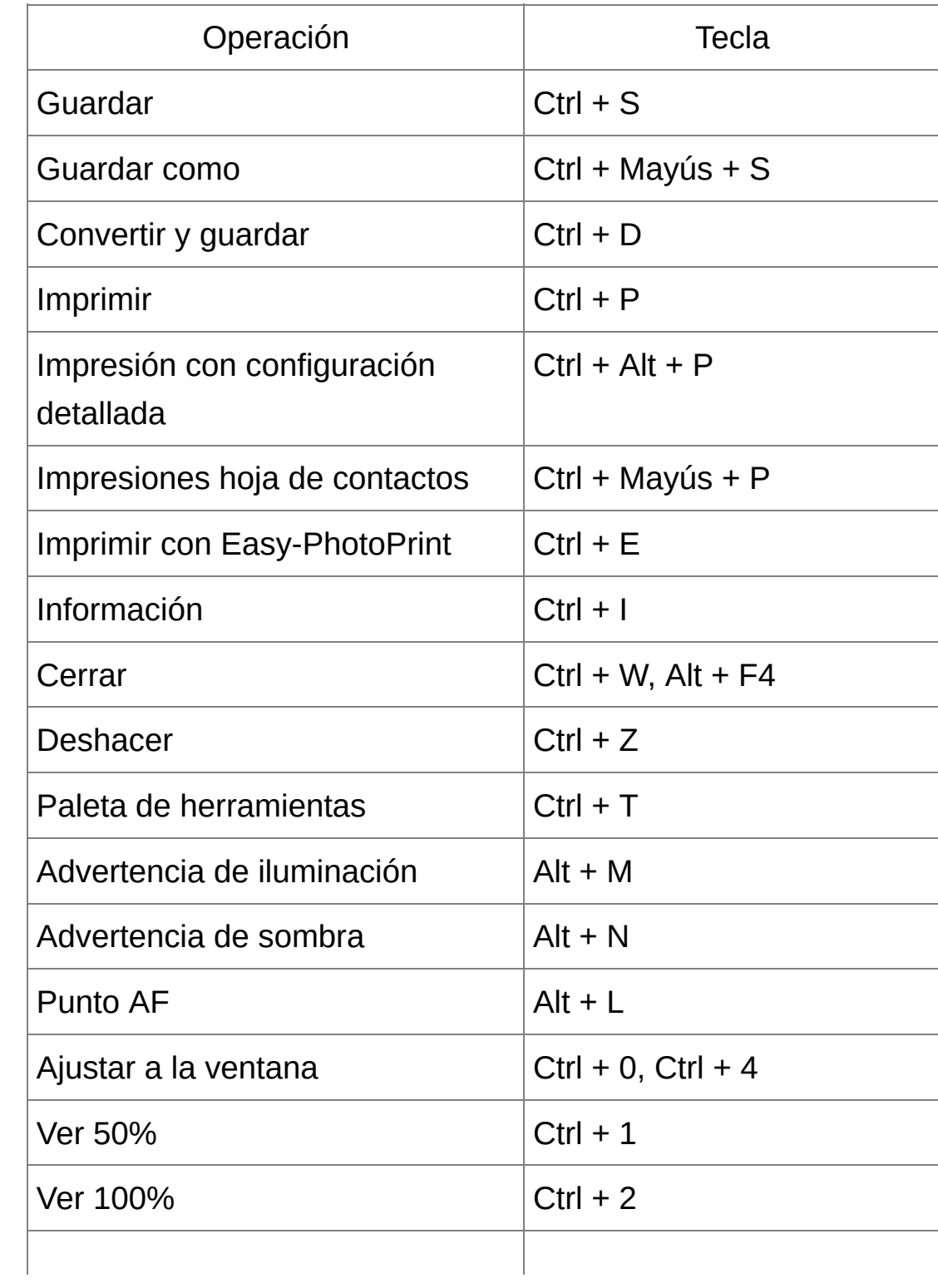

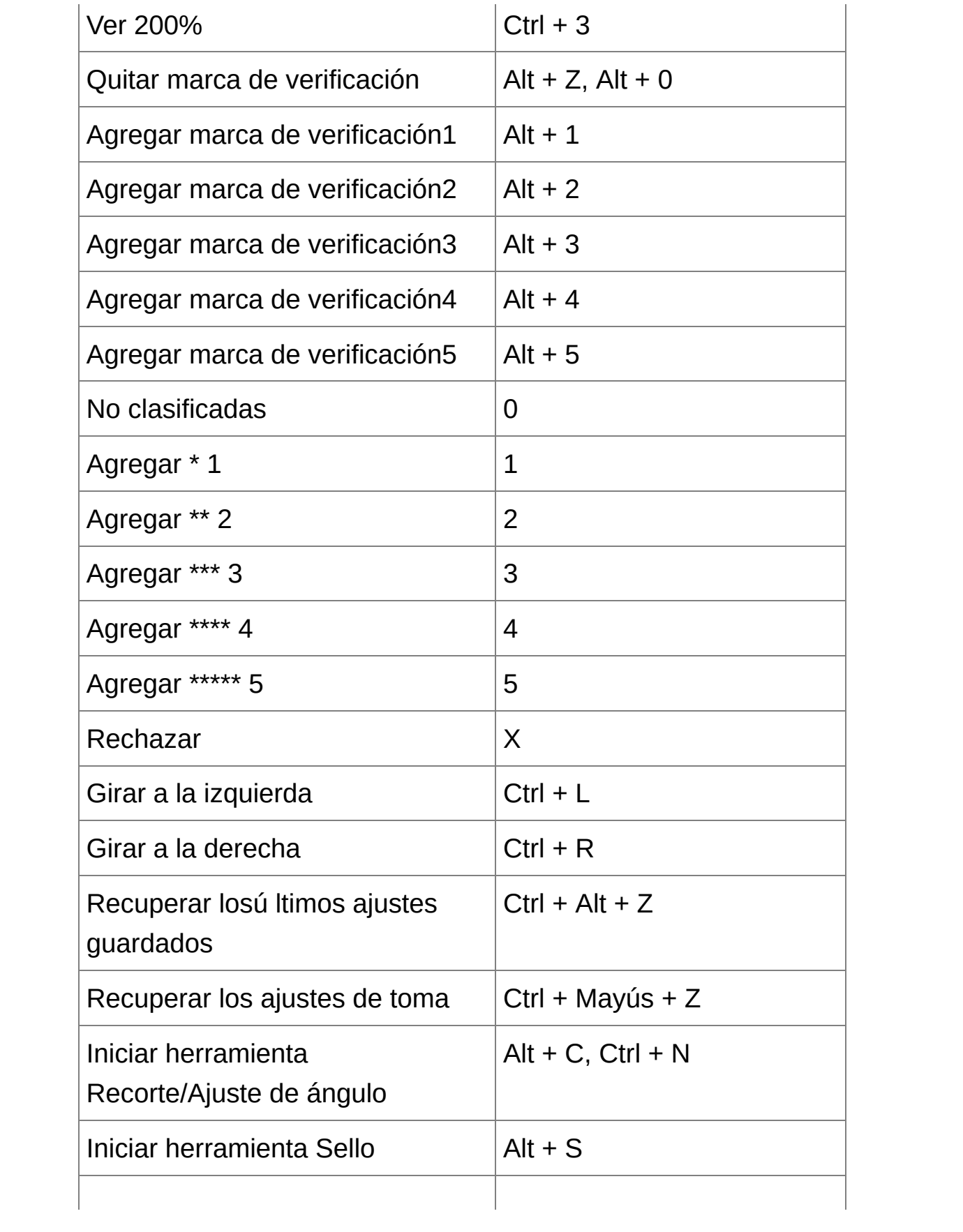

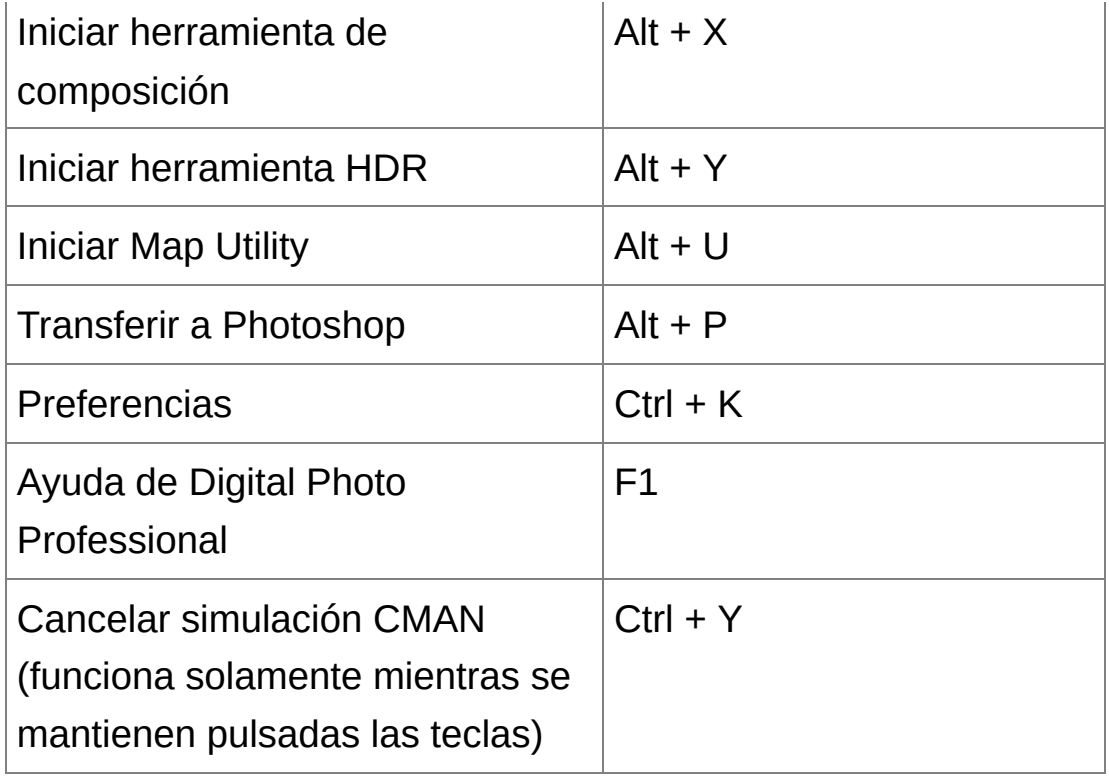

## Ventana de [verificación](#page-49-0) rápida

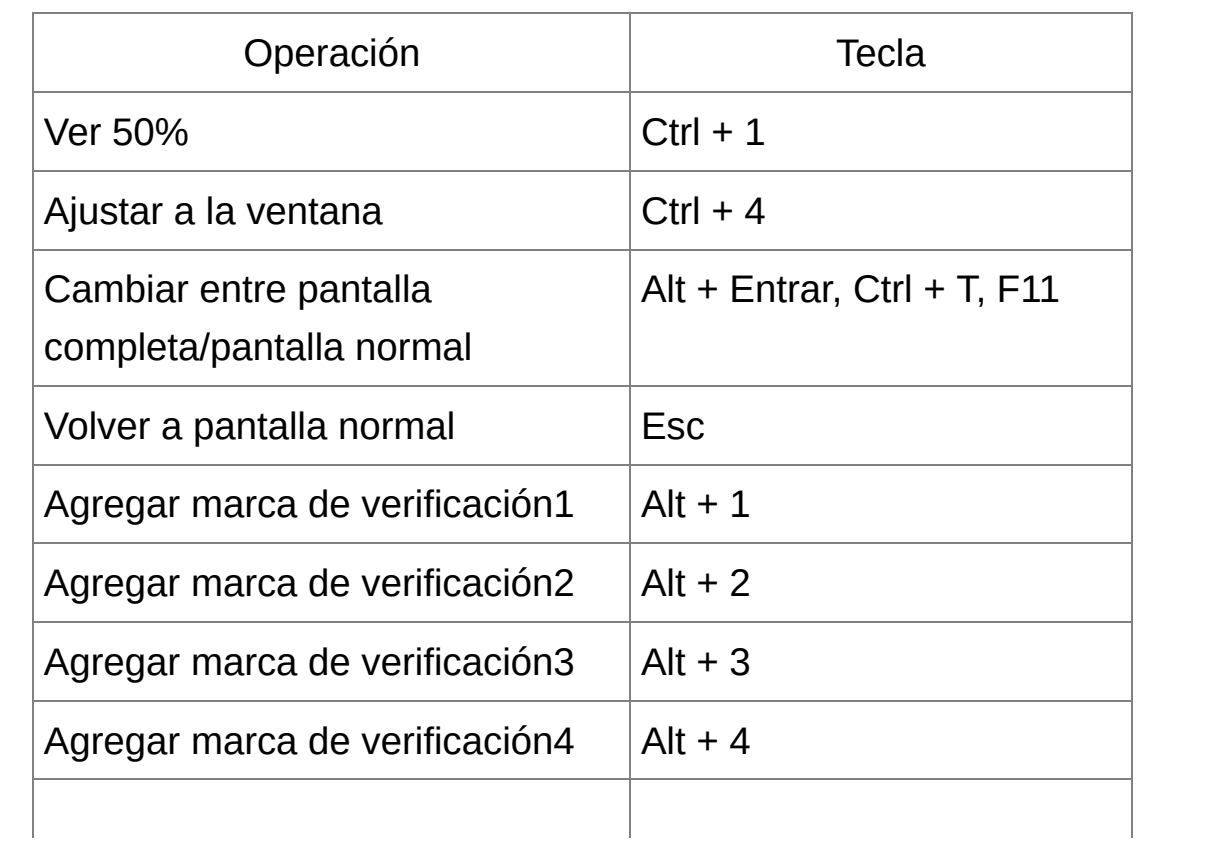

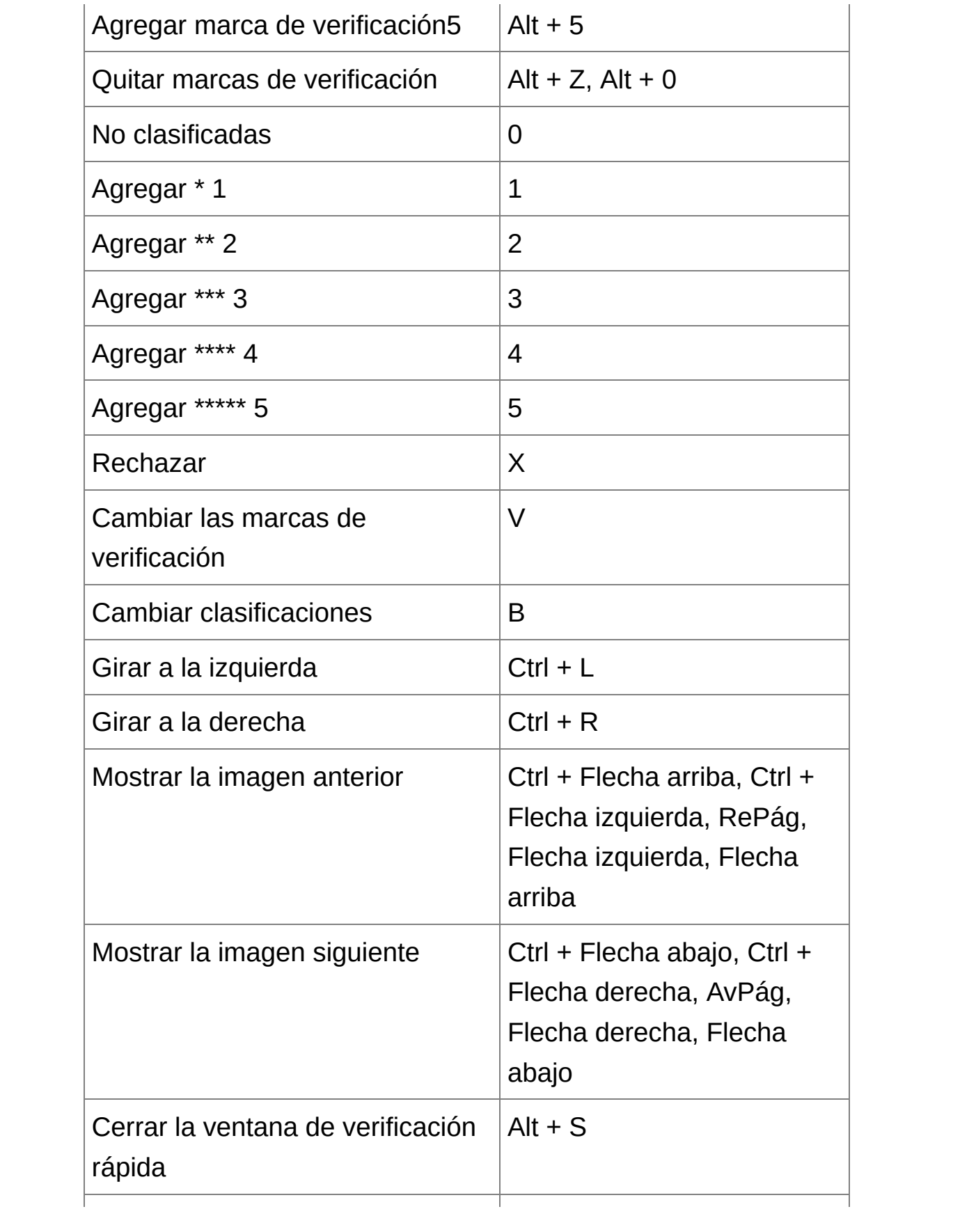

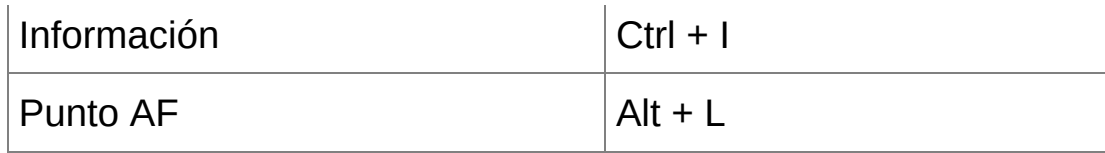

**\*** Solamente funciona en pantalla completa.

## [Ventana](#page-89-0) de edición de imagen

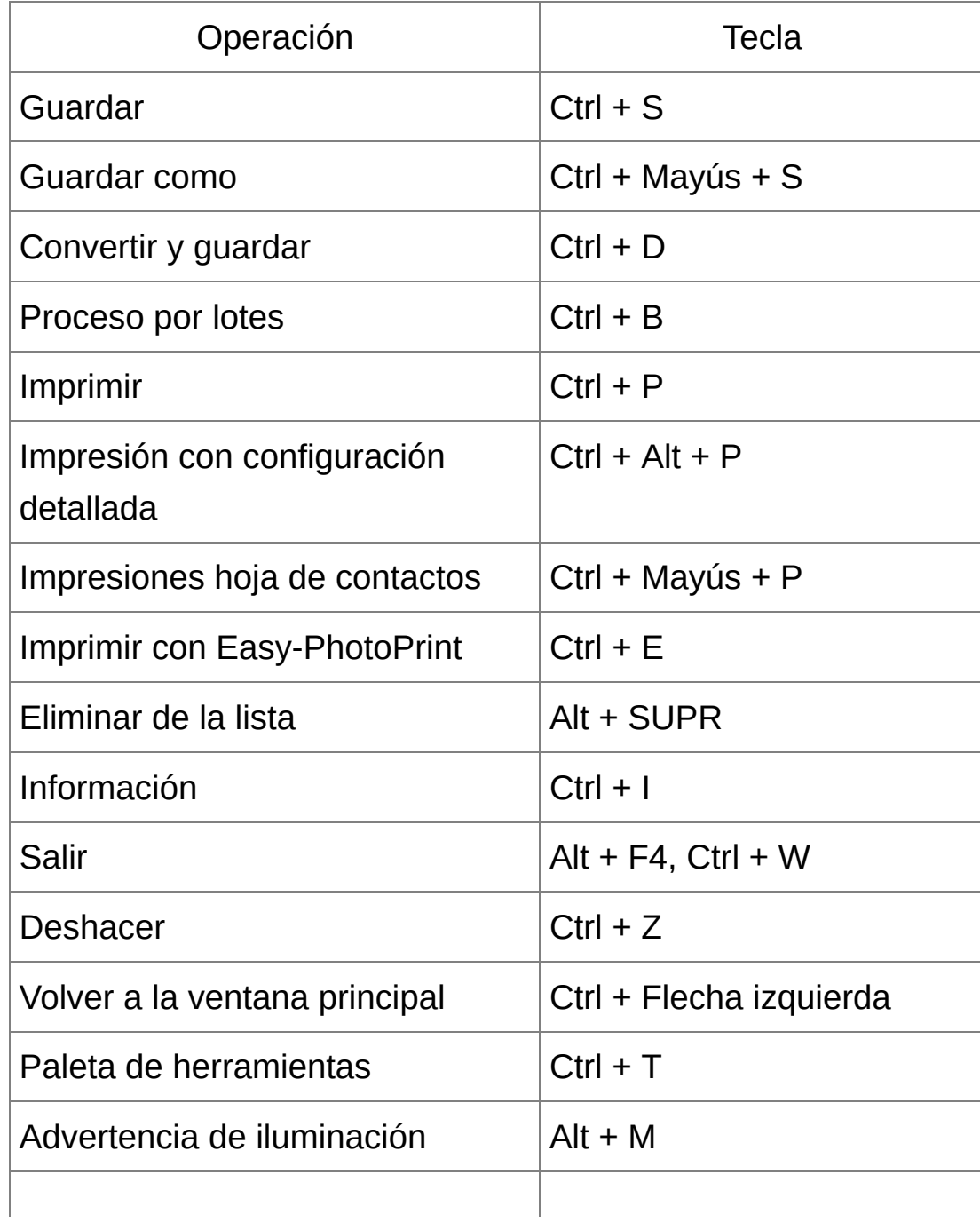

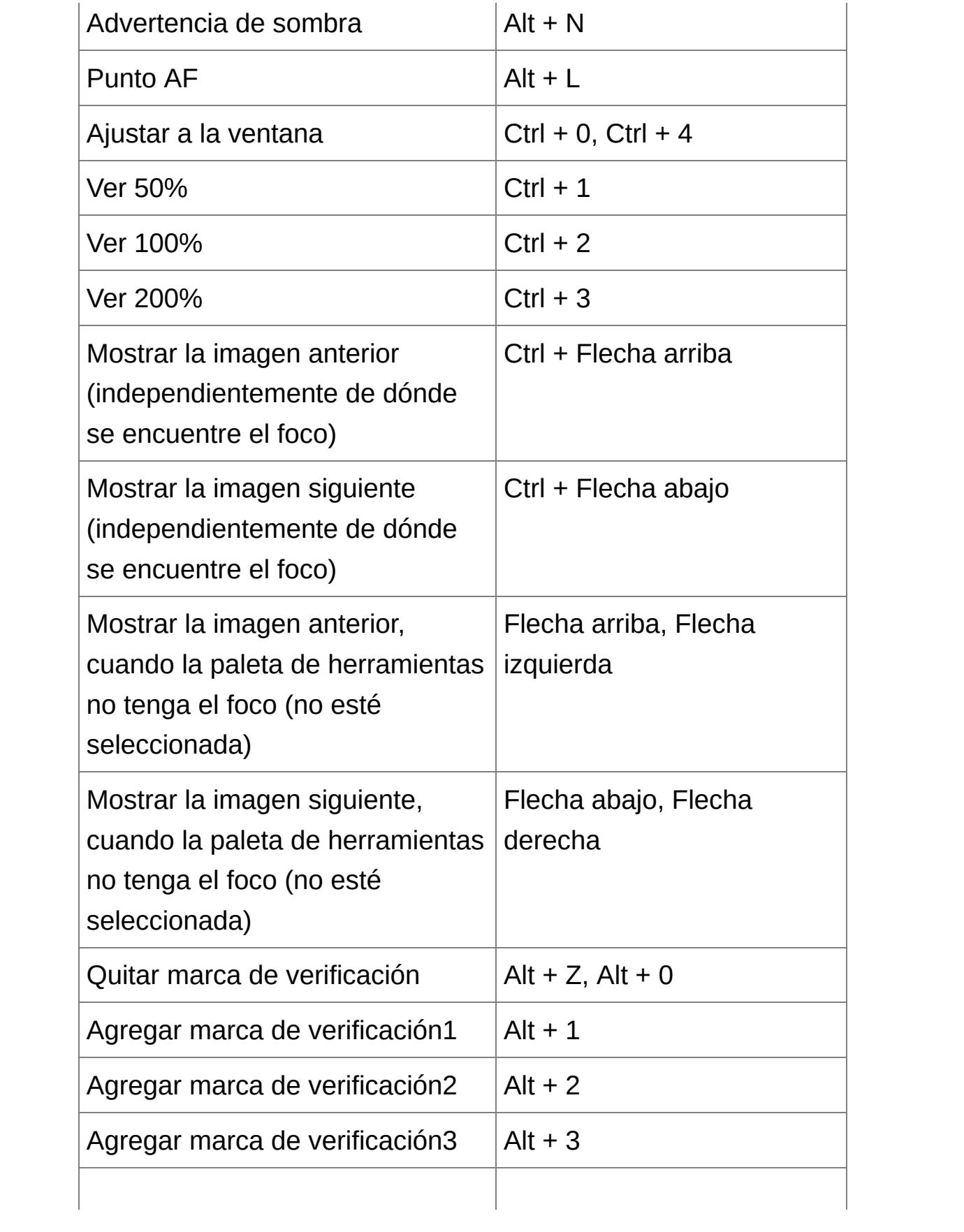

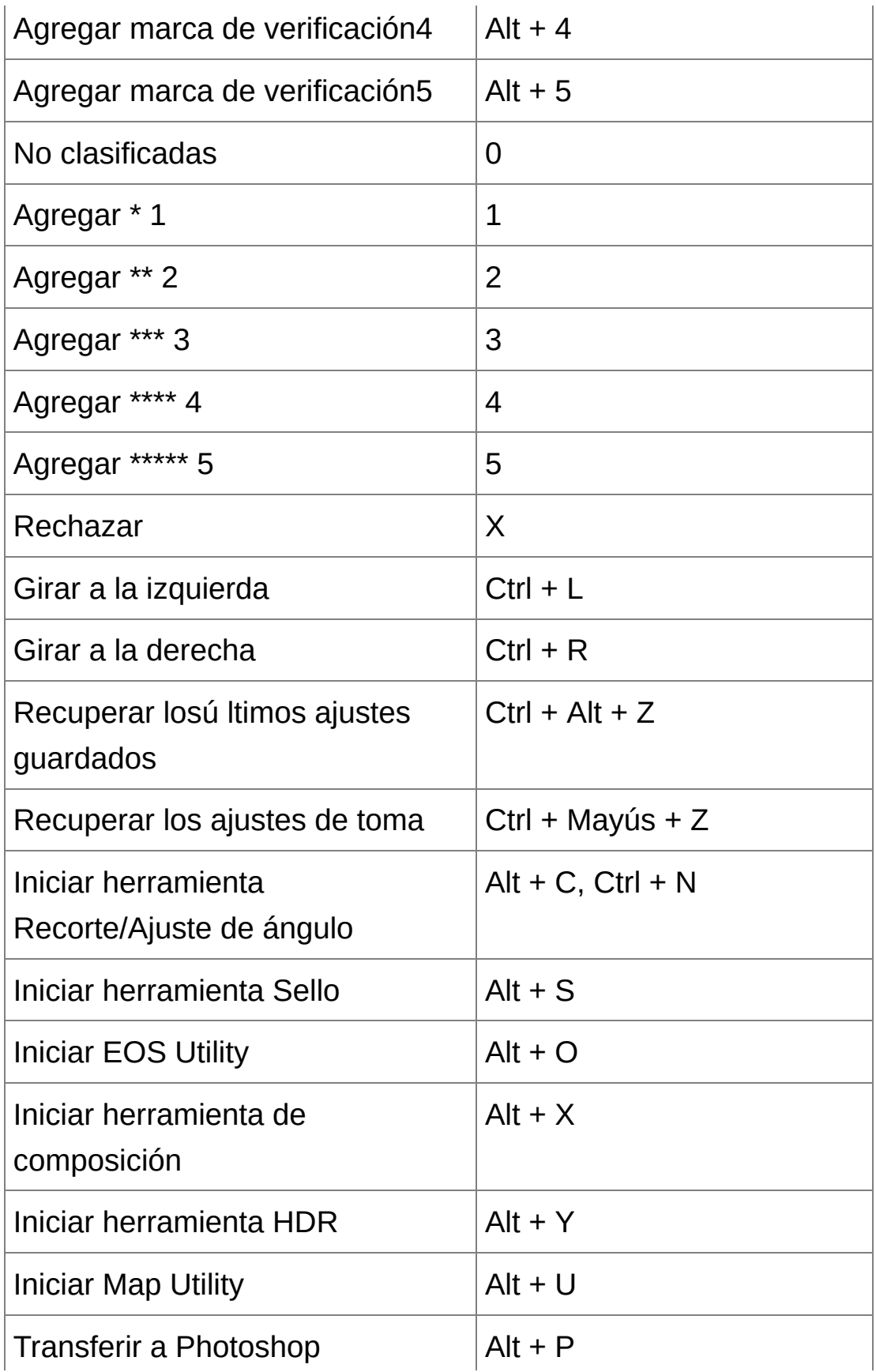

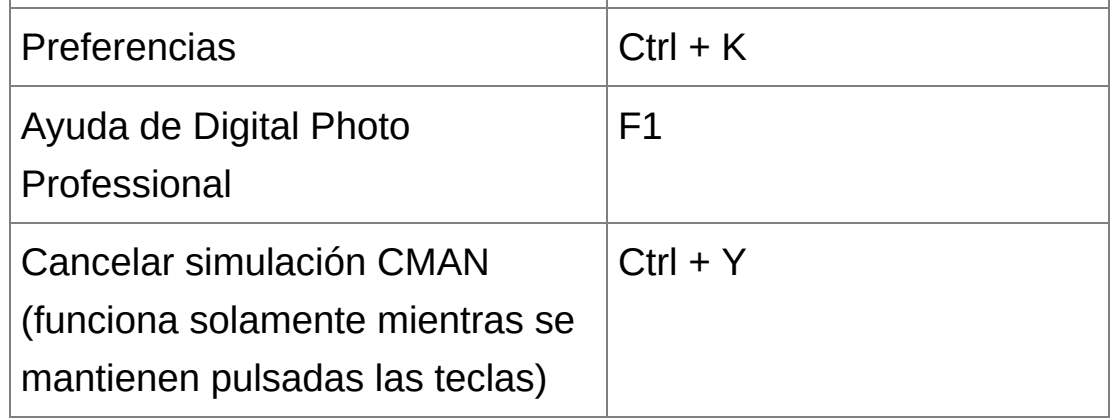

## Ventana de [recorte/ajuste](#page-98-0) de ángulo

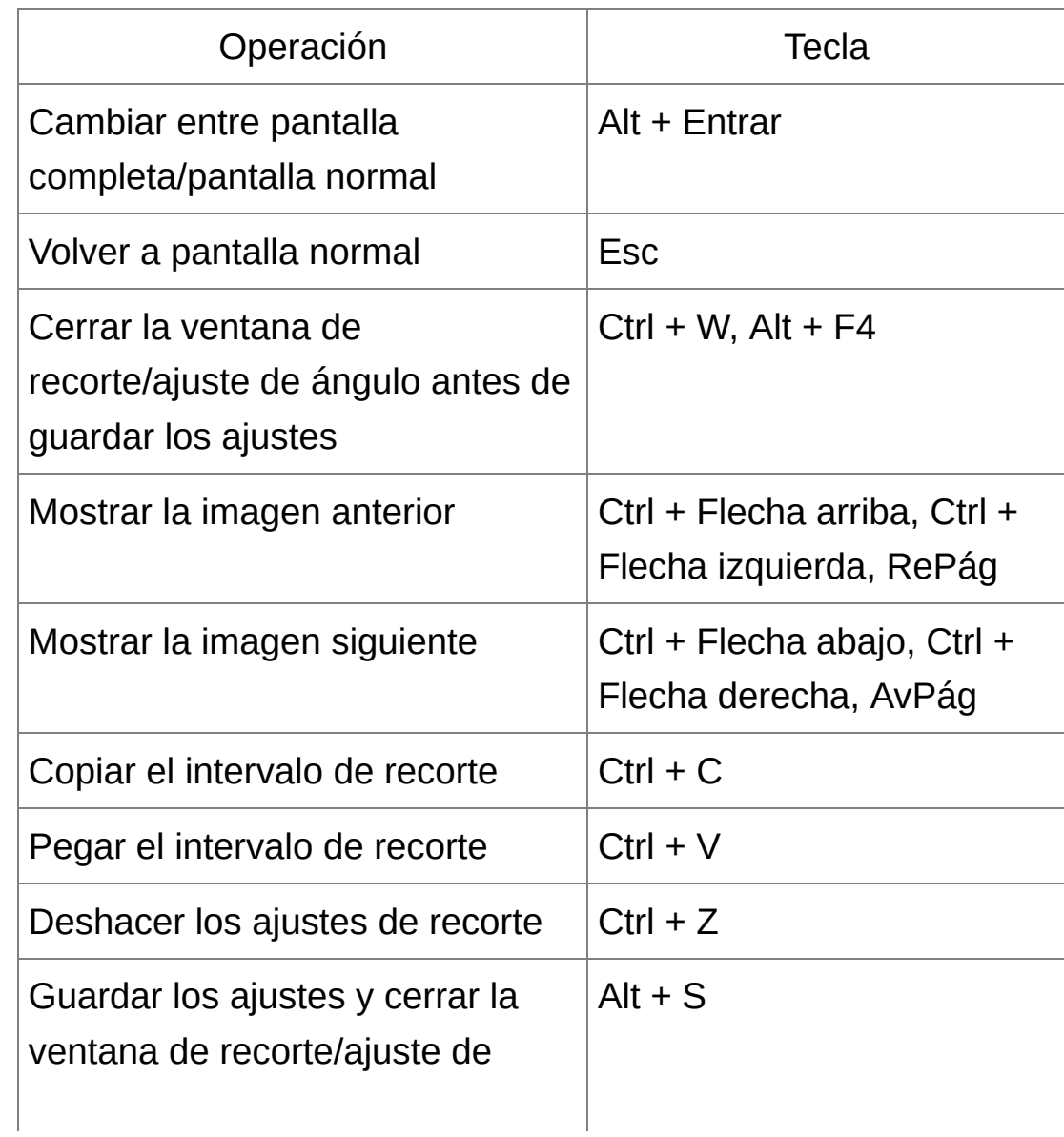

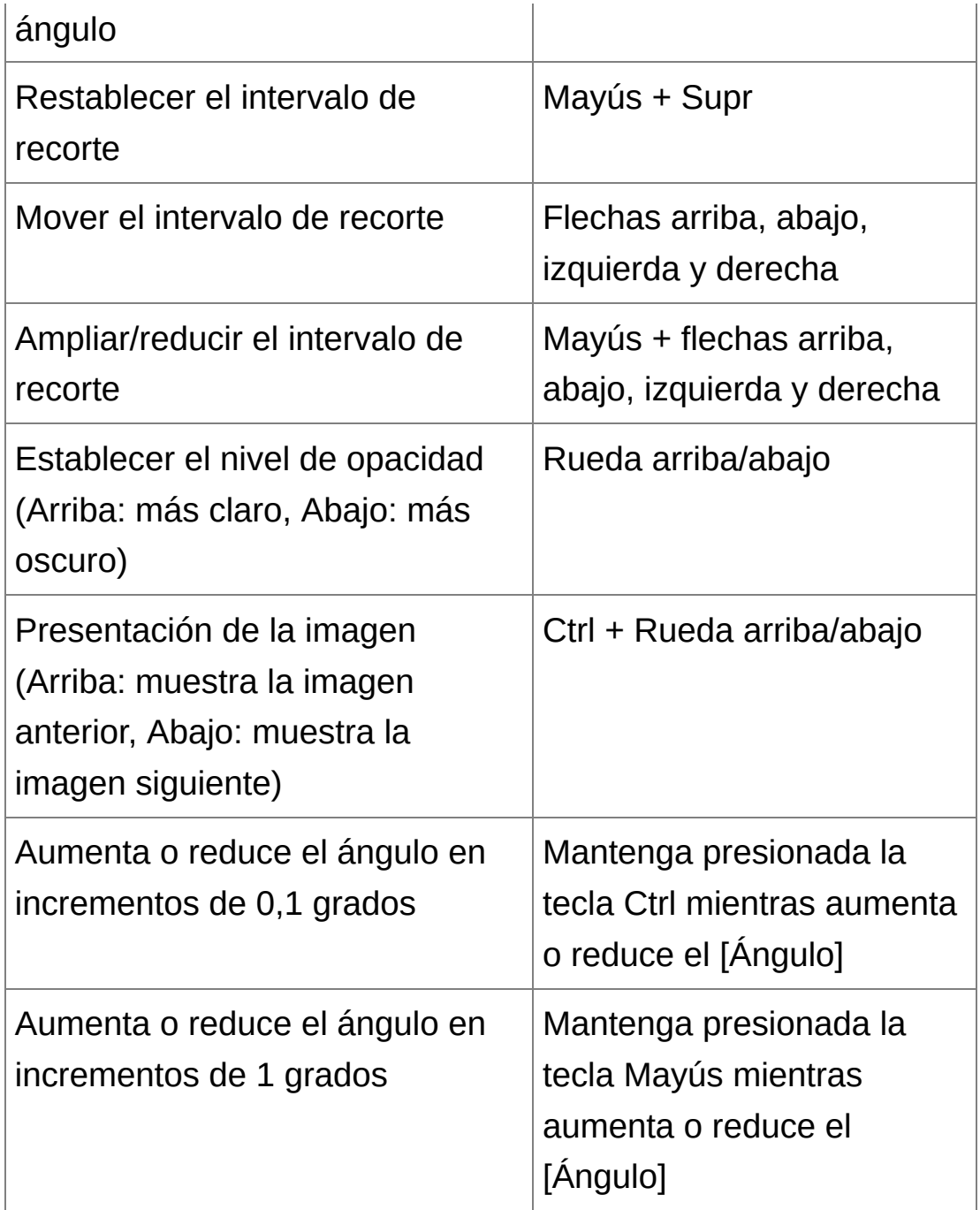

## [Ventana](#page-156-1) de sello de copia

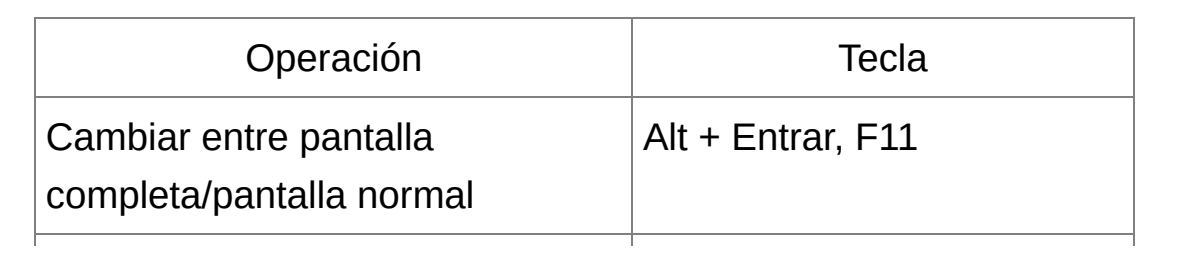
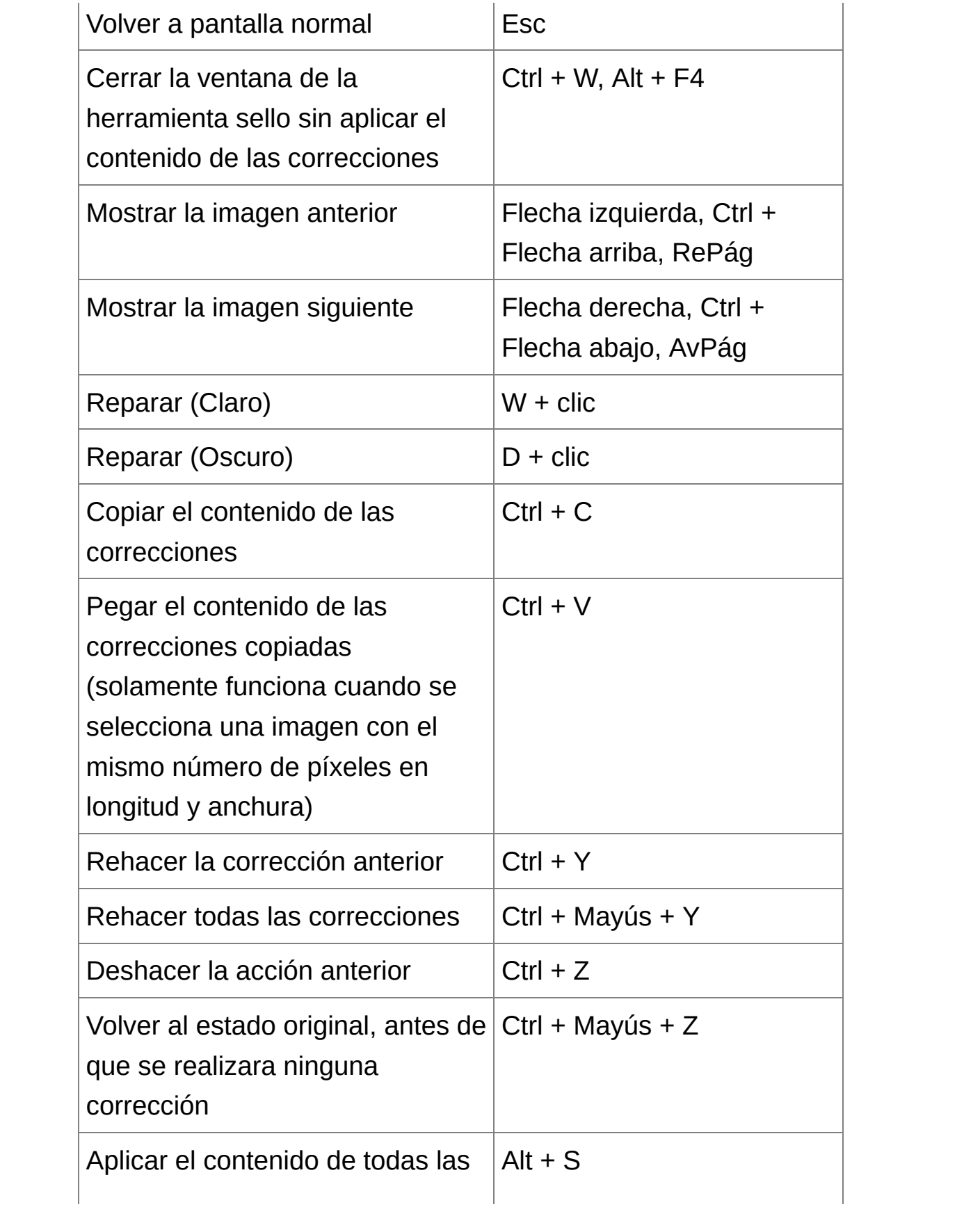

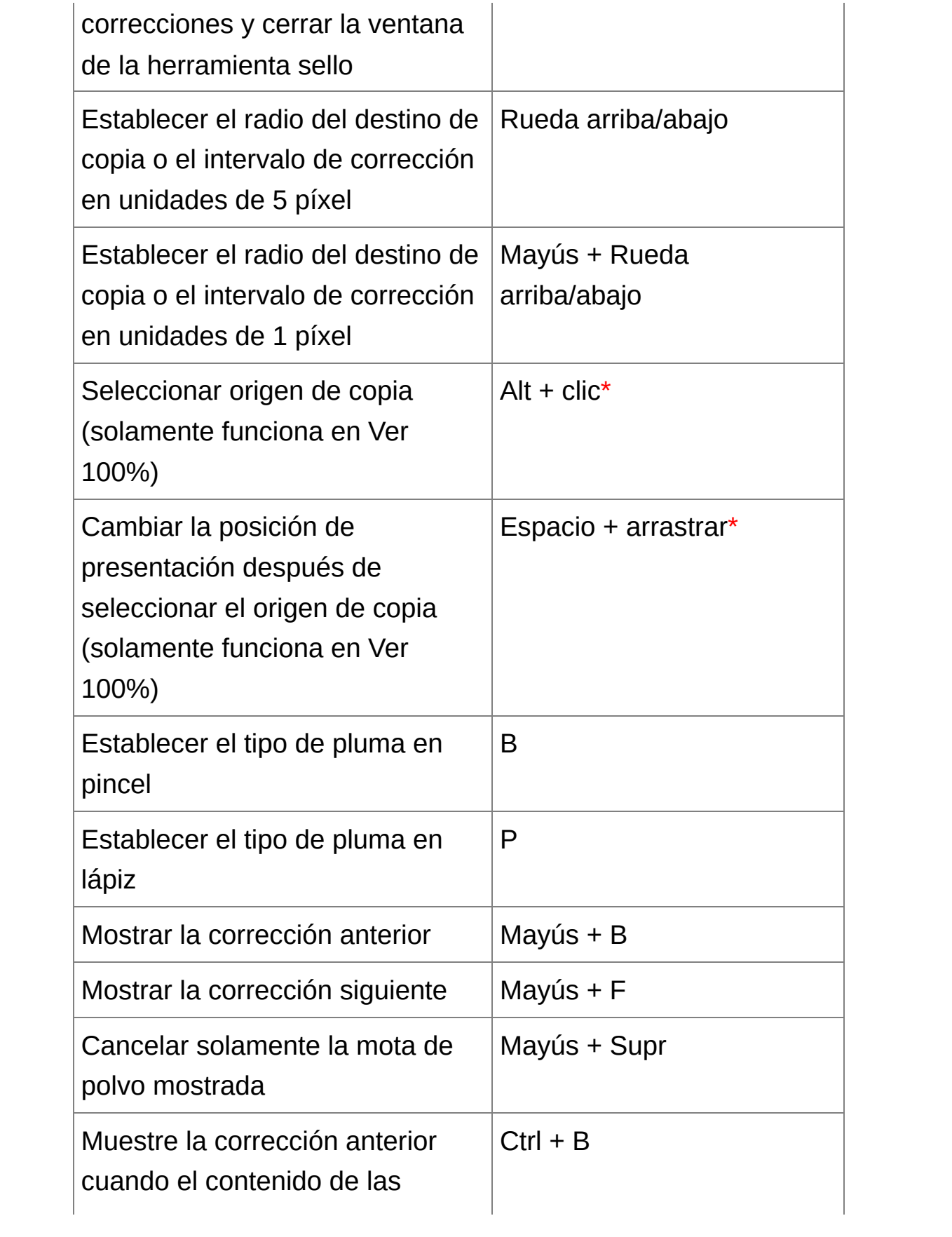

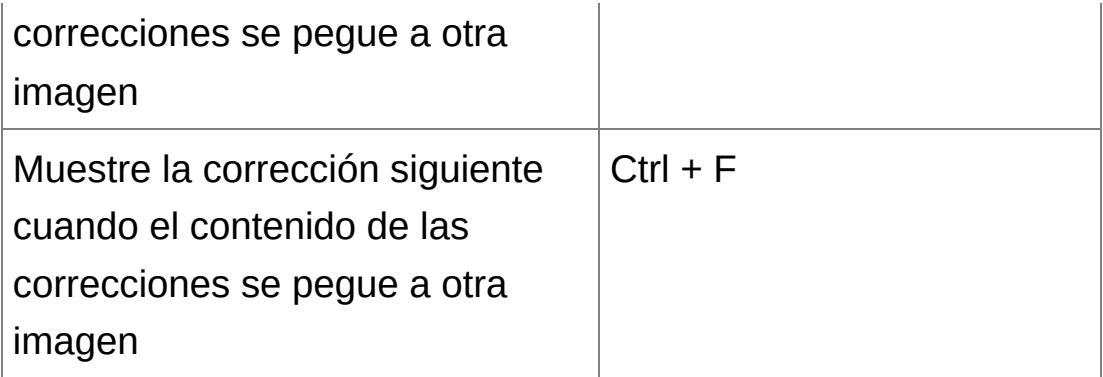

**\*** Solamente funciona cuando se utilizan las funciones de copia con sello (RAW) [\(JPEG/TIFF\).](#page-166-0)